## **SINIX Open Desktop Open Desktop**

Administrator's Guide, Part 1

Edition April 1990 (SINIX Open Desktop V1.0)

Order No. U5745-J-Z95-1-7600 Printed in the Federal Republic of Germany 8950 AG 3900.45 (11190)

SINIX<sup>®</sup> Open Desktop Copyright © Siemens AG 1990 All right reserved

Base: OPEN DESKTOP™ @1983-1989 The Santa Cruz Operation, Inc.

Delivery subject to availability; right of technical modifications reserved.

Published by Bereich<br>Daten- und Informationstechnik<br>Postfach 83 09 51, D-8000 München 83

Siemens Aktiengesellschaft

OPEN DESKTOP™ Software

© 1983-1990 The Santa Cruz Operation, Inc. All Rights Reserved

The copyrighted software that accompanies this manual is licensed to the End User only for use in strict accordance with the End User License Agreement, which License should be read carefully before commencing use of the software.

USE, DUPLICATION, OR DISCLOSURE BY THE UNITED STATES GOVERNMENT IS SUBJECT TO RESTRICTIONS AS SET FORTH IN SUBPARAGRAPH (c)(1) OF THE COMMERCIAL COMPUTER SOFTWARE -- RESTRICTED RIGHTS CLAUSE AT FAR 52.227-19 OR SUBPARAGRAPH (c)(1)(ii) OF THE RIGHTS IN TECHNICAL DATA AND **COMPUTER SOFTWARE CLAUSE AT DFARS** 52.227-7013. "CONTRACTOR/MANUFACTURER" IS THE SANTA CRUZ OPERATION, INC., 400 ENCINAL STREET, P.O. BOX 1900, SANTA CRUZ, CALIFORNIA 95061, U.S.A.

OPEN DESKTOP contains software licensed from a number of sources. The following are copyright notices for the software from these contributors which is used in OPEN DESKTOP.

OPEN DESKTOP Operating System Software: © 1983-1990 The Santa Cruz Operation, Inc.; © 1981-1990 Microsoft Corporation; © 1978-1990 AT&T; © 1988-1990 Secureware Inc.; © 1990 Acer Corporation. All Rights Reserved.

OPEN DESKTOP Networking and Communication Software: © 1984-1990 Microsoft Corporation; © 1987-1990 Lachman Associates, Inc.; © 1987 Convergent Technologies Inc.; © 1986 Sun Microsystems Inc.; © 1986-1990 The Santa Cruz Operation, Inc. All Rights Reserved.

OPEN DESKTOP Windowing and Graphic User Interface Software: © 1988-1990 Locus Computing Corporation; © 1985-1990 Metagraphics Software Corporation; © 1989 Open Software Foundation, Inc.; © 1988-1990 The Santa Cruz Operation, Inc. All Rights Reserved.

OPEN DESKTOP MS-DOS Integration Software: © 1982-1990 Microsoft Corporation; © 1985-1990 Locus Computing Corporation; © 1989 The Santa Cruz Operation, Inc. All Rights Reserved.

OPEN DESKTOP Database Management Software: © 1981, 1989 Relational Technology, Inc.; © 1988-1990 The Santa Cruz Operation, Inc. All Rights Reserved.

**OPEN DESKTOP Administration and User Documentation** 

© 1983-1990 The Santa Cruz Operation, Inc.; © 1980-1990 Microsoft Corporation; © 1988 AT&T; © 1985-1990 Locus Computing Corporation; © 1987-1990 Lachman Associates, Inc.: © 1987 Convergent Technologies, Inc.: © 1981, 1989 Relational Technology, Inc.: © 1989 Open Software Foundation, Inc.: © 1989 Digital Equipment Corporation, Maynard, Mass.; © 1987-1990 Hewlett-Packard Company; © 1988 Massachusetts Institute of Technology. All Rights Reserved.

No part of this publication may be reproduced, transmitted, stored in a retrieval system, nor translated into any human or computer language, in any form or by any means, electronic, mechanical, magnetic, optical, chemical, manual, or otherwise, without the prior written permission of the copyright owner, The Santa Cruz Operation, Inc., 400 Encinal Street, Santa Cruz, California, 95061, U.S.A. Copyright infringement is a serious matter under the United States and foreign Copyright Laws.

Information in this document is subject to change without notice and does not represent a commitment on the part of The Santa Cruz Operation, Inc.

USE, DUPLICATION, OR DISCLOSURE BY THE UNITED STATES GOVERNMENT IS SUBJECT TO RESTRICTIONS AS SET FORTH IN SUBPARAGRAPH (c)(1) OF THE COMMERCIAL COMPUTER SOFTWARE -- RESTRICTED RIGHTS CLAUSE AT FAR 52.227-19 OR SUBPARAGRAPH (c)(1)(ii) OF THE RIGHTS IN TECHNICAL DATA AND **COMPUTER SOFTWARE CLAUSE AT DFARS** 52.227-7013. "CONTRACTOR/MANUFACTURER" IS THE SANTA CRUZ OPERATION. INC., 400 ENCINAL STREET, P.O. BOX 1900, SANTA CRUZ, CALIFORNIA 95061, U.S.A.

Open Desktop, the Open Desktop logo, SCO, The Santa Cruz Operation and The Santa Cruz Operation logo are trademarks of The Santa Cruz Operation, Inc.

Lotus is a trademark and 1-2-3 is a registered trademark of Lotus Development Corporation. 4.2BSD is a trademark of the Board of Regents of the University of California at Berkeley. Intel is a registered trademark and Intel 80386 is a trademark of Intel Corporation. AT&T is a trademark and UNIX is a registered trademark of AT&T. BASIC is a registered trademark of the Trustees of Dartmouth College. dBASE and dBASE III are registered trademarks of Ashton-Tate. DEC is a registered trademark and XUI is a trademark of Digital Equipment Corporation. Domain is a trademark of Apollo Corporation. Etherlink is a trademark of 3 Com Corporation. Ethernet is a trademark of Xerox Corporation. Hercules is a registered trademark of Hercules Computer Corporation, Inc. IBM is a registered trademark of International Business Machines Corporation.

ODT-DOS is based on technology developed for Merge 386 by Locus Computing Corporation.

 $\mathbf{1}$ 

12/21/89-1.0.0D Processed: Wed Dec 20 11:42:11 PST 1989

 $\mathcal{L}^{\text{max}}_{\text{max}}$  and  $\mathcal{L}^{\text{max}}_{\text{max}}$  $\label{eq:2.1} \mathcal{L}_{\mathcal{A}}(\mathcal{A}) = \mathcal{L}_{\mathcal{A}}(\mathcal{A}) \otimes \mathcal{L}_{\mathcal{A}}(\mathcal{A})$ 

 $\mathcal{L}^{\text{max}}_{\text{max}}$  , where  $\mathcal{L}^{\text{max}}_{\text{max}}$ 

## **Administrator's Guide Contents**

## **Administering ODT-VIEW**

Part 1

**Chapter 1: Introduction** 

#### **Chapter 2: X Window System Overview** 3

1

X Window System Organization 3 The Window Manager  $\blacktriangle$ **Input Focus** 7 **Selecting Startup Clients** 8

#### **Chapter 3: The .Xdefaults File**  $\mathbf{9}$

.Xdefaults Overview 9 mwm Resource Descriptions and Syntax 11

#### **Chapter 4: The .mwmrc File** 33

.mwmrc Overview 33 Sample .mwmrc File 34 **Window Manager Functions** 36 **Using Functions** 44

#### **Chapter 5: Desktop Manager Overview** 51

Changing the Appearance of the Desktop Manager 51 Changing the Behavior of the Desktop Manager 53 **Typical Applications** 55

#### **Chapter 6: Desktop Manager Tutorials** 59

Determining the Appearance of Your Desktop 59 **Building Intelligence into Your File Icons** 62 Loading Files into a Program by Dragging 64 **Building Intelligence into Directories** 65

#### **Chapter 7: Desktop Manager Reference** 69

**Rule Files** 69 **Mapping Triggers** 89 **Desktop Command Language** 93 **Picture Files** 97 **Defaults Files** 101 Message Files and Language Support 111 **Command-Line Options** 118 X.Deskware Support Utilities 119

#### **Appendix A: Setting Streams Parameters** 125 Overview 125

**Displaying Parameters** 125 **Changing Parameters** 127 Rebuilding and Rebooting 130

#### **Appendix B: Monochrome Configuration File** 131

#### **Appendix C: Customizing Screen Colors** 133 Defining Colors in the RGB Database 134

#### **Appendix D: Changing Video Systems** 137 Overview 137 Description of the Configuration Scripts 137

**Running the Configuration Scripts** 138 **Examples** 139

## **Administering ODT-OS**

#### **Chapter 1: Introduction** 1

The System Administrator and Administrative Roles  $\mathbf{1}$ Making Administration Easier with the sysadmsh  $\overline{2}$ The Super User Account 3 The Keyboard 4 **About This Guide** 5

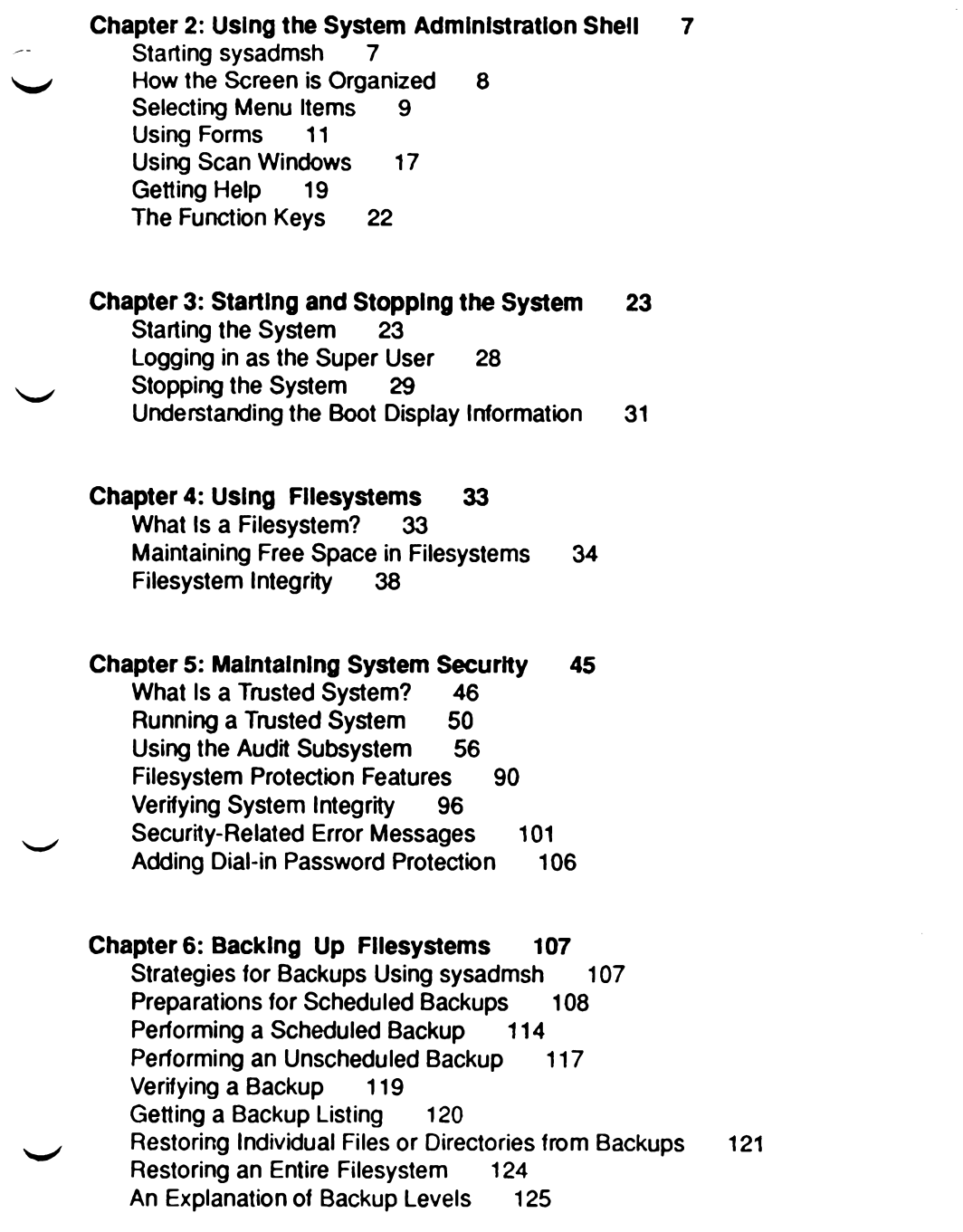

 $\mathcal{L}^{\text{max}}_{\text{max}}$ 

#### Chapter 7: Adding Device Drivers with the Link Kit 129

Device Drivers 129

#### Chapter 8: Using DOS and OS/2 137

OS/2 Coexistence 138 Partitioning the Hard Disk Using fdisk 138 Installing a UNIX Partition on a DOS System 142 Using a UNIX System and DOS with Two Hard Disks 143 Removing an Operating System from the Hard Disk 144 **DOS Accessing Utilities** 144 Mounting DOS Filesystems on a UNIX System 146

#### **Chapter 9: Administering User Accounts** 151

**Account Management** 152 **Default Account Configuration** 164 **Activity Report Generation** 176

#### **Chapter 10: UNIX Directories and Special Device Files** 181

**UNIX Directories** 181 Log Files 187 **Special Device Files** 189

#### **Chapter 11: Adding Ports and Modems** 193

**Adding and Configuring Serial Ports** 193 Using a Modem on Your System 195

#### **Chapter 12: Using Printers** 209

Installing a Printer 211 Summary of User Commands 215 **Summary of Administrative Commands** 216 Starting and Stopping the LP Print Service 217 **Canceling a Print Request** 219 **Enabling and Disabling Printers** 219 Adding a Printer to a Class 220 Setting the System Default Destination  $221$ Mounting a Form or Print Wheel 222

**Table of Contents** iv

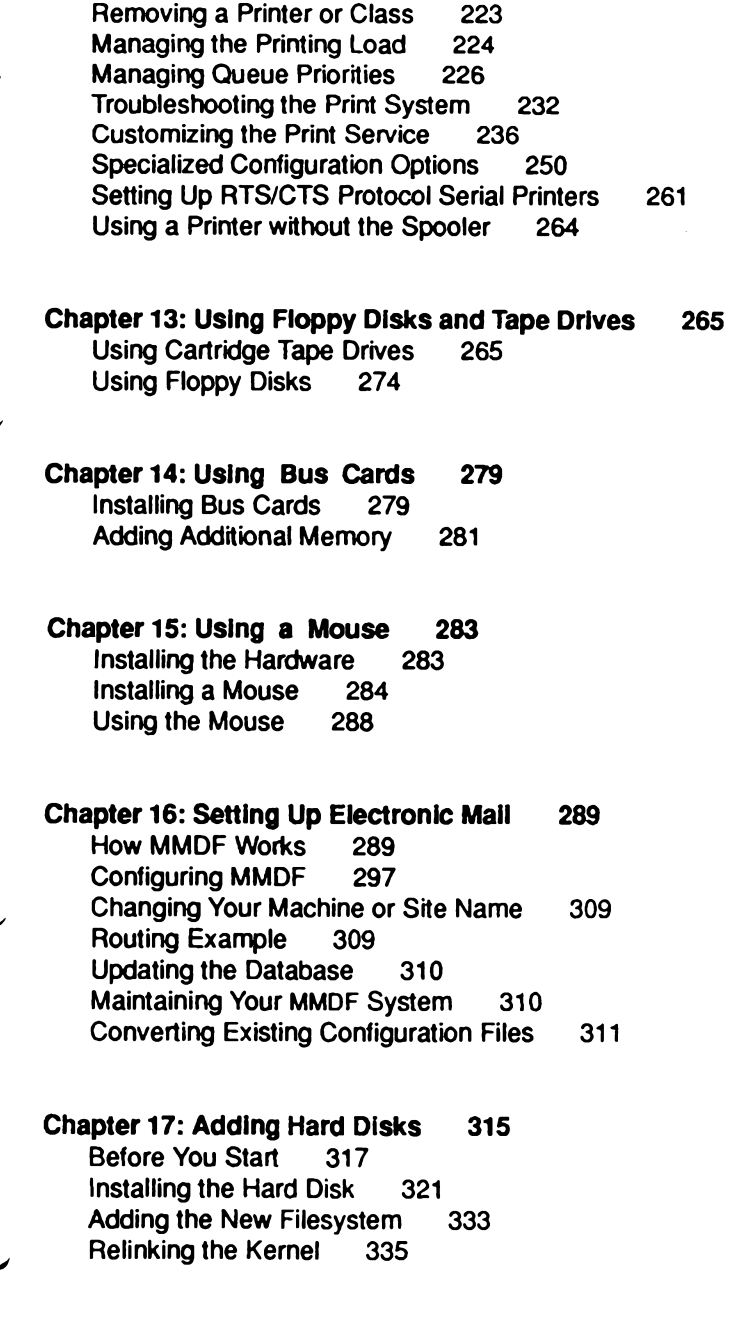

## **Administering ODT-NET**

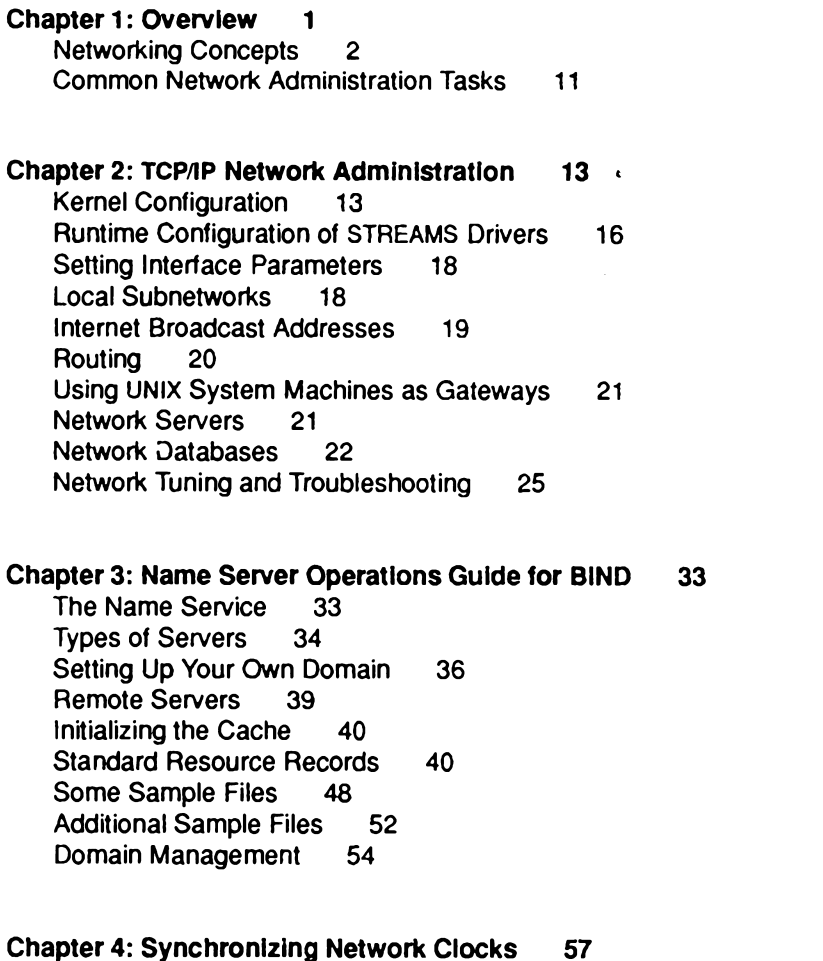

How a Time Daemon Works 57 Guidelines 58 Options 59 Daily Operation 60

Part 2

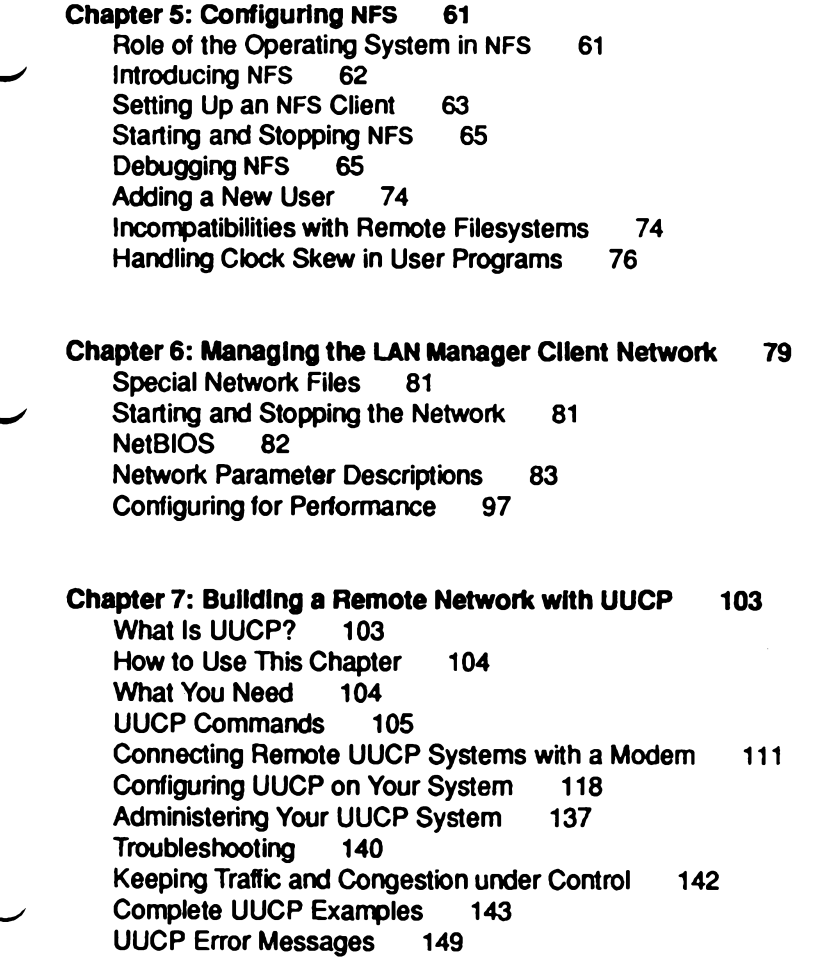

Glossary 155

 $\ddot{\phantom{a}}$ 

## **Administering ODT-DOS**

#### **Chapter 1 Introduction**

Who Should Use This Guide  $\mathbf{1}$ Organization of This Guide 1 **ODT-DOS Guides**  $\overline{2}$ Installing ODT-DOS  $\overline{2}$ **Release Notes**  $\overline{2}$ 

 $\mathbf{1}$ 

#### **Chapter 2 Administering ODT-DOS**  $\overline{\mathbf{3}}$

Using the dosadmin Program  $\boldsymbol{4}$ **Adding And Deleting User Accounts**  $\boldsymbol{4}$ **Administering DOS Applications Administering the System Console** 6 **Administering COM Ports**  $11$ **Administering DOS Printers**  $11$ Backing Up the ODT-DOS Filesystem 15 Administering Disk and Diskette Drives 15 **Administering the Physical DOS Partition** 16 Administering Virtual DOS Partitions and Virtual Floppy Disks 19 Installing Plug-In Cards in Your Computer 25 **Making New DOS Images** 31 **System Files Affected by System Administration** 35

#### **Chapter 3 Installing DOS Applications** 37

Installing DOS Applications Using dosadmin 37 **Installing Copy-Protected DOS Applications** 50 **Removing DOS Applications** 54

### **Administering ODT-DATA**

**Chapter 1: Introduction** 1 Introduction to Release 6  $\overline{2}$ **Organization of This Document**  $\overline{2}$ **Associated Publications**  $\blacktriangleleft$ 

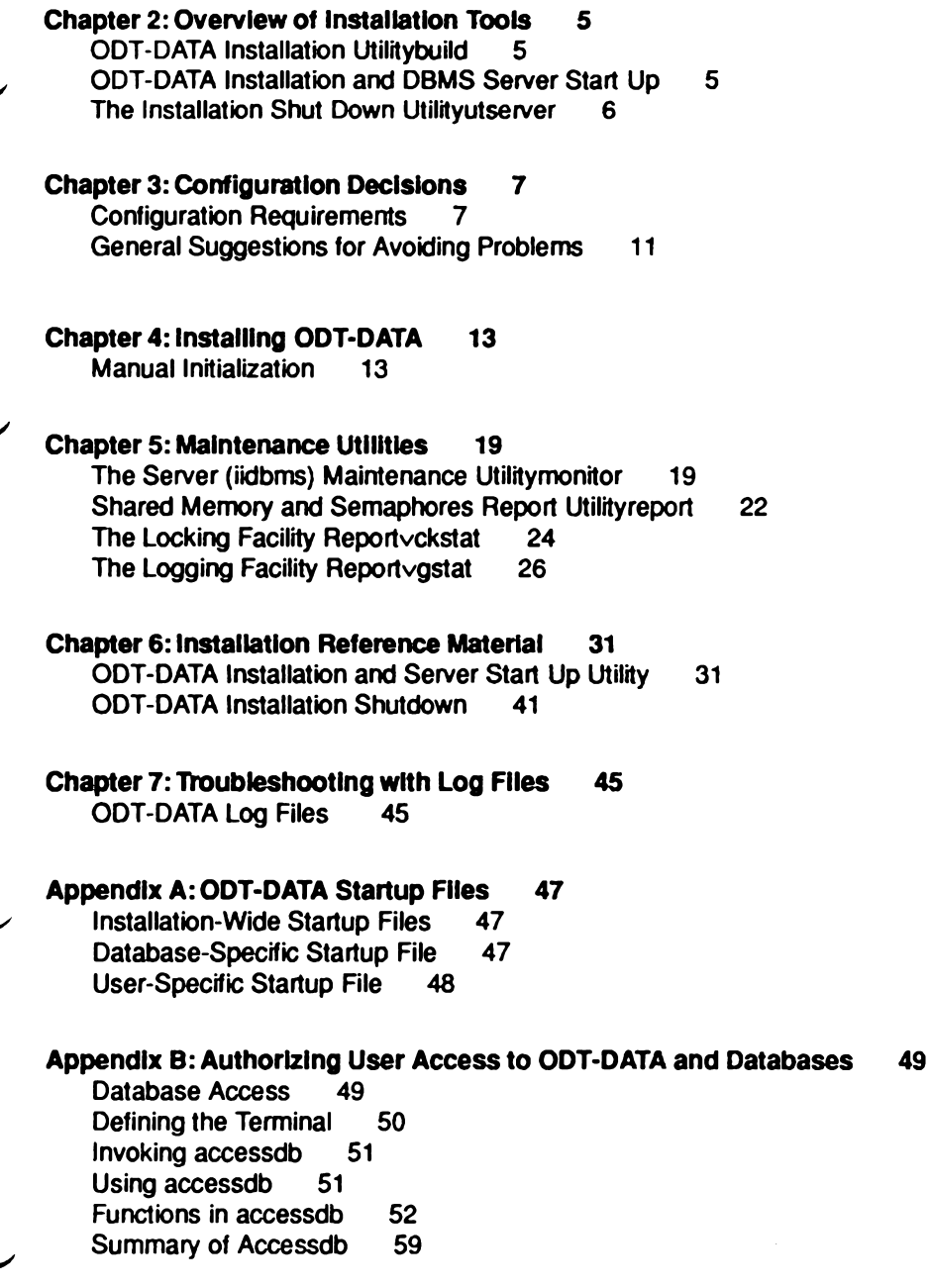

#### **Appendix C: ODT-DATA Environment Variables** 61

Setting Installation Wide Environment Variables 61 Setting User Defined Environment Variables 62 **Environment Variable List** 62

#### Appendix D: ODT-DATA System Recovery 71

Using finddbs  $71$ 

#### Appendix E: Running ODT-DATA under the Network File System 75

**Configuration Scenarios** 75

Glossary 81

## Index

# Administering *ODT-VIEW*

ODT-VIEW is based on technology developed for the X Window System by MIT, and technology developed for Motif by the Open Software Foundation, and technology developed for Xsight and Xhibit by Locus Computing Corporation.

12/21/89-1.0.0D Processed: Wed Dec 20 11:38:40 PST 1989

### **Contents**

#### **Chapter 1: Introduction** 1

#### **Chapter 2: X Window System Overvlew** 3

X Window System Organization  $\mathbf{3}$ The Window Manager 4 **Input Focus**  $\overline{7}$ **Selecting Startup Clients** 8

**Chapter 3: The .Xdefaults File** 9 .Xdefaults Overview  $9$ mwm Resource Descriptions and Syntax 11

**Chapter 4: The .mwmrc File** 33 mwmrc Overview 33 Sample .mwmrc File 34 **Window Manager Functions** 36 **Using Functions** 44

#### **Chapter 5: Desktop Manager Overview** 51

Changing the Appearance of the Desktop Manager 51 Changing the Behavior of the Desktop Manager 53 **Typical Applications** 55

#### **Chapter 6: Desktop Manager Tutorials** 59

Determining the Appearance of Your Desktop 59 **Building Intelligence into Your File Icons** 62 Loading Files into a Program by Dragging 64 **Building Intelligence into Directories** 65

Administering ODT-VIEW i

#### **Chapter 7: Desktop Manager Reference** 69

**Rule Files** 69 **Mapping Triggers** 89 **Desktop Command Language** 93 **Picture Files** 97 **Defaults Files** 101 Message Files and Language Support 111 **Command-Line Options** 118 **X.Deskware Support Utilities** 119

#### **Appendix A: Setting Streams Parameters** 125

Overview 125 **Displaying Parameters** 125 **Changing Parameters** 127 **Rebuilding and Rebooting** 130

#### **Appendix B: Monochrome Configuration File** 131

#### **Appendix C: Customizing Screen Colors** 133

Defining Colors in the RGB Database 134

#### **Appendix D: Changing Video Systems** 137

Overview 137 Description of the Configuration Scripts 137 **Running the Configuration Scripts** 138 Examples 139

## Chapter 1 **Introduction**

When you first log in to Open Desktop<sup>TM</sup>, the windows that you see on your screen are created by the X Window System, which controls and coordinates a series of window-generating programs. Whenever you open a new window, you start another program under the X Window System.

One such program, called the Desktop Manager, controls the appearance and behavior of the Desktop and the directory windows. Some of the components controlled by the Desktop Manager are: icon pictures and titles, mouse pointer appearance, and directory window frame buttons. Because the Desktop and the directory windows behave differently from other windows, you can configure the Desktop Manager separately from any other program running under the X Window System. Another window-generating program that runs under the X Window System is the Motif Window Manager. This program lets you control the aspects of your windows' appearance and behavior that are not controlled by the Desktop Manager.

You can change the characteristics of any Open Desktop window by changing the settings in the WINDOW CONFIGURATION FILES. The first part of this guide explains how to edit the configuration files for windows other than the Desktop and directory windows. This part contains the following chapters:

- Chapter 1, "Introduction"
- Chapter 2, "X Window System Overview"
- Chapter 3, "The .Xdefaults File"
- Chapter 4, "The .mwmrc File"

These chapters explain how to specify overall window characteristics such as:

- Color, size, and shape
- Focus policies
- Key and button bindings

Chapter 2, "X Window System Overview," also explains the steps that you must perform before you can edit the window configuration files.

The second part of this guide explains how to configure the Desktop Manager to modify the appearance and behavior of the Desktop and the directory windows. The following chapters are in Part II:

- Chapter 5, "Desktop Manager Overview"
- Chapter 6, "Desktop Manager Tutorials"
- Chapter 7. "Desktop Manager Reference"

These chapters explain how to control the following characteristics:

- How icons appear on the Desktop window
- What happens when you drop an icon
- How icons are chosen and activated
- File selection and manipulation

The appendixes at the end of this guide are organized as follows:

- Appendix A, "Setting Streams Parameters," explains how to allocate operating system resources for use with the X Window System.
- **Appendix B, "Monochrome Configuration File," provides a sample Xdefaults** file for configuring a monochrome monitor.
- Appendix C, "Customizing Screen Colors," provides a sample Xdefaults file for configuring a color monitor and describes how to modify screen display colors.
- Appendix D. "Changing Video Systems," explains how to reconfigure Open Desktop whenever you change monitors or video adaptor cards.

## **Chapter 2 X Window System Overview**

This chapter explains how the X Window System is organized and describes the steps you need to take before actually editing the window configuration files. It also contains an overview of window frame construction and window focus policy. This chapter does not contain information about the Desktop Manager. An explanation of the Desktop Manager begins with Chapter 5, "Desktop Manager Overview."

## X Window System Organization

The X Window System lets you communicate with Open Desktop through one or more windows displayed on your screen. The characteristics of each window are controlled by a set of default window configuration files. By changing the settings in these files, you can control:

- Window size, color, and shape
- con size, color, and shape
- **Button and key bindings**
- Menu characteristics
- Mouse behavior
- Focus policies

When you configure the X Window System, you are not limited to specifying just one set of characteristics for all windows. If you want to, you can create a unique look and feel for each application by giving each one a different set of window configuration settings.

## **Servers and Clients**

The two fundamental parts of the X Window System are SERVERS and CLIENTS.

An X Window System server is a program that contains information about a particular workstation's hardware, such as the display, the keyboard, and the mouse. The server provides service; that is, it allows X Window System clients (applications) to open and close windows on your display. It also processes your input from the keyboard and the mouse.

An X Window System client is an application program, such as an editor, a database, a clock program, or the Desktop Manager.

## **Streams**

The X Window System server and clients "talk" to each other using the UNIX<sup>®</sup> System V STREAMS MECHANISM. Some of your UNIX operating system's resources must be allocated to the streams mechanism. The speed with which Open Desktop runs depends on how economically its resources are used, so you should configure the streams parameters as judiciously as possible. Appendix A, "Setting Streams Parameters," explains how to estimate how much memory to reserve for streams, and how to perform the necessary adjustments.

## **The Window Manager**

Because the server handles the specifics of a client's display, each client is hardware independent. In other words, a client's appearance and behavior are the same no matter what type of hardware you use. This adaptability is possible because client appearance and behavior are controlled by a special type of client called the WINDOW MANAGER. The window manager:

- **Manages the resources that make up your windows**
- **E** Creates the frame around every window

The window manager included with the X Window System is the MOTIF WINDOW MANAGER, or mwm. When you configure the X Window System, you are actually changing the contents of the mwm configuration files.

Administrator's Guide

## **Configuration Files**

Mwm is configured from a database of resource specifications that control window appearance and behavior. The default resources are listed in  $/uzr/lib/X11/app-defaults/Mwm$ , which runs automatically whenever you log in to Open Desktop. To customize your windows, you must first copy /usrlib/X11/app-defaults/Mwm to \$HOME/Xdefaults, and then change the resource specifications as described in Chapter 3. "The .Xdefaults File."

Most specifications are directly controlled by either the /usr/lib/X11/app-defaults/Mwm or \$HOME/Xdefaults file. However, there are several window attributes that require descriptions that are too detailed to be easily encoded in these files. A supplementary mwm RESOURCE DESCRIPTION FILE called  $/$ usr/lib/X11/system.mwmrc describes these attributes. which control BUTTON BINDINGS, KEY BINDINGS, and MENU PANE DESCRIPTIONS. To customize this file, you must first copy it to *\$HOME*/*mwmrc*, and then change the resource specifications as described in Chapter 4, "The .mwmrc File."

The *mwmrc* file is referenced by *Xdefaults* whenever you log in to Open Desktop. It provides a convenient way to store several alternate specifications for button bindings, key bindings, or menu panes, which are then referenced by Xdefaults when you log in. For example, you can define several styles of window panes in *mwmrc*, and then specify in *Xdefaults* which one is used when mwm starts up.

The configuration files that you create in your home directory have precedence over the default configuration files. If you delete the configuration files in your home directory, window control reverts hack  $|usr|lib|X11|apo-defaults/Mwm$  $10<sub>1</sub>$ and usr/lib/X11/system.mwmrc.

Chapter 3, "The .Xdefaults File," describes each resource that can be set in Xdefaults. provides syntax explanations for each resource group, and shows a sample *Xdefaults* file.

Chapter 4, "The mwmrc File," describes the attributes that you can set in *mwmrc*, provides syntax explanations, and shows a sample mwmrc file.

## **Window Frame Components**

Default mwm window frames have the following components:

### **Table 2.1.**

### **Window Frame Components**

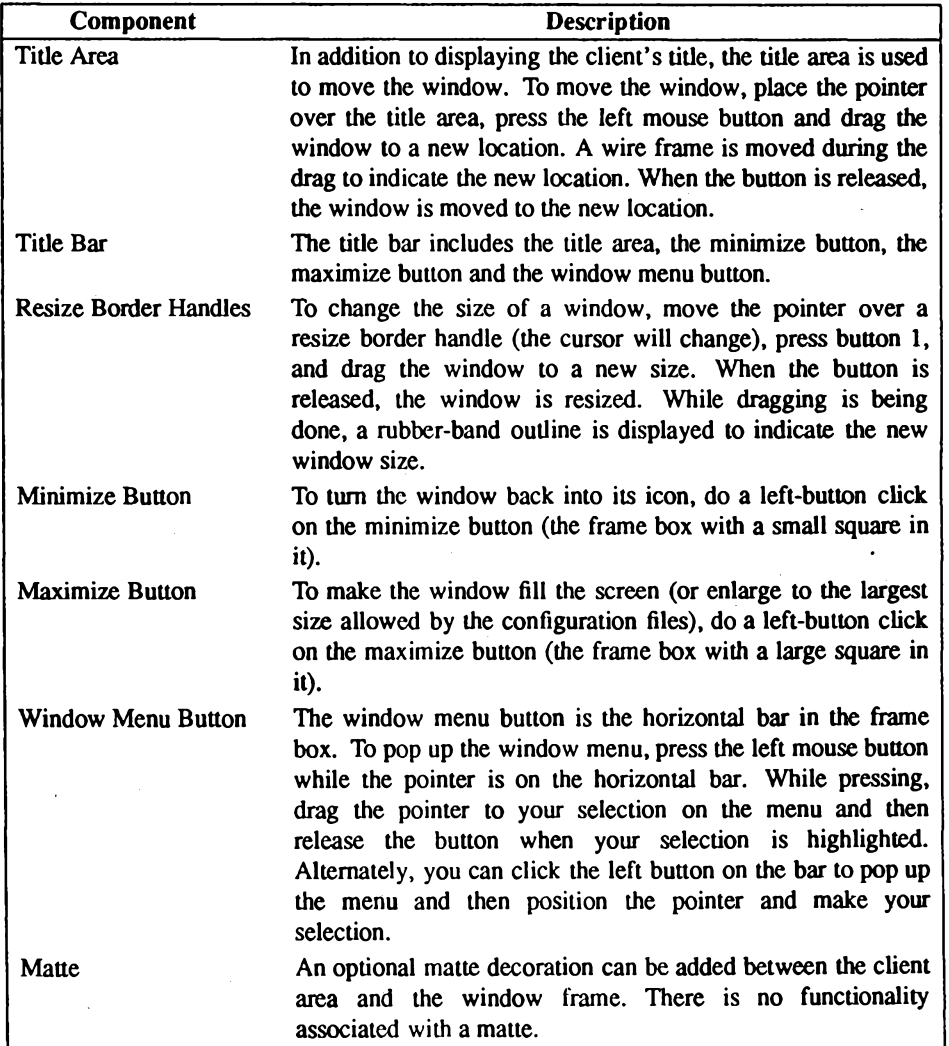

 $\overline{a}$ 

Administrator's Guide

## **Accelerator Keys**

ACCELERATOR KEYS let you perform window manipulations from the keyboard. Most of the actions described in the previous table can be performed with accelerator keys. The accelerator keys and their functions are listed on the System menu.

## **Input Focus**

By default, mwm supports a keyboard input focus policy of explicit selection. This policy specifies that when a window is selected to get keyboard input, it continues to get keyboard input until one of the following occurs:

- $\blacksquare$  The window is withdrawn from window management
- Another window is explicitly selected to get keyboard input
- The window is iconified

The client window with the keyboard input focus has a visually distinctive window and frame.

The following tables summarize the keyboard input focus selection behavior:

### **Table 2.2.**

#### **Setting Focus with Buttons**

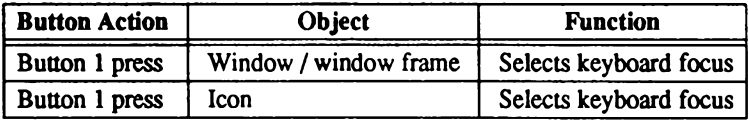

#### Table 2.3.

#### **Setting Focus with Keys**

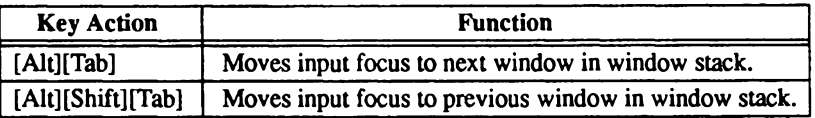

## **Selecting Startup Clients**

When you log in to Open Desktop, the startx command is automatically invoked. This command calls up /usr/lib/X11/sys.startxrc, which contains the default list of X clients that are run every time you log in. To customize this list, you must first copy /usr/lib/X11/sys.startx to \$HOME/.startxrc, and then change the list to include the desired clients. Each line in *startxrc* can contain only one client name, and you must place an ampersand  $(x)$  after all but the last client name in the file. Placing an ampersand after a client name specifies that that client is run in the background. Because the last client is not followed by an ampersand, it is run in the foreground.

\$HOME/.startxrc must always contain "mwm," which is the window manager client.

NOTE: If a client is in a directory other than /usr/bin/X11, you must give its full pathname when you list it in .startxrc.

## $\backsim$  Chapter 3 **The .Xdefaults File**

This chapter explains how the Xdefaults file is organized, which resources it controls, and how you can reconfigure it.

## .Xdefaults Overview

The following two sections explain how Xdefaults resources are grouped, and how you can control either a single resource or an entire class of resources with a single specification.

## **Resource Organization**

The mwm resources that are set in Xdefaults are divided into the following categories:

#### Table 3.1.

#### **Mwm Resource Categories**

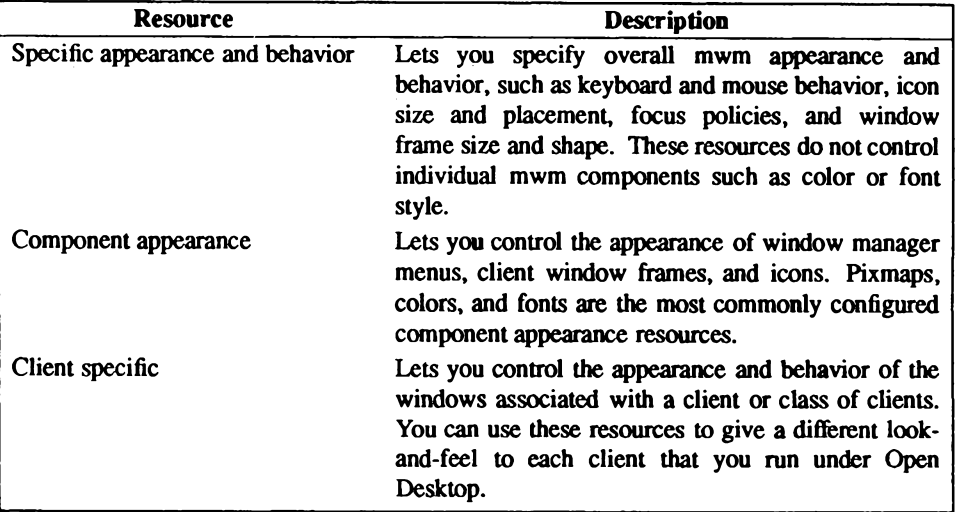

### **Instances and Classes**

Every resource in the Xdefaults file belongs to a RESOURCE CLASS. Classes are composed of one or more RESOURCE INSTANCES. For example, the Foreground class contains the following resource instances: foreground, bottomShadowColor, activeBottomShadowColor, activeForeground, iconImageBottomShadowColor, iconImageForeground, matteBottom-ShadowColor, and matteForeground.

Setting the Foreground class to *blue* automatically sets each instance to blue. To set an instance to a value other than the one specified for its class, simply define the instance with the desired value. Instance specifications have precedence over class specifications, so the class setting is overridden in the case of an individually set instance. For example, setting the matteForeground instance to yellow and the Foreground class to blue produces a yellow matte foreground, with all other Foreground instances displayed in blue.

10 Administering ODT-VIEW

**Administrator's Guide** 

## mwm Resource Descriptions and Syntax

The following is a sample Xdefaults file. It contains examples of specific, component, and client appearance resources. It is not identical to your own Xdefaults file, but gives you a general idea of what a *Xdefaults* file should look like. The sections following the file describe the syntax for each type of appearance resource.

## **Sample .Xdefaults File**

```
# SAMPLE .Xdefaults / app-defaults RESOURCE SPECIFICATIONS FOR MWM
                                                             Comment line:
 general appearance resources that apply to mwm (all parts)
              Resource names
                                    Resource values
Mwm*font:
                                           hp8.8x16b
Mwm*backgroundTile:
                                            background
Mwm*activeForeground:
                                            Black
Mwm*activeBackground:
                                            Cyan
Mwm*activeTopShadowColor:
                                            LightCyan
Mwm*activeBottomShadowColor:
                                            Black
Mwm*makeActiveColors:
                                            false
Mwm*foreground:
                                            Black
Mwm*background:
                                            Gray
Mwm*topShadowColor:
                                            LightCyan
Mwm*bottomShadowColor:
                                            Black
Mwm*makeColors:
                                            false
Mwm*Xm*foreground:
                                            Red
Mwm*Xm*background:
                                            Green
Mwm*Xm*topShadowColor:
                                            White
Mwm*Xm*bottomShadowColor:
                                            DarkSlateGrav
Mwm*Xm*makeColors:
                                            false
Chapter 3: The . Xdefaults File
                                                    Administering ODT-VIEW
                                                                          -11
```
general appearance resources that apply to specific parts of mwm Mwm\*menu\*background: LightCyan Mwm\*menu\*topShadowColor Black Mwm\*menu\*makeColors: false mwm - specific appearance and behavior resources #Mwm\*keyboardFocusPolicy: pointer Mwm\*moveThreshold: 40 Mwm\*useIconBox: true # xterm general appearance resources xterm\*background:White xterm\*foreground:Black Xhibit general appearance resources # xhibit.geometry :  $+0+0$  $+0+0$ xhibit.desktop.geometry : xhibit.desktop.icon.titleGravity : Top xhibit.desktop.backgroundPixmap : White.px # xhibit.directory.backgroundPixmap : White.px xhibit.desktop.directory.background : Cyan # General appearance and behavior defaults

**Administrator's Guide** 

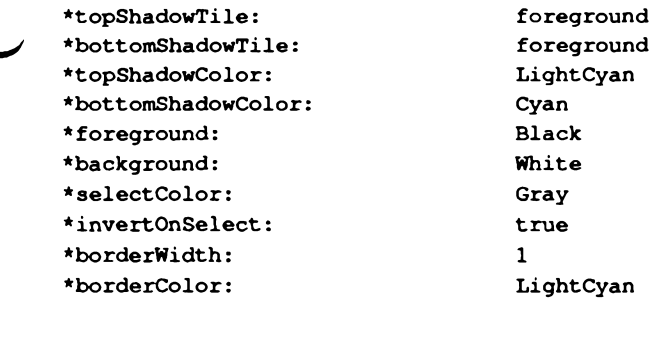

```
END OF RESOURCE SPECIFICATIONS
```
## **Specific Appearance and Behavior Resources**

The syntax for selecting specific appearance and behavior resources is:

```
Mwm*resource id: value
```
For example, Mwm\*keyboardFocusPolicy: pointer specifies that the keyboard focus moves to the window that contains the pointer.

Refer to the sample Xdefaults file for more usage examples.

The following specific appearance and behavior resources can be specified:

#### **Table 3.2.**

#### **Specific Appearance and Behavior Resources**

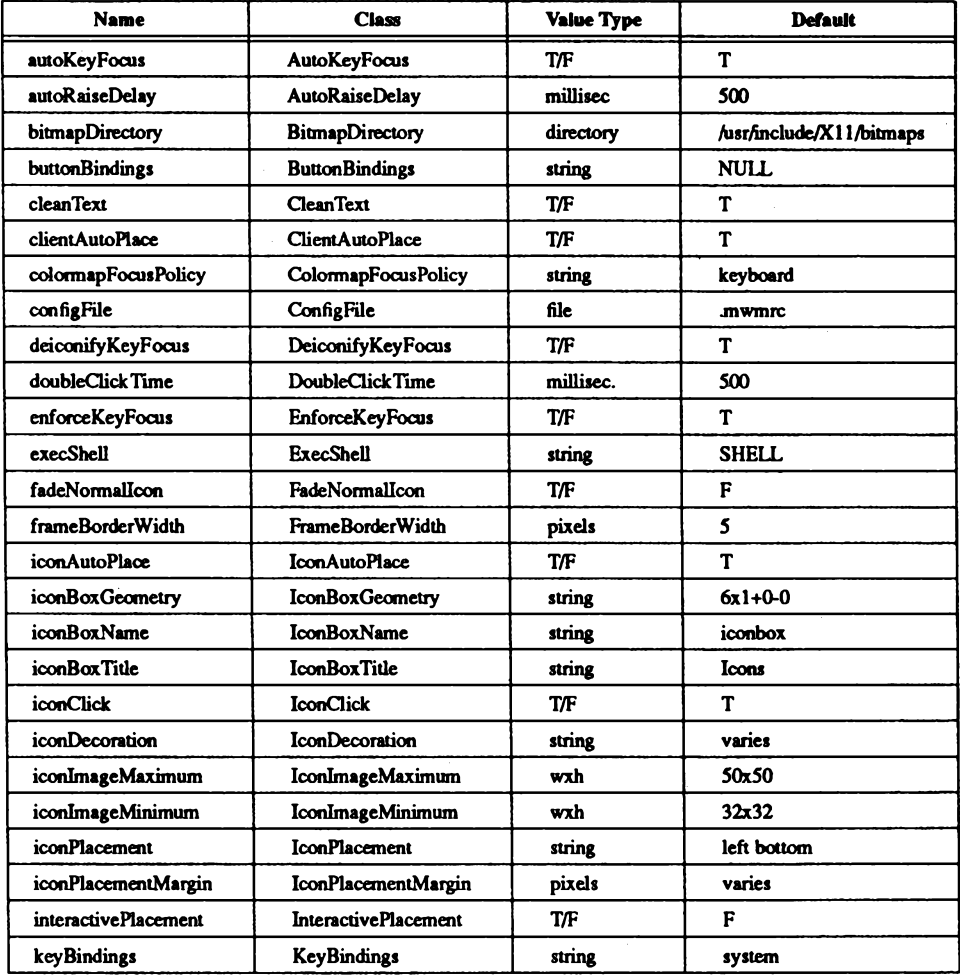

(Continued on next page.)

**Administrator's Guide** 

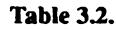

#### Specific Appearance and Behavior Resources (Continued)

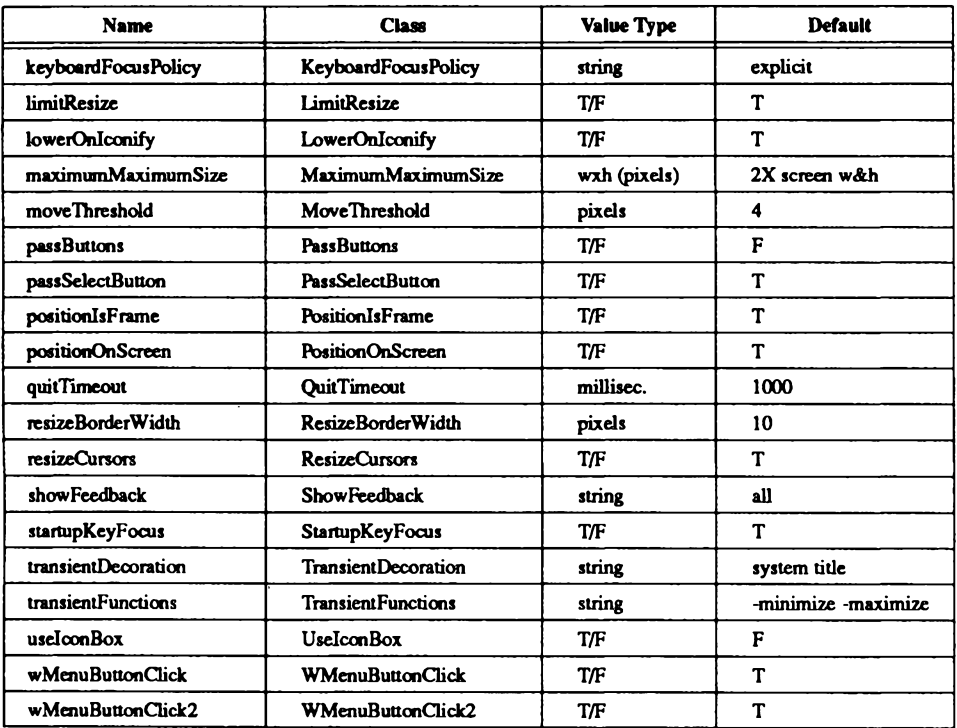

#### autoKeyFocus (class AutoKeyFocus)

This resource is only available when the keyboard input focus policy is explicit. If autoKeyFocus is given a value of true, then when a window with the keyboard input focus is withdrawn from window management or is iconified, the focus is set to the previous window that had the focus. If the value given is false, there is no automatic setting of the keyboard input focus. The default value is true.

#### autoRaiseDelay (class AutoRaiseDelay)

This resource is only available when the focusAutoRaise resource is true and the keyboard focus policy is pointer. The autoRaiseDelay resource specifies the amount of time (in milliseconds) that mwm waits before raising a window after it gets the keyboard focus. The default value of this resource is 500 ms.
#### bitmapDirectory (class BitmapDirectory)

This resource identifies a directory to be searched for bitmaps referenced by mwm resources. This directory is searched if a bitmap is specified without an absolute pathname. The default value for this resource is /usr/include/X11/bitmaps.

#### buttonBindings (class ButtonBindings)

This resource identifies the set of button bindings for window management functions. The named set of button bindings is specified in the mwm resource description file. These button bindings are merged with the built-in default bindings. The default value for this resource is NULL (that is, no button bindings are added to the built-in button bindings).

#### cleanText (class CleanText)

This resource controls the display of window manager text in the client title and feedback windows. If the default value of true is used, the text is drawn with a clear (no stipple) background. This makes text easier to read on monochrome systems where a background Pixmap is specified. Only the stippling in the area immediately around the text is cleared. If false, the text is drawn directly on top of the existing background.

#### clientAutoPlace (class ClientAutoPlace)

This resource determines the position of a window when the window has not been given a user-specified position. With a value of true, which is the default value, windows are positioned with the top left corners of the frames offset horizontally and vertically. A value of false causes the currently configured position of the window to be used. In either case, mwm attempts to place the windows completely on screen. The default value is true.

#### colormapFocusPolicy (class ColormapFocusPolicy)

This resource indicates the colormap focus policy that is to be used. If the resource value is explicit, then a colormap selection action is done on a client window to set the colormap focus to that window. If the value is pointer, then the client window containing the pointer has the colormap focus. If the value is keyboard, then the client window that has the keyboard input focus has the colormap focus. The default value for this resource is keyboard.

#### configFile (class ConfigFile)

The resource value is the pathname for an mwm resource description file. The default is *mwmrc* in the user's home directory (based on the \$HOME environment variable) if this file exists. Otherwise, it is /usr/lib/X11/system.mwmrc.

#### deiconifyKeyFocus (class DeiconifyKeyFocus)

This resource only applies when the KeyboardFocusPolicy is explicit. If a value of true is used, a window receives the keyboard input focus when it is normalized (deiconified). True is the default value.

#### doubleClickTime (class DoubleClickTime)

This resource is used to set the maximum time (in milliseconds) between the clicks (button presses) that make up a double-click. The default value of this resource is 500 ms.

#### enforceKeyFocus (class EnforceKeyFocus)

If this resource has a value of true, the keyboard input focus is always explicitly set to selected windows even if there is an indication that they are "globally active" input windows. (An example of a globally active window is a scroll bar that can be operated without setting the focus to that client.) If the resource value is false, the keyboard input focus is not explicitly set to globally active windows. The default value is true.

#### execShell (class ExecShell)

This resource lets you specify which shell is used when mwm executes programs from menus. By default, mwm uses the shell listed in the SHELL environment variable.

#### fadeNormalIcon (class FadeNormalIcon)

If this resource has a value of true, an icon is displayed in gray whenever it has been normalized (its window has been opened). The default value is false.

#### frameBorderWidth (class FrameBorderWidth)

This resource specifies the width (in pixels) of a client window frame border without resize handles. The border width includes the 3-D shadows. The default value is 5 pixels.

#### iconAutoPlace (class IconAutoPlace)

This resource indicates whether icons are automatically placed on the screen by mwm, or are placed by the user. Users may specify an initial icon position and may move icons after initial placement; however, mwm adjusts the user-specified position to fit into an invisible grid. When icons are automatically placed, mwm places them into the grid using a scheme set with the iconPlacement resource. If iconAutoPlace has a value of true, mwm carries out automatic icon placement. A value of false allows user placement. The default value of this resource is true

#### iconBoxGeometry (class IconBoxGeometry)

This resource indicates the initial position and size of the icon box. The value of the resource is a standard window geometry string with the following syntax:

 $[=][widthxheight][\{+-\}xoffset[+-\}yoffset]$ 

If the offsets are not provided, the iconPlacement policy is used to determine the initial placement. The units for width and height are columns and rows.

The actual screen size of the icon box window depends on the **iconImageMaximum** (size) and iconDecoration resources. The default value for size is  $(6 * i$  conWidth + padding) wide by  $(1 \cdot \text{iconHeight} + \text{padding})$  high. The default value of the location is +0 -0.

#### iconBoxName (class IconBoxName)

This resource specifies the name that is used to look up icon box resources. The default name is iconhox

#### iconBoxTitle (class IconBoxTitle)

This resource specifies the name that is used in the title area of the icon box frame. The default value is Icons.

#### iconClick (class IconClick)

When this resource is given the value of true, the system menu is posted and left posted when an icon is clicked. The default value is true.

#### iconDecoration (class IconDecoration)

This resource specifies the general icon decoration. The resource value is label (only the label is displayed), image (only the image is displayed), or label image (both the label and image are displayed). A value of activelabel can also be specified to get a label (not truncated to the width of the icon) when the icon is selected. The default value for icon box icons is label image. The default value for stand-alone icons is activelabel label image.

#### iconImageMaximum (class IconImageMaximum)

This resource specifies the maximum size of the icon image. The resource value is widthxheight (for instance, 64x64). The maximum supported size is 128x128. The default value of this resource is 50x50.

#### iconImageMinimum (class IconImageMinimum)

This resource specifies the minimum size of the icon image. The resource value is widthxheight (for instance,  $32x50$ ). The minimum supported size is  $16x16$ . The default value of this resource is  $32x32$ .

#### iconPlacement (class IconPlacement)

This resource specifies the icon placement scheme to be used. The resource value has the following syntax:

#### primary layout secondary layout

The layout values are shown in the following table:

#### **Table 3.3.**

#### **Icon Layout Values**

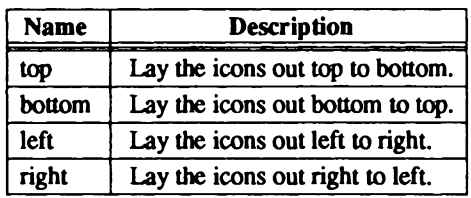

A horizontal layout value should not be used for both the primary layout and the secondary layout (for example, do not use top for the primary layout and bottom for the secondary layout). The primary layout indicates whether, when an icon placement is done, the icon is placed in a row or a column and the direction of placement. The secondary layout indicates where to place new rows or columns. For example, top right indicates that icons should be placed top to bottom on the screen and that columns should be added from right to left on the screen. The default placement is left bottom (icons are placed left to right on the screen, with the first row on the bottom of the screen, and new rows added from the bottom of the screen to the top of the screen).

#### iconPlacementMargin (class IconPlacementMargin)

This resource sets the distance between the edge of the screen and the icons that are placed along the edge of the screen. The value should be greater than or equal to 0. A default value is used if the value specified is invalid. The default value for this resource is equal to the space between icons as they are placed on the screen (this space is based on maximizing the number of icons in each row and column).

#### interactivePlacement (class InteractivePlacement)

This resource controls the initial placement of new windows on the screen. If the value is true, then the pointer shape changes before a new window is placed on the screen to indicate to the user that a position should be selected for the upper-left-hand corner of the window. If the value is false, then windows are placed according to the initial window configuration attributes. The default value of this resource is false.

#### keyBindings (class KeyBindings)

This resource identifies the set of key bindings for window management functions. If specified, these key bindings replace the built-in default bindings. The named set of key bindings is specified in the mwm resource description file. The default value for this resource is the set of system-compatible key bindings.

#### keyboardFocusPolicy (class KeyboardFocusPolicy)

If this resource is set to pointer, the keyboard focus is set to the client window that contains the pointer (the pointer could also be in the client window decoration that mwm adds). If set to explicit, the keyboard focus is set to a client window when the user presses button 1 with the pointer on the client window or any part of the associated mwm decoration. The default value for this resource is explicit.

#### limitResize (class LimitResize)

If this resource is true, the user is not allowed to resize a window to greater than the maximum size. The default value for this resource is true.

#### lowerOnIconify (class LowerOnIconify)

If this resource has the value of true, which is the default value, a window's icon appears on the bottom of the window stack when the window is minimized (iconified). A value of false places the icon in the stacking order in the same place as its associated window.

#### maximumMaximumSize (class MaximumMaximumSize)

This resource limits the maximum size of a client window as set by the user or client. The resource value is *widthxheight* (for example,  $1024x1024$ ) where the width and height are in pixels. The default value of this resource is twice the screen width and height.

#### moveThreshold (class MoveThreshold)

This resource controls the sensitivity of dragging operations that move windows and icons. The value of this resource is the number of pixels that the locator is moved with a button down before the move operation is initiated. This provision prevents window/icon movement when a click or double-click is done and there is unintentional pointer movement with the button down. The default value of this resource is 4 pixels.

#### passButtons (class PassButtons)

This resource indicates whether or not button press events are passed to clients after they are used to do a window manager function in the client context. If the resource value is false, then the button press is not passed to the client. If the value is true, the button press is passed to the client window. The window manager function is done in either case. The default value for this resource is false.

#### passSelectButton (class PassSelectButton)

This resource indicates whether or not the keyboard input focus selection button press (if keyboardFocusPolicy is explicit) is passed on to the client window or is used to do a window management action associated with the window decorations. If the resource value is false, the button press is not used for any operation other than selecting the window that is to have the keyboard input focus. If the value is true, the button press is passed to the client window or used to do a window management operation, if appropriate. The keyboard input focus selection is done in either case. The default value for this resource is true.

#### positionIsFrame (class PositionIsFrame)

This resource indicates how client window position information (from the WM NORMAL HINTS property and from configuration requests) is to be interpreted. If the resource value is true, the information is interpreted as the position of the mwm client window frame. If the value is false, it is interpreted as being the position of the client area of the window. The default value of this resource is true.

#### positionOnScreen (class PositionOnScreen)

This resource indicates whether windows should initially be placed (if possible) so that they are not clipped by the edge of the screen (if the resource value is true). If a window is larger then the size of the screen, at least the upper left corner of the window is on-screen. If the resource value is false, the windows are placed in the requested position even if they are completely off-screen. The default value of this resource is true.

#### quitTimeout (class OuitTimeout)

This resource specifies the amount of time (in milliseconds) that mwm waits for a client to update the WM\_COMMAND property after mwm has sent the WM SAVE YOURSELF message. This protocol is only used for those clients that have a WM SAVE YOURSELF atom and no WM\_DELETE\_WINDOW atom in the WM\_PROTOCOLS client window property. The default value of this resource is 1000 ms. (Refer to the f.kill function in Chapter 4, "The , mwmrc File," of this guide for additional information.)

#### resizeBorderWidth (class ResizeBorderWidth)

This resource specifies the width (in pixels) of a client window frame border with resize handles. The specified border width includes the 3-D shadows. The default is 10 pixels.

#### resizeCursors (class ResizeCursors)

This resource indicates whether the resize cursors are always displayed when the pointer is in the window size border. If the value is true, the resize cursors are shown. Otherwise, the window manager cursor is shown. The default value is true.

#### showFeedback (class ShowFeedback)

This resource controls when feedback information is displayed. It controls both window position and size feedback during move or resize operations and initial client placement. It also controls window manager message and dialog boxes. The value for this resource is a list of names of the feedback options to be enabled; the names must be separated by a space. The names of the feedback options are shown in the following table:

#### Tahle 3.4.

#### **Feedback Options**

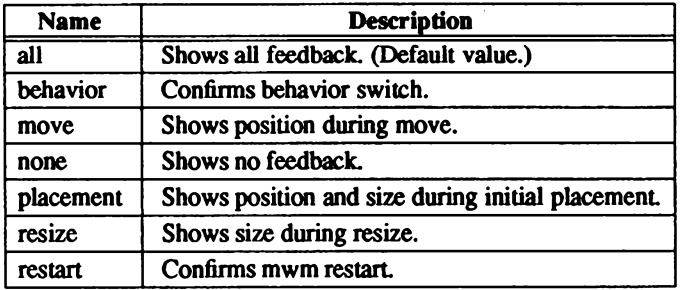

The following command line illustrates the syntax for showFeedback:

#### Mwm\*showFeedback: placement resize behavior restart

This resource specification provides feedback for initial client placement and resize, and enables the dialog boxes to confirm the restart and set behavior functions. It disables feedback for the move function.

#### startupKeyFocus (class StartupKeyFocus)

This resource is only available when the keyboard input focus policy is explicit. When given the default value of true, a window gets the keyboard input focus when the window is mapped (that is, initially managed by the window manager).

#### transientDecoration (class TransientDecoration)

This resource controls the amount of decoration that mwm puts on transient windows. The decoration specification is exactly the same as for the clientDecoration (client specific) resource. Transient windows are identified by the WM TRANSIENT FOR property, which is added by the client to indicate a relatively temporary window. The default value for this resource is menu title (that is, transient windows have resize borders and a title bar with a window menu button).

#### transientFunctions (class TransientFunctions)

This resource indicates which window management functions are applicable (or not applicable) to transient windows. The function specification is exactly the same as for the clientFunctions (client specific) resource.

#### useIconBox (class UseIconBox)

If this resource has a value of true, icons are placed in an icon box. When an icon box is not used, the icons are placed on the root window (default value).

#### wMenuButtonClick (class WMenuButtonClick)

This resource indicates whether a click of the mouse when the pointer is over the window menu button posts and leaves posted the system menu. If this resource has a value of true, the menu remains posted. True is the default value for this resource.

#### wMenuButtonClick2 (class WMenuButtonClick2)

When this resource has a value of true, a double-click action on the window menu button performs an f.kill function. The default value of this resource is true.

### **Component Appearance Resources**

The syntax for specifying component appearance resources is:

#### Mwm\*resource id: value

For example, Mwm\*foreground: VioletRed specifies that VioletRed is the foreground color for mwm menus, icons, and client window frames.

The syntax for specifying component appearance resources that apply to a particular mwm component is:

#### Mwm\*[menuliconiclient|feedback]\*resource id: value

If menu is specified, the resource applies only to mwm menus; if *icon* is specified, the resource applies to icons; and if *client* is specified, the resource applies to client window frames. For example, Mwm\*icon\*foreground specifies the foreground color for mwm icons; Mwm\*menu\*foreground specifies the foreground color for mwm menus; and Mwm\*client\*foreground specifies foreground color for mwm client window frames.

The appearance of the title area of a client window frame (including window management buttons) can be separately configured. The syntax for configuring the title area of a client window frame is:

#### Mwm\*client\*title\*resource id: value

For example, Mwm\*client\*title\*foreground: red specifies that red is the foreground color for the title area. Defaults for title area resources are based on the values of the corresponding client window frame resources.

The appearance of menus can be configured based on the name of the menu. The syntax for specifying menu appearance by name is:

#### Mwm\*menu\*menu name\*resource id: value

For example, Mwm\*menu\*my menu\*foreground: red specifies that red is the foreground color for the menu named my menu.

Refer to the sample *Xdefaults* file for more usage examples.

The following table lists the component appearance resources that apply to all window manager parts.

#### **Table 3.5.**

#### **Component Appearance Resources — All Window Manager Parts**

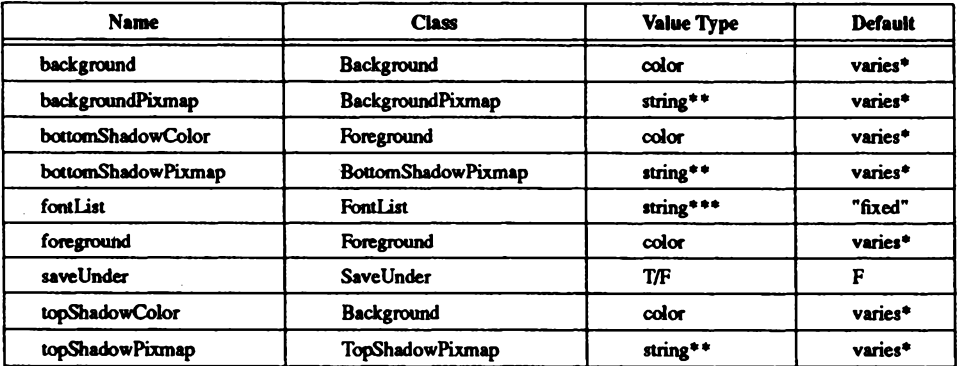

\*The default is chosen based on the visual type of the screen.

\*\*Pixmap image name.

\*\*\*X11 R3 Font description.

#### background (class Background)

This resource specifies the background color. Any legal X color may be specified. The default value is chosen based on the visual type of the screen.

#### backgroundPixmap (class BackgroundPixmap)

This resource specifies the background Pixmap of the mwm decoration when the window is inactive (does not have the keyboard focus). The default value is based on the visual type of the screen.

#### bottomShadowColor (class Foreground)

This resource specifies the bottom shadow color. This color is used for the lower and right bevels of the window manager decoration. Any legal X color may be specified. The default value is chosen based on the visual type of the screen.

#### bottomShadowPixmap (class BottomShadowPixmap)

This resource specifies the bottom shadow Pixmap. This Pixmap is used for the lower and right bevels of the window manager decoration. The default is chosen based on the visual type of the screen.

#### fontList (class Font)

This resource specifies the font used in the window manager decoration. The character encoding of the font should match the character encoding of the strings that are used. The default value is fixed.

#### foreground (class Foreground)

This resource specifies the foreground color. The default is chosen based on the visual type of the screen.

#### saveUnder (class SaveUnder)

This resource indicates whether "save unders" are used for mwm components. For this resource to have any effect, save unders must be implemented by the X server. If save unders are implemented, the X server saves the contents of windows obscured by windows that have the save under attribute set. If the saveUnder resource is true, mwm sets the save under attribute on the window manager frame of any client that has it set. If saveUnder is false, save unders are not used on any window manager frames. The default value is false.

#### topShadowColor (class Background)

This resource specifies the top shadow color. This color is used for the upper and left bevels of the window manager decoration. The default is chosen based on the visual type of the screen.

#### topShadowPixmap (class TopShadowPixmap)

This resource specifies the top shadow Pixmap. This Pixmap is used for the upper and left bevels of the window manager decoration. The default is based on the visual type of the screen.

#### mwm Resource Descriptions and Syntax

The following table lists the component appearance resources that apply to frame and icon components:

#### **Table 3.6.**

#### **Component Appearance Resources – Frame and Icon Components**

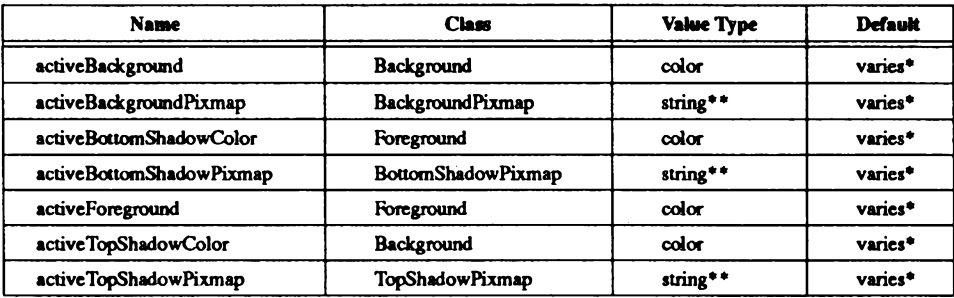

\*The default is chosen based on the visual type of the screen.

\*\*See XmInstallImage(3X).

#### activeBackground (class Background)

This resource specifies the background color of the mwm decoration when the window is active (has the keyboard focus). The default is based on the visual type of the screen.

#### activeBackgroundPixmap (class ActiveBackgroundPixmap)

This resource specifies the background Pixmap of the mwm decoration when the window is active (has the keyboard focus). The default is based on the visual type of the screen.

#### activeBottomShadowColor (class Foreground)

This resource specifies the bottom shadow color of the mwm decoration when the window is active (has the keyboard focus). The default is based on the visual type of the screen.

#### activeBottomShadowPixmap (class BottomShadowPixmap)

This resource specifies the bottom shadow Pixmap of the mwm decoration when the window is active (has the keyboard focus). The default is based on the visual type of the screen.

#### activeForeground (class Foreground)

This resource specifies the foreground color of the mwm decoration when the window is active (has the keyboard focus). The default is based on the visual type of the screen.

ODT-VIEW

#### activeTopShadowColor (class Background)

This resource specifies the top shadow color of the mwm decoration when the window is active (has the keyboard focus). The default is based on the visual type of the screen.

#### activeTopShadowPixmap (class TopShadowPixmap)

This resource specifies the top shadow Pixmap of the mwm decoration when the window is active (has the keyboard focus). The default is based on the visual type of the screen.

### **Client-Specific Resources**

The syntax for specifying client-specific resources is:

Mwm\*client name or class\*resource id: value

For example, Mwm\*mterm\*windowMenu: ClientsMenu specifies that the menu called "ClientsMenu" is the window menu used with mterm clients.

The syntax for specifying client-specific resources for all classes of clients is:

Mwm\*resource id: value

Specific-client specifications take precedence over the specifications for all clients. For example, Mwm\*windowMenu: DefaultSystemMenu specifies that "DefaultSystemMenu" is the window menu for all classes of clients that do not have a specified window menu.

The syntax for specifying resource values for windows that have an unknown name and class is:

Mwm\*defaults\*resource id: value

For example, Mwm\*defaults\*iconImage: /usr/lib/X11/generic.icon specifies that the icon image in the file *generic, icon* is used for windows that have an unknown name and class.

Refer to the sample *Xdefaults* file for more usage examples.

The following client-specific resources can be specified:

#### **Table 3.7.**

#### **Client-Specific Resources**

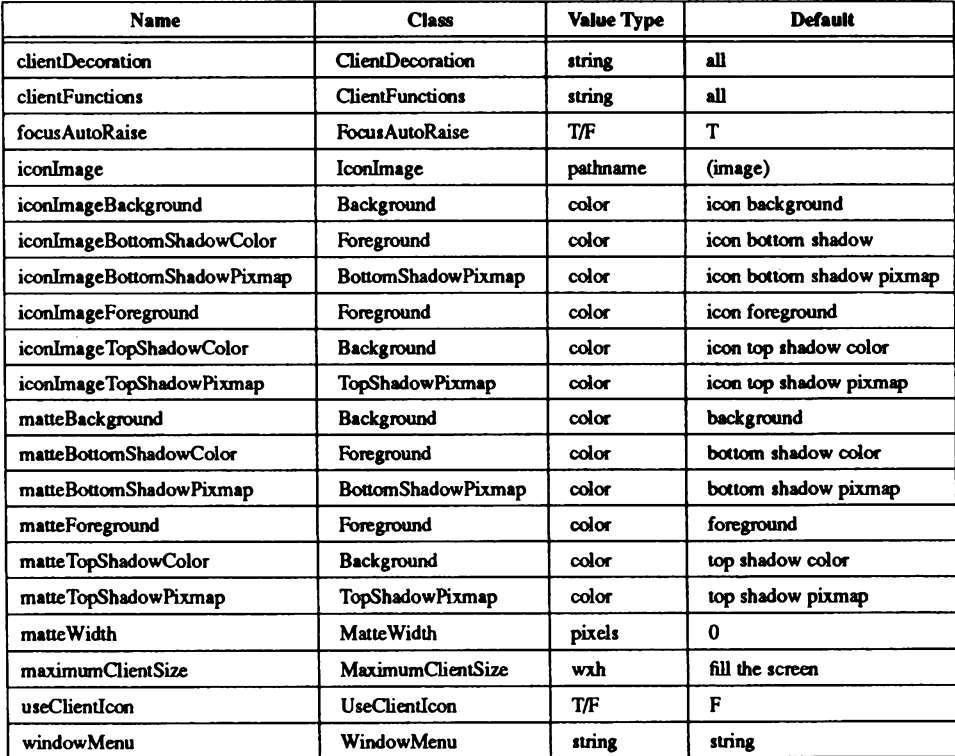

#### clientDecoration (class ClientDecoration)

This resource controls the amount of window frame decoration. The resource is specified as a list of decorations to specify their inclusion in the frame. If a decoration is preceded by a minus sign, then that decoration is excluded from the frame. The sign of the first item in the list determines the initial amount of decoration. If the sign of the first decoration is minus, then mwm assumes all decorations are present and starts subtracting from that set. If the sign of the first decoration is plus (or not specified), then mwm starts with no decoration and builds up a list from the resource.

The following table describes the clientDecoration values:

#### Table 3.8.

#### **Values for clientDecoration**

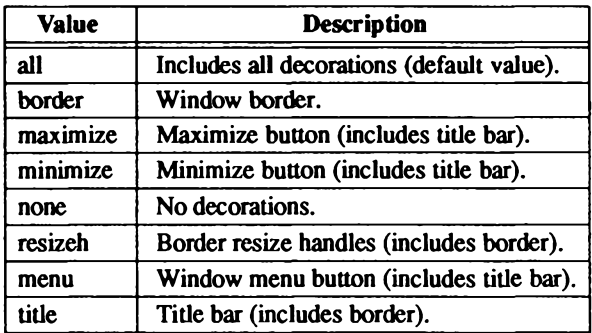

**Examples:** 

#### Mwm\*XClock.clientDecoration: -resizeh -maximize

This line removes the resize handles and maximize button from XClock windows.

#### Mwm\*XClock.clientDecoration: menu minimize border

This line does the same thing as the first example. Note that either menu or minimize implies title.

#### clientFunctions (class ClientFunctions)

This resource indicates which mwm functions are applicable (or not applicable) to the client window. The value for the resource is a list of functions. If the first function in the list has a minus sign in front of it, mwm starts with all functions and subtracts from that set. If the first function in the list has a plus sign in front of it, mwm starts with no functions and builds up a list. Each function in the list must be preceded by the appropriate plus or minus sign and be separated from the next function by a space.

The following table lists the functions available for this resource:

#### **Table 3.9.**

#### **Values for clientFunctions**

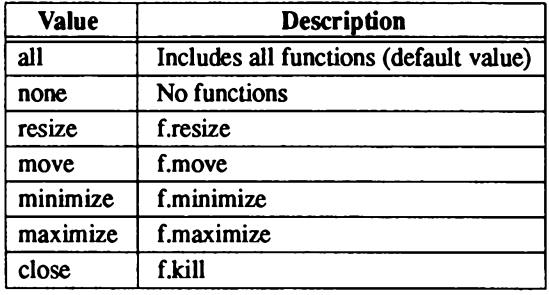

#### focusAutoRaise (class FocusAutoRaise)

When the value of this resource is true, clients are made completely unobscured when they get the keyboard input focus. If the value is false, the stacking of windows on the display is not changed when a window gets the keyboard input focus. The default value is true.

#### iconImage (class IconImage)

This resource can be used to specify an icon image for a client (for example, Mwm<sup>\*</sup>myclock<sup>\*</sup>iconImage). The resource value is a pathname for a bitmap file. The value of the (client specific) useClientIcon resource determines whether or not user-supplied icon images are used instead of client-supplied icon images. The default value is to display a built-in window manager icon image.

#### iconImageBackground (class Background)

This resource specifies the background color of the icon image that is displayed in the image portion of an icon. The default value of this resource is the icon background color (that is, specified by Mwm\*background or Mwm\*icon\*background).

#### iconImageBottomShadowColor (class Foreground)

This resource specifies the bottom shadow color of the icon image that is displayed in the image portion of an icon. The default value of this resource is the icon bottom shadow color (that is, specified by Mwm<sup>\*</sup>icon<sup>\*</sup>bottomShadowColor).

#### iconImageBottomShadowPixmap (class BottomShadowPixmap)

This resource specifies the bottom shadow Pixmap of the icon image that is displayed in the image portion of an icon. The default value of this resource is the icon bottom shadow Pixmap (that is, specified by Mwm\*icon\*bottomShadowPixmap).

30 Administering ODT-VIEW

#### iconImageForeground (class Foreground)

This resource specifies the foreground color of the icon image that is displayed in the image portion of an icon. The default value of this resource is the icon foreground color (that is, specified by Mwm\*foreground or Mwm\*icon\*foreground).

#### iconImageTopShadowColor (class Background)

This resource specifies the top shadow color of the icon image that is displayed in the image portion of an icon. The default value of this resource is the icon top shadow color (that is, specified by Mwm\*icon\*topShadowColor).

#### iconImageTopShadowPixmap (class TopShadowPixmap)

This resource specifies the top shadow Pixmap of the icon image that is displayed in the image portion of an icon. The default value of this resource is the icon top shadow Pixmap (that is, specified by Mwm\*icon\*topShadowPixmap).

#### matteBackground (class Background)

This resource specifies the background color of the matte when matte Width is positive. The default value of this resource is the client background color (that is, specified by Mwm\*background or Mwm\*client\*background).

#### matteBottomShadowColor (class Foreground)

This resource specifies the bottom shadow color of the matte when matte Width is positive. The default value of this resource is the client bottom shadow color (that is, specified by Mwm\*bottomShadowColor or Mwm\*client\*bottomShadowColor).

#### matteBottomShadowPixmap (class BottomShadowPixmap)

This resource specifies the bottom shadow Pixmap of the matte when matte Width is positive. The default value of this resource is the client bottom shadow Pixmap (that is, specified by Mwm\*bottomShadowPixmap or Mwm\*client\*bottomShadowPixmap).

#### matteForeground (class Foreground)

This resource specifies the foreground color of the matte when matte Width is positive. The default value of this resource is the client foreground color (that is, specified by Mwm\*foreground or Mwm\*client\*foreground).

#### matteTopShadowColor (class Background)

This resource specifies the top shadow color of the matte when matte Width is positive. The default value of this resource is the client top shadow color (that is, specified by Mwm\*topShadowColor or Mwm\*client\*topShadowColor").

#### matteTopShadowPixmap (class TopShadowPixmap)

This resource specifies the top shadow Pixmap of the matte when matte Width is positive. The default value of this resource is the client top shadow Pixmap (that is, specified by Mwm\*topShadowPixmap or Mwm\*client\*topShadowPixmap).

Chapter 3: The .Xdefaults File

#### matteWidth (class MatteWidth)

This resource specifies the width of the optional matte. The default value is 0, which effectively disables the matte.

#### maximumClientSize (class MaximumClientSize)

This is a size specification that indicates the client size to be used when an application is maximized. The resource value is specified as widthxheight. The width and height are interpreted in the units that the client uses (for example, with terminal emulators this is generally characters). If this resource is not specified, the maximum size from the WM NORMAL HINTS property is used if set. Otherwise, the default value is the size where the client window with window management borders fills the screen. When the maximum client size is not determined by the maximumClientSize resource, the maximumMaximumSize resource value is used as a constraint on the maximum size.

#### useClientIcon (class UseClientIcon)

If the value for this resource is true, a client-supplied icon image takes precedence over a user-supplied icon image. The default value is false, making the user-supplied icon image have higher precedence than the client-supplied icon image.

#### windowMenu (class WindowMenu)

This resource indicates the name of the menu pane that is posted when the window menu is popped up (usually by pressing button 1 on the window menu button on the client window frame). Menu panes are specified in the mwm resource description file. Window menus can be customized on a client class basis by specifying resources of the form Mwm<sup>\*</sup>client name or class<sup>\*</sup>windowMenu. The default value of this resource is the name of the built-in window menu specification.

# Chapter 4 The .mwmrc File

This chapter explains how the *mwmrc* file is organized, which window attributes it controls. and how you can reconfigure it.

## .mwmrc Overview

The *mwmrc* file is a supplementary resource description file that is referred to by *Xdefaults*. It contains descriptions of resources that cannot be easily encoded in Xdefaults. Usually, you only need one configurable supplementary resource description file (\$HOME/.mwmrc) in addition to the default supplementary file (/usr/lib/X11/system.mwmrc). If you create more than one configurable supplementary file, you must use the configFile resource in Xdefaults to specify which one is referenced when you log in to Open Desktop.

The *mwmrc* file uses WINDOW MANAGER FUNCTIONS to define the behavior of the resource types shown in the following table. When you configure a resource in *mwmrc*, you do so by assigning one or more window manager functions to it. These functions are explained in detail later in this chapter.

The following types of resources can be described in *mwmrc*:

#### Table 4.1.

#### **Configuration of .mwmrc Resource Types**

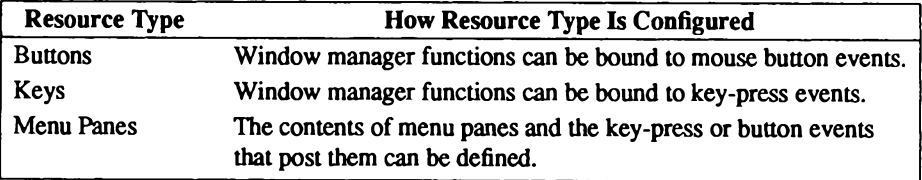

## **Sample .mwmrc File**

The *mwmrc* is a standard text file containing items of information separated by blanks, tabs. and new-line characters. The following guidelines apply to the .mwmrc file:

- **Blank** lines are ignored.
- Items or characters that have special meaning are interpreted literally when quoted. For example, if you quote the comment character, it is not interpreted as the comment character.
- **E.** Items longer than one character are quoted with double quotes  $($ ").
- $\blacksquare$  A single character is quoted by preceding it with a backslash ().
- $\blacksquare$  All text from an unquoted # to the end of the line is regarded as a comment.
- $\blacksquare$  If ! is the first character in a line, the line is regarded as a comment.

The following sample *mwmrc* file contains examples of window manager functions that control menu panes, key bindings, and button bindings. The sections following the file describe the functions and the syntax for using them to control these resource types.

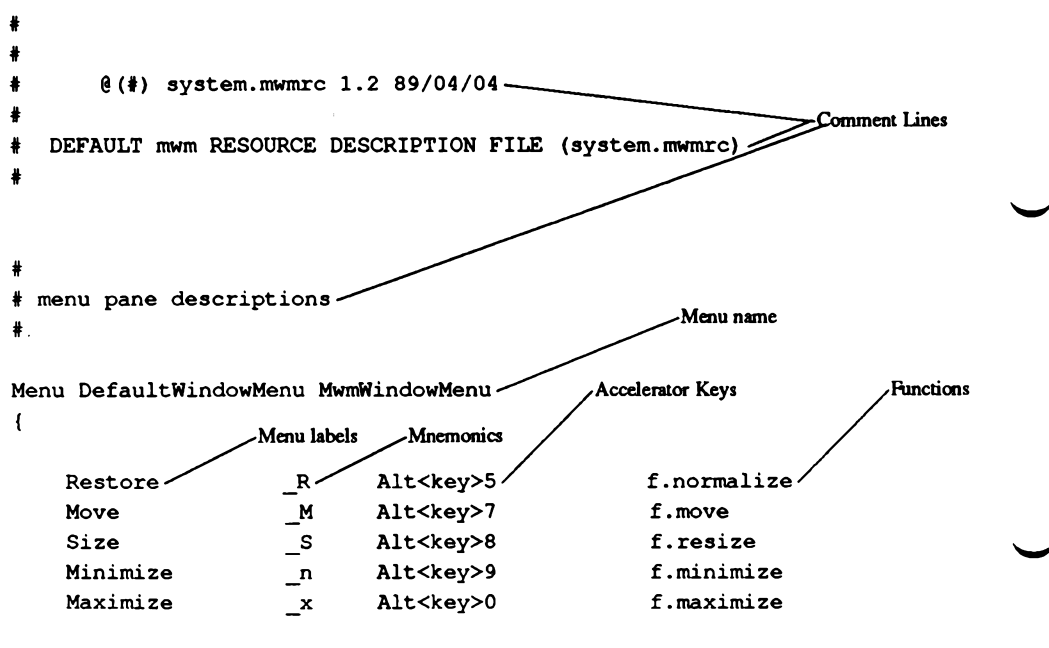

34 Administering ODT-VIEW

```
Lower
                                    Alt<key>minus
                                                                f.lower
                           \mathbf{w}no-label
                                                                f.separator
                                                                                                  ODT-VIEW
     Close
                           \mathbf{c}Alt<key>4
                                                                f.kill
\mathbf{)}Menu RootMenu
\overline{1}"Root Menu"
                                              f.title
     "Clients"
                                    \overline{\phantom{a}}^{\phantom{a}}f.menu ClientsMenu
     "Xterm"
                                              f.exec "xterm -sb &"
                                     \mathbf{x}"Shuffle Up"
                                    \overline{\mathsf{u}}f.circle up
     "Shuffle Down"
                                     \overline{D}f.circle down
     "Refresh"
                                     \mathbf{R}f.refresh
     no-label
                                              f.separator
     "Restart"
                                              f.restart
\mathbf{I}Menu ClientsMenu
\overline{1}"xclock"
                                              f.exec "xclock &"
                                     \mathbf{r}"xload"
                                     \mathbf{a}f.exec "xload &"
                                     \mathsf{L}"xcalc"
                                              f.exec "xcalc &"
                                     \mathbf{f}"xbiff"
                                              f.exec "xbiff &"
     "bitmap"
                                              f.exec "bitmap $HOME/tmp bitmap &"
                                     \mathbf{P}"ico"
                                              f.exec "ico &"
                                     \bullet\mathbf{F}* key binding descriptions
                                                    Key binding set name
Keys DefaultKeyBindings .
                                              Key events
                                                                       Contexts
                                                                                            Functions
\overline{1}Shift<Key>Escape
                                     icon | window /
                                                            f.post smenu
     Meta<Key>Escape
                                     rootliconlwindow f.menu DefaultRootMenu
     Meta Shift<Key>Tab
                                     root | icon | window f.prev key
     Meta<Key>Tab
                                     root | icon | window f.next key
\mathbf{r}
```
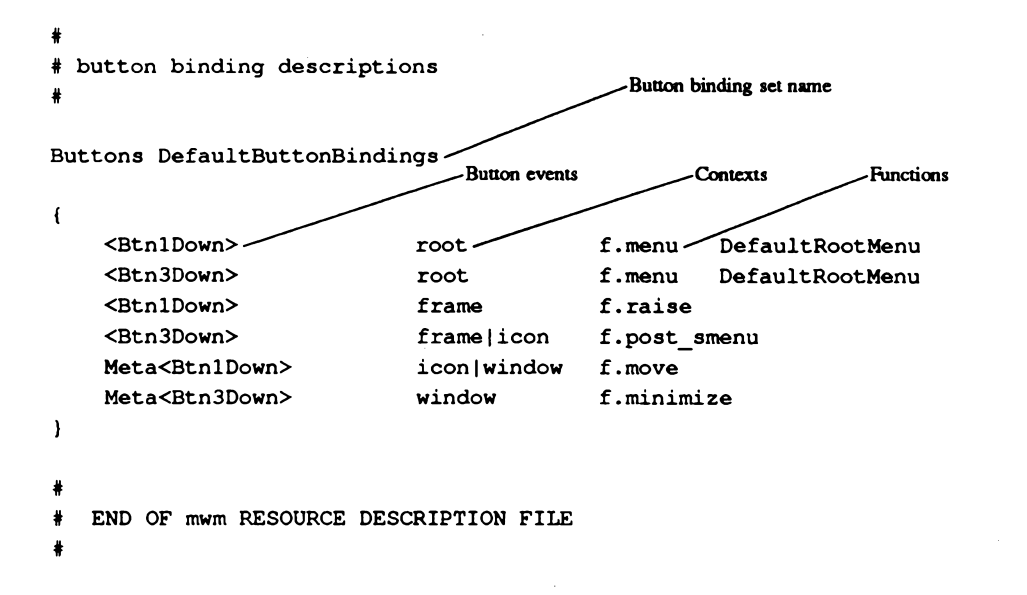

## **Window Manager Functions**

As shown in the sample file, window manager functions are key components in describing menu panes, key bindings, and button bindings. The following three sections describe the functions, their syntax, and their constraints.

## **Function Descriptions**

Each type of resource (menu panes, keys, or buttons) uses one or more window manager functions to control its behavior. For example, binding the left mouse button to a client window with the fraise function causes the window to be raised whenever you press the left mouse button.

The following list describes each window manager function:

#### f.beep This function causes a beep.

#### f.circle down [icon | window]

This function causes the window or icon that is on the top of the window stack to be put on the bottom of the window stack (so that it is no longer obscuring any other window or icon).

This function affects only those windows and icons that are obscuring other windows and icons, or that are obscured by other windows and icons. Secondary windows (that is, transient windows) are restacked with their associated primary window. Secondary windows always stay on top of the associated primary window, and there can be no other primary windows between the secondary windows and their primary window. If an icon function argument is specified, the function applies only to icons. If a window function argument is specified, the function applies only to windows.

#### f.circle up [icon | window]

This function raises the window or icon on the bottom of the window stack (so that it is not obscured by any other windows). This function affects only those windows and icons that are obscuring other windows and icons, or that are obscured by other windows and icons. Secondary windows (that is, transient windows) are restacked with their associated primary window. If an icon function argument is specified, the function applies only to icons. If a window function argument is specified, the function applies only to windows.

#### f.exec or!

This function causes a command to be executed (using the value of the \$SHELL environment variable if it is set, otherwise  $\binom{1}{2}$  (bin/sh). The ! notation can be used in place of the f.exec function name.

#### f.focus color

This function sets the colormap focus to a client window. If this function is done in a root context, then the default colormap (set up by the X Window System for the screen where mwm is running) is installed and there is no specific client window colormap focus. This function is treated as f.nop if colormapFocusPolicy is not explicit.

#### f.focus kev

This function sets the keyboard input focus to a client window or icon. This function is treated as f,nop if keyboardFocusPolicy is not explicit or the function is executed in a root **context.** 

#### f.kill

If the WM\_DELETE\_WINDOW protocol is set up, the client is sent a client message event indicating that the client window should be deleted. If the WM SAVE YOURSELF protocol is set up and the WM\_DELETE\_WINDOW protocol is not set up, the client is sent a client message event indicating that the client needs to prepare to be terminated. If the client does not have the WM\_DELETE\_WINDOW or WM\_SAVE\_YOURSELF protocol set up, this function causes a client's X connection to be terminated (usually resulting in termination of the client). Refer to the description of the quitTimeout resource and the WM\_PROTOCOLS property.

#### f.lower [-client]

This function lowers a client window to the bottom of the window stack (where it obscures

#### **Window Manager Functions**

no other window). Secondary windows (that is, transient windows) are restacked with their associated primary window. The *client* argument indicates the name or class of a client to lower. If the *client* argument is not specified, the context that the function was invoked in indicates the window or icon to lower.

#### **f.maximize**

This function causes a client window to be displayed with its maximum size.

#### f.menu

This function associates a cascading (pull-right) menu with a menu pane entry or a menu with a button or key binding. The menu name function argument identifies the menu to be nsed

#### f.minimize

This function causes a client window to be minimized (iconified). A window is minimized when no icon box is used, and its icon is placed on the bottom of the window stack (such that it obscures no other window). If an icon box is used, then the client's icon changes to its iconified form inside the icon box. Secondary windows (that is, transient windows) are minimized with their associated primary window. There is only one icon for a primary window and all its secondary windows.

#### f.move

This function allows a client window to be interactively moved.

#### f.next cmap

This function installs the next colormap in the list of colormaps for the window with the colormap focus.

#### f.next key [icon | window | transient]

This function sets the keyboard input focus to the next window/icon in the set of windows/icons managed by the window manager (the ordering of this set is based on the stacking of windows on the screen). This function is treated as f.nop if keyboardFocusPolicy is not explicit. The keyboard input focus is only moved to windows that do not have an associated secondary window that is application modal. If the transient argument is specified, then transient (secondary) windows are traversed (otherwise, if only window is specified, traversal is done only to the last focused window in a transient group). If an icon function argument is specified, then the function applies only to icons. If a window function argument is specified, then the function applies only to windows.

#### f.nop

This function does not cause any actions to be performed. When you want to include a command line that temporarily causes no action, you can use f,nop to satisfy the syntax requirement that a function of some type be named.

#### f.normalize

This function causes a client window to be displayed with its normal size. Secondary windows (that is, transient windows) are placed in their normal state along with their associated primary window.

#### f.pack icons

This function redraws icons on the root window or in the icon box based on the layout policy being used. In general, this causes icons to be "packed" into the icon grid.

#### f.pass keys

This function is used to enables/disables (toggles) the processing of key bindings for window manager functions. When it disables key binding processing, all keys are passed on to the window with the keyboard input focus, and no window manager functions are invoked. If the f.pass keys function is invoked with a key binding to disable key binding processing, the same key binding can be used to enable key binding processing.

#### f.post wmenu

This function posts the window menu. If a key posts the window menu and a window menu button is present, the window menu is automatically placed with its top-left corner at the bottom-left corner of the window menu button for the client window. If no window menu button is present, the window menu is placed at the top-left corner of the client window.

#### f.prev cmap

This function installs the previous colormap in the list of colormaps for the window with the colormap focus.

#### f.prev key [icon | window | transient]

This function sets the keyboard input focus to the previous window/icon in the set of windows/icons managed by the window manager (the ordering of this set is based on the stacking of windows on the screen). This function is treated as f.nop if keyboardFocusPolicy is not explicit. The keyboard input focus is only moved to windows that do not have an associated secondary window that is application modal. If the transient argument is specified, then transient (secondary) windows are traversed (otherwise, if only window is specified, traversal is done only to the last focused window in a transient group). If an icon function argument is specified, the function applies only to icons. If a window function argument is specified, the function applies only to windows.

#### f.quit mwm

This function terminates mwm (but not the X Window System).

#### **Window Manager Functions**

#### f.raise [-client]

This function raises a client window to the top of the window stack (where it is obscured by no other window). Secondary windows (that is, transient windows) are restacked with their associated primary window. The *client* argument indicates the name or class of a client to raise. If the *client* argument is not specified, the context that the function was invoked in indicates the window or icon to raise.

#### f.raise lower

This function raises a client window to the top of the window stack if it is partially obscured by another window; otherwise, it lowers the window to the bottom of the window stack. Secondary windows (that is, transient windows) are restacked with their associated primary window.

#### f.refresh

This function causes all windows to be redrawn.

#### f.refresh win

This function causes a client window to be redrawn.

#### f.resize

This function allows a client window to be interactively resized.

#### **f.restart**

This function causes mwm to be restarted (effectively terminated and re-executed).

#### f.send msg message number

This function sends a client message of the type \_MOTIF\_WM\_MESSAGES with the message type indicated by the message number function argument. The client message is only sent if message number is included in the client's \_MOTIF\_WM\_MESSAGES property. A menu item label is grayed out if the menu item is used to do *f send msg* of a message that is not included in the client's MOTIF WM MESSAGES property.

#### **f.separator**

This function causes a menu separator to be put in the menu pane at the specified location (the label is ignored).

#### f.set behavior

This function causes the window manager to restart with the default OSF behavior (if a custom behavior is configured) or a custom behavior (if an OSF default behavior is configured).

#### f.title

This function inserts a title in the menu pane at the specified location.

40 Administering ODT-VIEW

## **Function Syntax**

There are two types of syntax described in this chapter: syntax for defining a resource type. and syntax for naming a function. Functions are a common component of every mwmrc resource type description. Thus, while the syntax for describing resource types varies between resources, the syntax for naming a function is the same no matter what resource type the function describes. This section describes the syntax for naming a function. The different syntaxes for each resource type are described later in this chapter. The syntax for naming a function is:

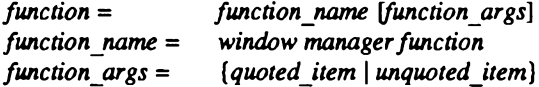

Refer to the sample *mwmrc* file for examples of function usage.

### **Function Constraints**

Some functions cannot be specified by certain resource types. For example, you cannot use the f.title function to define a button or key binding; you can only use it to define a menu pane. There are also constraints regarding the context in which a function can be used. For example, the f.minimize function only applies to window panes; it does not work when the pointer is on the root menu or an icon.

You can configure a function's context as long as you stay within the limits of that function's constraints. For example, you can configure the f.kill function to work with icons, windows, or both. However, because the root window is not an available context in which to use f.kill. you cannot configure it in that context. The following table describes the three contexts in which functions can be used:

#### **Table 4.2.**

#### **Function Contexts**

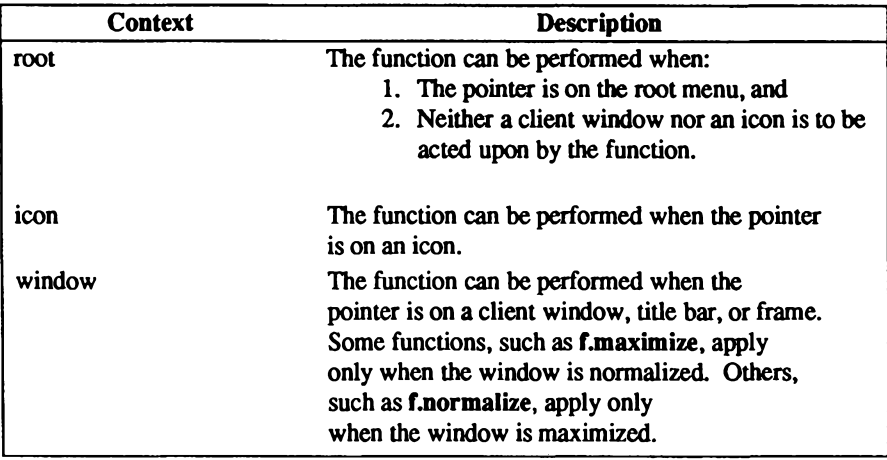

The following list describes how resource type names are used in table 4.4:

#### Table 4.3.

#### **Resource Types**

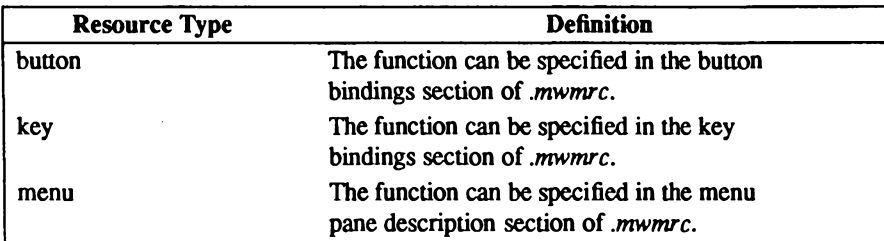

If a function is specified in an incompatible resource type, or if it is invoked in a context that does not apply, the function is treated as f.nop. The following table describes the contexts and resource types that work with each function:

#### **Table 4.4.**

#### **Where Functions Can Be Used**

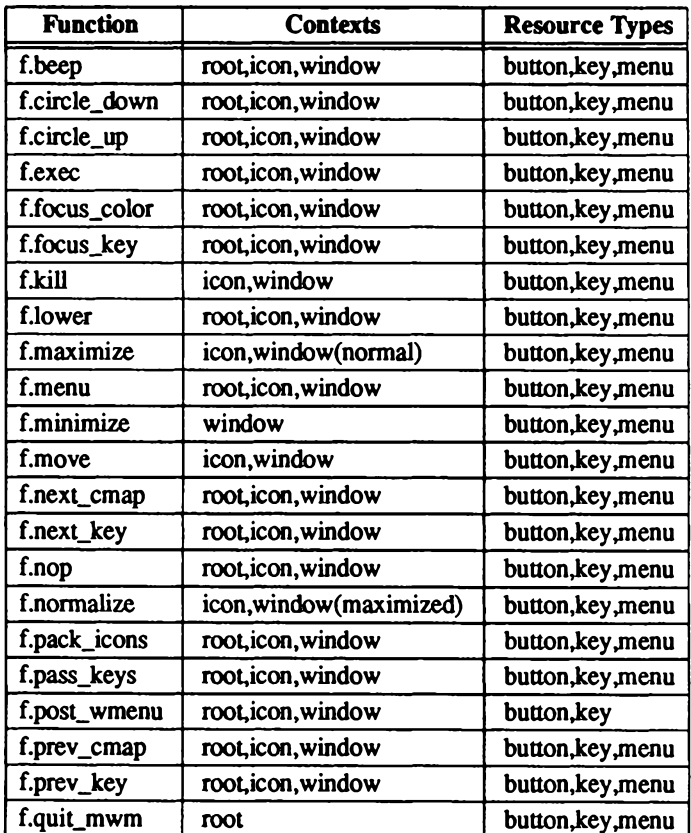

(Continued on next page.)

#### Table 4.4.

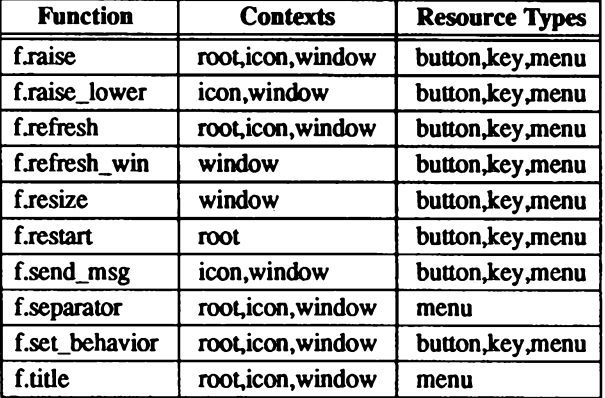

#### **Where Functions Can Be Used (Continued)**

## **Using Functions**

The following sections describe how to use the window manager functions to configure menu panes, key bindings, and button bindings. The concept of WINDOW MANAGER EVENTS is also explained.

### **Window Manager Events**

Events are another part of the specifications for menu pane descriptions, key binding sets, and button binding sets. An event describes an action that you take (such as pressing a mouse button) to execute a function. The next three sections explain how to link a function to an event. This section explains the event syntax that is used in the sections that follow.

The *button* event specification used later in this chapter in "Configuring Button Bindings" has the following syntax:

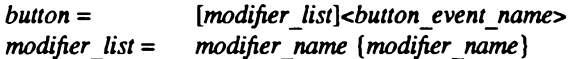

All modifiers specified are exclusive; that is, only the specified modifiers can be present when the button event occurs. The following table indicates the values that can be used for modifier name. The [Alt] key is frequently labeled [Extend] or [Meta]. Alt and Meta can be used interchangeably for an event specification.

#### Table 4.5.

#### **Modifiers**

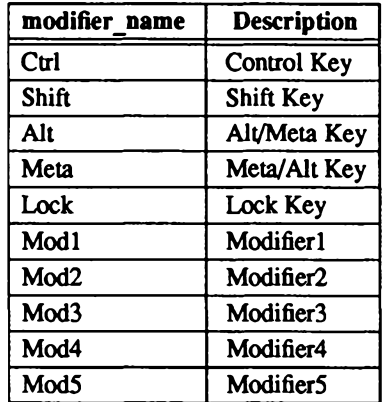

The following table indicates the values that can be used for button event name.

#### **Table 4.6.**

#### **Button Event Definitions**

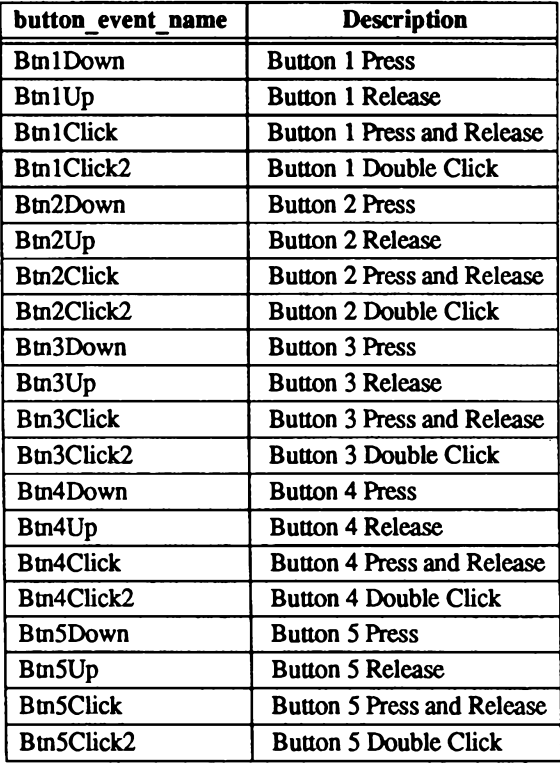

Key events are single key presses; key releases are ignored. The key event specification used later in this chapter in "Configuring Key Bindings" has the following syntax:

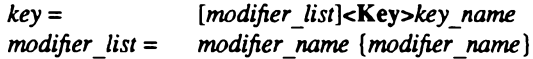

All modifiers are exclusive; that is, only the specified modifiers can be present when the key event occurs. Modifiers for keys are the same as those that apply to buttons.

Refer to the sample *.mwmrc* file for examples of window manager event usage.

## **Configuring Menu Panes**

Menus can be popped up with the *f.post wmenu* and *f.menu* window manager functions. The context for functions that are available through the newly displayed menu depends on how the menu was popped up. If the menu was popped up with a key-press event or from another menu, the function context is determined by the keyboard input focus. If the menu was popped up with a button-press event, the context of the button binding dictates the context of the menu.

The menu pane specification syntax is:

Menu menu name ł label [mnemonic] [accelerator] function label [mnemonic] [accelerator] function label [mnemonic] [accelerator] function Y

Each line in the Menu specification identifies the label for a menu item and the function to be done if the menu item is selected. The *label* may be a string or a bitmap file. The label specification has the following syntax:

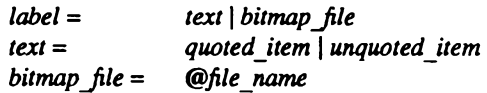

The string encoding for labels must match the font that is used in the menu. Labels are grayed out for menu items that perform the f.nop function, an invalid function, or a function that is not available in the current context.

Mnemonics are functional only when the menu is posted. A mnemonic specification has the following syntax:

> $m$ nemonic  $=$ character

The first matching *character* in the label is underlined. If there is no matching *character* in the label, no mnemonic is registered with the window manager for that label. The *character* must exactly match a character in the label: the mnemonic cannot execute if any modifier (such as Shift) is pressed with the character key.

The accelerator is a key event specification with the same syntax as the window manager function key bindings.

Refer to the "menu pane descriptions" section of the sample *mwmrc* file for examples of menu pane descriptions.

## **Configuring Key Bindings**

The keyBindings resource in Xdefaults refers to a set of key bindings in *mwmrc*. These bindings cause window manager functions to be performed when particular keys are pressed. The context in which each key binding applies is indicated in the key binding specification.

The key binding syntax is:

```
Keys bindings set name
ſ
  key context function
  key context function
  key context function
<sup>1</sup>
```
The syntaxes for key and function were explained earlier in this chapter in "Window Manager Events" and "Function Syntax," respectively.

The syntax for the *context* specification is:

```
obiect[context]
context =root | icon | window | title | frame | border | app
object =
```
The context specification indicates where the pointer must be for the key binding to be effective. For example, a context of window indicates that the pointer must be over a client window or window management frame for the key binding to be effective. The title context is for the title area of the window management frame, the frame context is for the window management frame around a client window (including the border and titlebar), the border context is for the border part of the window management frame (not including the titlebar), and the app context is for the application window (not including the window management frame).

The context for a key event is the same as the context for the window or icon that has the keyboard input focus. If no window or icon has the keyboard input focus, the context is set to root. The frame, title, border, and app contexts are the same as the window context.

48 Administering ODT-VIEW

Refer to the "key bindings descriptions" section of the sample *mwmrc* file for examples of key bindings.

### **Configuring Button Bindings**

The button Bindings resource in *Xdefaults* refers to a set of button bindings in *mwmrc*. These button bindings cause window manager functions to be performed when a button press occurs with the pointer over a framed client window, an icon, or the root window. The contexts specified in the button binding definitions determine the contexts of the window manager functions that are made available when you perform the button press. For example, suppose that pressing the left mouse button pops up a menu. The context of each menu item's function is the same as the context of the function that bound the left mouse button to the menu pop-up.

The button binding syntax is:

```
Buttons bindings set name
€
  button context function
  button context function
  button context function
\mathbf{a}
```
The syntaxes for button and function were explained earlier in this chapter in "Window Manager Events" and "Function Syntax," respectively.

The syntax for the *context* specification is:

 $context =$ object[|context] root | icon | window | title | frame | border | app  $object =$ 

The context specification indicates where the pointer must be for the button binding to be effective. For example, a context of window indicates that the pointer must be over a client window or window management frame for the button binding to be effective. The title context is for the title area of the window management frame, the frame context is for the window management frame around a client window (including the border and titlebar), the border context is for the border part of the window management frame (not including the titlebar), and the app context is for the application window (not including the window management frame).

If an finop function is specified for a button binding, the button binding is not done.

Refer to the "button binding description" section of the sample *mwmrc* file for examples of button bindings.

# Chapter 5 **Desktop Manager Overview**

The following three chapters describe how to:

- Reconfigure the Desktop Manager to modify the appearance and behavior of the Desktop window and its components
- **El** Customize the Desktop Manager to suit particular applications

The most powerful feature of the Desktop Manager is that its appearance and behavior are not fixed, but are determined instead by rule files that can be edited to suit individual requirements. This chapter gives a general introduction to the DEFAULTS FILES and RULE FILES, which determine the behavior and appearance of the Desktop Manager. It also describes some typical applications in which these files are used.

Because the Desktop Manager is an X client, many of its rule and defaults files have names that begin with an "x," such as xdtuserinfo.

## **Changing the Appearance of the Desktop Manager**

The defaults files determine the default appearance of the main components of the Desktop Manager, as shown in the following figure:
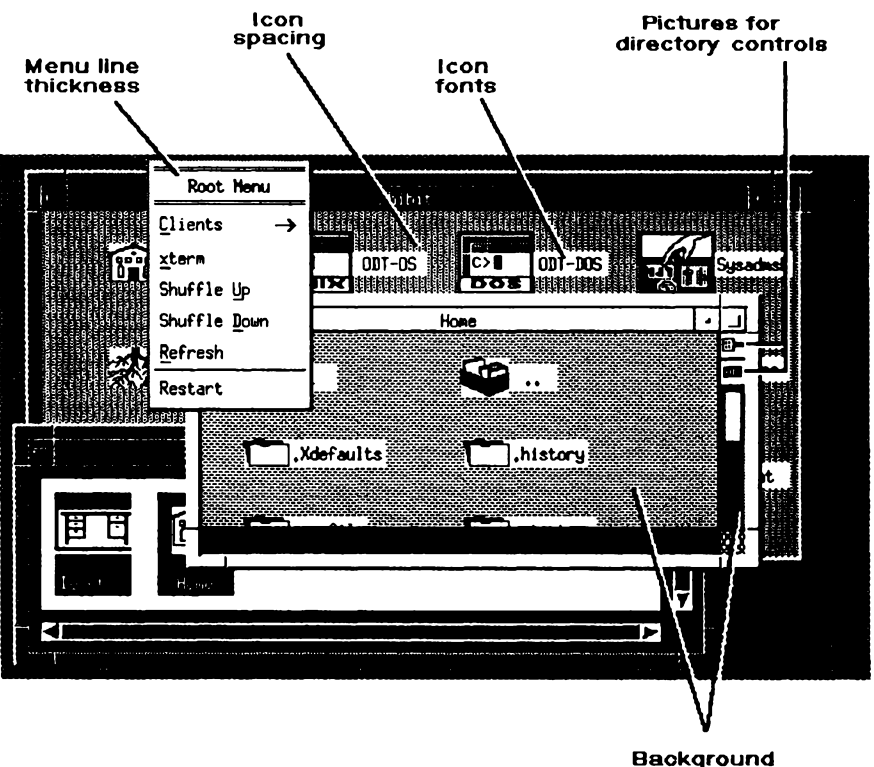

Figure 5-1. Desktop Manager Characteristics Specified by Defaults Files

patterns

In addition, the defaults files specify the mapping between the mouse clicks and the triggers used by the system. These can be altered to accommodate a mouse with a different number or layout of buttons.

The system defaults file specifies the name of the startup environment file. This environment file contains the desktop layout, which is updated each time you leave the Desktop Manager. Normally, each computer running the Desktop Manager has a defaults file suited to the particular machine on which it is being run. For example, machines with large screens use larger pictures for window controls to improve legibility.

However, users can provide their own defaults files to give any desired appearance, or they can switch between defaults files to provide different working environments for different applications.

# **Changing the Behavior of the Desktop Man**ager

A separate set of files called rule files determine the characteristics of the Desktop Manager shown in the following figure:

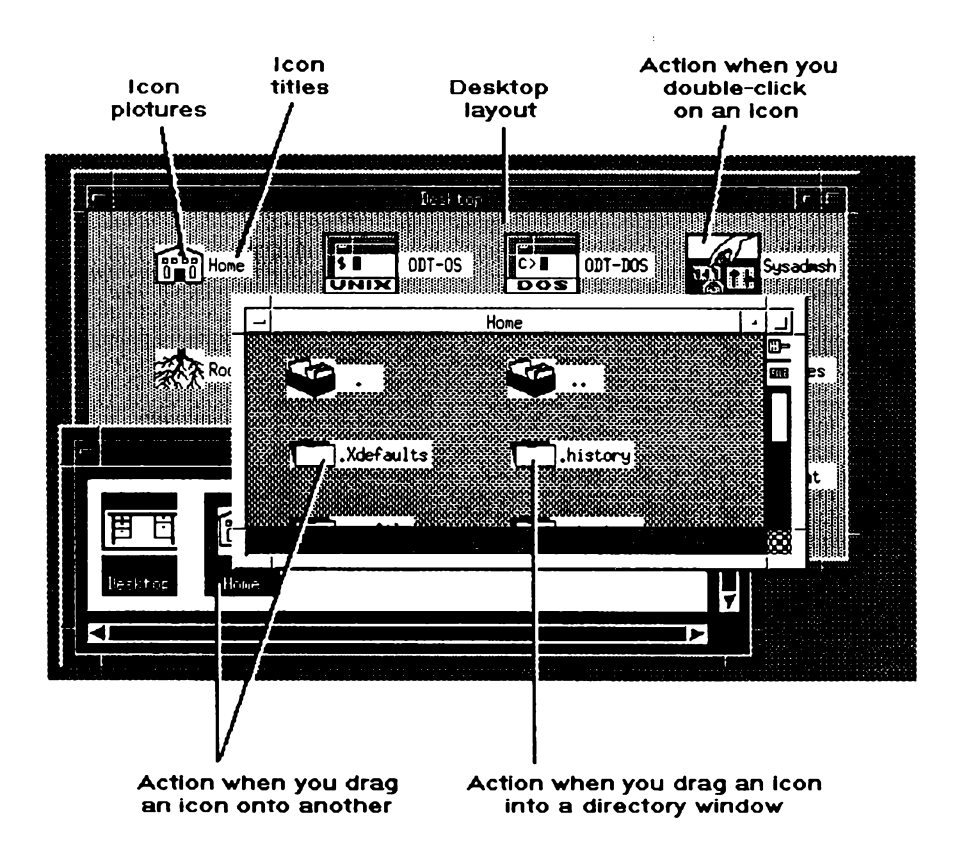

Figure 5-2. Desktop Manager Characteristics Specified by Rule Files

The default behavior of the Desktop Manager is determined by a system rule file, but this can be overridden by additional rule files provided by each user. Furthermore, you can create rule files that are local to a specific directory. Rule files consist of a number of separate components that determine the behavior of the Desktop Manager:

- **E** Icon appearance and title. The picture displayed for a file or group of files. and the title displayed beside it.
- **Example 1** Icon activation. This occurs when the icon is activated, or double-clicked, by the mouse, and when another icon is dropped onto it.
- **Drop behavior.** This happens when one or more icons are dragged into a directory window.
- **Desktop layout.** The files that are on the desktop and what their positions are.
- **Locked files.** The files that are permanently locked onto the desktop.

**Typical Applications** 

The following examples illustrate how the Desktop Manager can be configured in some applications.

# **Simulating Familiar Environments**

Users who are already familiar with other desktop-based systems, or who have to share their work between the Desktop Manager and another desktop system, can configure the Desktop Manager to match the appearance and behavior of the other system. Thus, they can minimize the errors associated with transfer and reduce the amount of relearning needed.

# **Associating Data Files with Programs**

By defining appropriate icon rules, each data file can be associated with the most relevant program, so that double-clicking on the data file invokes the appropriate program with the data file supplied to it.

Dragging a data file onto a program icon can be used as an alternate method of invoking the program. For example, a rule file could be written such that compiler source files are edited by dragging them onto the editor icon and compiled by double-clicking on them.

# **Creating a Background Mail Server**

The rule files are flexible enough to allow the creation of applications, such as a mail server that posts new mail as an icon on the desktop. The mail server would run as a background task, and when mail is received it would run a Desktop command language command to place the mail file on the desktop. The rule file could specify that double-clicking on a mail file opens it in a text editor and deletes the original file.

## **Waste Icon**

The Waste icon is created by rule files with no additional programming. The Waste icon is a directory, with an appropriate title and picture. It contains a rule file that causes any icon either dropped into the directory window or onto the directory icon to be moved to the directory. The Waste directory can be cleared by double-clicking its icon with the right-most mouse button. The Waste icon is typically locked onto the desktop by including it in the locked files list.

# **Encrypting and Decrypting Automatically**

The drop rule files allow directories with special characteristics to be created within the Desktop Manager. For example, a directory could be created such that all files dragged into it are encrypted. They could be decrypted either by dragging them into another directory window or by double-clicking on their icon.

## **Using Local Rule Files**

Rule files can be local to one user, or even local to a specific directory. User-specific rule files can take care of the different computers that different users on a UNIX system network might be using. Each user can thus double-click on a program file on the network, and run it on a computer appropriate to that program.

# **Changing Environments**

The Desktop Manager is flexible enough to allow a single user to switch environments at will, thus changing both the appearance and behavior of the desktop by double-clicking the appropriate environment file. For example, a user might have two characteristic modes of working, programming and documenting. In the first mode, the desktop might display compilers and debuggers, and the rule files could specify that double-clicking source files runs the appropriate compiler. In the documenting mode, the desktop might display word processing and flow-charting programs, and double-clicking source files loads the appropriate word processor.

The standard rules take any file ending in *xde* as an environment file. Double-clicking an environment file with the left-hand mouse button changes the desktop to that environment.

# **Tailoring Message Files**

The message file contains all the messages used by the Desktop Manager in a standard editable form. You can alter this file to tailor the messages to specific applications: for example, more explanatory messages in a teaching environment or terse messages in a development environment. Or, you can change the file to cater to different languages.

### **Typical Applications**

 $\overline{a}$ 

# Chapter 6

# **Desktop Manager Tutorials**

This chapter contains four examples that show how to configure the Desktop Manager to make a file compression utility available from the Desktop. These examples illustrate most of the main features of the Desktop Manager rule files and should serve as a useful basis for creating other applications.

# Determining the Appearance of Your **Desktop**

By creating rule files, you can assign icons to specific files or directories, and you can specify a title for the icon to be displayed instead of the usual file title. The following example illustrates the use of rule files by defining a title and icon for the UNIX file compression utility, compress. Make a copy of the compress program in a suitable directory in your user file space.

## **Creating an Icon**

First we need to define a suitable icon and put it into the picture file directory  $|usr| includes|X11| bit maps/ desktop$  icons. The simplest procedure is to start with an existing picture file, as follows:

- 1. Copy an existing picture file and rename it compress.px.
- 2. Double-click its icon to run the bitmap editor. You can then edit the icon with the mouse pointer.
- 3. Exit from the bitmap editor by clicking Save and then Ouit when you are satisfied with the picture.

#### Determining the Appearance of Your Desktop

In the bitmap editor, the mouse buttons have the following functions:

#### **Table 6.1.**

#### **Bitmap Editor Button Bindings**

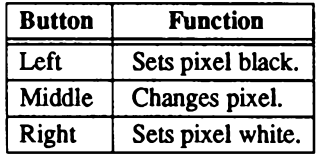

## Defining an Icon Rule

The next step is to define an icon rule assigning the appropriate picture and title to the compress utility. We give the utility the title Squash. Icon rules have the format:

ic  $\{$  [  $file\text{-}spec$  {  $file\text{-}rules$  } ] I }

where ic is a label identifying icon rules, and *file-spec* is a construct specifying the icons to which the rules should apply. In this example only the file compress is to be affected. file*rules* gives a list of rules specifying the appearance and behavior of all the selected icons. In this example the rules are:

 $ti = Squash$ ;  $pi = desktop \text{icons}/compress.py$ 

The label ti introduces a title for the icon; in this case Squash. The label pi introduces the picture to be displayed for the icon instead of its default picture; in this case, the one we defined in the bitmap editor. The full icon rule is thus:

ic { compress {  $ti = Squash$ ;  $pi = desktop_icons/compress.py$  } }

60 Administering ODT-VIEW

## Adding the Rule to a Rule File

Put this rule in a file named *xdtdirinfo* in the directory containing **compress**, and the icon changes to display the picture and title you have designed. If this rule file already exists, you must incorporate the new icon rule into the rules it already contains. If there are no other icon rules in the file starting with ic, you can put this rule at the end of the file as it stands. Otherwise, insert this rule at the end of the list of existing icon rules, so that they read:

```
ic \, \thetaexisting-icon-rules:
   compress { ti =Squash; pi = compress.px }
  Ι
```
## Affecting a Group of Icons

It might be useful if files compressed with the UNIX System V compress utility are given the same icon as the utility itself or a related one if you prefer to design a new icon.

We can do this very simply by making use of the facility to define groups of files in the rule files. The UNIX compress utility gives the compressed versions of files the suffix .Z after their filenames. The rule file can assign an icon to all such files by giving the file specification  $\ast$ . Z where  $\ast$  is a wildcard matching any filename.

The icons affected can be restricted to just files or just directories by the suffix  $/F$  or  $/D$ respectively, so it would be better practice to give the file specification as:

```
*Z/F
```
The full rule then becomes:

```
icl
  *.Z / F { pi = ixi/icos/compressed.py }
```
Files called *filename.Z* now automatically display the appropriate icon to identify them.

# **Building Intelligence into Your File Icons**

The rule files also allow you to specify an action to be carried out when an icon, or group of icons, is triggered. Usually, triggering means double-clicking with one of the mouse buttons. In this example, we define a rule that automatically uncompresses a file that is in compressed format if it is double-clicked with the left-hand mouse button.

Let's assume that all compressed files have names with the suffix .Z as described above, and that the uncompress program is available. By a simple extension of this example, you could configure your system so that every text document or data file invokes the appropriate program tool when double-clicked, according to its filename.

## **Using Mouse Triggers**

The standard mouse triggers are double-clicks with one of the mouse buttons. To make the Desktop Manager as portable as possible these triggers are normally pre-defined with names as follows:

#### **Table 6.2.**

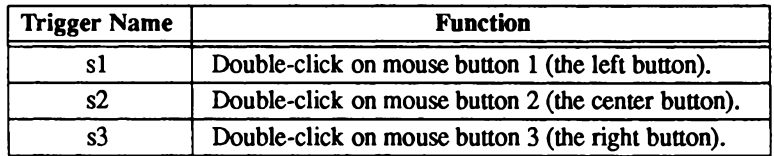

#### **Standard Mouse Triggers**

The definitions of s1, s2 and s3 are given in the Desktop Manager defaults file, and they can be altered to provide alternate ways of producing the three triggers on systems with fewer than three mouse buttons.

## **Writing Trigger Rules**

The action to be performed when an icon is double-clicked is defined in the rules file by a trigger-action rule:

ta: trigger-id {  $action-list$  }

where the label ta identifies the clause as a trigger action. The *trigger-id* specifies one of the pre-defined mouse triggers, as set in the defaults file. Here we will use s1, a double-click with the left-most mouse button. The action-list specifies the commands that are actually run when the specified *trigger-id* is applied to an icon in the specified file-spec. Each command in the *action-list* has a prefix indicating whether it should be run either by the standard UNIX system shell, or by Xhibit. Here the action is to run the program uncompress with the file to create a new file of the same name, but without the .Z suffix. The full rule is:

```
ic<sub>1</sub>*Z/F { ta : s1
          {ab: uncompress <%P0 >%D0/'basename %B0 Z';
                       d: ddw \, \%\text{D}0ì
               }
        \mathbf{I}}
```
This rule illustrates substitutions, which can be used in rules to refer to the components of the names of the files they apply to. The following substitutions are used:

#### Table 6.3.

#### **Rule Substitutions**

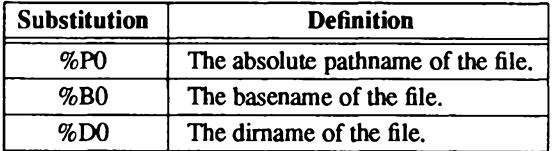

See "Rule Files" in Chapter 7, "Desktop Manager Reference," for definitions of these terms.

The first command in the action list uncompresses the double-clicked file to a file with the same name but without a .Z suffix. It constructs this name out of the file's dirname and basename, using the UNIX system basename command to return a filename with the .Z stripped off.

The second command in the action list runs the Desktop Manager command ddw to redraw the directory window to show the changed file icons.

This rule can be combined with the rule in the previous tutorial defining the appearance of .Z files. It should be included in the file *xdtdirinfo* in the directory containing the compressed files.

These files then automatically run the **uncompress** utility, and they create an uncompressed version of the file in the same directory when they are double-clicked with the left-most mouse button.

# Loading Files into a Program by Dragging

Another convenient way of telling the Desktop Manager to run a program with a file as data is to drag the data file's icon onto the program's icon. This action can also be specified in the rule files by making use of the drag triggers d1, d2, and d3. These triggers are sent to an icon when another icon is dragged onto it, and dropped, with the corresponding mouse button.

Because potentially any type of file could be compressed, it is inappropriate to use doubleclicking to activate the compress utility. However, for this task we can make use of the dynamic triggers. In the next example we define a rule so that any file dragged onto the compress program with the left-most mouse button is automatically compressed to create a  $Z$  file.

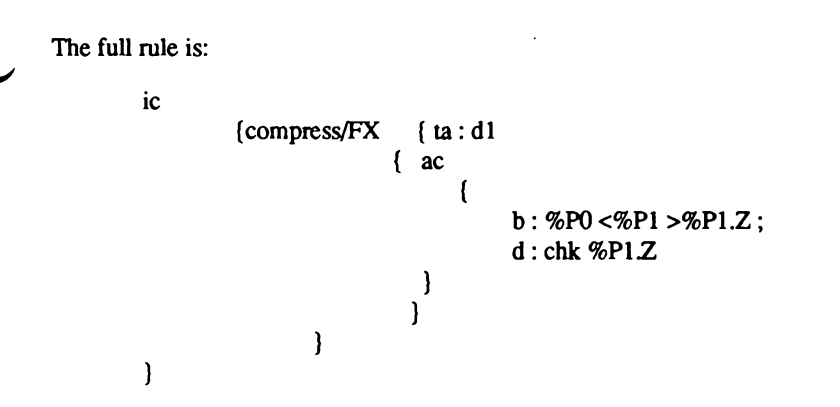

Here we limit the action to an executable file called *compress* by giving the suffix /*FX*. The pathname of the dragged file is substituted for %P1, and the first command in the action list runs compress (%P0) on this to create a file of the same name with a .Z suffix. The Xhibit command chk then updates the new icon.

This rule should be included in the *xdidirinfo* file of the directory containing the compress program.

# **Building Intelligence into Directories**

It is often useful to organize files into directories on a functional basis, such that all files of one type are kept together in one directory. The rule files conveniently allow actions to be performed when files are dragged into a directory window, making it possible to give certain directories in the filing system special attributes.

In the next part of the tutorial, we create a special directory called *compact*. Files dragged into this directory are automatically compressed, and the original version of the file is deleted to save the user's file space.

# **Drop Rules**

The action of dropping an icon into a directory is defined by the drop rules. These have a similar form to the rules defining the action of double-clicking icons, except that there is no file specification. To create a drop rule specific to one directory, you have to put the rule file, named xdtdirinfo, into the directory. Drop rules in user or system rule files apply to all directories

The drop rule has the format:

dd {  $\{ \mid \text{td} : \text{dynamic-trigger-id } \}$   $\{ \text{action-list } \}$   $\{ \}$ 

where the *dynamic-trigger-id* specifies one of the pre-defined mouse triggers. Here we use d1, a drag using the left-most mouse button.

As before, the *action-list* specifies the commands to be carried out when the icon is dropped into the directory window. In this case, the action is to compress on the file dropped, whose pathname is given by %P1. Then we wish to move the resulting compressed file into the directory and delete the original file:

```
dd{
  td:dld: mvi \%P0 \%P1:
            b: compress %P0/%B1;
                     d: ddw %P0
                    <sup>1</sup>
\mathbf{I}
```
In this rule, we make use of the fact that %P1 contains the file's pathname, and %P0 the pathname of the directory into which it was dropped.

The first command in the action list moves the file into the directory and redisplays its icon there. The second command compresses it, using the directory pathname %P0 to refer to the file in its new location. Finally, the ddw command redraws the directory window to show the file's new icon.

This rule should be included in the *xdtdirinfo* file in directory *compact*, which is to have this special action.

## **An Extension**

A final refinement is to have the same action take place if we simply drag a file icon on to the icon of directory compact, rather than into its directory window. We can achieve this by including an additional icon rule in the rule file:

ic {  ${ta: d1}$ compact/D  $\left\{ \right.$  ac  $\overline{\mathcal{L}}$ d: mvi %P0 %P1;  $b:$  compress %P0/%B1;  $d: ddw \mathcal{D}P0$ }  $\mathbf{)}$ ł  $\mathcal{E}$ 

**ODT-VIEW** 

Administrator's Guide

# **Chapter 7 Desktop Manager Reference**

This chapter explains how to specify the appearance and behavior of the file icons that are displayed in the Desktop window.

# **Rule Files**

Rule files control the behavior and appearance of the icons that represent files in the Desktop Manager. For example, they enable you to associate a picture and special mouse click actions with specific files or groups of files and to define what to do when one icon is dropped onto another. Rule files are text files, and they can be edited with a normal text editor. Special configuration tools may also be available to help with this task.

# **Components of Rule Files**

A rule file consists of a number of components that can occur in any order, but each component should only occur once in any one rule file. The different components in a rule file are:

- Icon rules. They describe what the icon for each file looks like, which picture file is used to display it, what its title should be, and what should happen when the icon is triggered by double-clicking it or dragging another icon onto it.
- **Drop rules.** They describe what happens when icons are picked up and dropped onto the background of a directory window.
- **Desktop layout.** This lists which icons are out on the desktop and their positions. It is normally generated automatically.
- **Locked files.** Files that are locked out of the desktop and cannot be put back.

# The Rule Hierarchy

There are four kinds of rule files, and they generally have the following precedence:

- **Local rule files.** They can be found in any directory, and provide rules that apply only to the files in that directory. They all have the name *xdtdirinfo*.
- **Example 1** Environment rule files. They contain both rules and a list of files that are out on the desktop. Environments allow users to have different rules for different circumstances. For example, a user might have a programming environment and a text editing environment. At any time, each user has one active environment rule file, known as the "current environment." When a user changes environments, the icons currently on the desktop are saved in the old environment rule file and put away, after which a new set is read from the new environment rule file and placed on the desktop. Environment rule files can have any name, though it is suggested that they should end in *xde*. The initial environment rule file for a user is specified through the X defaults mechanism.
- **Solution** User rule files. Each user can have a user rule file called *xduserinfo* stored in the user's home directory. It applies only to that user.
- System rule file. This file applies to all desktops running on a given machine. There is only one such file: /usr/lib/X11/xdt/xdtsysinfo. System and user rule files are preloaded; therefore, any changes made to these only take effect when Xhibit is next mn.

## **Writing Rule Files**

Rule files are pure text files, and so they can be created and edited using any suitable program editor such as vi or xedit. In general, the layout is not critical, and spaces or new lines can be inserted to improve readability and to make the structure of the rules clearer. For example, the following two rule files are equivalent:

and

```
ic{
         *D{
                   pi = dir.nx:
            ł
          */F(
          pi = file.py;
            ì
ì
```
In general, spaces and new lines should be used to clarify the layout and function of rule files.

## **Special Characters**

The following four characters have special meanings in rule files:

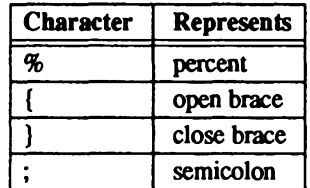

Braces group together similar items, semicolon terminates other items, and percent introduces special phrases and instructions (the percent character was chosen to be distinct from the characters used for this purpose in the UNIX operating system). When a semicolon is followed by a close brace, the semicolon may be omitted.

There are a few places, such as when an icon title is specified, where spaces are significant. For example, the three spaces in the title in the following rule are not ignored:

ic  $\{\star\}$  i = Title for all icons; } }

If necessary, new lines and spaces can be included for formatting purposes in the icon title by surrounding them with a pair of % signs, and they can then be ignored. So the following rule is identical to the previous example:

ic  $f * f$  i = Title % % for all icons; } }

## **Escape Sequences**

The four special characters can be included in rule files, such as in the title of a filename, by preceding them with a % sign. Other characters can be included by preceding them with the escape sequence:

 $q_0$ !

### **Control Characters**

You can include a control code, or other special character, in a rule file using the following sequence:

%# decimal-code # %#0 octal-code # %#0x (or %#0X) hexadecimal-code #

For example, the character double quote, character code 34, can be written as:

> $%#34#$  $%#O42#$  $(34 decimal = 42 octal)$  $(34 decimal = 22 hexadecimal)$  $%#0x22#$  $%#0X22#$

## **Comments**

Comments can be included in a rule file by prefixing them with the sequence %//, which causes all characters up to the end of the line to be ignored. Long comments can be preceded by the sequence %/\* and followed by the sequence  $\mathcal{R}^*$ /, which causes all characters between these two to be ignored. Note that comments introduced with the sequence  $\mathcal{H}^*$  should obviously not contain the character sequence  $\frac{m}{6}$ . as this would indicate the end of the comment.

## **Referring to Filenames**

When a file is referred to, its name may be used in four ways. These four ways have special (UNIX system) names:

Absolute pathname. This is the full name of the file, and it always begins with a slash.

Basename. This is the name of the file within its directory. It is the part of the absolute pathname following the last slash.

Dirname. This is the name of the directory holding the file. It is the part of the absolute pathname preceding the last slash.

Relative pathname If the file is in the desktop working directory or one of its subdirectories, the relative pathname is the absolute pathname without the name of the working directory or the slash that follows it. Otherwise, it is the same as the absolute pathname. For example, the various names of the file /user/fred/work/letter are:

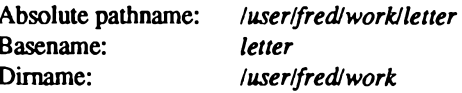

The relative pathname depends on the working directory:

#### **Table 7.1.**

#### **Pathnames**

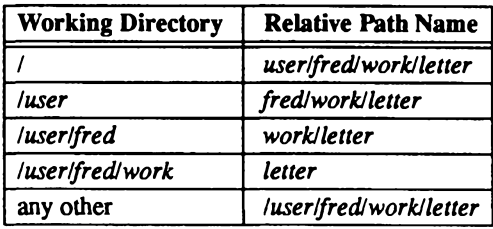

Note that there is one special case. The dirname of / is / (slash-dot) and its basename is / (slash).

## **Components of Rule Files**

This section describes the main components common to both icon rules and drop rules.

## **Triggers**

To give the Desktop Manager the flexibility to work with any type of mouse with one to five buttons, the rules are usually expressed in terms of triggers rather than physical buttons.

Each trigger is labeled with a trigger-id, which is the letter s or d followed by a number or \* that represents any mouse button.

Each trigger-id is assigned to a particular sequence of clicks, or presses, of the mouse buttons according to the Xdefaults file.

The letter s is used for *static* triggers, where the mouse is not moved (e.g. double clicks), while d is used for *dynamic* triggers, or drags (e.g. dropping one icon onto another). For example, the usual assignment for a three button mouse is for the three trigger-ids s1, s2, and s3 to be double-left, double-center, and double-right click.

Another user, with only two buttons on the mouse, could set them to double-left, doubleright, and double-both. Most users do not change the trigger to trigger-id mapping, because this is optimized to the particular mouse supplied with the computer system.

Administrator's Guide

## **Action Lists**

Action lists specify the commands that the Desktop Manager runs when an icon or directory window is triggered. The syntax for an action list item is:

 ${ac \{ [control : command : l] \}}$ 

An action list can be empty, or contain one or more commands separated by semi-colons. Each command is prefixed by a control letter, specifying how the command is to be run. These prefixes are explained in the following table.

#### **Table 7.2.**

#### **Action List Control Letters**

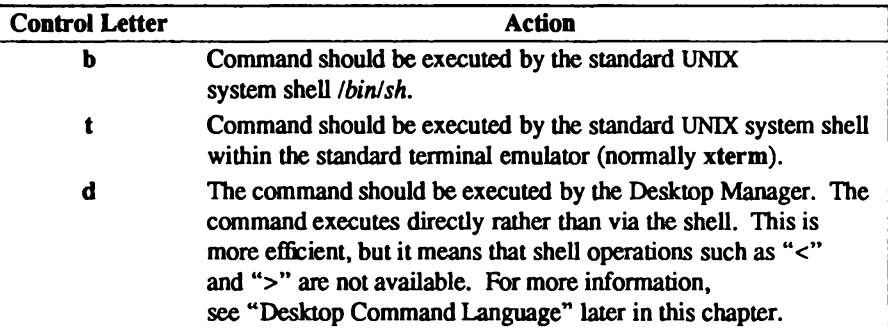

Example:

ac f

}

 $t$ : vi myfile.1  $b:$  troff <myfile.1 >myfile.1.trf;  $d:$  chk myfile.1.trf

The commands are executed in order, with each being carried out after the previous one has finished. However, while the Desktop Manager is waiting for one command to finish executing, it can be doing other things, and several action lists can be executing at the same time.

### **Substitutions**

Substitutions allow rules to make use of UNIX system environment variables and the filenames that correspond to the icons triggered or dropped. The name of a file may be substituted into the title of its icon, the icon's picture file, and the names of any of the files involved can be substituted into commands in action lists.

You can substitute UNIX system environment variables by surrounding the variable name with dollar signs and preceding it all with a percent sign. For example:

*&Svariable nameS* 

This line in a rule file causes the value of the UNIX system environment variable to be substituted at that point in the rule.

Filename substitutions are made by placing a substitution sequence in the rule file at the appropriate point. A sequence consists of a percent sign, a letter indicating the information to be substituted, and a number or asterisk. The number or asterisk determines the file or files for which information is to be substituted. The permitted cases are:

In icon titles:

 $\Omega$ The file of the icon

In action lists for static icon triggers:

The file of the icon.  $\Omega$ 

In action lists for dynamic icon triggers:

- $\mathbf{0}$ The file of the icon dropped on to.
- $1 9$ The appropriate file in the list of those dropped on to the icon.
- The files of each of the icons dropped in turn.

The values are separated by spaces. For example, if three icons are dropped, then  $\mathcal{P}P^*$  is the same as  $%$ P1  $%$ P2  $%$ P3

In action lists for drop rules:

- The directory of the directory window dropped into.  $\bf{0}$
- The file of one of the icons dropped into the window. For more  $\mathbf{1}$ information, see "Drop Rules" later in this chapter.

The letter can be any of the following:

### Table 7.3.

#### **Icon Filename Abbreviations**

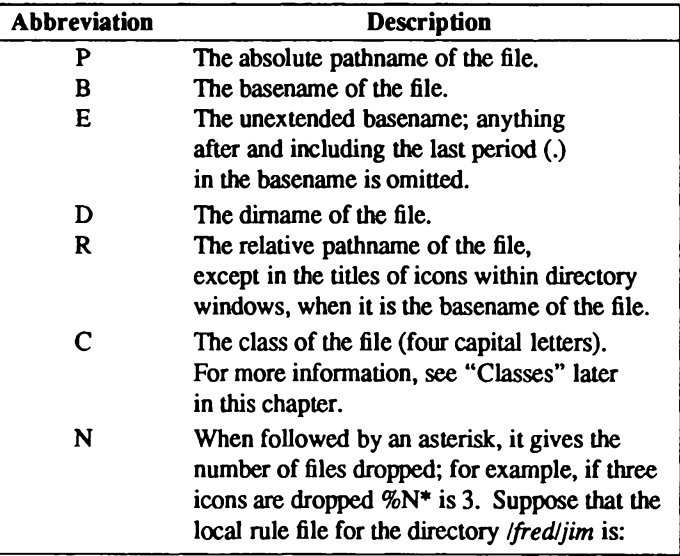

#### **Rule Files**

```
ic
\mathbf fb: \%R0 - z } } }
jane \{ta : sl \} \{ac \}sarah { ta: d1 { ac {
                                   b: mv %P* %D0:
                                   b: echo %N* >%D2/count
            \mathbf{I}\lambda\overline{\phantom{a}}\mathbf{I}dd
ſ
           td: d1 { d: lni %P0/new %R1 }
<sup>1</sup>
```
And suppose that the current working directory is *fred*, then the following action lists are generated by the indicated actions:

Trigger-id s1 on /fred/jim/jane :

 $b: \lim/$ jane -z

When several icons are dropped into an icon, the trigger-action rule is executed once with the full list of files dropped. For example, drop the icons /fred/one, /jim/two, and /ian/my/data onto /fred/jim/sarah with trigger-id d1:

b: mv/fred/one/jim/two/ian/my/data/fred/jim;  $b:$  echo  $3$  >/jim/count

When several icons are dropped into a directory window, the drop rule is executed once for each file dropped. For example, drop the same icons into the directory window for /fred/jim with trigger-id d1:

 $d:$  lni /fred/jim/new one d : lni /fred/jim/new /jim/two d : lni /fred/jim/new /ian/my/data

## **Icon Rules**

Icon rules describe the behavior and appearance of files when represented by icons. They include:

- $\blacksquare$  the picture file used for the icon.
- $\blacksquare$  the text for the icon's title.
- the action when the icon is triggered (double-clicked), and
- $\blacksquare$  the action when another icon is dragged onto the icon.

The syntax for specifying an icon rule is:

ic  $\{ \int f_i \, d\theta \cdot s \cdot \theta \in \{ \int f_i \, d\theta \cdot r \cdot u \cdot d\theta \} \}$ 

The file-spec specifies a file, or group of files, to which the file-rules apply. It is usually clearer to group all the rules that apply to one class of files together.

## **The File Specification**

The file specification restricts the files to which a clause applies—the "ruled files." The syntax for file specification is:

filename or: filename / class

where *filename* is an ambiguous name; see the following section. If no class is specified the rule applies to all classes.

## **Ambiguous Names**

Ambiguous names are filenames that optionally contain certain special characters or wildcards. The following characters can be used in ambiguous names:

#### **Table 7.4.**

#### **Wildcard Characters**

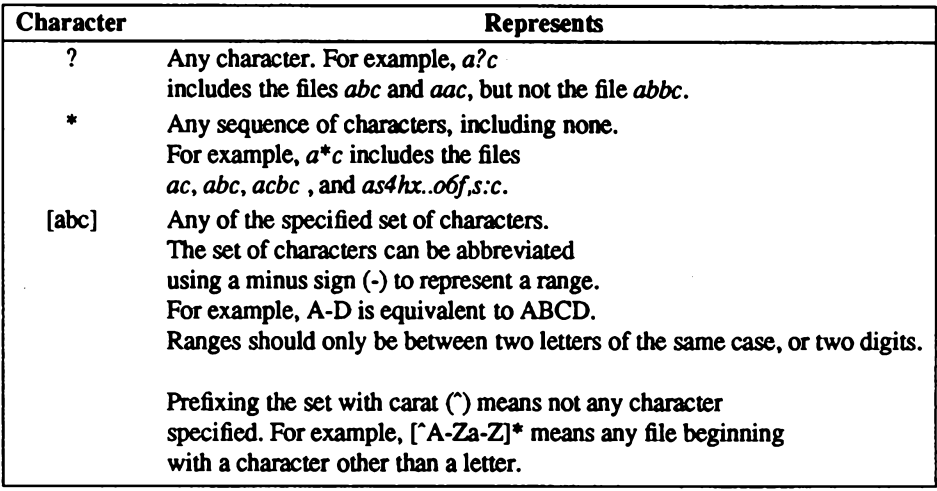

NOTE: The special filename / may appear as a file-spec by writing it as //d (files called slash are directories).

#### **Classes**

Classes represent the properties of files in a concise form. These properties fall into four sets, and a file has exactly one property of each set. The properties are each represented by a letter (of either case), so that the class of a file consists of exactly four letters. The properties are file types, execute permissions, read/write permissions, and ownership. The letters used are as follows:

#### **Table 7.5.**

## **File Type**

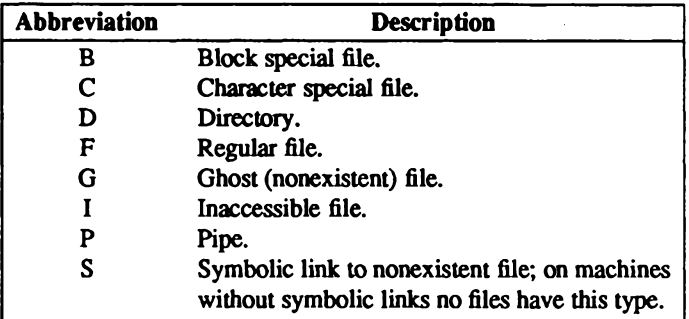

## **Table 7.6.**

## **Execute Permissions**

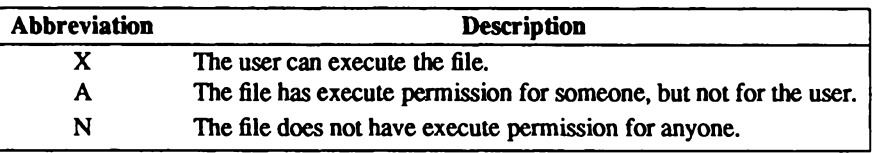

#### **Table 7.7.**

#### **Read/Write Permissions**

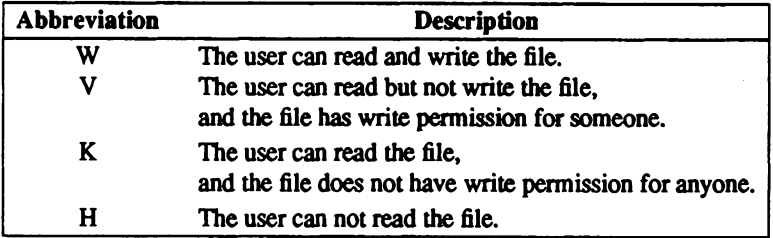

#### Table 7.8.

#### Ownership

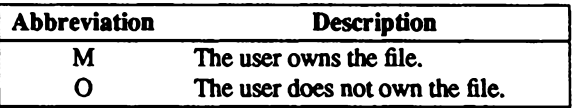

NOTE: The codes G, I, and S imply the codes H, N, and O.

The term "class," in general, refers to a set of options, and it is described by a string of the appropriate letters. The order of the letters is not significant, and redundant letters are ignored.

For each set of properties, the letters of that set that appear should be viewed as being separated by the word "or," with the groups of letters from different sets being separated by "and."

For example, class BCNWVO is T(B or C) and N and (W or V) and OU.

If no letters of a class appear, then the class is read as if they all appeared. For example, class D is the same as DXANWVKHMO (both mean "all directories"). A number of extra codes can also be used in classes. These each stand for a common combination of the standard codes:

82 Administering ODT-VIEW

Administrator's Guide

#### **Table 7.9.**

#### **Class Descriptions**

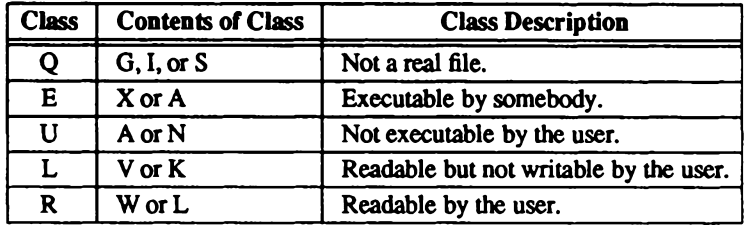

For example, DEO and DAXO have the same meaning. The following classes are the most useful in rule files:

#### **Table 7.10.**

#### **Commonly Used Classes**

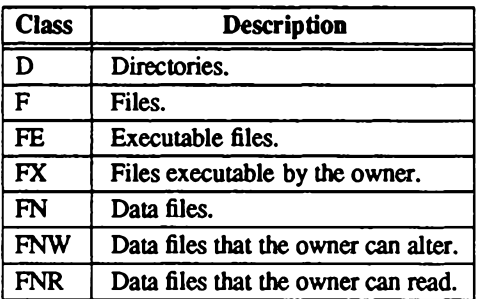

### **File Rules**

The file-rules consist of a sequence of at most one picture specification, at most one title specification, and any number of trigger actions. If the picture specification or title specification are not the last item in the list, they should be followed by a semicolon.

### **Picture Specification**

The file specification assigns a picture file to the specified files. Picture specification syntax is:

```
pi = picture-file
```
For example:

\* /  $D \{ pi = dir, px \}$ 

means that all directories are to use the picture in the picture file dir.px.

### **Title Specification**

The title specification assigns a title to the specified files. Title specification syntax is:

 $t = t$ itle

All spaces are significant between the equals sign and the semicolon or closing bracket. For example, the following clause sets the title of the xcalc program:

 $xcalc$  {  $ti = Calculateor$ }

When using an ambiguous name, substitutions can be used to include the actual filename in the title.

## **Trigger Actions**

Trigger action rules specify an action to be carried out when a specific trigger occurs with the mouse pointing to the icon. Trigger action syntax is:

```
ta: trigger-id { action-list }
```
**ODT-VIEW** 

**Rule Files** 

The action-list specifies a list of commands to be carried out by the Desktop Manager or the operating system of the computer. For example, the following trigger rules say that trigger-id s1 on the appropriate icon causes the xclock program to be run:

```
ta : s1 \{ ac \} b : xclock \}
```
Alternatively, the action list can be blank, in which case the trigger-id has no effect. For example, the following clause says that trigger s3 on a directory should do nothing:

```
*/D { \tan 3 { } }
```
The following, more complex example illustrates the use of trigger actions:

ic {  $\cdot$ .c  $\{pi = csrc.nx: \}$  $*$  / D  $pi = dir.nx$ :  $ta : s1 { ac { d : ddw \mathcal{R}P0 t } }$  $[ab]$ \*  $\{$  ti =AB file %B0;  $\}$  $\mathbf{)}$ 

This has the following effect:

- $\blacksquare$  All ending in .c use the picture found in the picture file csrc.px.
- $\Box$  All directories use the picture found in the picture file dir.px.
- $\blacksquare$  When any directory is triggered with the trigger s1, then a directory window is opened to show that directory in time order.
- Any file beginning with the lowercase letters a or b has the icon title AB file followed by the basename of the file.

The rules take effect in the order in which they are specified, so the first rule in this example only affects files that have not already been given a picture by a previous rule.

Likewise, the second clause (pictures for directories) does not apply to directories whose names end with .c (though the third and fourth ones do).

## **Examples of Icon Rules**

The following example defines icons and titles for the calculator, clock, and editor programs, and it causes the editor to be run when a file icon is dragged onto its icon, with that file loaded and ready for editing:

```
ic {
           xcalc
                                 ti = Calculateor; pi = xcalc.py }
           xclock
                                 ti = Clock:pi = xclock.py\mathbf{I}xedit
                                 ti = XEdit:
                                                 pi = \text{quill.}\text{px:}ta : s1 { \{ a : s2 \} { \{ a : d2 \}}
                                 ta: d1 {ac (b: %P0 %P1)}<sup>1</sup>
  \mathbf{I}
```
The next example defines a rule that moves any file or files dropped onto a directory icon with the left-most mouse button:

ic { \*⁄D ſ ta: d1{ ac {d : mvi %P0 %P\*}} 1 Ì

The final example shows the standard definition of the icon rules for the Waste icon. The Waste icon is implemented as a directory with a suitable picture and title. For convenience, dragging with the left-most mouse button moves a file to the Waste directory, rather than copying it as is the usual default. The Waste directory can be emptied by double-clicking with the third mouse button. The command rm -rf %P0/\* deletes all files in the directory.

```
ic<sub>1</sub>waste /d {
                       ti = Waste:pi = waste.px;
                       ta: d1 { ac { d : mvi %P0 %P* } }
                       ta: d2 \{ ac \{ d : mvi \%P0 \%P^* \} \}ta: s3 { ac { b: rm - rf \%P0/ } }
                       1
  \mathbf{R}
```
# **Drop Rules**

Drop rules describe the effects of dropping icons into directory windows. Drop rule syntax is:

```
dd \{ \int d : dynamic-trigger-id \{ action-list \} \
```
Drop rules in local rule files apply to the directory window of the directory holding the rule file. Drop rules in other rule files apply to all directories. Drop rules consist of a set of action lists, each associated with a dynamic trigger-id. As with icon rules, the first match is used. For example, the following drop rules cause dragging an icon into a directory window to copy or move the file, depending on whether mouse button 1 or 2 is used. This is usually the behavior of the Desktop Manager. In each case, %P1 is replaced by the pathname of the file dropped, and %P0 is replaced by the pathname of the directory window into which it was dropped.

```
dd{
            td: d1 {d: cpi \mathcal{B}PO \mathcal{B}P1}td: d2 { d: mvi %P0 %P1 }
 \mathcal{E}
```
## **Multiple Drops**

An important difference to note between drop rules and icon triggers is the action taken when several icons are dropped into a directory window at the same time. The action list is duplicated several times, one copy for each icon dropped, and then each copy is modified by the substitution system to include details about that icon.

For example, suppose we have the action list:

```
d: mvi /waste %P1
 b: echo %P1 >>/waste/.filelist
\mathbf{I}
```
We drop the three icons /fred/fred, /fred/jim, and /fred/sheila, Because %P1 is replaced by the pathname of the icon dropped, the action list actually executed is:
```
ſ
 %// Spaces have been added to the commands in
 %// order to make their meaning clearer.
d: mvi /waste/fred/fred:
: echo
                /fred/fred >>/waste/.filelist:
d: mvi /waste /fred/jim :
h:echo/fred/jim >>/waste/.filelist :
d: mvi /waste/fred/sheila
                /fred/sheila >>/waste/.filelist
b: echo
ì
```
#### **Desktop Layout**

The desktop layout list describes the files that are on the desktop, together with their positions. It is normally generated automatically by the Desktop Manager, but it could be modified by a program to alter the initial appearance and layout of a desktop. The desktop layout list is ignored if it is not in an environment file. Layout syntax is:

dt { [ filename  $[@$  position  $]$  ;  $] I$  ]

The *position*, if present, consists of one of the following:

- G followed by the coordinates in tidying grid units.
- P followed by the coordinates in pixels, or
- $\mathbf{F}$ indicating the icon is to be placed at the first free position of the grid.

Omitting the position code is the same as specifying a code of F. For example:

 $dt$  { @ G 0, 0; I /usr/bin  $@$  G 1, 0; /fred  $@F$ /fred/main @ G 4, 7: hin. @ P 211, 874 : /fred/data Ì

## **Locked Files List**

The locked files list allows icons to be locked on the desktop. Locked file syntax is:

If  $\{ \int$  filename :  $\{ \}$ 

Locked files lists in the system and user rule files apply whenever the Desktop Manager is run. A locked files list in an environment file applies only while that environment file is current. Locked files lists are ignored in local rule files. For example:

```
If \left\{/bin
             /usr/bin
  }
```
# **Mapping Triggers**

For easier portability, the Desktop Manager converts clicks on the mouse buttons first into triggers, and then into trigger-ids. This mechanism is controlled by four items in the X defaults mechanism; these are the mapping (a string), the maximum motion (a number of pixels), a threshold down time, and a maximum up time (both times measured in milliseconds). The trigger mapping setup when your system is supplied is normally optimum for your mouse and configuration, but you can modify the actions to suit your own requirements. The conversion is done in two stages. First, the motions and button presses are converted into triggers. Second, the triggers are converted to trigger-ids through the mapping string.

## **Triggers**

A trigger is a set of closely spaced button presses and releases. The easiest way to think of a trigger is as a series of "steps." Each step starts when, with all the mouse buttons up, one of the buttons is pressed. It ends the next time all the buttons are up.

#### **Trigger Steps**

A step is labeled by giving the numbers of all the mouse buttons that are depressed at any time during the step, no matter what order they are in, or how long they are down. For example, all three of the following examples would be labeled as 1 and 3, or 13 for short:

- **Press button 1, press button 3, release button 1, and release button 3.**
- **Press button 3, press button 1, release button 1, and release button 3.**
- **Press button 1, press button 3, release button 3, press button 3, release button 3,** and release button 1.

NOTE: "press" means press and hold down the button.

The three types of step are defined as follows:

#### **Table 7.11.**

#### **Trigger Steps**

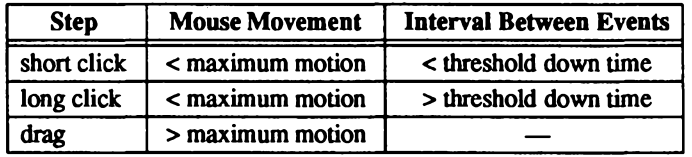

A short click and a drag are described by giving the numbers of the mouse buttons: 13

A long click is described by giving the numbers of the mouse buttons followed by a plus sign:  $13+$ .

#### **Triggers**

A trigger is a sequence of steps, and is described by giving the steps, separated by commas. For example, the trigger double-click on button 2U is described as 2.2. If the last step in the sequence is a drag, the trigger is defined as a dynamic trigger, and the Desktop Manager signifies detection of the drag by changing the cursor to the drag or multi-drag cursor. Other triggers are defined as static triggers. A trigger ends when either no button is pressed for the maximum up time after a step, or at the end of a drag, whichever comes first. All triggers containing more than five steps are ignored by the Desktop Manager.

## **Converting Triggers to Trigger-Ids**

All triggers that you want to be interpreted by the Desktop Manager must appear in the mapping string. This consists of a sequence of mappings, separated by semicolons (spaces anywhere in the mapping string are ignored). There are three things that can occur in the mapping string:

- Static trigger mappings
- **Dynamic trigger mappings**
- **Macro definitions**

## **Static Trigger Mappings**

Each static trigger mapping maps a static trigger to a trigger-id. Static trigger mapping syntax is:

static-trigger = trigger-id

Static-trigger is a list of steps, separated by commas. Trigger-id is an s followed by a number. A static trigger can also be used to control the selection of icons. This is done by using one of the following codes instead of a trigger-id:

#### **Table 7.12.**

#### **Trigger Mapping Codes**

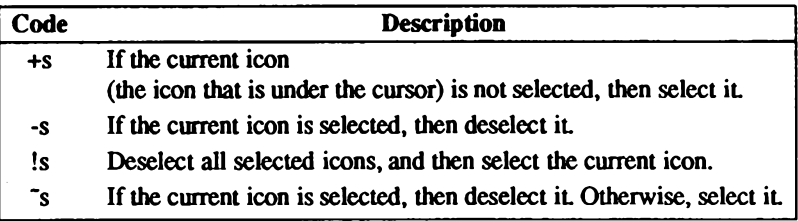

For example, the following says that a short click on button 1 selects the current icon in addition to any icons already selected, while a long click selects it on its own. Either type of click on button 2 deselects the icon:

```
1 = +s: 1 += !s: 2 = -s: 2 += -s
```
#### **Dynamic Trigger Mappings**

Each dynamic trigger mapping maps a dynamic trigger to a dynamic trigger-id. Dynamic trigger syntax is:

 $dynamic-trigger = trigger-id$ 

Dynamic-trigger is a list of steps separated by commas. Trigger-id is a "d" followed by a number.

For example, the following says that a drag with button 2 on its own generates trigger-id d2, but if preceded by a short click on button 4, it generates trigger-id d6:

 $2 = d2 : 4.2 = d6$ 

Dynamic triggers cannot be used to control icon selection.

#### **Macro Definitions**

Macro definitions allow one or more buttons to be abbreviated to a single letter. This allows mappings to be made more abstract, and so easier to convert for a different number of buttons.

For example, suppose that you have designed a set of mappings for a three-button mouse, and that you want to convert it to work on a two button mouse. One way might be to say that the center button is represented by using both left and right buttons together. By specifying all the mappings in terms of the letters L, C, and R, rather than the numbers 1, 2, and 3, they are easier to change (especially as the right button changes from being number 3 to being number  $2$ ).

A macro definition consists of a set of button numbers, an equals sign, and then a single letter. That letter can then be used in any future trigger description or macro definition.

For example, a trigger mapping with three static trigger-ids, three dynamic trigger-ids, and three selection control triggers, might be written as follows for a three-button mouse:

```
1=L : 2=C : 3=R : 2
L=!s : C=+s : R=-s : 2
L.L=s1; C.C=s2; R.R=s3; 2L=d1 : C=d2 : R=d3
```
The backslashes indicate that the mapping is continued on the next line. To convert to the two-button mouse, change the first line to:

 $1=L : 12=C : 2=R : 2$ 

The mapping then becomes equivalent to:

```
1 = 1s ; 12 = +s ; 2 = -s ; 2
1,1=s1; 12,12=s2; 2,2=s3; 2
1 = d1 : 12 = d2 : 2 = d3
```
# **Desktop Command Language**

The Desktop command language, DCL, allows certain actions to be carried out within the Desktop Manager. These actions are mainly concerned with icons, directory windows, and copying and moving files.

DCL functions can be piped into the Desktop Manager or used in rule files. The advantages of using DCL commands are that they automatically take care of updating the desktop, and they do not rely on the availability of particular UNIX binary files.

Commands in DCL consist of words separated by spaces. The end of a command is marked by the mechanism that initially generated the command. For example, within a rule file, the end of a command is indicated by a semicolon.

A backslash causes the following character to be part of the current word, even if it is a space character. For example, the following command contains only two words:

this \ is \ a\ command with \ only \ two \ words

All valid commands begin with a word of three lowercase letters, followed in some cases by a number or arguments. Some commands require an exact number of arguments, and the effect of having the wrong number is undefined. Other commands accept any number of arguments.

The following notation is used for describing the arguments of commands:

file Represents a file name

dir Represents an existing directory.

## **Desktop Commands**

**Terminate execution - die** Syntax: die

Terminates the Desktop Manager. Change environment - ndt Syntax: ndt file

Changes the current Desktop Manager environment to the specified file.

Catalogue desktop - cdt Syntax: cdt file

Writes a list of the icons on the desktop and their positions into the specified file, replacing any such list already in that file. The Desktop Manager's current environment is not changed.

New desktop -rdt Syntax: rdt file

Switches to a new desktop environment without saving the old one.

Trigger action - act Syntax: act static-trigger-id file

Executes the action list as if the specified trigger had been used on the specified file.

Note that in each case any commands following the act command in the action list are executed immediately, independently of the triggered action list.

Syntax: act *dynamic-trigger-id file*  $[$  *file*  $] \ldots$ 

Executes the action list as if the list of files had been dropped on the first file named. Note that this command is completed as soon as the first command in the list starts executing.

Administrator's Guide

#### Drop action - drp

Syntax: drp dynamic-trigger-id dir [ file ]

Executes the action list as if the list of files had been dropped on the open window of the directory. The directory window does not need to be open. Note that this command is completed as soon as the first command in the list starts executing.

#### Open directory window - ddw Syntax: ddw dir [flags]

Opens the directory window for the directory, if it is not already open, brings it to the front, and displays it in the format given by the flags. The following table lists the valid flag types:

#### **Table 7.13.**

#### **Open Directory Window Flags**

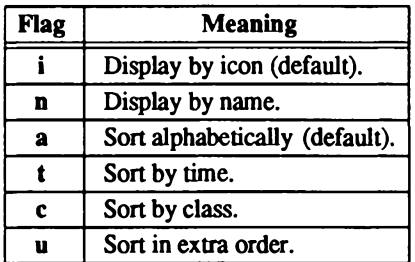

This command can be used both for opening new windows and for altering the appearance of existing ones.

#### Replace directory contents - rdw Syntax: rdw dirl dir2 [flags]

If the directory window for directory  $dirl$  is open, its contents are replaced by directory  $dir2$ . The flags have the same meanings as for the ddw command. If there is already an open window for directory dir2, it is brought to the front, and the window for directory dir1 is closed.

#### **Desktop Command Language**

Close directory window - cdw Syntax: cdw dir

Closes the specified directory window if it is open.

Bring window to front - btf Syntax: btf dir

Brings the specified directory window to the front if it is open.

Get out icon - goi Syntax: goi file [position]

Places the icon of the file on the desktop. If a position is specified, it should be one of the following forms:

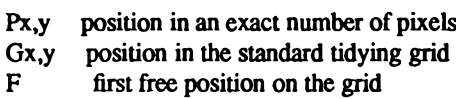

where x and y are numbers.

Put back icon - pbi Syntax: pbi file

Puts back the icons of any of the specified files that are on the desktop (except locked ones).

Tidy desktop - tdf Syntax: tdf

Tidies the desktop.

Reorganize desktop - tds Syntax: tds

Reorganizes the desktop.

Administrator's Guide

Copy file - cpi Syntax: cpi dir file

> Copies the specified files into the specified directory. If the directory window is open, new icons appear in the window.

Link file - Ini Syntax: Ini dir file

Links the files into the specified directory. If the directory window is open, new icons appear in the window.

Move file - mvi

Syntax: mvi dir file I

Moves the files into the specified directory. If the directory window is open, new icons appear in the window. If the icons of the specified files are on the desktop, their titles change if necessary. If the icons of the specified files are visible in directory windows, they disappear.

**Update icons - chk** Syntax: chk [-R] file

Ensures that any icons visible for the specified files have the correct appearance, even if the properties of the file, or any of the applicable rule files, have changed since the icon was first made visible.

**Options:** 

-R Removes the icon from the desktop and directories if the file does not exist.

# **Picture Files**

The Desktop Manager icon pictures, background patterns, and control patterns are held in picture files. These can be edited using a bitmap editor.

You can find picture files in /usr/include/X11/bitmaps, which contains several subdirectories:

#### **Table 7.14.**

#### **Picture Files**

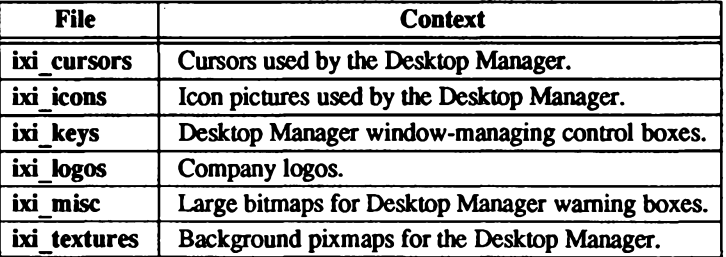

When the name of a picture file begins with a slash, the file can be found without help. The picture directory (looked up in the X defaults mechanism) is used by the Desktop Manager to find picture files whose names do not begin with a slash.

If the name of the picture file does not begin with a slash, then it is looked up in two places. First, the name of the picture directory, and a slash, are prefixed to the name of the file. If this file is not found, or if there is no picture directory item in the X defaults, then the standard prefix /usr/include/X11/bitmaps is used instead.

Suppose that the picture directory is set to /user/fred/pictures and we are trying to find the picture file *core.pic*. Then the Desktop Manager looks for these files:

/user/fred/pictures/core.pic /usr/include/X11/bitmaps/core.pic

It is permissible for the picture file to have a slash in its name, so that *patterns/checked.pic* would be looked for in:

/user/fred/pictures/patterns/checked.pic /usr/include/X11/bitmaps/patterns/checked.pic

## **Format of Picture Files**

Picture files are an extended form of X bitmap files, and X bitmap files are, therefore, always legal picture files. Picture files can also be generated with the pixmap2c utility (if available on your system). A picture file consists of two kinds of items: configuration items and data items. The order of individual items is not constrained except that all configuration items must occur before all data items.

#### **Configuration Items**

There are six kinds of configuration items.

Each item must be on a separate line, and consists of the prefix #define followed by a name and a value, with spaces or tabs separating each of the three parts. The three parts of the item must all occur on the same line, and the pound sign (#) must be in the first column.

The first part of each item name should correspond to the first part of the name of the picture file, containing only the characters [A-Za-z0-9]. In the following examples the items are given for a picture file *pic.px*:

pic\_width pic height

These two items must occur. Their values are numbers, and give the width and height of the picture. If the picture is used for an icon, button, or cursor, this is the size of the object. If it is used as a background, the picture is tiled across the area; these items are still required to enable the data items to be interpreted.

pic\_x\_hot pic y hot

These two items must both occur or both be omitted. They are only used if the picture is the data portion of a cursor, and indicate the coordinates within the picture where the cursor is actually located.

For example, if both values are zero, the actual point of the cursor would be the top left corner of the picture. If the value is  $-1$ , both must be  $-1$  and it is treated as if the entire item was omitted.

pic fg pic\_bg These two items are optional. Their values must be names of colors, surrounded by double quotes, giving the foreground and background colors of the picture. If the color does not begin with a hash sign, then its meaning depends on your X server. If it does begin with a hash sign, then the remainder of the color name encodes the actual color.

Your implementation of the X system may interpret spaces in a name. Spaces are not permitted in the encoding format.

The encoding gives the red, green, and blue components of the color, in that order, as one, two, three, or four hexadecimal digits each. Components written 5, 50, 500, and 5000 are all the same, and differ from 05, 050, and 0005. Refer to the  $X(1)$  manual page for more information. If these items are omitted, then the foreground is black and the background is white.

For example, black is "#000000000000" or "#000," white is "#fffffffffffff;" and red is "#fffff000000000."

#### Data Items

There is one kind of data item—the picture data. It consists of the sequence

static unsigned char pic bits  $[] = \{ data \}$ 

where unsigned can be omitted and *data* represents the actual data, consisting of a sequence of two-digit hexadecimal values, each prefixed with 0x and separated by commas.

There may be up to 20 such values per line, though it is usually 12.

If the width and height of the picture are W and H, respectively, there should be a total of  $((W+7)/8)^*$ H values,  $(W+7)/8$  for each row of the picture (the division is rounded down, rather than being an exact number). Each value represents eight consecutive pixels, except that the last value in the row can represent less.

#### **Example**

The following example shows a sample picture file:

```
#define menu d width 16
#define menu_d_height 16
#define menu_d_x_hot 14
#define menu d \vee hot 5
#define menu_d_bg "black"
#define menu_d_fg "white"
static charmenu m bits[] = \{0x00, 0x00, 0x00, 0x00, 0x00, 0x00, 0x0e, 0x00,0xfa, 0x1f, 0x02, 0x20, 0xc2, 0x1f, 0x02, 0x02,
        0xc2, 0x03, 0x02, 0x02, 0xfa, 0x01, 0xfe, 0x00,
        0x00, 0x00, 0x00, 0x00, 0x00, 0x00, 0x00, 0x00:
```
# **Defaults Files**

The X defaults mechanism is used by many X utilities to obtain information about which options they are to use. In particular, it is used by the Desktop Manager for a range of information.

The X defaults mechanism works by reading a number of files and constructing a database from them. The mechanism is described in Chapters 1 through 4 of this guide. The database used by the Desktop Manager is built out of the following sources (in their order of precedence):

The command line. The file named in *SXENVIRONMENT*. The X server's RESOURCE MANAGER property (loaded by xrdb). The file \$/XAPPLRESDIR } Xhibit. The file /usr/lib/X11/app-defaults/Xhibit.

*SXENVIRONMENT* is the standard UNIX environment variable. If the file *SXENVIRONMENT* does not exist, then it is replaced by:

\$HOME/Xdefaults-machine

where machine is the name of the machine that the Desktop Manager is running on, and  $$HOME$  is the standard UNIX environment variable.

If the X server's RESOURCE MANAGER property is undefined, the file *\$HOME/Xdefaults* is used instead. If \$XAPPLRESDIR is undefined, \$HOME/Xhibit is used.

If this, or any of the other files does not exist, it is skipped (so that none of the files are necessary). If the database does not contain any entries matching a particular item, it uses built-in defaults.

## **Defaults Items**

Each item is listed in the form:

name name.

class class

The following pair is prefixed to each item before it is looked up:

xhibit

**Xhibit** 

Objects that are options should have values that are on or off. The words that are understood by the Desktop Manager are given in the section titled "Message Files."

#### **Text**

font

Font

This specifies the name of the font that is used by the Desktop Manager for text; there is a default font.

textMargin TextMargin  $(number:2)$ 

This specifies the amount of space that should appear around all text displayed by the Desktop Manager.

Administrator's Guide

#### **Icon Layout**

When the reorganize option is used, the icons can be spread out in rows or columns.

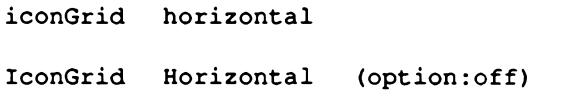

The default specifies that the icons should be spread out in columns.

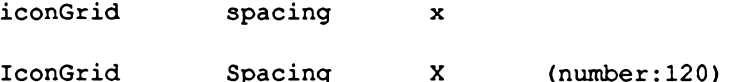

This specifies the number of pixels apart that icons should be arranged horizontally on the desktop when it is tidied. This distance is measured from the center of each icon.

> iconGrid spacing y IconGrid Spacing Y  $(number:40)$

This specifies the number of pixels apart that icons should be arranged vertically on the desktop when it is tidied. This distance is measured from the center of each icon.

> directory aisleWidth Directory AisleWidth (number:8)

This is the minimum number of pixels that should be left between each icon in a directory window when it is first opened and whenever it is tidied.

#### **File Defaults**

initialEnvironmentRuleFile InitialEnvironmentRuleFile

 $(filename:xdtinitial,xde)$ 

This is the name of the initial environment rule file.

**Defaults Files** 

isWindowManager IsWindowManager  $(option:off)$ 

This option determines whether the Desktop Manager runs as a window manager (option:on) or as an ordinary program (option:off).

> pictureDirectory PictureDirectory (filename:no default)

See "Picture Files" earlier in this chapter for details on the meaning of this value, which should be the name of a directory and should begin with a slash.

Note that if the Desktop Manager cannot find a picture file in *PictureDirectory* it looks in /usr/include/X11/bitmaps.

#### **Triggers**

The following values are used to convert triggers to trigger-ids; see "Converting Triggers to Trigger-ids," earlier in this chapter.

> triggers mapping Triggers Mapping (string)

The default mapping string (spaced out on several lines) is:

```
1 = 1s : 2 = +s : 3 = -s : 4 = s :1.1 = s1; 2.2 = s2; 3.3 = s3; 4.4 = s4; 5.5 = s5;
1 = d1 : 2 = d2 : 3 = d3 : 4 = d4 : 5 = d5
```
The remaining items are numbers that alter the thresholds used in the conversion. The details of the conversion mechanism are described here.

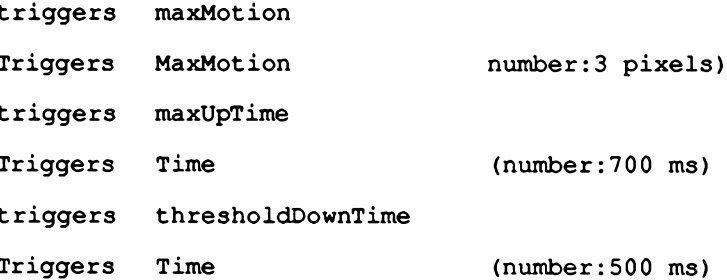

#### **Cursor Shapes**

Cursors are used by the Desktop Manager for the following functions:

#### **Table 7.15.**

#### **Functions that Require a Cursor**

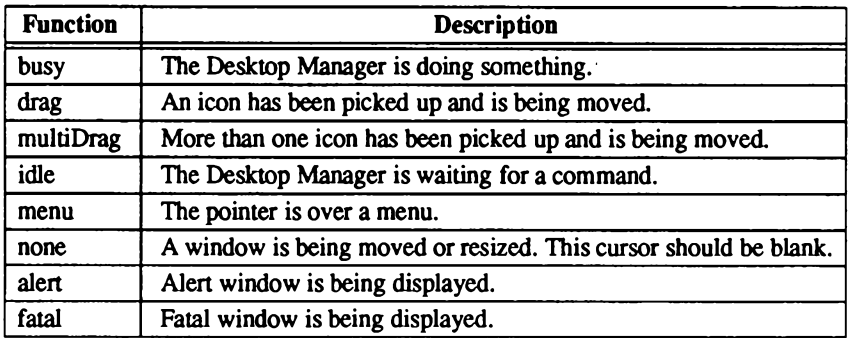

The default cursors are built into the Desktop Manager, but any of them can be redefined. Each pair of pictures forms a cursor shape.

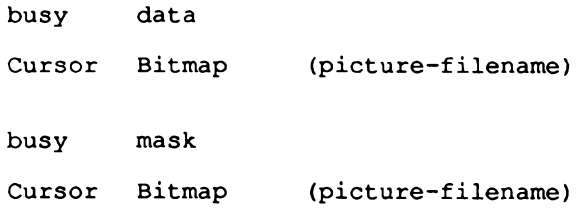

and so on for the other cursor names.

#### **Desktop Appearance**

The following values give the geometry of the desktop window if the Desktop Manager is not running as a window manager.

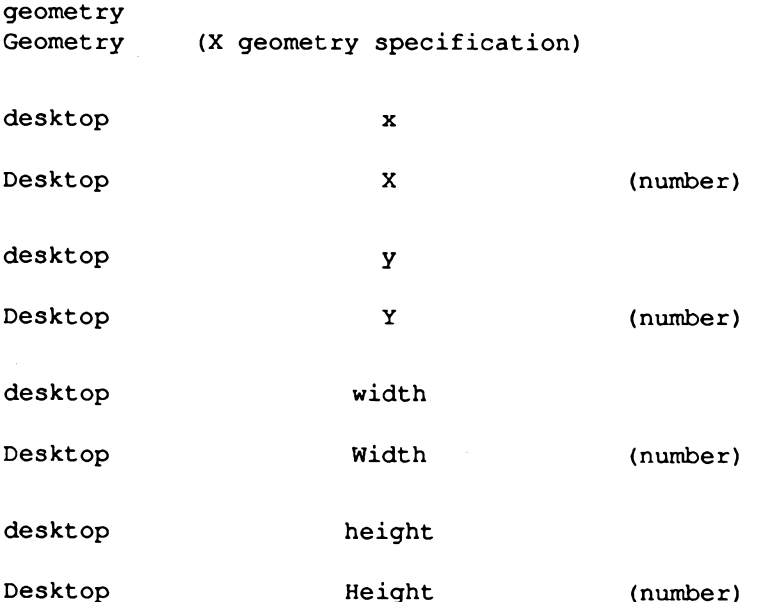

These numbers are supplied as preferences to the window manager but can be ignored. The background patterns used by the desktop are specified by:

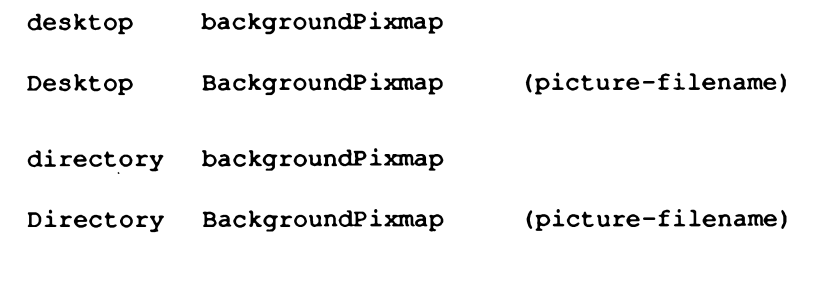

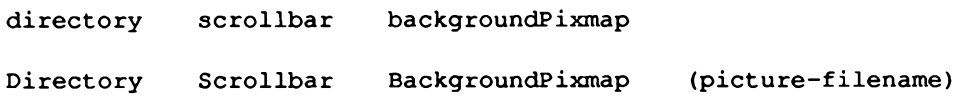

 $\sim$   $\sim$   $\sim$ 

Each item should be the name of a picture file. This picture is tiled across the area in question. The default pictures are built into the Desktop Manager.

#### **Menus**

The following items specify the menu drop-shadow width, the height of an ordinary dividing bar, and the height of the bar beneath the menu title.

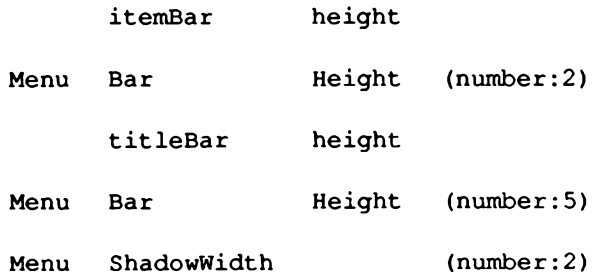

**Defaults Files** 

#### **Message Windows**

The following items affect the visible appearance of message windows:

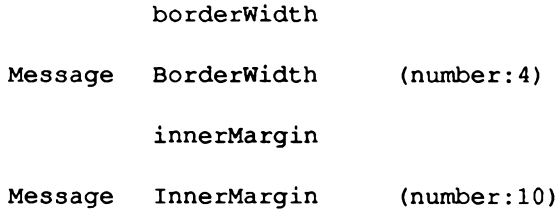

#### **Name Entry Box**

The following items affect the visible appearance of name entry boxes:

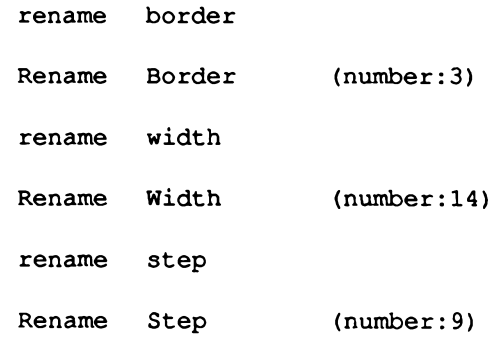

Administrator's Guide

#### **Launching Programs**

The following items control whether the cursor should be changed to the "launch" cursor when a program is run.

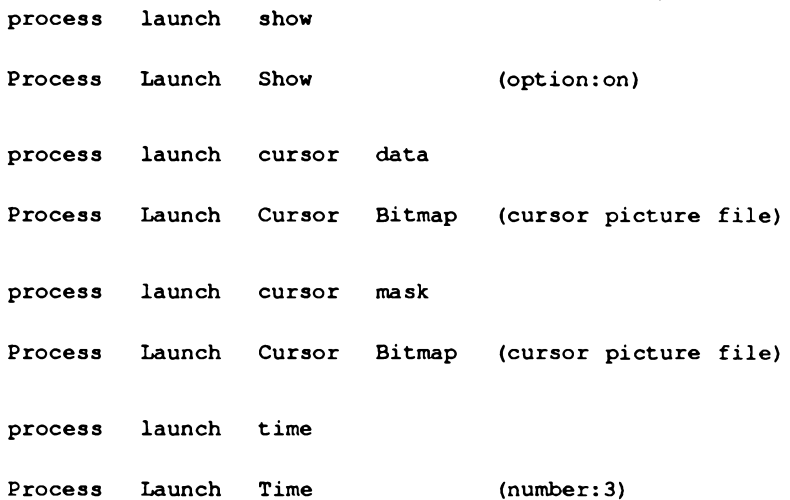

If the show option is on, then the cursor is changed to the "launch" cursor for the time given (in seconds).

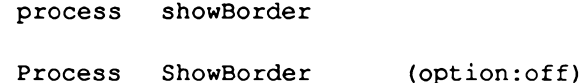

This option indicates whether process window borders should be visible inside the process window frame.

The following items control whether process window and icon positions are remembered by the Desktop Manager or whether it puts the process icon under the close box of its window and opens a window above the process icon.

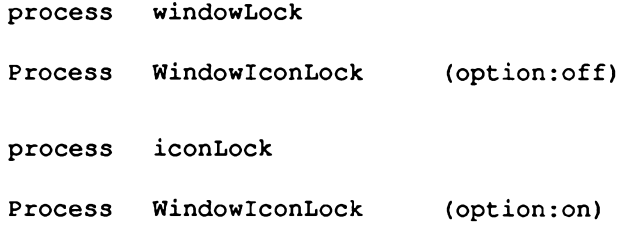

#### **Buttons and Icons**

цü

The following items give the pictures for the buttons and icons needed to run the Desktop Manager:

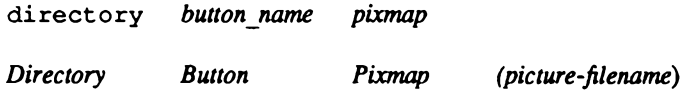

This is for each of the directory window buttons by icon, by name, close, and grow.

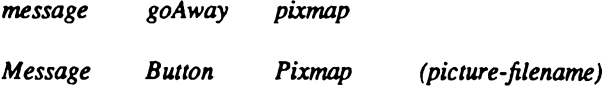

This is for each of the messages alert, fatal, greeting, and information.

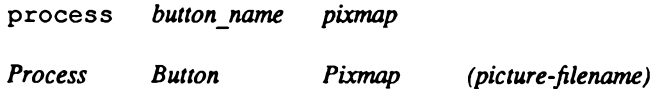

This is for each of the process window buttons grow and close.

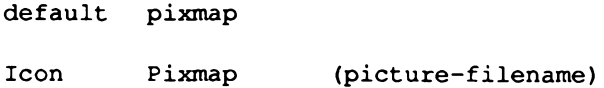

This is the picture used where the rule files do not specify a picture for a file.

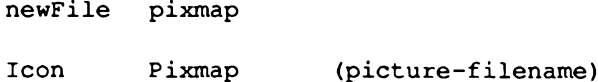

This is the picture used while you are creating a new file. For example, for the New empty file menu option.

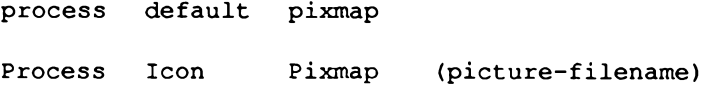

This is the picture used for a process icon.

# **Message Files and Language Support**

All Desktop Manager messages are kept in a message file that can be edited by the user, making it very easy to use the Desktop Manager in a foreign language or tailor the Desktop Manager messages to specific requirements. By using the X/Open standard Native Language Support, the Desktop Manager adheres to a common method for provision of language information. If your computer supports the NLS system, then the Desktop Manager uses it. Otherwise, the Desktop Manager provides a similar mechanism itself. The differences between the two systems are described here.

## **NLS Systems**

On NLS systems, the message file described in this section must be converted into a special format known as an NLS catalogue. This is done with the gencat utility. The search mechanism described here is then used by the Desktop Manager to find the catalogue, rather than the message file.

The format of message files accepted by **gencat** can be more complex than described here. If so, you can make use of any facilities supported on your system. See your system administrator for the specific location of your NLS catalogues.

## **Other Systems**

On systems that do not support NLS, Xhibit uses the message file directly, without converting it to a different form. The search mechanism is used to find the message file.

Message files should only use the facilities described in this section. You may store message files anywhere on your computer, but we suggest that those intended for general use be stored in the directory / $usrlib/X11/xdt/xdt$  messages. The Desktop Manager looks for message files or catalogues in various places, depending on the values of two environment variables: LANG and NLSPATH.

## The LANG Environment Variable

LANG is used to determine which of the Desktop Manager's message files you wish to use. The X/Open rules state that LANG should be in one of three forms:

language language\_territory language territory.codeset

where *language* gives the name of the language that you want your messages to be in, territory indicates territorial differences (for example, between UK and US English, or among French, Belgian, and Swiss usages in the French language), and codeset selects a particular character set. If any part is omitted, then a default should be used P. This default may vary from system to system. All names should be in English.

For example, a particular user might set LANG to french to indicate that they want messages in French, to french\_swiss to further indicate that they wish Swiss conventions to be used (the default on their system might be Belgian), or to french swiss.8859 to indicate that the message file written in the ISO character set IS8859/1 should be used.

### The NLSPATH Environment Variable

NLSPATH should be set to a sequence of filenames, separated by colons. The Desktop Manager uses the first of these files that it finds. The percent character is used to indicate that something should be substituted:

#### **Table 7.16.**

#### **NLS Abbreviations**

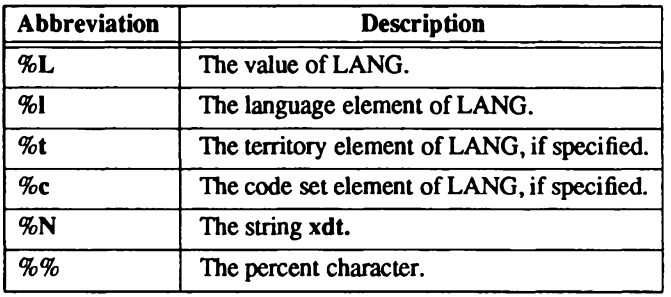

For example, suppose that LANG is set to french\_swiss and NLSPATH is set to the list %L:%N.cat/%l:/nls/%l/terr %t/code %c/prog %N. Then the files looked for are:

french swiss xdt.cat/french /nls/french/terr\_swiss/code\_/prog\_xdt

The default values used by the Desktop Manager are:

LANG english NLSPATH /usr/lib/X11/xdt/xdtmessages/%L

## The Format of the Message File

The messages in the message file are divided into numbered sets, and each message is given a number within its set. This system allows related messages to be grouped together.

Each set of messages starts with a line consisting of the word \$set followed by a space and the set number. Anything following the number is ignored. Each message then appears on a separate line, consisting of the message number followed by a space and the text of the message. The message sets and the messages within each set can be in any order, but each set must be all together. It is not possible to split up a set and have two \$set lines with the same number.

Comments can be added to message files. A comment line starts with a dollar sign and then a space or a tab. Anything following the space or tab is then ignored. In addition, blank lines are ignored. Here is a simple example of a message file that contains two sets with a total of five messages.

\$ This is an example message file. \$ These two lines are ignored.

\$set 5 This is message set 5. 1 This is message 1 of set 5. 8 This is message 8 of set 5. 999 This is message 999 of set 5. **Sset 26** 86 This is message 86 of set 26. 4 This is message 4 of set 26.

There are a few special characters that can be added to messages. A backslash can be used to add non-printable characters:

#### **Table 7.17.**

#### **Non-printable Characters**

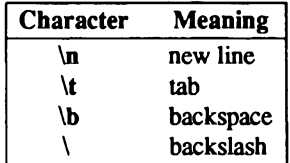

A message can be continued on more than one line by ending the first line with a backslash.

#### Message Files and Language Support

Finally, certain messages have values, such as filenames, substituted in them. This is done by placing the string %n\$s in the message, where *n* is a digit. For each substitutable object, the appropriate string should occur exactly once. If there are more than one, they may occur in any order. The messages that have strings substituted in them are given in the following table.

#### **Table 7.18.**

#### **Message Substitutions**

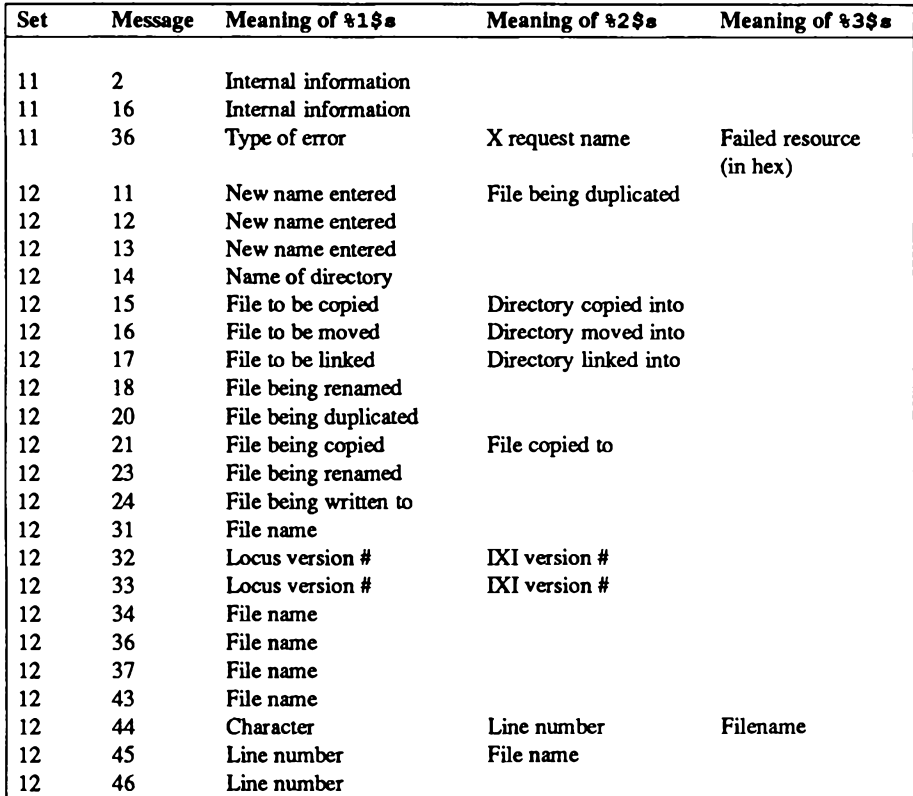

# ODT-VIEW

#### **Notes on Individual Messages**

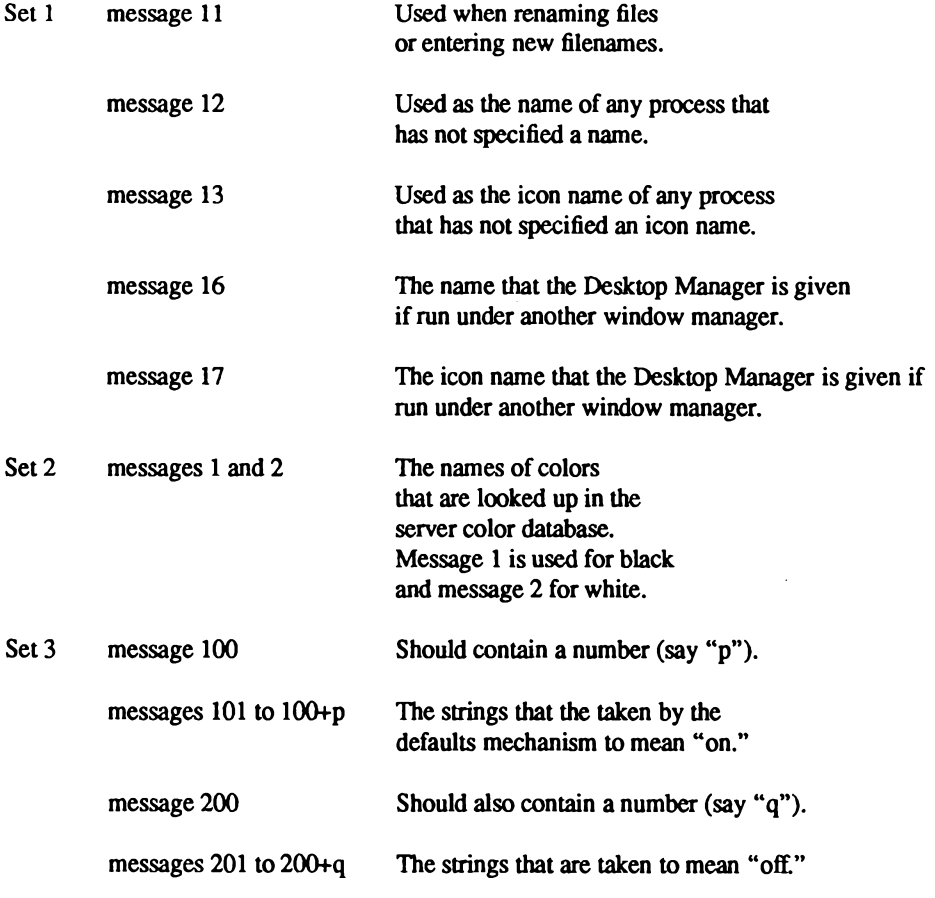

Set 10 These messages are used to augment the messages in Set 11. Set 11 These messages are used when a fatal error occurs.

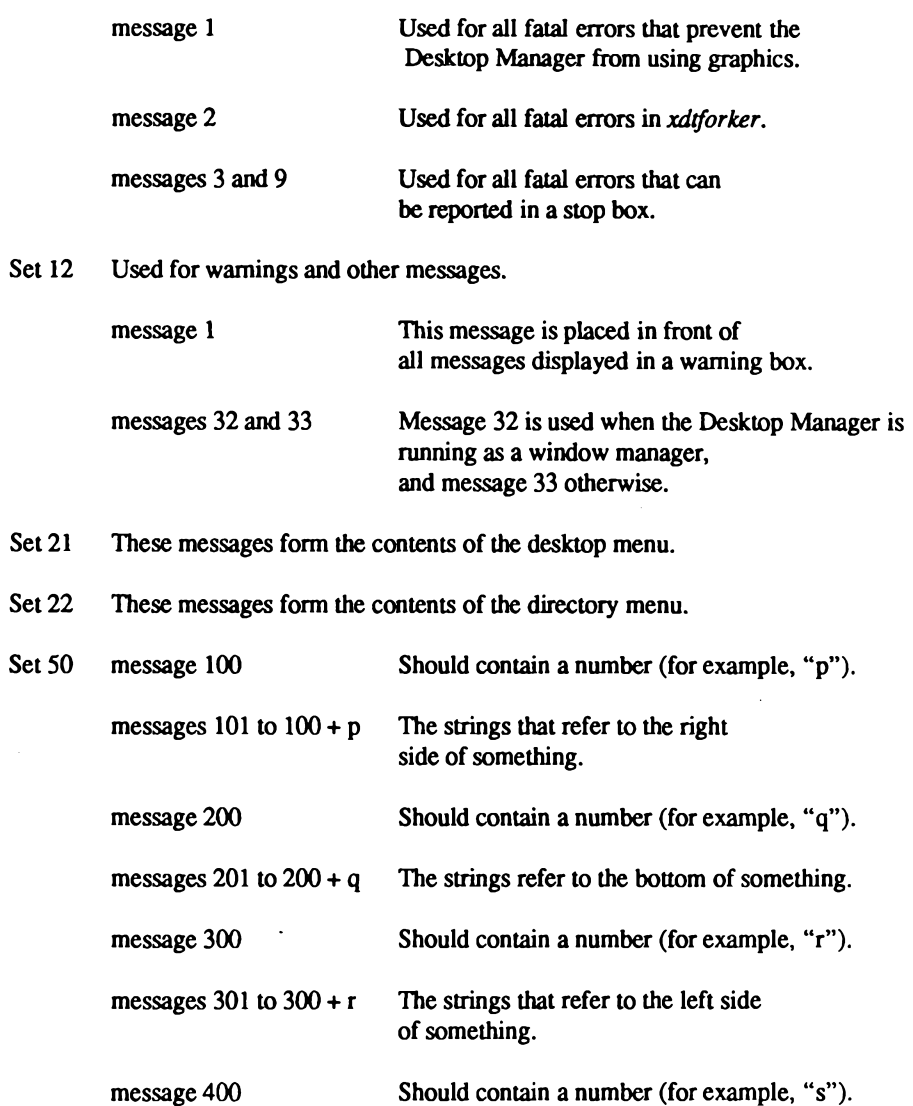

The string that refers to the messages  $401$  to  $400 + s$ top of something.

## **Command-Line Options**

The following command-line options can be specified when the Desktop Manager is run. Where they conflict with settings and values supplied by the X defaults mechanism, the command-line options take precedence.

#### **Table 7.19.**

#### **Command-Line Options**

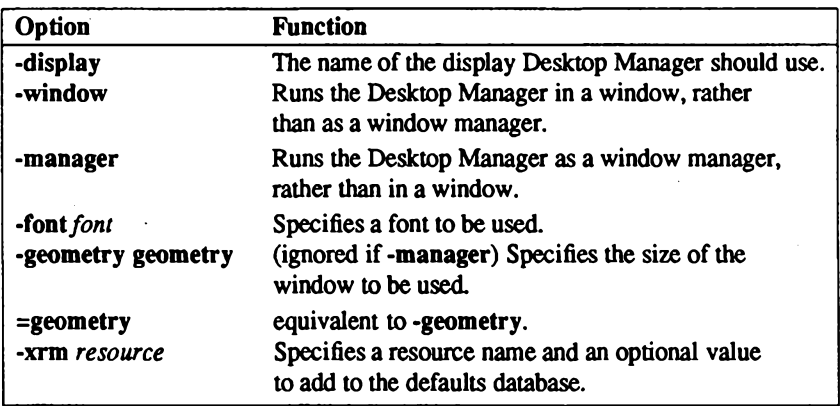

If both -window and -manager are specified, the one appearing closest to the end of the line is used.

The geometry option should take one of the following forms:

widthxheight+x+y. For example,  $500x500+100+100$ 

widthxheight

 $+x+y$ 

Any dimensions missing are taken from the X defaults mechanism. Either plus sign may be replaced by a -P; the number is then the distance between the right or bottom edge of the Desktop Manager window and the corresponding edge of the screen.

# **X.Deskware Support Utilities**

Several simple X11 support utilities are provided to help the non-programmer develop sophisticated interactive dialogues in icon action and shell scripts.

#### **Table 7.20.**

#### X11 Utilities

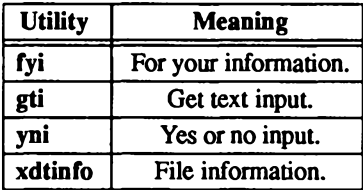

These utilities accept standard X11 command-line options, such as -d (display), or -fn (font name). The summaries following only describe the extra options they use.

fyi-for your information

**Syntax:** fyi [options ...] displaytext

**Options:** 

**I.** -override Causes the window manager to ignore fyi.

**n** -help Prints fyi usage information on the standard error.

#### X.Deskware Support Utilities

- $\blacksquare$  -picture picturefile Specifies the file name of the picture to display.
- **E** -type Specifies any string to be used as a title. For example: "Warning" or "Error."

gti - Get text input.

Syntax: gti [options ...] [default string]

**Options:** 

- **P** -prompt *prompt* Prompts the user for information.
- **E** -length *display length* Specifies the length of the text entry.
- step display step Specifies how many characters the entered text should scroll past if the text becomes longer than the entry area.

yni - yes or no input

Syntax: yni [options ...] text

**Options:** 

- override Causes the window manager to ignore yni.
- •help Prints usage information on the standard error.
- $\blacksquare$  -picture *picture* file Names the file containing the picture to display.
- $\blacksquare$  -yes text Label to confirm.
- $\blacksquare$  -no text Label to cancel.

**Exit Codes:** 

0 if confirm button is used. 1 if cancel button is used.

xdtinfo - file information

Syntax xdtinfo file list

Description xdtinfo displays file characteristics and lets users modify them graphically.

## **Examples of X.Deskware Utility Usage**

fyi-o "No static actions defined for that action"

gti -prompt "Enter filename:" -length 25 -step 5 while yni "continue?"; do date; done

xdtinfo/usr/\*

For more examples, refer to the file /usr/lib/X11/xdt/xdtsysinfo.

## **Application Defaults**

The following X Window application default files come with the Desktop Manager:

**Xhibit** -application defaults: xdt

**XDeskware** -application defaults: fyi, yni, xdtinfo, gti

The deskware applications defaults have been designed to give the deskware utilities a Desktop Manager look and feel.

The application default files are automatically installed in the directory  $/$ usr/lib/X11/appdefaults.

If you wish to override any of the application defaults for a specific user, this should be done by making entries in the *Xdefaults* file in their home directory or use xrdb to load the properties into the server.

## **Sample Rule Files**

The Desktop Manager includes the following sample rule files:

#### **Desktop Manager System Rule File:**

/usr/lib/X11/xdt/xdtsysinfo

#### **Desktop Manager Directory Rule Files:**

/bin/xdtdirinfo

letcl xdtdirinfo

/usr/bin/xdtdirinfo

/usr/bin/X11/xdtdirinfo

#### **Desktop Manager Initial Environment Files**

/usr/lib/X11/xdt/xdtinitial.xde

## **Interprocess Links**

The Desktop Manager uses the X InterClient Communication.

The tellxdt utility is included in this release for use in shell scripts or rule files. For example:

tellxdt [-1] [-a] [-n name [!pid]] DCL commands

The tellxdt utility enables shell scripts or rules to send DCL commands to a running Desktop Manager. If there is more than one Desktop Manager process running, tellxdt sends the commands to the most recently executed Desktop Manager by default.

Administrator's Guide

The options to tellxdt are as follows:

#### **Table 7.21.**

#### tellxdt Options

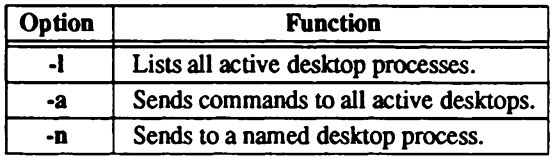
124 Administering ODT-VIEW

# **Appendix A Setting Streams Parameters**

This appendix explains how to display and set the streams parameters that apply to the X Window System.

### **Overview**

A STREAM is a data transfer path between two or more processes. The X Window System uses the STREAMS MECHANISM to provide a communication path between clients and the server.

Streams use UNIX resources that are limited by values defined in KERNEL CONFIGURATION MODULES. Depending on the demand that you and other system users place on these resources, your system could run out of streams resources if you do not first reset the allocations in the kernel configuration modules.

### **Displaying Parameters**

You can use the crash utility to display a listing of your system's current streams usage and parameters. This display tells you what the current streams settings are, as well as the extent to which each resource is being used. You can use this display to determine if your streams resources can be allocated more efficiently.

To use the crash utility from the Desktop window, execute the following steps:

- 1. Log in as root.
- 2. Open an Xterm window by double-clicking on the ODT-OS icon.
- 3. At the system prompt, enter crash.
- 4. At the utility prompt, enter strstat.

5. After looking at the resulting streams display, enter q to return to the operating system prompt.

The streams display called up by the **crash** utility contains the following headings:

#### Table A.1.

#### **Streams Display Headings**

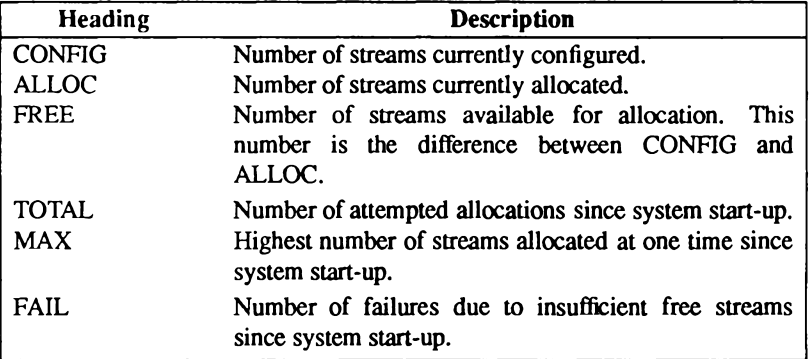

The default allocations that are established when you install Open Desktop are sufficient for most users. However, if you plan to run more than 10 programs simultaneously (and thus have at least 10 windows open at the same time), you may need to reallocate the streams resources. We recommend that you adjust these resources only if you are an experienced system administrator and understand the impact of these adjustments. Allocating too few streams resources could result in error messages, a locked-up server, or the inability to switch screens.

After you change any streams parameters, you must rebuild the kernel and reboot the system. These procedures are described in Administering ODT-OS in the Administrator's Guide.

### **Changing Parameters**

Use the following procedure to reset streams parameters:

- 1. Log in as root.
- 2. Call up the sysadmsh program by double-clicking on the Sysadmsh icon.
- 3. At the prompt, enter the root password.
- 4. Select System from the SysAdmSh menu.
- 5. Select Configure from the System menu.
- 6. Select Kernel from the Configure menu.
- 7. Select Parameters from the Kernel menu.
- 8. Select category 11, "Streams Data," from the Parameters menu.

You can now specify any of the following parameters:

- Number of streams queues
- Total number of streams
- Number of streams buffers
- Number of streams pipes

Details about setting these parameters are provided in the following sections.

### **Number of Streams Queues**

The total number of streams queues is defined by the parameter:

**NQUEUE** 

The minimum recommended value is 192. You need 8 queues for each client-server connection. Each xterm client-server connection requires an additional 10 queues. For example, with 5 simultaneous clients, 2 of them xterms, you need  $(5 \times 8) + (2 \times 10) = 60$ queues.

In general, when you run out of streams queues, a message is displayed on the console. When that happens, you should increase the NOUEUE value and rebuild the kernel.

### **Total Number of Streams**

The total number of streams that may be opened at one time is defined by the parameter:

#### **NSTREAM**

The minimum recommended value is 48. Each client-server connection requires 2 streams. Each xterm connection requires an additional 2 streams. Using the example described previously (5 clients, 2 of them xterms), you need  $(5 \times 2) + (2 \times 2) = 14$  streams.

As with streams queues, a message is displayed on the console when you run out of streams. When that happens, you should increase the NSTREAM value and rebuild the kernel.

### **Number of Streams Buffers**

The default streams buffers quantities are listed in *letclconficf.dimtune*. Current values, if different from the default values, are found in /etc/conf/cf.d/stune. As shown in the following table, the size of a buffer determines its recommended minimum quantity.

#### Table A.2.

#### **Buffer Size Recommendations**

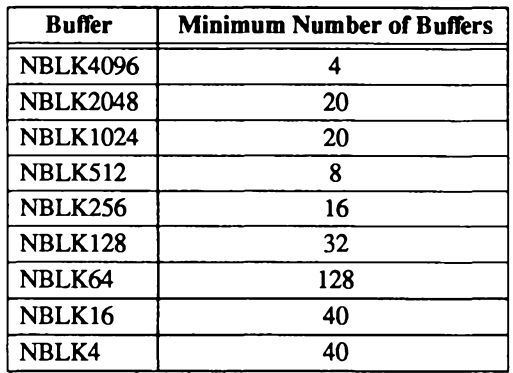

In each buffer name, the number following "NBLK" is the buffer size. For example,

**NBLK2048** 20

means that you should have at least twenty 2048-byte buffers.

If you run out of buffers, the server freezes and cannot respond to any requests. If this situation arises, you must restart Open Desktop. To avoid this problem in the future, increase the values shown above, starting with a 50 percent increase in all values.

### **Number of Streams Pipes**

The number of streams pipes is defined by the parameter:

**NUMSP** 

The initial default is 32.

The NUMSP parameter affects the number of available streams, which in turn dictates the number of clients and xterms that you can run at the same time. Each client requires 2 streams pipes. Each xterm requires an additional 2 streams pipes. Using the example described previously (5 clients, 2 of them xterms), you need  $(5 \times 2) + (2 \times 2) = 14$  streams pipes.

### **Rebuilding and Rebooting**

After you have reset streams parameters, you must rebuild the kernel and reboot the system. For details about these procedures, see Administering ODT-OS in the Administrator's Guide.

### $\mathcal L$  Appendix B

# **Monochrome Configuration File**

The following sample Xdefaults file shows one way of configuring the X Window System if you have a monochrome monitor.

```
# SAMPLE .Xdefaults / app-defaults RESOURCE SPECIFICATIONS FOR MWM
# MONOCHROME
Ħ
Ħ
# general appearance resources that apply to Mwm (all parts)
Mwm*font:
                                     hp8.8x16bMwm*backgroundTile:
                                     background
Mwm*activeForeground:
                                     Black
Mwm*activeBackground:
                                     White
Mwm*activeTopShadowColor:
                                     White
Mwm*activeTopShadowPixmap:
                                     25 foreground
                                     25 foreground
Mwm*topShadowPixmap:
Mwm*activeBottomShadowColor:
                                     Black
                                     75_foreground
Mwm*activeBottomShadowPixmap:
                                     75_foreground
Mwm*bottomShadowPixmap:
Mwm*makeActiveColors:
                                     false
Mwm*activeBackgroundPixmap:
                                      50 foreground
Mwm*backgroundPixmap:
                                      75 foreground
Mwm*menu*backgroundPixmap:
                                     background
Mwm*foreground:
                                     Black
Mwm*background:
                                      White
Mwm*topShadowColor:
                                     Black
Mwm*bottomShadowColor:
                                     Black
Mwm*makeColors:
                                     false
                                      DefaultButtonBindings
Mwm*buttonBindings:
Mwm*keyBindings:
                                      DefaultKeyBindings
```
Appendix B: Monochrome Configuration File

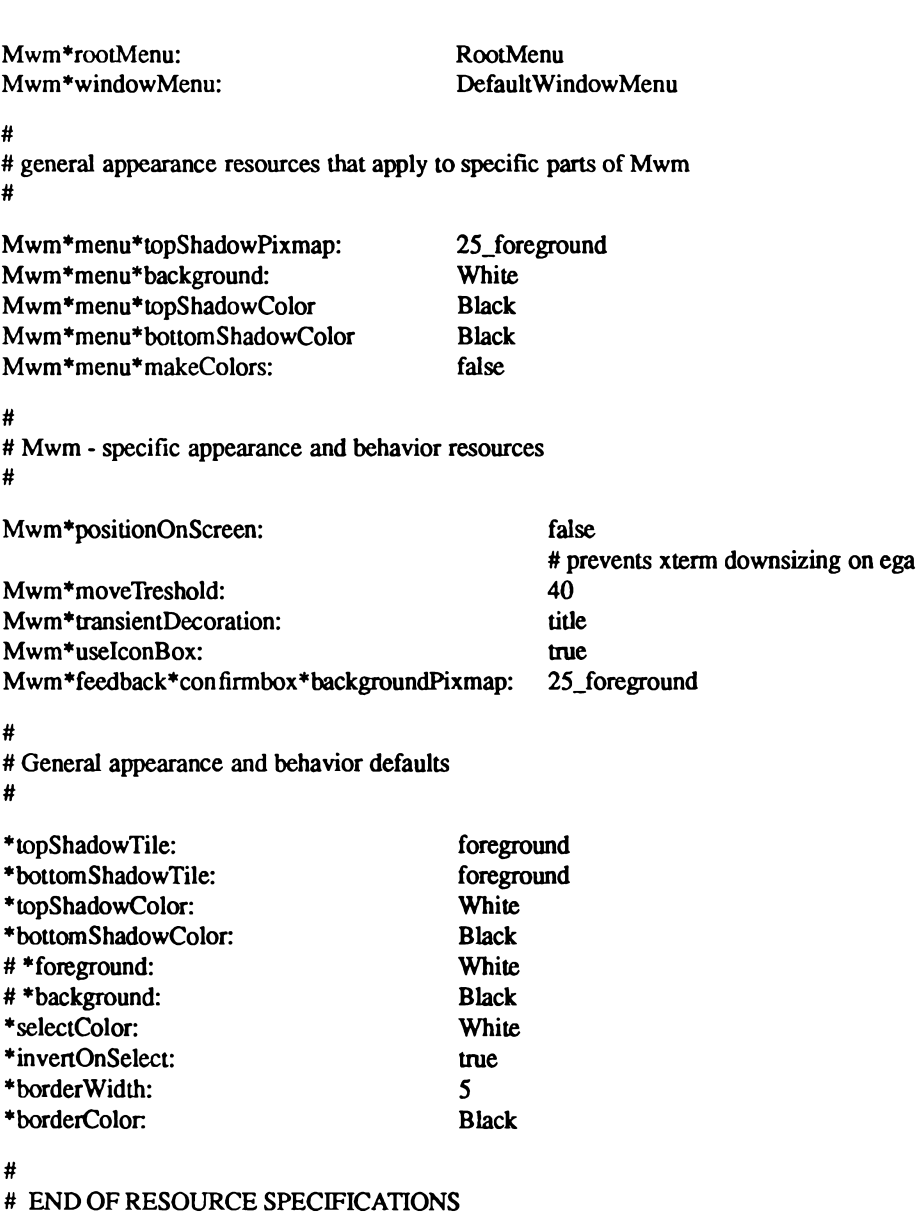

 $\#$ 

# $\sim$  Appendix C

## **Customizing Screen Colors**

Screen display colors are assigned in the configuration file \$HOME/Xdefaults. You can customize the colors on your screen by editing *Xdefaults* and changing the color entries of the relevant resources. When you have finished editing Xdefaults, restart Open Desktop to enact the changes.

Any color name that is defined in the RGB database file /usr/lib/X11/rgb.txt may be used. You can also modify the RGB database to define new colors or redfine existing ones. "Defining Colors in the RGB Database" in this chapter explains how to do this.

If you do not have an Xdefaults file in your home directory, copy the system default configuration file /usr/lib/X11/app-defaults/Mwm to \$HOME/Xdefaults. For more information on the Xdefaults file, refer to "The .Xdefaults File," in this guide. The following sample Xde*faults* file shows one way of configuring the display with a color monitor.

# SAMPLE . Xdefaults / app-defaults RESOURCE SPECIFICATIONS FOR MWM #

# general appearance resources that apply to Mwm (all parts)

Mwm\*font: fixed.snf

Mwm\*backgroundTile: background

Mwm\*activeForeground: **Black** Mwm\*activeBackground: Cyan Mwm\*activeTopShadowColor: LightCyan Mwm\*activeBottomShadowColor: Black Mwm\*makeActiveColors: false

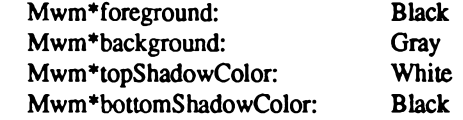

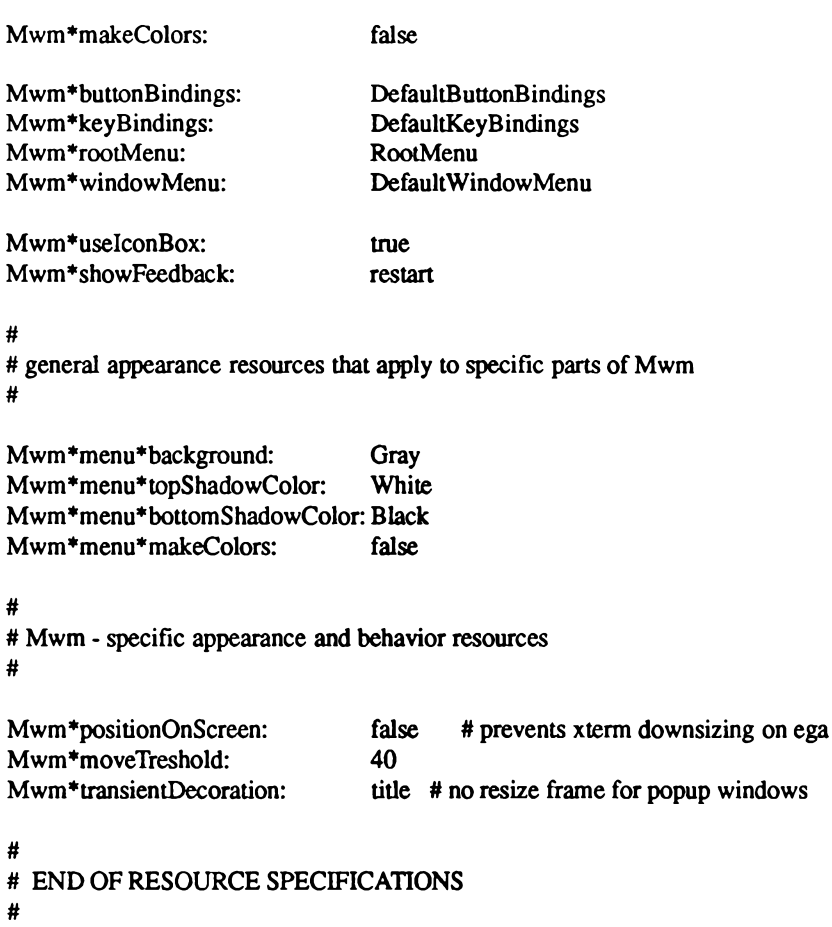

### **Defining Colors in the RGB Database**

The colors available on your system are defined in the RGB database file /usr/lib/X11/rgb.txt. Each line of rgb.txt consists of three color values and a color name. The color values are decimal numbers from 0 to 255 for the red, green, and blue components of the color. A sample line from the  $rgb.txt$  file looks like this:

35 35 Navy Blue 142

This entry defines navy blue as consisting of 35/255ths of the maximum possible intensity of red, 35/255ths of the maximum possible intensity of green, and 142/255ths of the maximum possible intensity of blue.

To define (or redefine) colors in the RGB database:

- Log in as root
- Edit /usr/lib/X11/rgb.txt
- Recompile the RGB database by entering the command

 $rgb$  rgb < rgb.txt

136 Administering ODT-VIEW

 $\mathcal{A}$ 

Administrator's Guide

 $\mathcal{A}$ 

# **Appendix D Changing Video Systems**

This appendix explains the steps that you must take when changing monitors and video adapter cards.

### **Overview**

Whenever you change video systems, you must edit one or more configuration files to ensure that Open Desktop's windows and icons appear correctly on your screen. The number and types of files that must be edited depend on what type of video system you currently have and what type you plan to use. To help you edit the configuration files, Open Desktop comes with two CONFIGURATION SCRIPTS that automatically edit the appropriate files based on information that you provide about your new monitor and adapter card.

### **Description of the Configuration Scripts**

The configuration scripts provided with Open Desktop are named mkdev graphics and *xconfigure*. The following sections describe what each script does and when each should be used.

### mkdev graphics

The *mkdev graphics* script lets you choose and activate one of several *graphinfo* files. Each graphinfo file contains descriptive information about a particular video adapter card. This information is used by the X Window System server whenever you start up Open Desktop. You should run mkdev graphics whenever you:

- Install a different video adapter card
- Change the mode of your current video adapter card

Examples of these situations are given later in this appendix.

### xconfigure

The xconfigure script changes the settings in the X Window System's  $\mu$ srlib/X11/appdefaults files. These settings control the appearance of Open Desktop's windows and icons, and must be changed whenever you change monitors. You should run xconfigure whenever:

- You install a different video adapter card
- You install a different monitor
- Windows or icons do not appear correctly on your screen.

Examples of these situations are given later in this appendix.

### **Running the Configuration Scripts**

The following sections describe how to run *mkdev graphics* and *xconfigure*.

### mkdev graphics

To run *mkdev graphics*, execute the following steps:

- 1. Log in as root.
- 2. At the prompt, enter mkdev graphics.
- 3. Select Form from the graphics menu.
- 4. Select your adapter type from the point and pick list and enter it in the Adaptor type field of the Video Configuration form.
- 5. Select your adapter mode from the list and enter it in the Adaptor mode field of the Video Configuration Form.
- 6. Select Accept on the Video Configuration Form to reconfigure the appropriate files based on the choices you just made,

 $-0r-$ 

select Ignore to start over at the beginning of the Video Configuration Form.

If your video card's type and mode are not on the point and pick lists, refer to the documentation that came with the card. In most cases, the card's manufacturer provides the specifications that must be included in the *graphinfo* file for their particular card. In this situation, you must manually edit *graphinfo* so that it contains the data provided by the card manufacturer.

If your video card's type and mode are not on the point and pick lists, but your card is fully register-compatible with an IBM® video card, choose the IBM selections from the point and pick lists.

### xconfigure

To run *xconfigure*, execute the following steps:

- 1. Log in as root.
- 2. At the prompt, enter /usr/bin/X11/xconfigure.
- 3. Select either Color or Monochrome.

In addition to differentiating between color and monochrome monitors, this script also automatically distinguishes between VGA and EGA color monitors.

When you run xconfigure, any changes that you made previously in Xdefaults are overwritten. If you want to save any of these changes, you must move them to another file before running the configuration script, and then manually put them back into Xdefaults after running the script.

### **Examples**

The following examples show which scripts to use when changing various combinations of video system components. The following convention is used to describe card and monitor resolution:

640 x 480 x 16

The first number is the horizontal screen measurement (in pixels); the second number is the vertical screen measurement (in pixels); the third number is the maximum number of colors that can be simultaneously displayed. The example above refers to a video system that can display images measuring 640 x 480 pixels, and that up to 16 colors can be displayed at the same time.

### **Changing Monitors**

Suppose that your system currently uses a VGA monitor with a resolution of  $640 \times 480 \times 16$ , and that your video adapter card supports extended resolutions of up to  $800 \times 600 \times 256$ . You can take advantage of the extended resolution supported by the card by changing just your system's monitor. In this situation, you should run the *mkdev graphics* script (because you are changing the adapter's mode) and the *xconfigure* script (because the /usrllib/X11/app-defaults files must be reconfigured due to the monitor change).

### **Changing Video Adaptor Cards**

Suppose that your system currently uses a monitor with a resolution of 800 x 600 x 256, but that its video adapter card only supports resolutions of  $640 \times 480 \times 16$  or less. If you install a new adapter card to take advantage of the monitor's resolution, you must run the mkdev graphics script (because you are changing adapter cards) and the *xconfigure* script (because the /usr/lib/X11/app-defaults files must be reconfigured due to the card change).

### **Changing Monitors and Video Adaptor Cards**

Suppose that your system currently uses a monochrome monitor and adapter card. To upgrade to a color video system, you must run the *mkdev graphics* script (because you are changing adapter cards) and the *xconfigure* script (because the  $\mu$ sr/*lib/X11/app-defaults* files must be reconfigured due to the monitor change).

# Administering ODT-OS

12/21/89-1.0.0C Processed: Thu Dec 21 10:46:04 PST 1989

### **Contents**

#### **Chapter 1: Introduction**  $\blacktriangleleft$ The System Administrator and Administrative Roles  $\blacksquare$ Making Administration Easier with the sysadmsh  $\mathbf{2}$ The Super User Account 3 The Keyboard  $\blacktriangle$ **About This Guide** 5 Chapter 2: Using the System Administration Shell  $\overline{7}$ Starting sysadmsh 7 How the Screen is Organized 8 **Selecting Menu Items** 9 **Using Forms**  $11$ **Using Scan Windows**  $17$ **Getting Help** 19 **The Function Kevs** 22 **Chapter 3: Starting and Stopping the System** 23 **Starting the System** 23 Logging in as the Super User 28 Stopping the System 29 Understanding the Boot Display Information  $31$ **Chapter 4: Using Filesystems** 33 What Is a Filesystem? 33 **Maintaining Free Space in Filesystems** 34 **Filesystem Integrity** 38 **Chapter 5: Maintaining System Security** 45 What Is a Trusted System? 46 **Running a Trusted System** 50 **Using the Audit Subsystem** 56 **Filesystem Protection Features** 90 **Verifying System Integrity** 96 **Security-Related Error Messages** 101 **Adding Dial-in Password Protection** 106

#### **Chapter 6: Backing Up Filesystems** 107

**Strategies for Backups Using sysadmsh** 107 **Preparations for Scheduled Backups** 108 Performing a Scheduled Backup 114 Performing an Unscheduled Backup 117 Verifying a Backup 119 Getting a Backup Listing 120 Restoring Individual Files or Directories from Backups 121 Restoring an Entire Filesystem 124 An Explanation of Backup Levels 125

#### Chapter 7: Adding Device Drivers with the Link Kit 129

**Device Drivers** 

129

#### Chapter 8: Using DOS and OS/2 137

OS/2 Coexistence 138 Partitioning the Hard Disk Using fdisk 138 Installing a UNIX Partition on a DOS System 142 Using a UNIX System and DOS with Two Hard Disks 143 Removing an Operating System from the Hard Disk 144 **DOS Accessing Utilities** 144 Mounting DOS Filesystems on a UNIX System 146

#### **Chapter 9: Administering User Accounts** 151

**Account Management** 152 **Default Account Configuration** 164 **Activity Report Generation** 176

#### **Chapter 10: UNIX Directories and Special Device Files** 181

**UNIX Directories** 181 Loa Files 187 **Special Device Files** 189 **Chapter 11: Adding Ports and Modems** 193

**Adding and Configuring Serial Ports** 193 Using a Modem on Your System 195

#### **Chapter 12: Using Printers** 209

Installing a Printer 211 **Summary of User Commands** 215 Summary of Administrative Commands 216 Starting and Stopping the LP Print Service 217 **Canceling a Print Request** 219 **Enabling and Disabling Printers** 219 Adding a Printer to a Class 220 Setting the System Default Destination 221 Mounting a Form or Print Wheel 222 Removing a Printer or Class 223 Managing the Printing Load 224 **Managing Queue Priorities** 226 Troubleshooting the Print System 232 **Customizing the Print Service** 236 **Specialized Configuration Options** 250 Setting Up RTS/CTS Protocol Serial Printers 261 Using a Printer without the Spooler 264

#### **Chapter 13: Using Floppy Disks and Tape Drives** 265

**Using Cartridge Tape Drives** 265 **Using Floppy Disks** 274

#### **Chapter 14: Using Bus Cards** 279

**Installing Bus Cards** 279 **Adding Additional Memory** 281

#### **Chapter 15: Using a Mouse** 283

Installing the Hardware 283 Installing a Mouse 284 **Using the Mouse** 288

#### **Chapter 16: Setting Up Electronic Mail** 289

How MMDF Works 289 **Configuring MMDF** 297 Changing Your Machine or Site Name 309 Routing Example 309 **Updating the Database** 310 Maintaining Your MMDF System 310 **Converting Existing Configuration Files**  $311$ 

#### **Chapter 17: Adding Hard Disks** 315

Before You Start 317 Installing the Hard Disk 321 Adding the New Filesystem 333 Relinking the Kernel 335

SO-100

# $\sim$  Chapter 1 **Introduction**

The ODT-OS operating system is SCO UNIX System V/386. Your UNIX system is a collection of programs that allows you to accomplish a full spectrum of tasks, from developing high-level and assembly language programs to creating, editing, and typesetting documents. To keep running smoothly, the system requires careful control of its operation and a regular schedule of maintenance. This guide explains how to operate and maintain the operating system on your computer, ensuring maximum performance with the fewest system problems.

An important part of system operation is the protection of data on the system. Security is discussed in great detail in this guide; the operating system includes flexible mechanisms designed to protect your data.

### **The System Administrator and Administrative Roles**

Every UNIX system should have at least one person in charge of system maintenance and operation. In this guide, such persons are called system administrators. It is the task of system administrators to ensure the smooth operation of the system and to perform tasks that require special privileges. These duties require that the system administrator(s) become proficient with a wide variety of functions.

Depending on the size of the system and the number of users on it, system administration can be anything from a once-a-day task to a full-time job. Even if the system is small, the system administrator should faithfully perform each required maintenance task, since sloppy maintenance can adversely affect system performance.

The system administrator should keep a log of all system modifications and system events. Each event, message, backup, or modification should be logged with the date, time, and name of the person logging, and the circumstances surrounding the event. For example, if a new application is added to the system software, an entry should be placed in the log. This entry should include the time, date, and name of the person installing, and any notes about the software or installation that may be helpful. An accurate log helps in diagnosing system problems and charting the growth and use of a system.

All tasks in this guide are presented from a system administrator's point of view, but many can also be accomplished by ordinary users. Since some of the tasks dramatically change the system's operation, we recommend that, whenever possible, the system administrator perform these tasks. However, no matter who performs an operation, it should be logged in the system log. Following these rules can prevent unwanted or unnecessary changes to the system.

A system administrator has several tasks to perform, sometimes on a daily basis:

- Making certain that adequate backups (regular copies of files on the system) are made and stored for future use.
- Handling problems related to use of limited computer resources (disk space, number of processes, etc.)
- Alleviating system communication (network) stoppages due to failed connections.
- Applying operating system updates and maintenance fixes.

### **Making Administration Easier with the** sysadmsh

The sysadmsh is a menu interface designed to simplify the task of system administration. The menus, submenus and screens allow you to simply point and pick, or fill in blanks. The sysadmsh allows less-experienced system administrators to use UNIX commands that would otherwise require memorization and constant referring to manual pages. The sysadmsh includes context-sensitive help; simply press the F1 key from any menu to display further explanations of the menu options.

If you are new to UNIX operating systems, we strongly recommend that you become familiar with the concepts and tasks covered in Using ODT-OS in the User's Guide, a tutorial for new users. This guide assumes some familiarity with UNIX systems; after studying Using ODT-OS, you should be able to perform the basic system administrative tasks described here.

To aid users of sysadmsh, the documentation of this guide is supplemented by sysadmsh references that appear below UNIX command line instructions.

For example, the following instructions refer to the custom utility, used to add more software to your system. Below the actual command is a sequence of sysadmsh menu selections.

Enter the following command:

custom

 $\Delta$  sysadmsh users select: System->Software

This means that you can access the functions of the custom command by first returning to the desktop and double-clicking on the Sysadmsh icon, followed by selecting "System" at the main sysadmsh menu, followed by selecting "Software" at the next lower level. Selections can be made from the menu in any of the following ways:

- Tab through the menu options using the Space key and press Return on the option you want.
- Move left and right through the options using the arrow keys and press Return on the desired option.
- Press the first letter of the option desired. This is the quickest way. Using the example above, you would simply enter "ss" (without the Return key) to reach the custom menu.

For more instructions on using the sysadmsh, refer to the "sysadmsh: Using the System Administration Shell" chapter in this guide.

### **The Super User Account**

The super user account is a special account for performing system maintenance tasks. It gives the system administrator unusual privileges that ordinary users do not have, such as accessing all files in the system, and executing privileged commands. Many of the tasks presented in this guide require that the system administrator be logged in as the super user. To do this, the system administrator must know the super user password created during the installation of your system. (See the Installation Guide.)

Log in as the super user only to perform system-maintenance tasks. Even if the system administrator is the only one using the system, that person should create a user account for day-to-day work, reserving the super user account for system-maintenance tasks only.

Few users should know the super user password. Misuse of the super user powers by naive users can result in a loss of data, programs, and even the operating system itself.

### **The Keyboard**

Many keys and key combinations have special meanings in UNIX operating systems. These have names that are unique to UNIX systems, and may not correspond to the keytop labels on your keyboard. To help you find these keys, the following table shows which keys on a typical terminal correspond to those on UNIX systems. A list for your particular login device is in keyboard(HW).

In this table, a hyphen (-) between keys means "hold down the first key while pressing the second."

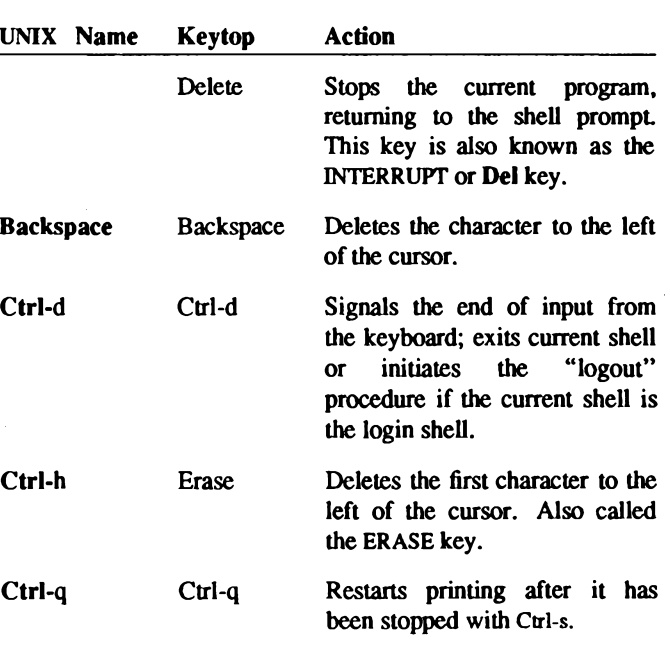

Table 1.1.

#### **Special Keys**

(Continued on next page.)

#### Table 1.1.

#### **Special Keys (Continued)**

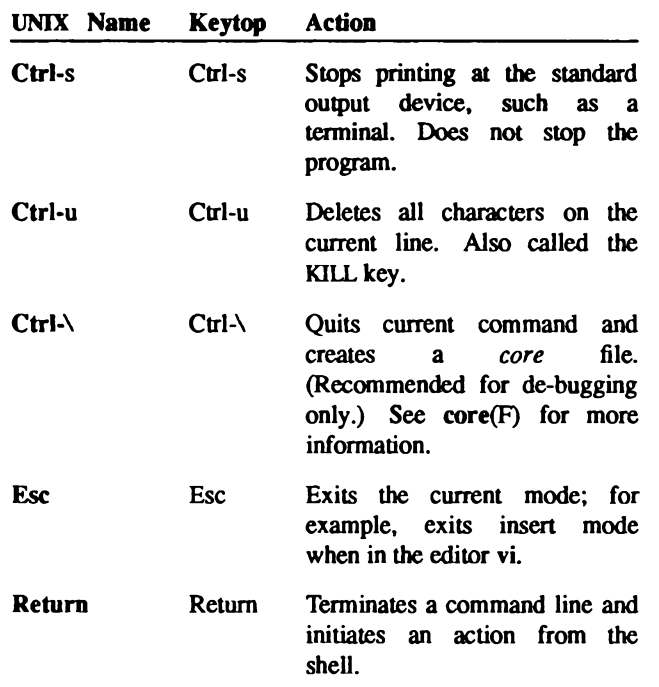

Many of these special function keys can be modified by the user. See stty $(C)$  for more information.

### **About This Guide**

The tasks presented in this guide range from simple ones requiring very little knowledge about UNIX systems, to complex tasks requiring extensive knowledge about the operating system and your computer.

Each chapter explains the tools and knowledge you need to complete the tasks described in that chapter. In some cases, you may be referred to other manuals.

This guide contains chapters about computer hardware you may wish to use with your system. The use and interaction of various devices with the operating system is described in a comprehensive fashion. For example, "Using Floppy Disks and Tape Drives" discusses the use of magnetic storage media, and covers the basics of preparing the operating system for such a device, installing it, and how to use the drive once it has been installed.

In addition, there are chapters dealing with several other types of devices you may wish to use, and there are many chapters to help you administer your system. Some are designed to help you set up a network with other computer systems and some help you maintain and understand your own system.

Chapter 2

# **Using the System Administration Shell**

The sysadmsh (system administration shell) is a menu interface designed to simplify the task of system administration. You will find it easier to learn the material in this chapter if you start the sysadmsh and actually run the examples as you get to them. You should become familiar with the concepts covered in the Using ODT-OS in the User's Guide before using the sysadmsh menus.

### **Starting sysadmsh**

For the purposes of this tutorial, double-click on the Sysadmsh icon. The main sysadmsh menu is displayed:

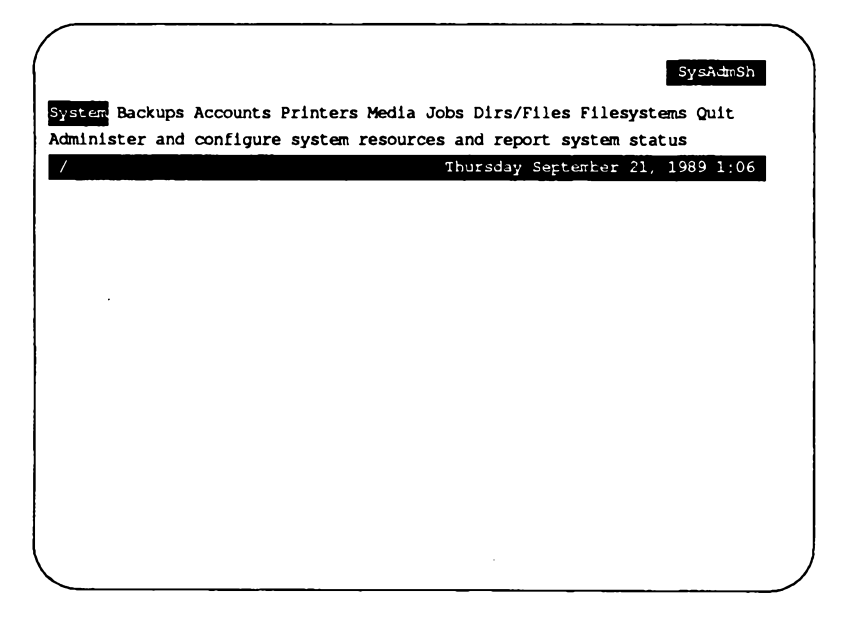

### **How the Screen is Organized**

A schematic of the sysadmsh screen is given below. Areas shown in black appear on the screen as highlighted areas or bars of text. Each area is used to display specific types of information:

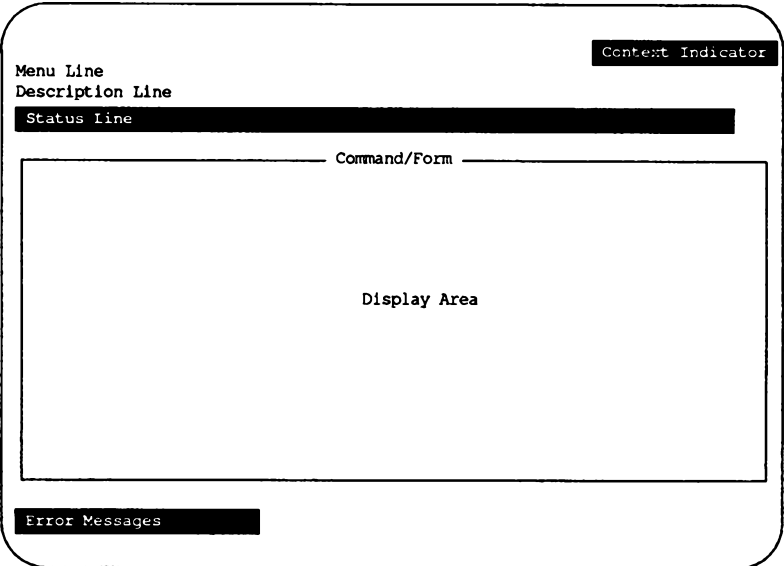

- The Context Indicator is the highlighted bar of text in the upper-right corner of your screen. It displays the name of the current menu. The Context Indicator for the sysadmsh opening screen shows SysAdmSh.
- The Menu Line displays the menu options that are currently available. The main sysadmsh menu consists of nine options: System, Backups, Accounts, Printers, Media, Jobs, Dirs/Files, Filesystems, and Ouit.
- The Description Line gives you a brief description of the currently highlighted menu option.
- **n** The Status Line is the highlighted bar of text that separates the Menu and Description Lines from the Display Window. The Status Line in the sysadmsh opening screen contains the date, time, and current working directory. When a UNIX command is being executed, the name of the command and the options being used are displayed at the far left of the Status Line.
- **n** The Command/Form line displays a title for the contents of the Display Area. This can be either a UNIX command name, or the name of a sysadmsh form.
- The Display Area is where sysadmsh forms and Scan Windows are displayed. Forms and Scan Windows are explained in detail later in this chapter.
- Error Messages and recovery instructions are displayed on the last line of the screen in highlighted text.

### **Selecting Menu Items**

The keystrokes listed in Table 2.1 are used to traverse the menus. Note that there are several ways to select options; if you have used menu-based programs before, use the method you are most familiar with

#### **Table 2.1.**

#### **Basic Menu keystrokes**

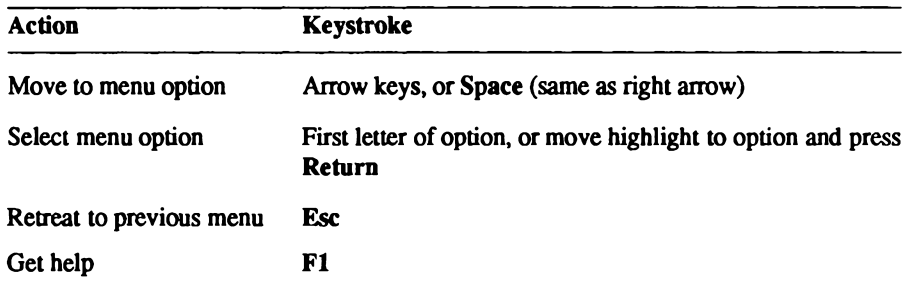

You can familiarize yourself with the menu options by using the Arrow keys or Space to move the highlight from option to option. Each time you move the highlight to a new option. a description of that option appears on the Description Line.

sysadmsh has a hierarchical menu structure. Many of the menu options move you down to another menu. For example, when you select the Processes option from the main menu, a sub-menu containing more options is displayed which lets you check on and manipulate your machine's processes. The menu hierarchy makes it easy to find the command you need by moving down from one menu to the next. Eventually you get to a menu option that either executes a UNIX command or displays a form that you must fill in with the details that the command needs. Note that typing the first letter of the option name is the quickest way to move through menu levels; in time you will be able to instantly reach the function you need by pressing three- and four-letter codes you have memorized.

The best way to learn how to use menus is to practice making menu selections with these keystrokes. If you select an option by mistake, you can always retreat to the previous menu by pressing the Esc key. If you are several levels deep, you can return to the Main menu by pressing the F2 key and then typing n. F2 takes you to the Quit option, and n returns you to the Main menu. To help you find your way through the sysadmsh menus, Table 2.2 contains a map of the second level menus.

#### **Table 2.2. Menu Map**

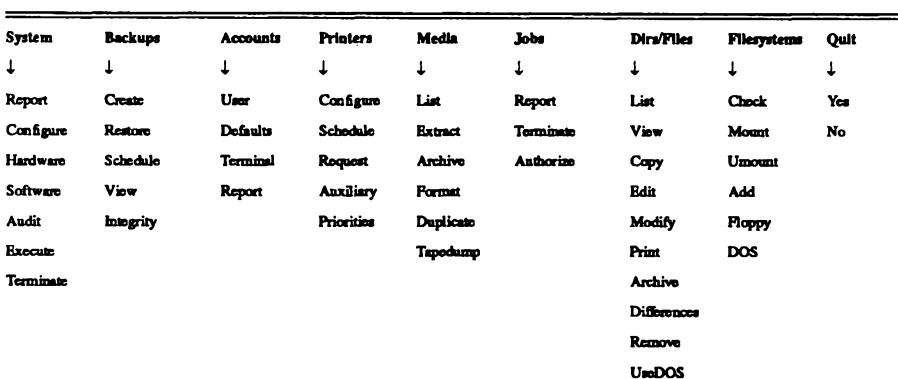

This chapter uses a syntax convention for denoting a string of menu options. For example, to print a file you must select the Dirs/Files option from the main menu, and then select the Print option from the Dirs/Files menu. This sequence is denoted by the shorthand notation Dirs/Files $\rightarrow$ Print, and can be executed by typing dp.

When you select a menu option, one of three things happens:

- $\blacksquare$  A lower lever menu is displayed.
- You are dropped into a form, or
- A UNIX command is executed and the result displayed in a Scan Window.

The next two sections explain the details of Forms and Scan Windows.

### **Using Forms**

Some menu options require additional information in order to perform the correct task. For example, the Print option cannot do anything until you tell it what you want to print and which printer to use. When you select an option of this sort, a form appears on the screen. By filling in the form, you give the command the information it needs.

The example below demonstrates how forms work by showing you how to print a file in your current directory. After the example, the keystrokes are listed that allow you to move around the form, edit it, and select "Point and Pick" choices.

To print a file, first select Dirs/Files $\rightarrow$ Print. The Print form is displayed:

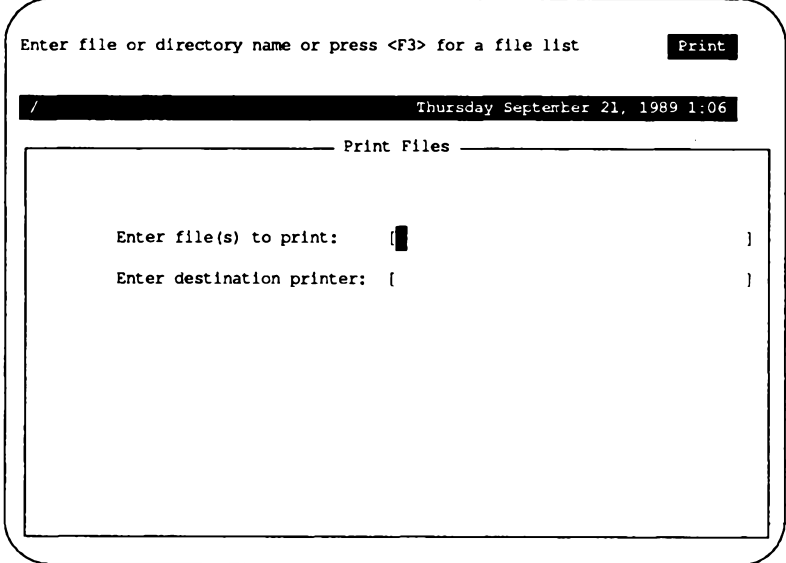

Notice that the highlight is on the first item in the form. You can fill in the field or obtain a list of choices by pressing F3. You can enter the filename if you know it, but for the sake of this tutorial, assume you need to find the filename and press F3 now. A window opens up overlapping part of the Print form:

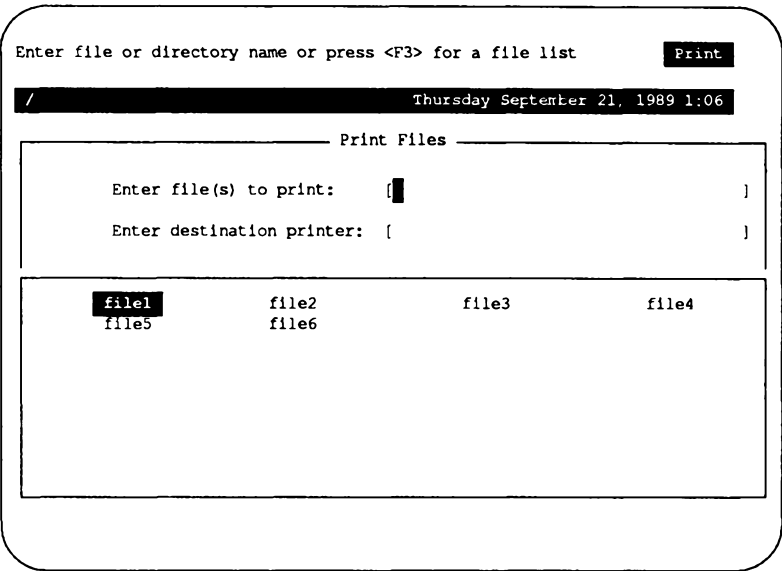

The window contains a list of files that you can select. To select a file, "point" to it by moving the highlight to it, and "pick" it by pressing return. This is known as "Point and Pick," and is used whenever a range of choices is displayed. When you have made your selection, the window closes and you are returned to the Print form.

Note that the name of the file you selected is now displayed in the form. You can now change the name using the edit keys (listed later in this section), or press Return to move to the next field.

Now you should enter the name of the printer to be used. If you don't know the printer name, press F3 and another, smaller window is opened that contains a list of installed printers:

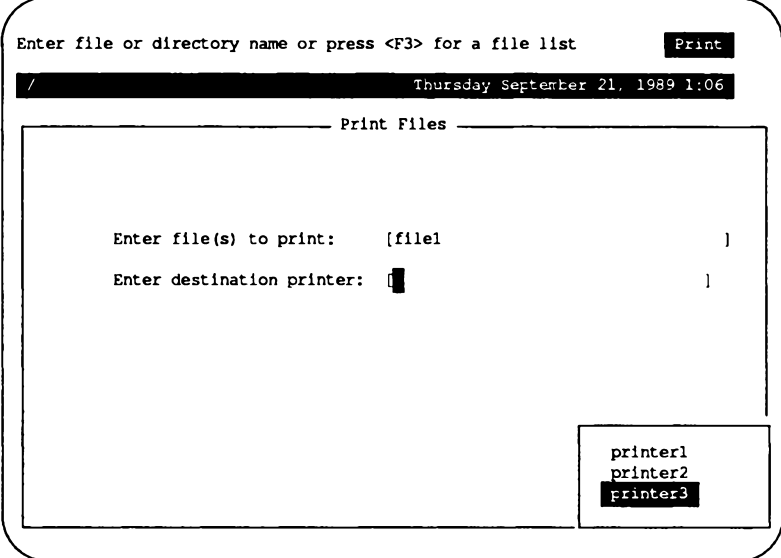

You can select the printer just as you did the name of the file. When you have selected a printer, you are returned to the Print menu.

The keystrokes listed in the following tables allow you to use forms easily.
#### **Table 2.3.**

#### **Form Keys**

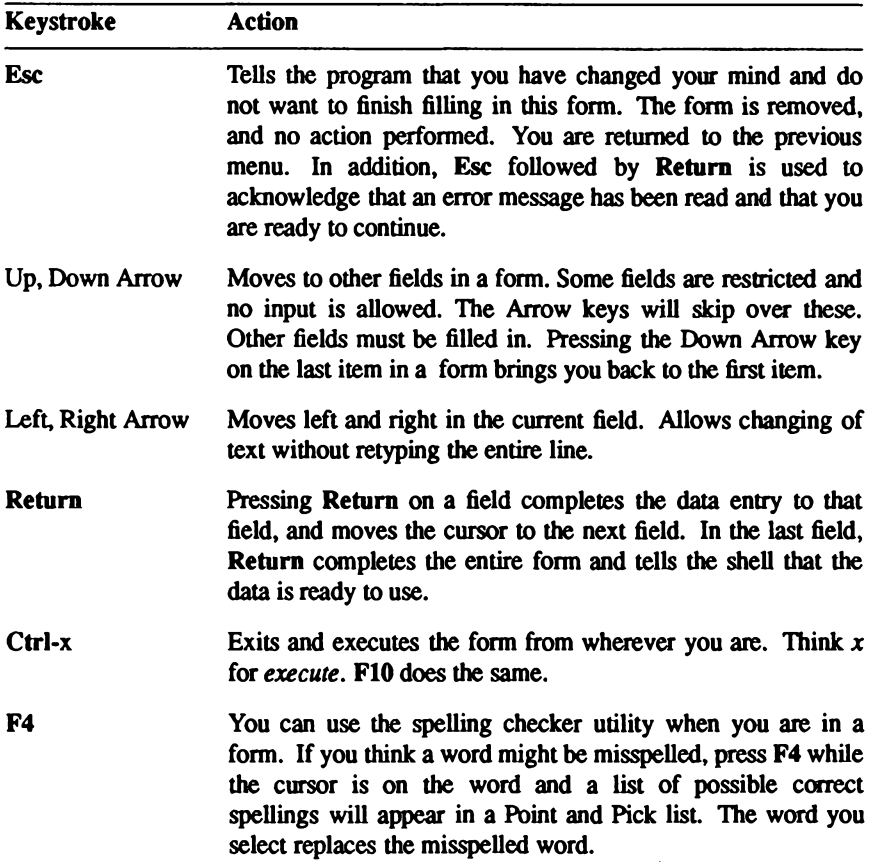

#### **Table 2.4.**

### **Edit Keys**

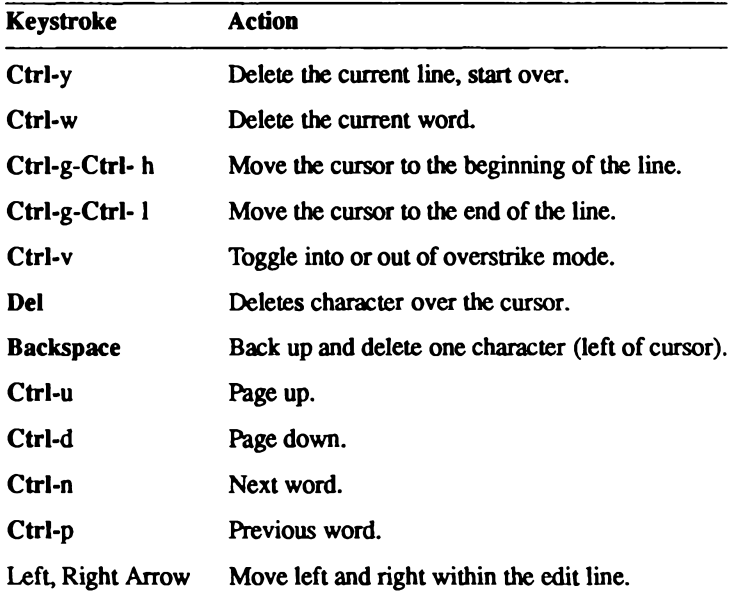

Chapter 2: Using the System Administration Shell

#### **Table 2.5.**

#### **Point and Pick Keys**

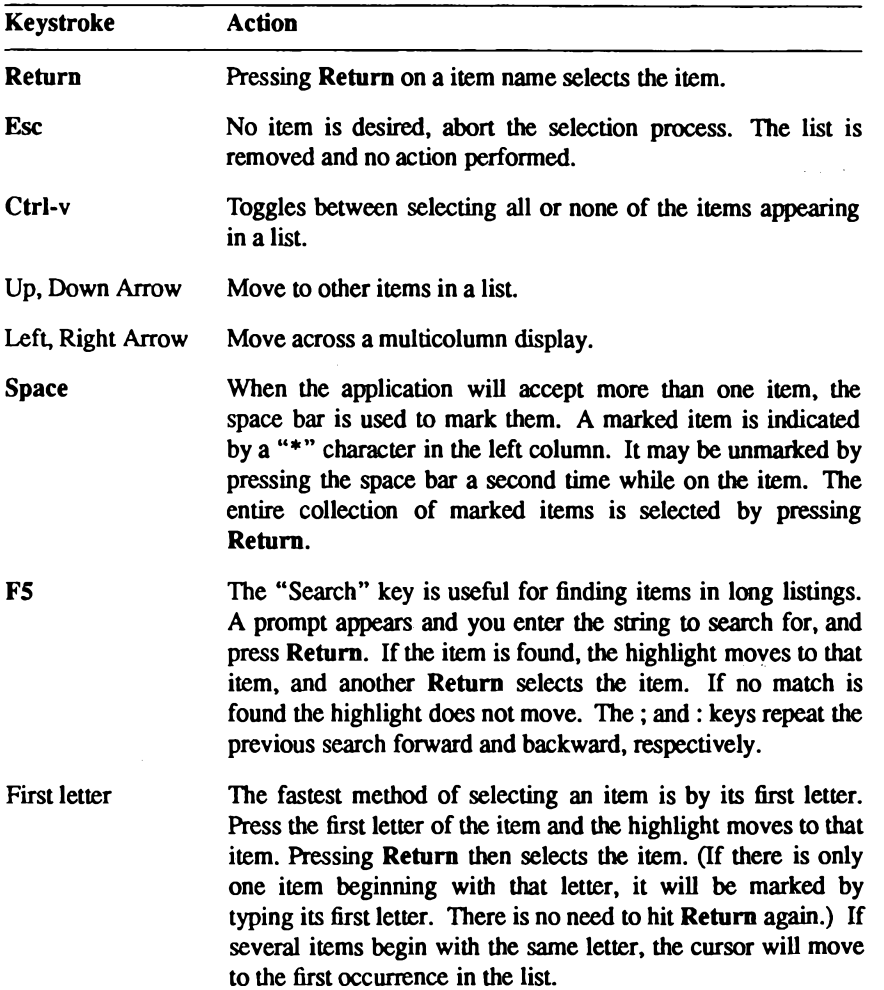

Administrator's Guide

# **Using Scan Windows**

When you execute a UNIX command by selecting a sysadmsh menu option, the result of the command is typically displayed in a Scan Window. Scan Windows are also used to display the contents of files and directory listings. To demonstrate the use of Scan Windows, let's say you want to know who is currently logged on to the system. To do this, select  $System \rightarrow Report \rightarrow Users.$  (This runs the UNIX who(C) command.)

When you select the Current option, a Scan Window that displays the output of the  $who(C)$ command appears in the Display Area:

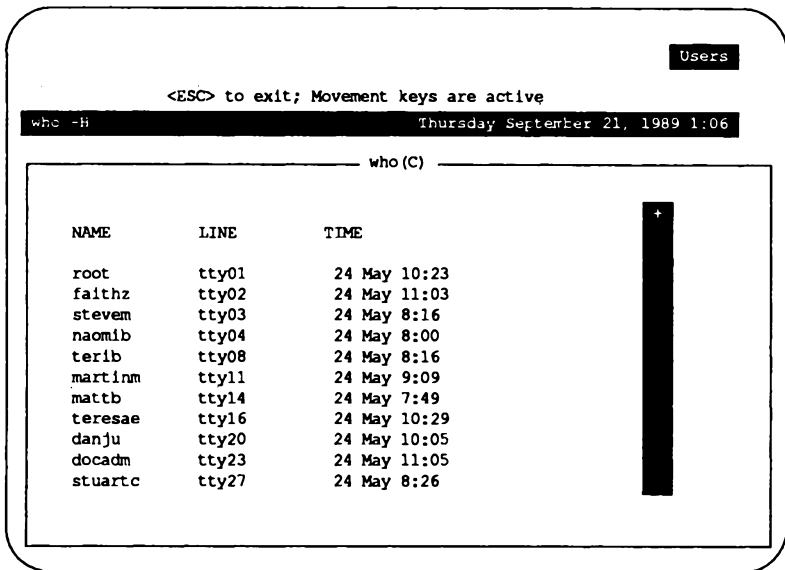

Note that the name of the command (who) and the reference section in which its description can be found (C) are displayed at the top of the window. Also note that the option given to the command (-H) is displayed in the right hand side of the Status Line. If you do not understand the information displayed, look up the proper manual page for more information.

You can recognize a Scan Window by the vertical "scroll bar" that appears at the extreme right edge of the window. When the window is at the top of your text, the plus symbol (+) at the top of the Scroll Bar is visible. If it is at the bottom, the plus symbol at the bottom of the Scroll Bar is visible. You can see both plus signs when the window contains all of the text.

The scroll bar also indicates where you are in the window. The highlighted portion of the bar represents the section of text that is currently displayed in the window. As you scroll up and down, the highlighted bar moves with you.

Use the keys listed in Table 2.6 when you are in a Scan Window.

#### **Table 2.6.**

#### **Scan Keys**

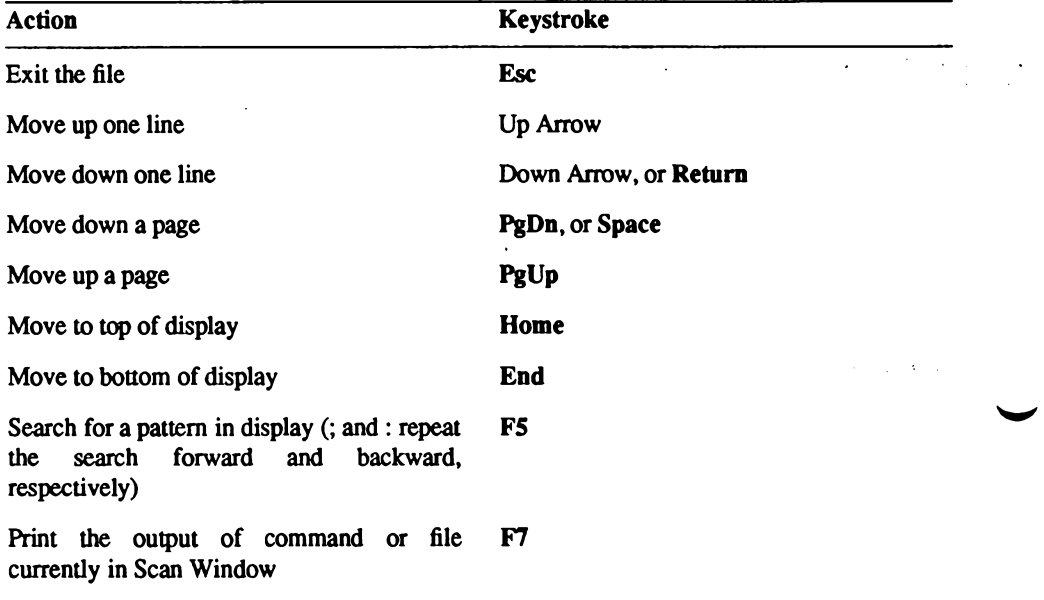

# **Getting Help**

You can press the F1 key to display more information to help you with your selection. When you press the F1 key, a Help window opens within your current screen. It looks like this:

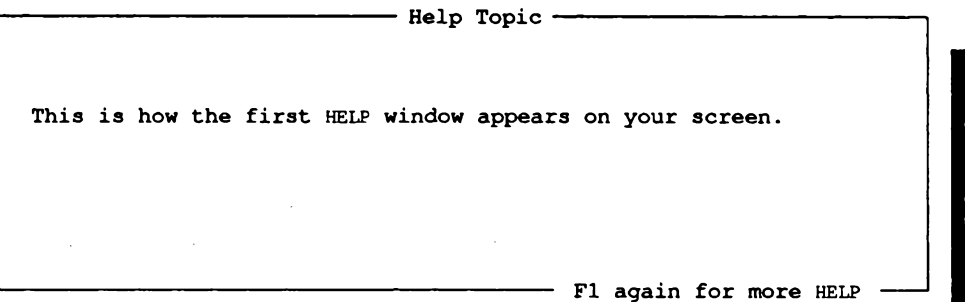

The window contains some basic information. If you need more help, you can press F1 again and the complete Help menu is displayed:

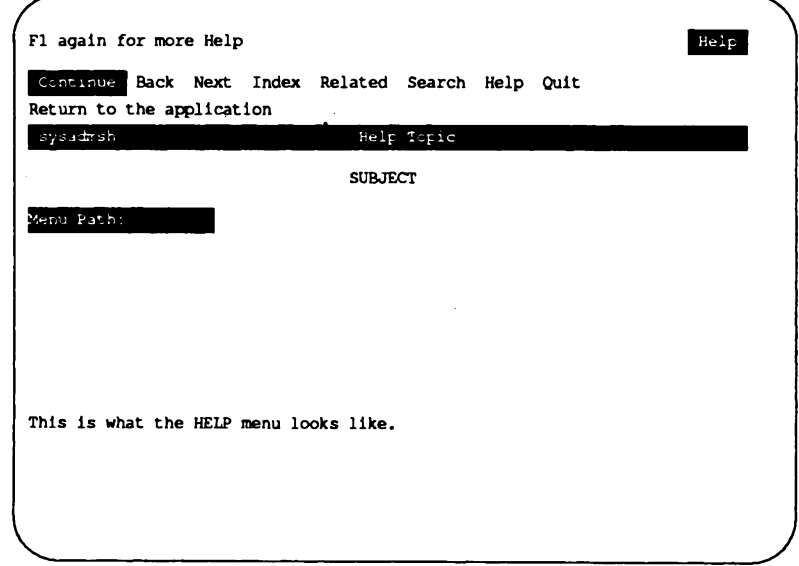

From this menu you can select a variety of more detailed information. When you are finished, select Quit from the Help menu and you will be returned to your place in the sysadmsh menu proper.

The menu options for Help are listed in Table 2.7.

#### **Table 2.7.**

#### **Help Options**

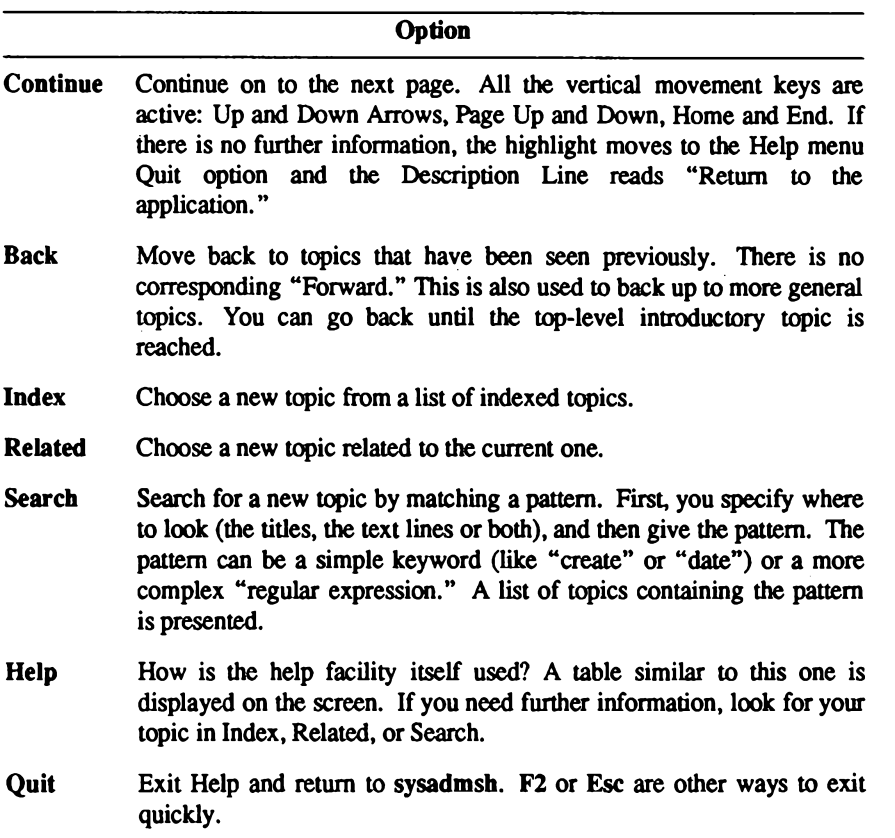

Each Help screen has general information available, as well as specific information about each option listed on the menu from which Help was selected. Each descriptive passage is preceded by the associated Menu Line and followed by a reference to the operating system documentation.

NOTE: When you are within an actual UNIX command, you do not have access to the Help facility. For example, when you select: Dirs/Files->Edit, you are within the UNIX vi command, and the sysadmsh keys no longer function. When you exit the command and return to the sysadmsh, the keys will function as expected. If no element of the sysadmsh is visible on the screen (Menu Line, boxes, Context Indicator, etc.) then Help will probably not be available. If you need help, exit from the current process and press the F1 key to view Help. In general, it is best to use Help prior to executing a menu selection.

# **The Function Keys**

The function keys give you access to several time-saving features.

#### Table 2.8.

#### **Function Keys**

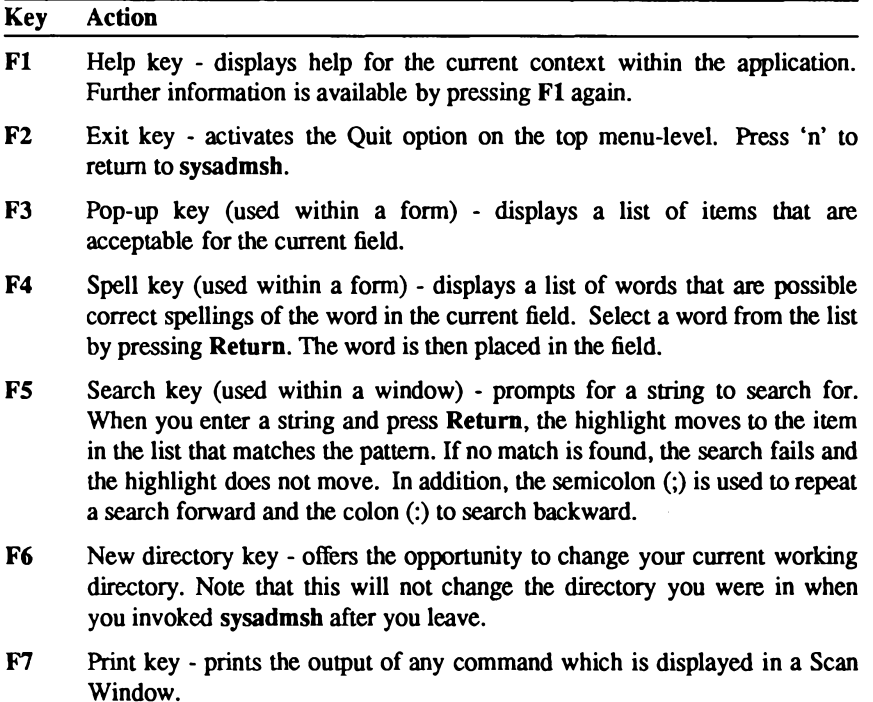

# Chapter 3

# **Starting and Stopping the System**

This chapter explains how to start and stop your system. It also explains how to log in as the super user (root), how to change the system startup/boot procedure, and use information displayed at boot time.

# **Starting the System**

Starting a UNIX system requires more than just turning on the power. You must also perform a series of steps to initialize the system for operation. Starting the system requires:

- loading the operating system,
- checking the filesystems (if the system was improperly stopped), and
- choosing the mode of system operation.

The following sections describe each of these procedures.

### **Loading the Operating System**

The first step in starting the system is to load the operating system from the computer's hard disk. Follow these steps:

1. Turn on power to the computer and hard disk. The computer loads the UNIX bootstrap program and displays the message:

```
SCO System V/386
Boot
```
2. Press the Return key. The bootstrap program loads the operating system.

When the system is loaded, it displays information about itself and checks to see if the "root filesystem" (that is, all files and directories) is in order and not corrupted. If a filesystem is uncorrupted and in good order, it is called "clean." If the root filesystem is clean, you can choose the mode of operation. If not, the system requires you to clean the filesystem before choosing.

### **Cleaning the Filesystem**

You must clean the filesystem if the system displays the message:

```
fsstat: root filesystem needs checking
OK to check the root filesystem (/dev/root) (y/n)?
```
This message is displayed only if the system was not stopped properly, as described in the section "Stopping the System" later in this chapter.

This message is generated for each filesystem. The operating system requires clean filesystems to work properly. If the above message does not appear, your filesystem is clean and ready to use.

To clean the filesystem, enter y (for "yes") and press the Return key. The fsck(ADM) utility cleans the filesystem, repairing damaged files or deleting files that cannot be repaired. It reports on its progress as each step is completed. At some point, you may be asked if you wish to salvage a file. Always answer by entering y or n and pressing the Return key. For an explanation of how fsck works, see the "Filesystem Integrity" section of the "Using Filesystems" chapter in this Guide.

When cleaning is complete, the system asks you to choose the mode of operation.

### **Choosing the Mode of System Operation**

You may choose the mode of operation as soon as you see the message:

INIT: SINGLE USER MODE Type CONTROL-d to continue with normal startup, (or give the root password for system maintenance):

The system has two modes: *normal operation* and *system maintenance*. (Normal operation is known as multi-user mode, while system maintenance mode is known as single-user mode.) Normal operation is for ordinary work on the system. This is the mode that allows multiple users to log in and begin work. System maintenance mode is reserved for work to be done by the system administrator. It does not allow multiple users.

To choose normal operation, press Ctrl-d. The system displays a startup message, you are prompted to enter the system time (see the next section) and the system executes commands found in the /etc/rc<sup>\*</sup> scripts, generating startup messages for the various system services, such as the printer or network services. (These scripts are described later in this chapter.) Next, the system displays the "login:" prompt. You may then log in as a normal user, or as the super user, as described later.

To choose system maintenance mode, enter the super user password (also called the "root password") and press Return. You are then asked to set the system time, followed by the super user prompt (#). The commands in the /etc/rc<sup>\*</sup> scripts are not executed. (Choose system maintenance mode only if you must do system maintenance work that requires all other users to be off the system.) When you log out of system maintenance mode using Ctrid, the system automatically enters normal operation.

#### **Entering System Maintenance Mode by Shutting Down**

To go from normal operation to system maintenance mode, log in as root and give the following command to shut down the system:

#### /etc/shutdown -gn

 $\Delta$  sysadmsh users select: System $\rightarrow$ Terminate

Where  $n$  is the number of minutes until multiuser mode is stopped.

NOTE: If you attempt to select System $\rightarrow$ Terminate from within an X-window, (as opposed to executing sysadmsh from the UNIX command line) it will fail. The easiest wav to shut down the system is to log in as root and use the shutdown command.

#### **Entering System Maintenance Mode Directly**

To go from normal operation to system maintenance mode directly, log in as root and give the following command:

```
/etc/shutdown -g2 su
```
The su indicates that you want to go directly into single-user mode rather than shut the system down.

NOTE: There is no sysadmsh equivalent for this command.

### **Setting the Time and Date**

Once normal operation starts, the system asks for the correct time and date. It displays what it believes is the current time and date and then the following message:

```
INIT: New run level: 2
Current System Time is Wed Nov 29 08:19:00 PST 1989
Enter new time ([yymmdd]hhmm):
```
Unless your clock battery has been drained or removed, there should be no need to change the date. To leave the time and date unchanged, simply press Return. If you need to change the time and date, enter the new time and press Return. The new values must be entered as two or more consecutive pairs of digits, where the digits may be one or more of the following:

- (Optional) Represents the current year. It may be any **yy** two-digit value, from 00 to 99 for the years 1900 to 1999, respectively.
- (Optional) Represents the current month. It may be any mm two-digit value, from 01 to 12 for the months January to December, respectively.
- dd (Optional) Represents the current day. It may be any twodigit value, from 01 to the last day of the month.
- hh Represents the current hour. It may be any two-digit value, from 00 to 23. Hours are expressed in military time, where morning hours range from 00 to 11 and evening hours from 12 to 23.
- $mm$ Represents the current minutes. It may be any two-digit value, from  $00$  to 59.

For example, to change the time and date to February 3, 1901 at noon, enter:

#### 0102031200

and press Return. values, the system displays the new time and date:

Tue Jan 1 12:00:01 PDT 1901

If you enter an incorrect value, the system prompts you to try again. If you do not enter an optional value, the current value for that item remains unchanged. If you type a new value for the year, you must also type values for the month and day. Similarly, if you type a new value for the month, you must type a value for the day.

The time and date is followed by service startup messages and the "login:" message.

# Logging in as the Super User

Many system maintenance tasks, when performed during normal operation, require you to log in as the super user. For example, you must be logged in as the super user to stop the system.

To log in as the super user, you must know the super user password. You also need to see the "login:" message on your terminal's screen. If you do not see this message, press Ctrl-d until it appears.

To log in as the super user, follow these steps:

1. When you see the "login:" message, enter the super user's login name:

root

Now press the Return key. The system prompts you for the super user's password.

2. Enter the super user's password and press the Return key. The system does not display the password as you enter it, so enter each keystroke carefully.

The system opens the super user account and displays the message of the day and the super user prompt (#).

Take special care when you are logged in as the super user. In particular, you should be careful when deleting or modifying files or directories. This is important because the super user has unlimited access to all files; it is possible to remove or modify a file that is vital to the system. Avoid using wildcard designators in filenames and keep track of your current working directory.

You can leave the super user account at any time by pressing Ctrl-d.

# **Stopping the System**

Stopping a UNIX system requires more than just turning off the computer. You must prepare the system for stopping by using either the shutdown or the haltsys command. The following sections describe each command.

# Using the shutdown Command

The shutdown command is the normal way to stop the system and should be used whenever the system is in normal operation mode. It warns other users that the system is about to be stopped and gives them an opportunity to finish their work. The warning message that shutdown displays at all terminals can be customized. (If desired, the system administrator can also use the wall(ADM) command to send a message about the impending shutdown prior to running the actual shutdown command.)

To stop the system with the shutdown(ADM) command, follow these steps:

- 1. Log in as the super user. See the section "Logging in as Super User" in this chapter. The system opens the super user account and displays the message of the day and the super user prompt.
- 2. Enter the following command ands press Return:

/etc/shutdown -gn

 $\Delta$  sysadmsh users select: System -> Terminate

Where  $n$  is the number of minutes before the shutdown is to take place. If you do not include the -g option, you are prompted for the number of minutes. The system displays a warning message at each terminal, asking logged-in users to finish their work and to log out. As soon as all users are logged out or the specified time has elapsed, the system closes all accounts and displays the following message:

```
** Safe to Power Off **
            -0r-** Press Any Key to Reboot **
```
- NOTE: If you attempt to select System->Terminate from within an Xwindow, (as opposed to executing sysadmsh from the UNIX command line) it will fail. The easiest way to shut down the system is to log in as root and use the shutdown command.
- 3. Turn off the computer or press any key to reboot the system.

# Using the haltsys Command

The haltsys(ADM) command halts the system immediately. This command should be used only when in single-user mode. If there are any users logged into the system when the haltsy command is given, they are logged out and their work in progress is lost. In addition, network servers and other programs are terminated abnormally and could create problems when they are restarted.

To stop the system with the haltsys command, follow these steps:

- 1. Log in as the super user. The system opens the super user account and displays the message of the day and the super user prompt.
- 2. Enter:

/etc/haltsys

Now press the Return key. The system displays the following message:

```
** Safe to Power Off **
    -0r-** Press Any Key to Reboot **
```
3. Turn off the computer, or press any key to reboot the system.

# Understanding the Boot Display Information

At boot time, a table of hardware information is always displayed after the copyright information. This table represents your hardware configuration, as it is recognized by the operating system. Here is an annotated version of the boot screen, as it appears on a sample machine. Comments appear below indented. Figure 3-1 contains an example display.

device address vector dma comment ะือน 35  $-2$  cype=80387  $0x03F2 - 0x03F7$  06 floppy 2 unit=0 type=96ds15  $serial 0x02F8-0x02FF 03$ - unit=1 type=Standard aports=1 parallel 0x0378-0x037A 07  $-$  unit=0 console - $\rightarrow$ - unit=ega type=0 12 screens=68k  $0x01z0-0x01z7$  36 - type=W0 unit=0 cyls=791 hds=16 secs=48 disk

Figure 3-1. Sample Boot Display

This key explains the sample:

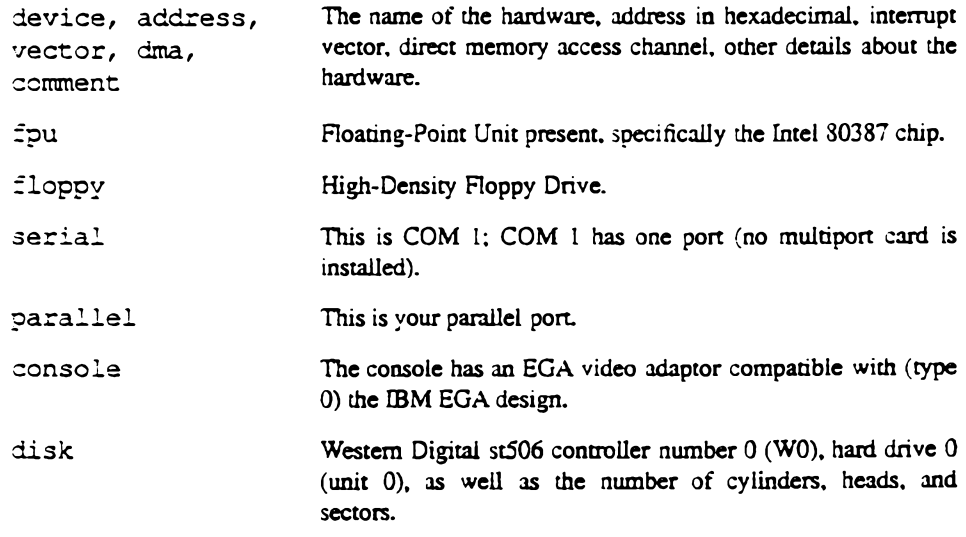

The hwconfig(C) utility is used to display or access this information at any time, using the configuration information stored in the file /usr/adm/hwconfig. Refer to the hwconfig(C) manual page for more information.

32 Administering ODT-OS

 $\bar{z}$ 

# Chapter 4 **Using Filesystems**

This chapter describes one of the most important responsibilities of a system administrator: creating and maintaining filesystems. There are four filesystem types that can be used. In addition, general maintenance activities are described, such as strategies for maintaining free space. The concept of "filesystem integrity" is introduced, and how the operating system repairs damaged filesystems. Filesystem creation is discussed in the "Adding Hard Disks" chapter of this Guide.

# **What Is a Filesystem?**

A filesystem is a distinct division of the operating system, consisting of files, directories and the information needed to locate and access them. A filesystem can be thought of as a structure that directories and files are constructed upon.

Each UNIX system has at least one filesystem on the primary hard disk. This filesystem is called "the root filesystem" and is represented by the symbol "/". The root filesystem contains the programs and directories that comprise the operating system. On small hard disks, the root filesystem includes all the user directories as well. The primary hard disk can also be divided into more than one filesystem. One of the most common divisions is the  $/\mu$ filesystem, used to isolate user accounts from the root filesystem. (For more details on these filesystems, see the Installation Guide).

A UNIX system may also have other filesystems that contain special directories and application programs. Dividing the primary hard disk into multiple filesystems is done to protect the data and make maintenance easier. Adding still more filesystems by installing other hard disks expands the system storage space. New filesystems can be specifically created by the system administrator, then "attached" (mounted) and "detached" (unmounted) to the system when needed, the same way that a floppy disk is accessed. The next section describes how to add a new filesystem and, if desired, change the location of user accounts to the new disk. This is done without affecting the present configuration of the primary hard disk. (To change the current organization of filesystems on the primary hard disk, see "Changing/Adding Filesystems on the Primary Hard Disk" in this chapter.

# **Mounting and Unmounting a Filesystem**

The mount(ADM) command is used to attach and detach a filesystem. You must specify the type of filesystem you are mounting. For example, to mount or unmount  $dev/u$  on /u, you would use the following two commands respectively:

mount  $/$ dev $/$ u $/$ u

 $\triangle$  sysadmsh users select: Filesystems $\rightarrow$ Mount

umount /dev/u

 $\triangle$  sysadmsh users select: Filesystems $\rightarrow$ Unmount

Only the super-user can use the mount command.

NOTE: Files in a filesystem are not accessible unless the filesystem is mounted. If files are copied or created under the mount point while the filesystem is unmounted. those files will appear to be in that filesystem when they are not. When the filesystem is mounted, these files will seem to "disappear" when the filesystem is mounted over them.

# **Maintaining Free Space in Filesystems**

Filesystem maintenance, an important task of the system administrator, keeps the system running smoothly, keeps the filesystems clean, and ensures adequate space for all users. To maintain the filesystems, the system administrator must monitor the free space in each filesystem, and take corrective action whenever the free space gets too low.

This chapter explains the filesystem maintenance commands. These commands report how much space is used, locate seldom-used files, and remove or repair damaged files.

A UNIX system operates best when at least 15% of the space in each filesystem is free. In any system, the amount of free space depends on the size of the disk containing the filesystem and the number of files on the disk. Since every disk has a fixed amount of space, it is important to control the number of files stored on the disk.

If a filesystem has less than 15% free space, system operation usually becomes sluggish. If no free space is available, the system stops any attempts to write to the filesystem. This means that the user's normal work on the computer (creating new files and expanding existing ones) stops.

The only remedy for a filesystem that has less than 15% free space is to delete one or more files from the filesystem. The following sections describe strategies for keeping the free space available.

# **Strategies for Maintaining Free Space**

The system administrator should regularly check the amount of free space on all mounted filesystems and remind users to keep their directories free of unused files. You can remind users by including a reminder in the message of the day file /etc/motd.

In addition, the cleantmp(ADM) command is run by the system to clean the  $\ell$ mp directory. You can edit the file /etc/default/cleantmp to define how often key directories (/tmp by default) are cleaned of files. See the cleantmp(ADM) man page for details.

If the amount of free space slips below 15%, the system administrator should:

- 1. Send a system-wide message asking users to remove unused files.
- 2. Locate exceptionally large directories and files, and send mail to the owners asking them to remove unnecessary files.
- 3. Reduce disk fragmentation by making a complete backup of the filesystem, removing all the files, and then restoring them again from the backup.
- 4. If the system is chronically short of free space, it may be necessary to create and mount an additional filesystem.

The above suggestions are described in detail in the following sections.

# **Displaying Free Space**

You can find out how much free space exists in a particular filesystem with the df (for "disk" free") command. This command displays the number of "blocks" available on the specific filesystem. A block is 512 characters (or bytes) of data.

The df command has the form:

df specialfile

 $\triangle$  sysadmsh users select: System  $\rightarrow$ Report $\rightarrow$ Disk

specialfile can be the name of a UNIX special file corresponding to the disk drive containing the filesystem. If you do not give a special filename, then the free space of all normally mounted filesystems is given.

For example, to display the free space of the root filesystem /dev/root, enter:

df /dev/root

and press Return. The command displays the special filename and the number of free blocks. You can find the percentage of free space to total space on your system with the command:

 $df -v$ 

# **Displaying Disk Usage**

You can display the number of blocks used within a directory by using the du command. This command is useful for finding excessively large directories and files.

The du command has the form:

du directory

The optional *directory* must be the name of a directory in a mounted filesystem. If you do not give a directory name, the command displays the number of blocks in the current directory.

For example, to display the number of blocks used in the directory */usr/johnd*, enter:

du /usr/johnd

and press Return. The command displays the name of each file and directory in the /usr/johnd directory and the number of blocks used.

# **Displaying Blocks by Owner**

You can display a list of users and the number of blocks they own by using the quot (for "quota") command. The command has the form:

#### quot specialfile

The *specialfile* must be the name of the special file corresponding to the filesystem.

For example, to display the owners of files in the filesystem on  $\frac{1}{2}$  cnter:

quot /dev/u

and press Return. The command displays the users who have files in the filesystem and the numbers of blocks in these files.

# **Removing and Restoring a Filesystem**

If your system has been in use for some time, the constant creation and removal of files creates a situation called disk fragmentation. This means that the files in the filesystem are written in small pieces on the hard disk. A small amount of disk space is used when a file is written across more than one portion of the disk. You can recover filesystem space (generally about 5 to 10 percent) by first making a complete backup of all the files in the filesystem and then removing all the files from the hard disk and restoring them from the backup. To make a complete backup of your system files, read the "Backing Up Filesystems" chapter in this Guide for instructions on how to backup and restore a filesystem.

Because the files are completely rewritten on the disk, each file is written in one piece and fragmentation is reduced. A small amount of space will be recovered. It is a good idea to perform this action about once a year on a heavily used system and less often on a lightly used system. Be certain that you have complete, accurate, and readable backups before you begin or your files may be lost.

# **Filesystem Intearity**

We have explained that a filesystem is a distinct division of the operating system. It is part of the job of the operating system to maintain the integrity of filesystem data. Actual loss of data is a rare occurrence; UNIX filesystems are very resistant to corruption. This is because a certain amount of redundancy exists in special structures that are invisible to the user. It is these structures that ensure filesystem integrity. For example, when the system suffers a power outage, very little information is lost. Any damage usually affects one or two files, making them inaccessible. In almost all cases, the operating system can repair any damage done to files. In very rare cases, damage causes the entire filesystem to become inaccessible.

The operating system uses the fsck program to repair damaged filesystems. fsck (for "filesystem check") checks the consistency of filesystems. In cases where the contents of a file are lost (rare), the only way to restore lost data is from filesystem backups. fsck is run automatically on the root filesystem at boot time. The fisck status messages look like this:

\*\* Phase 1 - Check Blocks and Sizes \*\* Phase 2 - Pathnames \*\* Phase 3 - Connectivity \*\* Phase 4 - Reference Counts \*\* Phase 5 - Check Free List

If the system terminated abnormally (power outage), you see other messages that may seem alarming:

FREE INODE COUNT WRONG IN SUPERBLK (FIX?)

In fact, this kind of message is routine when a system was not shut down properly, and you have only to enter y and fsck will continue its recovery work. This could be done without the system administrator's intervention, but it is generally better to know what is happening to a filesystem after a problem has occurred.

In order to discuss the idea of filesystem integrity and how fsck functions, it is useful to explain the structure that underlies the simple idea of files, directories, and filesystems. Although it is not necessarily vital to understand the principles of file storage, it is helpful to know what the messages like the one above refer to so they will seem less mysterious. After reading this section, you will understand some of the most basic principles of UNIX operating systems. The section "Repairing a Filesystem with fsck" explains the simple mechanics of using the fsck command. The subsections that follow explain the filesystem structures that fsck deals with.

Administrator's Guide

### **How UNIX Systems Maintain Files**

Each filesystem contains special structures that allow the operating system to access and maintain the files and data stored on the filesystem. It is the disruption and repair of these structures that we are concerned with.

The structure of a filesystem is based on the way that hard disks store data. Although the hard disk contains all the data used by the system, it is not stored in neat little locations that correspond to individual files. It is unlikely that you could point to a spot on a hard disk and truthfully say: "My file is stored right there on this part of the disk." In fact, the data is probably scattered across the disk, and a sophisticated addressing scheme is used by the operating system so that it can access each of the pieces that a file is broken into and present it to the user as a unit.

The data is spread around because the operating system doesn't really deal with files, but with units of data. To explain what this means, let's assume that a file is created and is actually stored on one part of the disk. Now, suppose you edit that file, and delete a few sentences here and there. That means you are using a little bit less disk space than when you started. This space amounts to a series of gaps in the area where your file was stored. Disk space is a precious commodity and is not wasted. Those small amounts of memory are then allocated to other files. Picture this process on a scale of hundreds of files with a dozen users and you have an idea of how files are maintained. Because of the effectiveness of the algorithms (formulas) that the operating system uses, this process is remarkably efficient and trustworthy.

# **How UNIX Systems Maintain Filesystems**

A filesystem contains files and directories, which are represented by special structures called "inodes" and "data blocks" that make it possible for the operating system to create and keep track of them:

- A block is a 1024-byte unit of data stored on the disk. A data block Data blocks can contain either directory entries or file data. A directory entry consists of an inode number and a filename.
- **Inodes** Inodes can be thought of as a card from a library card catalog. Each inode contains information about a file, just as a card contains information about a book, including its location, its size, the type of file, and the number of directory entries linked to the file. One important point to remember is that an inode does not contain the name of a file; directories contain the actual names. Inodes contain the locations of all the data that makes up a file so the operating system can collect it all when needed.

Blocks are not just stored on the hard disk. In order to minimize seeking data on the hard disk, recently used data blocks are held in a cache of special memory structures called buffers. It is these structures that make the operating system more efficient. When enough data is accumulated to write out one or more full disk blocks, the buffer is "flushed" by writing its information to the disk. Some information is always lost when an outage occurs because recently changed data that has not yet been written to the disk, but this is very minor.

With a hard disk filled with data, inodes, directories, files, and blocks cached in memory, how does the operating system keep track of them? The answer is that all these structures maintain sufficient connectivity between files and directories to allow severed connections to be reconstructed.

One special data block, the "super" block, contains overall information about the filesystem, rather than where a particular piece of a file is located. The super block contains the information necessary to mount a filesystem and access its data. It contains the size of the filesystem, the number of free inodes, and information about free space available.

Information is read from the disk version of the super block when the filesystem is mounted and is maintained and modified in memory as activity takes place on the system. The information is written back to the disk at regular intervals by the update command, which is normally executed by the /etc/rc2 scripts when the system is brought up. The update command calls the  $sync(C)$  command every 30 seconds, which forces the memory version of the super block and buffers to be written to disk. If the system crashes and the information stored on the disk is not reasonably up-to-date, the filesystem might be corrupted.

# **Causes of Filesystem Corruption**

In the case of all the structures mentioned in this section, corruption can occur. This means that the data or the structures used to locate data can be damaged. This can occur for several reasons:

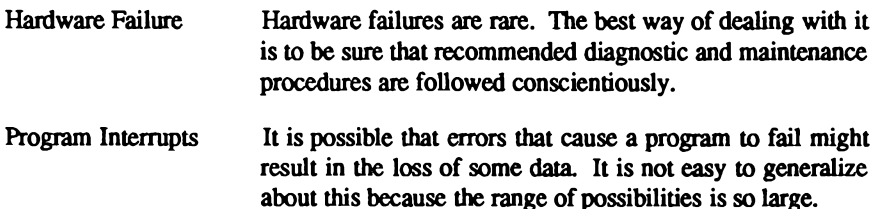

Human Error While it may be painful to admit it, probably the greatest cause of filesystem corruption falls under this heading. There are rules that should be followed when managing filesystems.

### **Rules for Checking Filesystems**

- 1. ALWAYS check a filesystem with fsck before mounting it. Nothing complicates the problem of cleaning up a corrupt filesystem so much as allowing it to be used when it is bad.
- 2. NEVER remove a filesystem physically without first unmounting it.
- 3. ALWAYS use the sync command before shutting the system down and before unmounting a filesystem. (The sync command writes data in the buffer cache back to the disk.)

Regular filesystem backups represent the best assurance of continued filesystem integrity.

### **Repairing a Filesystem with fsck**

You can repair a filesystem with the fsck command. A filesystem must be unmounted before running fsck. (The root filesystem can't be unmounted, so the system must be shut down first and brought up again in single-user (maintenance) mode.) fsck examines the various structures on the disk and attempts to reconcile them. Where possible, it reestablishes connections, resolves references, it "cleans" a filesystem.

The command has the form:

fsck specialfile

 $\Delta$  sysadmsh users select: Filesystems $\rightarrow$ Check

The specialfile must be the name of the special file corresponding to the device name of the filesystem.

NOTE: The fsck program is actually a front-end that invokes a version of fsck for each filesystem type. fsck calls a special version to repair DOS filesystems.

For example, let's assume that you have brought up your system after a power failure and are in single-user mode. To check the filesystem  $/u$ , which is represented by the device  $\frac{1}{2}$ vou would enter:

#### fsck /dev/n

and press Return. The program checks the filesystem and reports on its progress with the following messages:

```
** Phase 1 - Check Blocks and Sizes
** Phase 2 - Pathnames
** Phase 3 - Connectivity
** Phase 4 - Reference Counts
** Phase 5 - Check Free List
```
If a damaged file is found during any one of these phases, the command asks if it should be repaired or salvaged. Enter y to repair a damaged file. You should always allow the system to repair damaged files even if you have copies of the files elsewhere or intend to delete the damaged files.

Note that the fsck command deletes any file that it considers too damaged to be repaired. You can elect to have fsck either make the repair or not. The reason you might choose to have fsck ignore an inconsistency is that you judge the problem to be so severe that either you want to fix it yourself using the fsdb(ADM) utility, or you plan to restore your system from backups. If you cannot use fsdb, you must allow fsck to resolve the inconsistencies or the filesystem may not be usable.

Note that you may need to run fisck several times before the entire filesystem is clean. For a complete list of error messages, see the fsck(ADM) manual page.

# **Summary of fsck Phases**

fsck scans and examines each of the structures mentioned earlier. Each phase compares components and checks that these components agree with each other.

Phase 1 checks the blocks and sizes. fsck reads the inode list to determine the sizes and locate the blocks used by each file. Inodes are checked for validity which includes checking inode type, zero link counts, inode sizes, and for bad or duplicate blocks. (Bad blocks are block values outside the boundary of a filesystem.) When fsck asks whether or not to clear an inode, this means to zero out the bad information in the node. This removes the file or directory that was associated with it. A duplicate block means that two inodes point to the same block on the disk. fsck attempts to find the original inode along with the duplicate for correction in Phase 2.

42 Administering ODT-OS

**Administrator's Guide** 

Phase 2 checks the path names. Files removed in Phase 1 must then have their directory entries removed. Phase 2 cleans up error conditions caused by improper inode status, outof-range inode pointers, and directories that point to bad inodes as described earlier. For files with duplicate blocks found in Phase 1, fsck will want to remove both files (this is one of the few areas where system administrator intervention is useful).

Phase 3 checks for connectivity. Phase 2 removed directories that don't point to valid files. Phase 3 reconnects files that have been severed from the directory structure. Any files that are unreferenced but valid are placed in a special directory called *lost+found*. Because the directory has been severed, the name of the file is lost and a number is assigned to the file in lost+found.

Phase 4 checks the reference counts. fsck checks the link count of each entry that survives Phases 2 and 3. In some cases, files that were not pointed to under the directory structure but still have an inode can be relinked back to the filesystem in lost+found.

Phase 5 checks the free list. fsck examines the free-block list maintained by the filesystem and resolves the missing or unallocated blocks allocated or removed earlier. When an inconsistency is detected. **fsck** prompts to rebuild it.

Phase 6 salvages the free list. If specified in Phase 5, the system reconstructs a free-block-list from the altered filesystem.

### **Automatic Filesystem Check**

The operating system sometimes requests a check of the filesystem when you first start it. This usually occurs after an improper shutdown (for example, after a power loss). The filesystem check repairs any files disrupted during the shutdown.

**Filesystem Integrity** 

 $\ddot{\phantom{0}}$ 

 $\sim$   $\,$ 

# **Chapter 5 Maintaining System Security**

Every computer system needs protection from unauthorized people accessing the computer. disks and system files. The security features present on your system represent enhancements to the basic security features of UNIX operating systems. The operating system is designed to meet the requirements of the C2 class of trust as defined by the Department of Defense's Trusted Computer System Evaluation Criteria (or, the Orange Book).

This chapter shows you how to use the security features to maintain a trusted system. Features affecting the ordinary user are described in Using ODT-OS in the Administrator's Guide.

This chapter includes the following information:

- An overview of system security
- A description of protected subsystems
- How to assign administrative roles
- **Administering subsystems with the sysadmsh**
- **Using the audit subsystem**
- **Protecting filesystems**
- $\blacksquare$  Checking the integrity of the system
- **Error messages**
- **Adding dial-in password protection**

#### **NOTE: About Physical Security**

The security features of the operating system are useless if your hardware and media are not protected. You must protect the computer itself, the distribution diskettes, and any backup media from unauthorized access. This is accomplished by the following rules:

- 1. Keep your system under lock and key when an operator is not present.
- 2. Organize and lock up all backup media.

# **What Is a Trusted System?**

Because there is no such thing as a computer system that is completely free from risk. systems are referred to as "trusted" rather than "secure." This is what is meant by the C2 class of "trust." A "trusted" system is one which achieves a specific level of control over access to information, providing mechanisms to prevent (or at least detect) unauthorized access.

The security features of the operating system are an extension of features present on typical. less "trusted" UNIX systems. Full compatibility with existing UNIX mechanisms is maintained while expanding the protection of user and system information. A large part of system administration involves maintaining and protecting system information as described in this section.

The system can be configured at installation time to operate in a manner consistent with most UNIX systems, in a non-trusted state with few restrictions in place beyond the normal UNIX mechanisms. (To change the security defaults to C2 after installing with relaxed defaults, refer to "Selecting the C2 Security Defaults" under "Default Account Configuration" in the "Administering User Accounts" chapter of this Guide.) When the C2 security parameters are selected and auditing is enabled, the system is configured to operate in a "trusted" state. In this state, only a designated administrator can access or modify system information. Once the system goes into normal operation, the system's trusted state must be maintained if you wish to take full advantage of the trusted features. If you follow these guidelines, system information remains protected.

As administrator, your actions are crucial to maintaining a trusted system. Any lapses from a trusted state invite system penetrations. To be effective in your administrative position, you must understand the system's security policy, how it is controlled by system information (databases), and how changes you make affect user and administrator actions.

# **Trusted System Concepts**

The following defines the basic concepts of a trusted system. As administrator, you must understand these concepts and know where security-relevant information is kept to run the system properly. This section only introduces these topics; later sections in this chapter provide details and maintenance procedures.

#### **Trusted Computing Base**

A collection of software called the Trusted Computing Base (TCB) maintains the parts of the system's state that are related to security. The TCB consists of the UNIX kernel and the trusted utilities that reference and maintain relevant security data. (The kernel is the heart of the operating system.) The Trusted Computing Base implements the security policy of the system. It oversees and guards interactions between subjects (such as processes) and objects (such as files, devices, and interprocess communication objects). Much of the software that you interact with is part of the system's TCB. The sysadmsh(ADM) provides a menu-driven. administrative interface to help you maintain the Trusted Computing Base.

#### **Accountability**

An action is *accountable* if it can be traced to a real user. In a secure system, all users are responsible for their own actions, and all actions can be traced to a responsible user. Most UNIX systems lack good accountability because some actions cannot be traced to any user. For example, pseudo-user accounts, such as Ip or cron, run anonymously; their actions can be discovered only by changes to system information. As described later, a trusted UNIX system improves accountability by associating each account with a real user, auditing every action, and associating each action with a specific user on the system.

On a typical UNIX system, each process has a real and effective user ID as well as a real and effective group ID. A process with the effective user ID set to root can set these identifiers to any user. The concept of user identity has been expanded to add a separate identifier called the login user identifier (LUID). The LUID is an indelible stamp on every process associated with a user. The LUID identifies the user who is responsible for the process's session. Once stamped, the process's LUID cannot be changed by anyone. Child processes inherit the LUID of their parent.

#### **Discretionary Access Control**

Discretionary access control determines whether a user has access to the information that they wish. That information is within an *object* (file, device, etc.) that the user's process is trying to use. On most UNIX systems, object protection is enforced through the relationship between the user and group of a process and the owner, group and other mode bits of the object. The protection attributes of these objects are at the *discretion* of the object's owner. Therefore the protection attributes can be changed by the owner to be restrictive (controlled access) or permissive (open access). A trusted UNIX system extends the standard discretionary access control rules to enforce greater protection over system information (system databases), shared information (temporary directories), and SUID (set user ID on execution) program input files (for example, mail messages).

In addition, a mechanism has been added to the UNIX discretionary access policy that can prevent an SUID program from gaining access to the invoking user's files. A user can create a promain, or protected domain. A promain is a directory hierarchy (subtree). When the user invokes an SUID program, the program can access their private files only if those files are within that subtree. Outside the promain, the SUID program can access only those files that can be accessed by both the program's invoker and the program's owner. This limits the damage an SUID program might inflict in a given directory. This mechanism is discussed in detail in promain(M).

#### **Authorizations**

An *authorization* is a right to access some object or perform some system action. Most UNIX systems make all access decisions based on the simple discretionary considerations or on whether the process making the access is owned by root. The root account has the power to perform system actions that no other process can. The Operating System defines two types of authorizations: kernel authorizations and subsystem authorizations. Kernel authorizations are associated with processes. (A process is a program that is currently running on a system.) They allow a process to perform certain actions if the process has the requisite privilege. Subsystem authorizations are associated with users. They allow the user to perform a special action using a subsystem's commands (trusted utilities and programs). A subsystem is a related collection of files, devices, and commands that serve a particular function. For example, the Ip subsystem consists of the print spooler files, the printer devices, and commands such as lpadmin(ADM) that help maintain the subsystem.

Kernel authorizations are stored in an *authorization set* associated with every process. The authorization set is a list of privileges that allow a type of action if the privilege is present, and do not allow the action if the privilege is absent. Authorizations are discussed later.

### **Identification and Authentication (I&A)**

When a user logs into a less-trusted UNIX system, limited identification and authentication takes place. The system searches the password database (/etc/passwd) for the user name. If the user name is found, the system authenticates the user by comparing the password entered to the encrypted version of the password in the user's password database entry. Some rules concerning the characteristics of the password and the ability to change it are enforced, but these rules have been shown to be insufficient to guard against penetration.

A trusted system extends the standard I&A mechanisms. There are more rules enforcing the types of passwords that can be used. There are new procedures for generating and changing passwords. The location and protection of certain parts of the password database have been changed. And the administrator has greater control over user actions. A separate role, called Authentication Administrator (subsystem authorization auth), has been created to maintain this aspect of the system. That administrator's responsibilities are described in detail in later sections.

### **Audit**

Most UNIX systems keep a limited record of system actions with its accounting subsystem. The accounting subsystem writes a single accounting record upon completion of each user process. The trusted operating system provides an extensive series of records, or *trail*, of actions. In this trail is a record of every access between subject and object, and every change of subject, object, and system characteristics. The audit subsystem is controlled by a separate role called Audit Administrator (subsystem authorization audit), The audit administrator decides how much information is recorded, decides how reliably it is recorded, and maintains the information once it is collected. The audit subsystem provides the audit administrator with an extensive history of system actions. This helps the administrator to identify what happened to the system when and who was involved.

### **Protected Subsystems**

UNIX systems provide the *setuid* (SUID) and *setgid* (SGID) mechanisms. With these you can construct programs maintaining private information. This information can only be accessed or modified by the operations implemented in the programs. The Operating System defines several protected subsystems. Each of these subsystems consists of a collection of private information (files and/or databases), any related devices, and the utilities and commands used to maintain that information. The protected subsystems use the SUID/SGID mechanisms to protect their private files, databases and devices from unrestricted access. The Operating System extends the notion of a protected subsystem in several ways:
- In It provides more precise control of users and groups that maintain certain collections of system resources (private information).
- It keeps a separate database of users allowed to run the programs that maintain the private information.
- It does not require users to log in as the subsystem administrator but rather uses the database to check the subsystem authorization. This satisfies the full accountability requirement for all actions performed by subsystem programs.

# **Running a Trusted System**

This section discusses the framework for maintaining your trusted system. The first basic choice you must make is who will maintain it. You can have a single, all-powerful superuser with the root login, or you can assign parts of the administrative responsibility to other users, assigning no more power than is necessary to administer a single aspect of system operation.

# Assigning Administrative Roles via Authorizations

The administrative tasks for a trusted UNIX system are split into a number of logical roles. Each role is responsible for maintaining one aspect of the system. The idea of specific administrative roles (and their associated tasks and responsibilities) is pivotal to your understanding of a trusted operating system. Each logical role can be assigned to the same person or to separate members of an administrative staff. Each extended role has a special authorization associated with it. That association, together with a sophisticated tracking system, enables the administrator to maintain a clear record of administrative actions. This helps prevent problems and makes other problems easier to identify and solve.

In order to perform the tasks associated with an administrative role, an administrator must have the appropriate authorization. Table 5.1 lists the administrative roles, associated authorizations, and the areas of the system maintained by each role.

#### **Table 5.1.**

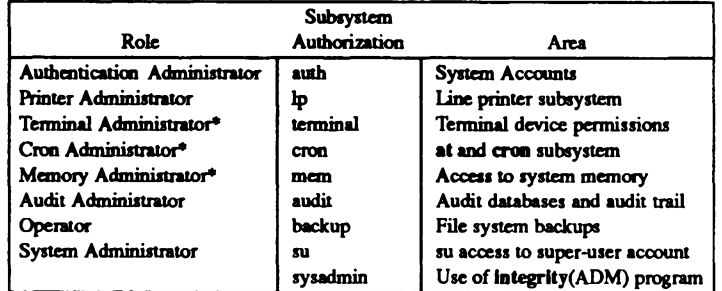

#### **Protected Subsystems and Administrative Roles**

These are not really administrative roles, as will be explained later.

It is vital that you understand the responsibilities for each role and the impact of your actions on the security of the system. You should configure and run the system based on the sensitivity of information kept on your site, the perceived degree of cooperation and expertise of your users, and the threat of penetration or misuse from insiders and outsiders. Only your vigilance and proper use of the system can keep the system trusted and protect the integrity of your system.

To assign a subsystem authorization, return to the desktop and double-click on the Sysadmsh icon to bring up the main sysadmsh(ADM) menu. Then make the following selection:

#### Accounts->User->Examine:Privileges

NOTE: You might notice that each subsystem authorization appears to be identical to the group name for that subsystem. This means that if a user is a member of a subsystem group, there is an implied ability to access the files of that subsystem. However, this does not confer the requisite subsystem authorization. In fact, you should never make a user a member of a subsystem's group, as this can put actual data files at risk. Use the proper subsystem authorization to permit access to the subsystem.

**Chapter 5: Maintaining System Security** 

# **Administering Subsystems with the sysadmsh**

Certain subsystems are logical divisions rather than actual areas of system administration. For example, the Memory subsystem isn't administered per se, but the assignment of the mem authorization controls access to kernel memory structures. Other subsystems require administration and have sysadmsh(ADM) selections. These subsystems can be assigned to individuals and documentation is provided for each area. Table 5.2 lists each of the subsystems that must be administered, their sysadmsh selections and the chapters/sections that deal with them.

#### **Table 5.2.**

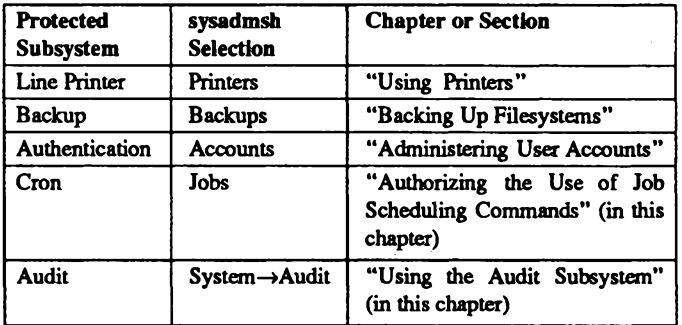

#### **Subsystems and sysadmsh Selections**

The audit subsystem is described later in the chapter. The subsystems are described in detail in subsystem $(M)$ . This page lists all the programs and data files associated with a subsystem. Most of the functionality normally exercised by the super-user on other, less-trusted UNIX systems have been delegated to the protected subsystems detailed in this section. However, some functions still need to be done by the super-user. This includes mounting and unmounting filesystems, and traversing the entire file tree. Only the super-user can do everything. Users having the su authorization can su(C) to the super-user account. Restrict the root password to a few users and assign a responsible user to the root account. (See the "Administering User Accounts" chapter of this Guide for details.)

# **Assigning Kernel Authorizations**

The operating system has two types of authorizations: kernel and subsystem. User processes run with a set of kernel authorizations that control the special rights the process has for certain privileged system actions. Table 5.3 contains is a list of kernel authorizations.

## Table 5.3.

#### **Kernel Authorizations**

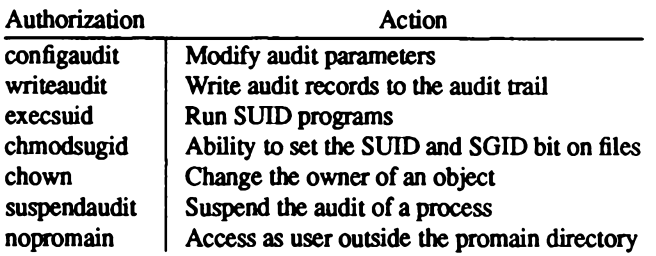

Most users require only nopromain and execsuid kernel authorizations to perform routine tasks. (Promains are used to isolate the execution of a given program rather than as a ongoing protection measure. nopromain is the usual mode that a user would operate with. temporarily deassigning it to test the execution of a program. See promain $(M)$  for more information). In order to execute SUID programs, a user must have the execsuid authorization. (Set-user-ID programs run under an ID other than that of the invoker. This is done so that the process can access files and system facilities that would otherwise be inaccessible.) If the user needs to create files with the SUID or SGID bits, they must have the chmodsugid authorization. In order to change ownership of a file (give it away) the chown authorization is required. If a user does not have this authorization, ownership of files can only be changed by root.

NOTE: Restricted chown is required for NIST FIPS 151-1 conformance. The chown authorization should not be assigned to users if you wish to conform to NIST FIPS 151-1 requirements.

Each process has an *authorization set* listing its kernel authorizations. A process can only perform a specific action if the appropriate kernel authorization is listed in the set. For example, a process with configaudit authorization can modify the parameters of the audit subsystem. Such a process is run by the administrator whose role is Audit Administrator. No user processes should run with any of the audit authorizations. These are intended for use

only by the Audit Administrator. To assign a kernel authorization, return to the desktop and double-click on the Sysadmsh icon to bring up the main sysadmsh(ADM) menu. Then make the following selection:

#### Accounts→User→Examine:Privileges

Users assigned administrative roles must have certain kernel authorizations in order to perform the tasks required by the subsystem. If you use the "C2" or "Relaxed" system-wide default kernel authorizations, you need only assign the necessary audit authorizations: chown, execsuid, and chown are already assigned.

#### Table 5.4

#### **Subsystem Kernel Authorization Requirements**

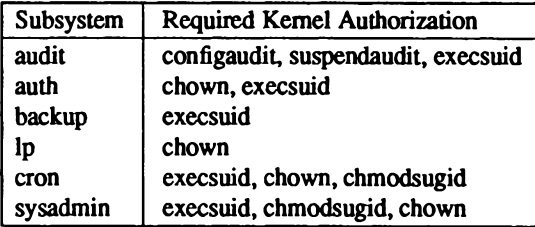

# **Using Customized or Default Security Parameters**

As discussed earlier, there are two sets of defaults available: C2 and "Relaxed", which corresponds to the behavior of less-trusted UNIX systems. In addition, each parameter can be changed for individuals as well as system-wide. To change the system-wide parameters, see "Default Account Configuration" in the "Administering User Accounts" chapter. See "Account Management" in the same chapter for information regarding parameters for individuals.

# **Controlling System Access**

One important aspect of operation on a trusted system is locating potential problems relating to security. The restriction mechanisms fall into three categories, all of which can be customized and reported on:

- **Password status**
- **Terminal activity**
- $\blacksquare$  Login activity

Each of these areas is important to pinpointing potential security trouble. The procedures for running these reports are found in "Activity Report Generation" in the "Administering User Accounts" chapter. The subsections that follow explain how these restrictions are implemented.

## **Password Status**

The Department of Defense Password Management Guideline has been used as a model for password restrictions, and users are subject to much stricter password checking than lesstrusted UNIX systems. The Authentication Administrator has the choice of allowing users to pick their own passwords or have the system generate passwords for them. Once chosen, the password can be subjected to much more extensive triviality checks, again at the option of the Authentication Administrator.

Passwords have three levels of validity, extending the password aging implementation in standard UNIX. Passwords are valid until their expiration time is reached. When a password expires, if the user is allowed to do so, the user is prompted to change their password. If users are not permitted to change their own password, you, the administrator, will have to assign a new password.

Passwords are considered *expired* until their *lifetime* ends. A *dead* password causes a user account to be locked. Only the Authentication Administrator can remove the lock on the user's account, through the sysadmsh Accounts selection. If users are not allowed to change passwords, a new password must be assigned.

To prevent password reuse, the Authentication Administrator can also set a minimum change time on a password, before which a user may not change passwords. All of these parameters can be changed on a system-wide (System Defaults database) and per-user (Protected Password database) basis. See "Changing Default Password Restrictions" in the "Administering User Accounts" chapter of this Guide for changing system-wide password parameters, and "Changing a User Password or Password Parameters" in the same chapter for a full discussion of password changing procedures.

The password reports can be used to keep users from getting their accounts locked, an annoying occurrence if a system administrator is unavailable. If your system is not attended by administrators on a daily basis, you might want to extend the password lifetime parameter accordingly.

# **Login Activity**

User accounts have parameters associated with the number of login attempts and retry interval. for accounts rather than terminals.) To change or examine login restrictions, refer to "Changing Default Login Restrictions" in the "Administering User Accounts" chapter of this Guide.

# **Creating an Override Login**

You should create an override login entry for root in case the security databases become corrupted and all logins are disallowed. This is done by adding a special entry to the file *letcldefault/login.* This identifies the tty to be used when doing an override login for root. For example, the following entry permits root to log in on tty01, also known as the first multiscreen.

```
OVERRIDE=tty01
```
When root logs in on the override tty when the databases have been compromised, the following message is generated:

The security databases are corrupt. However, login at terminal my is allowed.

When root logs in on the override tty when the account has been locked, the following message is generated:

Account is disabled but console login is allowed.

# **Using the Audit Subsystem**

The Audit Subsystem records security-related events that occur on a system in the form of an *audit trail* that can later be examined. Audit trails produced by this subsystem can detect penetration of the system and the misuse of resources. The Audit Subsystem is designed to meet the audit goals specified by the U.S. National Computer Security Center.

Audit permits the review of the collected data to examine patterns of access to *objects* and to observe the actions of specific users and their processes. Attempts to violate protection and authorization mechanisms are audited. The audit subsystem provides a high degree of assurance that attempts to bypass security mechanisms are audited. Since security-related events are audited and are accountable to a specific user, the audit subsystem serves as a deterrent to users attempting to misuse the system.

The audit subsystem uses system call and utility usage to classify user actions into event types. These can be used for selective audit generation and reduction. One such event type. Discretionary Access (DAC) Denial, records attempts to use objects in a manner not permitted by the object's permissions. For example, if a user process attempts to write a read-only file, a DAC Denial event is audited, showing that the process tried to write a file to which it was not entitled. When you examine the audit trail, it is easy to notice repeated attempts to access files for which permission is not granted.

Essential to the effectiveness of the audit data is the accountability of users performing the actions being audited. As users attempt to log onto the system, they must go through an identification and authentication process before access to the system is granted. The security mechanism stamps each process created by a user with an immutable indicator of identity: the Login UID or LUID. The LUID is preserved regardless of transitions between user accounts with commands like  $su(C)$ . Each audit record generated by the subsystem contains the LUID along with the process's effective and real user and group IDs. As a result, users can be held strictly accountable for their actions.

The Audit Subsystem is administered by the Audit Administrator. As the Audit Administrator, you have complete control over the events selected for audit record generation, over the parameter values for subsystem control, and over the subsequent reduction and analysis of audit data.

# **Audit Subsystem Components**

The Audit Subsystem consists of five major components:

- Kemel audit mechanism
- Audit device driver ( $\langle dev/audit \rangle$ )
- Audit compaction daemon auditd(ADM)
- sysadmsh audit interface
- Data reduction/analysis facility.

Although not actually part of the audit subsystem proper, there are a number of trusted system utilities responsible for writing audit records to the audit trail (such as login(M)).

# **Kernel Audit Mechanism**

The kernel audit mechanism is central to the audit subsystem. This mechanism generates audit records based on user process activity through kernel system calls. Each kernel system call contains an entry in a subsystem table that indicates whether the call is security-relevant and, if so, to what event type the system call corresponds. Additionally, a table of error codes is used to further classify the system calls into specific security events. The kernel audit mechanism makes an internal call to the device driver to write a record to the audit trail.

For instance, the open(S) system call is classified as a *Make object available* event. If user blf performs an open $(S)$  on /*unix* and it succeeds, an audit record is generated indicating the event. If however, the system call fails because blf requested write access on the open(S) but does not have write permission on the file, the action is classified as a *Discretionary Access* Denial event for blf with object /unix. Consequently, a system call may map to a number of event types, depending on the object accessed and/or the result of the call. It is therefore possible that a system call might be audited selectively, depending on the event types that vou enable.

Some system calls are not considered relevant to security. For instance getpid(S), retrieves the process ID for a process and does not constitute an event of security relevance. Thus, that system call is never audited.

# **Audit Device Driver**

The audit device driver is responsible for: accepting audit records from the kernel audit mechanism and from trusted utilities; creating and writing the intermediate audit trail files; providing audit trail data to the audit daemon for compaction; and, providing for selective audit record generation based on event types, user IDs, and group IDs.

The device driver provides open $(S)$ , close $(S)$ , read $(S)$ , write $(S)$ , and ioct $l(S)$  interfaces like many other character devices. However, the audit device may only be opened by processes which have configaudit and/or writeaudit kernel authorizations. This limits access to the audit device only to trusted utilities such as the audit daemon and the Audit Administrator interfaces. The audit device may be written to by many processes at the same time. The device handles the merging of the records into the audit trail. The device may only be read by a single process, the audit daemon.

The audit device driver maintains the audit trail as a set of *audit collection files*. Each time you enable auditing, a new audit session is begun. As the session starts, the subsystem creates a collection file into which audit records are written. When the collection file reaches a certain size, specified by the administrator, the subsystem creates a new collection file and begins writing to it. The audit trail could therefore be viewed as a continuously growing sequential file even though many collection files are used. That is precisely how the audit trail is viewed by the audit daemon because it reads the device and is presented records from the audit trail. The subsystem handles the necessary switching to new collection files for the daemon when the end of a file is reached. All of this is transparent to the daemon.

## **Audit Compaction Daemon**

The audit daemon auditd(ADM) is a trusted utility that runs as a background daemon process whenever you enable auditing. The daemon is the sole reader of the audit device which, in turn, provides the daemon with blocks of records from the audit collection files. The daemon is not concerned that the audit trail is spread over numerous collection files. The audit device driver satisfies the read requests from the daemon and handles the switching and deletion of collection files as needed.

The main purpose of the daemon is to provide a compaction and logging mechanism for the audit session. The daemon also serves a support role for protected subsystems, enabling them to write audit records to the subsystem. Depending on the audit record generation criteria you select, a large amount of audit data can be generated on the system. For a typical single-user system, it would not be uncommon to generate 200 Kbytes of audit data in an hour. The daemon therefore provides a compaction mechanism, compressing the audit data into a packed record format that is stored in an *audit compaction file*. The compaction algorithm provides for an average 60-percent reduction in file space. This greatly reduces disk space usage by audit records.

A second function of the daemon is to provide a log file describing the current audit session. The log file contains information about: the number of audit records available in the compacted files output for the session; the start and stop times of the session; and other indicators pertaining to the audit session's state. Just as the audit device driver switches collections files as they reach administrator-specified sizes, the daemon may create multiple compaction files to avoid growing a single file too large to be manageable. You also control this. Audit compaction files written by the daemon may also be located in a variety of administrator-specified directories. For these reasons, the log file is maintained to provide a trail of compaction files that may be used for subsequent data reduction.

A third function of the audit daemon is to serve as an interface program to the audit device driver for the writing of audit records from protected subsystems which do not have the writeaudit authorization. Since these subsystems cannot access the audit device driver directly but can interface to the daemon in a secure manner, the daemon handles the writing of the application audit record to the subsystem.

# sysadmsh Audit Selection

sysadmsh presents simple options to set up and maintain the audit subsystem. This allows the administrator to handle set up and initialization, modify subsystem parameters, maintain the subsystem (backup, restore, and so on), and reduce both general and selective audit data.

# **Data Reduction/Analysis Facility**

sysadmsh also includes a data reduction/analysis utility to facilitate the examination of audit trails from previous audit sessions or from the current audit session. By using the log file produced by the audit daemon, the reduction utility is able to identify all of the compaction files needed to reduce an audit session. Since the compaction files are in a compressed format, the reduction program contains the necessary routines to uncompress the data.

To provide effective analysis of audit data, the reduction utility lets you specify certain event types, user IDs, group IDs, and object names to selectively reduce the data. Furthermore, you can specify a time interval to be applied while searching for records to match the specified criteria. If a record is not within the specified time interval, it is discarded for the purpose of that reduction.

As an example, you may reduce the data selecting the DAC Denial event with user ID blf looking for the object /unix. Only records that reflect an access attempt to /unix by blf that was denied because of lack of permission are printed. This provides a powerful mechanism for identifying security events of immediate interest without having to analyze the entire audit trail.

# **Audit Methodology**

This section explains how the audit subsystem functions, what criteria are used to collect data, and how audit requirements affect system performance.

# **Audit Authorizations**

There are three authorizations associated with the audit subsystem: configaudit, writeaudit and suspendaudit.

The configaudit authorization allows the audit parameters for all users of the system to be set

The write authorization allows specific information to be recorded by the audit trail.

The suspendaudit authorization prevents any auditing.

# **Audit Record Sources**

The audit trail contains the security-related events for the system. Effective auditing concerns not only system call requests from user processes but also certain events such as login, logoff. and login failure attempts. These events are critical to determining who has accessed the system, at what times, from what terminal, and what actions were performed. Login failures are impossible to audit at the kernel level since the kernel has no knowledge of what an application is specifically doing. Thus, certain security-critical utilities such as login must be allowed to generate audit records.

Audit records are generated from three sources (discussed in the sections that follow):

- **E** Kernel audit mechanism
- Trusted application processes
- Authorized subsystems

# **Kernel Audit Mechanism**

A large percentage of the audit records stored in the audit trail are generated by the kernel audit mechanism. This portion of the audit subsystem generates records in response to user process system calls that map to security-related events. Some system calls, open(S) for instance, map to multiple security events depending upon user arguments and the state of the file being opened. If open $(S)$  is called with the O CREAT flag, the file is created if it does not exist. If the O TRUNC flag is specified, the file is truncated to zero length if it exists. This illustrates how the open(S) call could map to one of three distinct events, Make Object Available, Object Creation, or Object Modification.

Error codes also play an important role in determining the event. Errors on system calls that indicate access or permission denials as well as resource consumption problems are mapped to specific event types. The kernel audit mechanism determines at the end of the system call what event class the call belongs to and if that event is to be audited as specified by you. Furthermore, the mechanism may also apply additional selection criteria such as user ID or group ID. In this manner, the generation of audit records can be limited to a select group of users.

# **Trusted Applications**

The Trusted Computing Base (TCB) contains a number of trusted applications essential to providing a secure environment. Among these are login, su, and various audit subsystem commands. To reduce the amount of audit data written to the audit trail, and to make the trail more meaningful, these trusted applications are permitted to write directly to the audit device. This enables login, for instance, to write a login audit record to the audit trail rather than letting a login on the system be represented as a collection of system calls required to complete the login procedure.

It is not sufficient to just let the trusted applications write to the audit device. There must also be a way to suppress the generation of system call audit records by the kernel audit mechanism to avoid the problem of a cluttered audit trail. Thus, the suspendaudit authorization exists as discussed earlier. Trusted applications run with this authorization enabled, suspending kernel system call auditing for that process and allowing it to open and write the audit device. Only a few trusted applications are permitted to do this. A normal user process never runs with suspendaudit authorization. The authorization mechanism is managed by login, using restricted system calls, and is based on Protected Password database entries.

# **Authorized Subsystems**

A third method in which audit records are generated is through authorized subsystems such as the lp. cron. terminal, and mem subsystems. Sometimes a subsystem encounters inconsistencies or problems that make the writing of an informative audit record desirable. However, subsystems do not possess the writeaudit authorization and cannot directly write audit records to the subsystem.

Instead, the subsystems format the records just as a trusted application would, and present the records to the audit daemon process through a secure interface. The audit daemon, which is a trusted application, performs the task of writing the audit record to the audit device. This allows concise and informative audit records to be generated by protected subsystem processes without having to distribute the writeaudit authorization to these systems.

# **Accountability for Audit**

The audit subsystem audits security-related system events and associates the events with a specific user. Users log into the system through the login program. This program performs authentication on the user to determine whether access is permitted. The login procedure has been enhanced to provide audit support for both successful and unsuccessful login attempts. When a user is successfully logged in, login stamps the user process with an immutable ID value called the login user ID (LUID). Regardless of the number of setuid(S) and setgid(S) system calls made by that process, the LUID does not change. Strict accountability is maintained for the process and the user. A user process may still perform setuid and setgid system calls which are also audited. The audit records indicate the LUID of the process along with the effective and real user and group IDs of the process.

# **Audit Event Types**

Every audit record, regardless of the originator, is stamped with an event type. For user process system calls, the event type is determined by the kernel audit mechanism, based on the system call and its outcome as previously discussed. For application or subsystem auditing, the process writing the audit record sets the event type. This event type is not changed by the audit device or by the audit daemon.

Event types are important because they classify the security event on the system. Both audit-record generation and reduction can be controlled based on event types. For example, if you are only concerned with users logging onto and off of the system, you can specify that event type for collection or reduction.

The audit subsystem provides a wide range of event types that strike a balance between granularity and relevant security classes. The event types supported are:

- System startup and shutdown
- **Login and log out**
- **Process creation and termination**
- Map objects (such as files) to subjects (such as processes)
- **Make object available**
- **Make object unavailable**
- **De** Object creation
- **Designal Object modification**
- **De** Object deletion
- Inter-process communication
- Discretionary access changes
- Discretionary access denials
- **Insufficient authorization**
- Resource denials
- System administrator/operator actions
- Authorized subsystem actions
- Secure database actions
- Audit subsystem events
- $\blacksquare$  Use of authorization.

You can selectively collect and reduce audit data based on these event types. The audit subsystem interface lets you build a list of event types for either the audit subsystem or the data-reduction program.

The subsystem uses event types to determine whether an audit record should be written to the audit trail. As the Audit Administrator, you have full control over what events get audited.

To control event type auditing, the subsystem contains a global system audit event mask, as explained below. The audit subsystem also maintains a mask of event types for each process on the system (explained in a forthcoming section). Both masks are bit representations of the integer event types to be audited.

# **Mandatory Auditing**

To accurately maintain all the required information about a user process for meaningful audit output, the kernel audit mechanism always audits certain system calls. When auditing is enabled, this means that some events are audited even if no events have been selected by the audit administrator. We call these *mandatory* system calls. They are essential to the maintenance of the process state. For example, the open(S) system call may specify a relative pathname such as .../newfile. The full pathname where the file is located depends on the current directory of the process which is set using the chdir(S) system call. The audit record containing the pathname .../newfile could not be meaningfully reduced without prior knowledge of the value of the current directory.

The problem applies to the close(S) system call as well. This system call requires only a file descriptor as the argument to close a previously opened file. The close audit record would be insignificant unless the name of the object being closed is output in the record. However, unless the pathname is retained when the file is opened, there is no way to provide the pathname for the close.

Table 5.5 lists the audit event types affected.

# Table 5.5.

#### **Mandatory Audit Events**

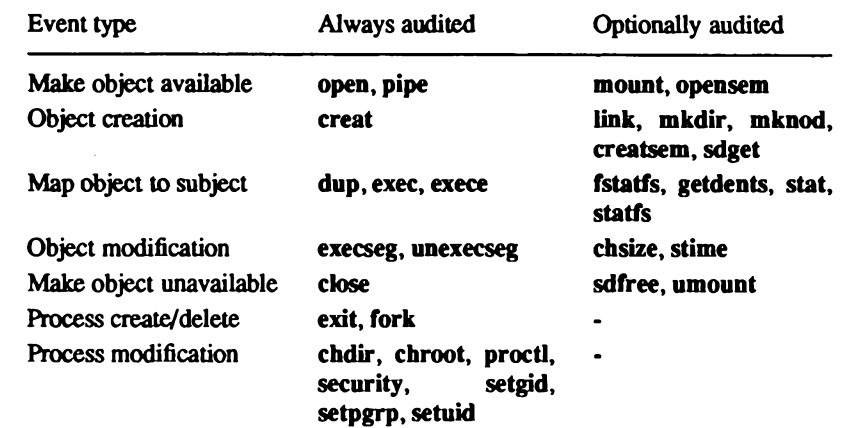

Mandatory auditing is not limited to just the group of system calls listed in Table 5.5. The login event is the only mandatory trusted application audit record defined. When a user logs in, the login record contains an indicator of the terminal on which the login occurs. If that same user is logged into multiple terminals on the system, the actions of that user can be traced to a specific terminal.

# **System Audit Event Mask**

The system event mask is global to the audit subsystem. You set this up using sysadmsh and can change it while auditing if you want to select a different set of events. The system event mask contains one bit for each event type; the bit is set to one when auditing is desired. This provides a fast test (using a bitwise operation) to determine if a newly-created record is enabled for auditing. The audit subsystem uses the system event mask to compute user masks when a new process is created through a login.

# **User-specific and Process Event Masks**

You can override the system-wide event mask for any user by setting up a *user-specific event* mask in the user's protected password entry. Each process on the system has a process event mask which tells the system what to audit for that process. When a user logs in, the login program looks up the user-specific event mask and sets the process event mask for the login shell as follows.

The user-specific event mask has one of three values for each audit event type:

- Always audit this event
- $\blacksquare$  Never audit this event
- **Use the system audit event mask**

For each audit event type, the process audit mask is set from the user-specific mask if it indicates that the event is always or never audited. Otherwise, the process audit mask is set from the system audit event mask. In most cases, the user-specific event mask will be set to the third value for all audit events, which will cause the system default to apply to that user. You can use the user-specific mask to audit either more or less information about users that you trust either less or more than the rest of the user population.

# **Effective System Auditing**

You should follow certain guidelines to use the audit subsystem. The subsystem is designed to offer flexible performance and reliability and let you collect the audit data that you want. Audit-record generation supports pre-selection of audit events, user IDs, and group IDs. Pre-selection is valuable if you want to concentrate on a specific user or group of users for some reason (when particular users have a pattern of attempting access to files to which they are not permitted). Event types may also be used for pre-selection such as auditing only login and logoff events. Pre-selection also provides disk space savings benefits because the amount of audit records written to the collection files by the subsystem is reduced. There is however a drawback to using pre-selection. If a system security violation occurred and that event or the user that perpetrated the event was not selected for audit, the record of the action is lost.

For this reason, it is more conservative not to pre-select the audit events and users/groups, but instead to perform full auditing. The benefit is that any security-related event that occurs is recorded in the audit trail. The disadvantages of full auditing are that it consumes a lot of disk space and adds overhead to the system.

You can then combine full auditing with post-selection to examine only records of interest. Post-selection provides for the selective examination of the audit trail based on event types. user IDs, group IDs, and object names, as well as date and time of record generation. In all, the audit subsystem combined with the data reduction/analysis utility provides you with the flexibility to trade between system performance and disk capacity with pre-selection, and the convenience of full auditing combined with post-selection.

# **Administrative Concerns**

The administration of the audit subsystem is the key to effective auditing. Through careful setup and use of the audit subsystem, you have a powerful tool that helps keep the system secure and identify problems when they do arise. The subsystem is designed to be very complete in terms of audit event coverage both from kernel actions and from the use of system utilities. It is also designed for reliability and to minimize the impact on the performance of the system as a whole.

How well the subsystem meets your goals depends on proper administration of the system. You control the tradeoff between reliability and performance using audit parameters. Improper setup can result in poor performance, loss of audit data, or both. For example, setting the audit event mask to govern event types audited by the subsystem is critical. For instance, if event pre-selection does not include login events, a penetration of the system through a dial-up line might go undetected. Therefore, it is vital that you carefully consider the following three items:

- **Performance goals**
- Reliability goals
- Audit trail requirements

# **Performance Goals**

When estimating the impact of the audit subsystem on the performance of the system, it is important to consider the actions that must be performed by the subsystem. The audit subsystem device driver is the focal point for the collection of audit records from all sources and is responsible for writing those records to the audit trail. The driver writes to a collection file that is shared by all processes being audited in the system. This situation is similar to an airline reservation system where multiple clerks are accessing a common database. Lockout mechanisms must exist to prevent the intermixing of audit records and to insure the consistency of the database. The same is true of the audit subsystem collection files.

An internal buffering mechanism and a write-behind strategy tries to minimize the impact of multiple, simultaneous writers to the collection file. This lets the subsystem service audit records from processes and applications while collection files are being written in parallel. You can tune this mechanism for how much buffering is used and how frequently data is written to the collection file.

# **Reliability Goals**

Equally important to the system's performance is the reliability of the audit trail produced. Traditional UNIX systems lack the element of preserving filesystem integrity when a system crash occurs. This stems from the fact that I/O is accomplished using a pool of buffers that are (mostly) written asynchronously. Thus, changes made to files may not actually be recorded on disk at the time of a system crash.

This is unfortunate since the events leading up to a system crash are the ones that are most interesting to you from an audit standpoint. It is highly desirable to minimize any potential data loss from the audit subsystem as the result of a system crash. To meet this objective, the audit subsystem uses a facility called synchronous I/O that causes audit collection buffers and collection file inodes to be updated immediately as they change. This minimizes the potential amount of data lost as the result of a system crash.

There is a direct correlation between the degree of data reliability and the performance of the audit subsystem. Audit records that are generated by the kernel audit mechanism, trusted applications, and protected subsystems are typically 40-60 bytes in length. If each record is written to the disk synchronously as it is presented to the subsystem, the result is poor performance: the I/O system gets flooded because of the high rate at which these records are generated. The solution is to buffer the records and write them together to the audit trail at selective intervals. These intervals may be determined by elapsed time or an accumulated data threshold. Again, the choice is yours.

# **Audit Trail Requirements**

The final area critical to audit subsystem administration is determining what needs to be audited. Pre-selection options for record generation can be used to fine tune the audit trail to concentrate on an event or several events. For instance, the system may be limited in use to a small group of people but is left unattended at night. Additionally, several dial-in lines are provided for after-hours work. You may only be concerned with accounting for who uses the system and when. In this case, pre-selection may be used only to audit login and logoff events. Attempts to penetrate the system by unauthorized users would then be audited as unsuccessful login attempts.

Audit may also be focused on specific users or groups of users. This lets you concentrate on suspected violators of security policies. The less auditing requested, the less impact the subsystem has on the system performance. Full auditing creates an extensive and detailed record of system events, but also requires the most resources to accomplish. However, it is often better to have recorded the events and to use the reduction tools to discard unwanted records later than not to have the records that are really needed to examine a problem. This decision depends on the degree of security you wish to impose.

It is important to understand the definition of an audit session with respect to the subsystem. A session is intended to correspond to an interval from the time the system is booted until the system is taken down. To reduce the amount of data written to the audit trail, the goal of the subsystem was designed to minimize the size of each audit record. Consequently, the state of a process is defined by a sequence of audit records rather than being indicated completely in each record. The space and time savings of this approach are tremendous but require that careful administration be used to avoid pitfalls.

If the audit subsystem is disabled while the system is running and later re-enabled, a new session is created. A session is defined as the sequence of collection and compaction files containing the audit records associated with a specific time interval. This may result in two (possibly more) sets of audit files for a single system lifetime. Some processes that are audited in the second or subsequent session might have been created during the first session. Consequently, a session may not contain all of the relevant process state needed for a certain process. In turn, this can lead to incomplete record reduction. This applies mostly to file names and typically only in the case of relative (rather than absolute) file names. You can avoid this problem by disabling auditing only by taking the system down.

# **Audit Procedures**

This section addresses how to set up, initiate, modify, and terminate the auditing of the system. Each of these functions is accessed through the sysadmsh. The top level of the audit functions are reached with the System $\rightarrow$ Audit selection, and are as follows:

Enable/Disable Audit initiation and termination.

Collection **Audit Criteria Selection** 

> Configure the subsystem and control the events and users that are audited. In addition, control can be exercised over setup parameters that affect the performance and reliability of the subsystem and its data.

**Audit Data Reduction/Reporting** Report

> Create and save selective reduction files, reduce audit sessions using selection files, and remove reduced files after they are no longer needed.

**Files Audit Record File Maintenance** 

> Examine what audit sessions have accumulated on the system. archive audit sessions to backup media, restore previously saved audit sessions, delete unwanted audit sessions, and start and stop auditing as needed.

The audit procedure consists of three stages that are described in the sections that follow:

- 1. Setting up data collection.
- 2. Enabling auditing.
- 3. Generating audit reports.

# **Setting Up Data Collection**

To specify the data to be collected and where it is to be stored, return to the desktop and double-click on the Sysadmsh icon to bring up the main sysadmsh(ADM) menu. Then make the following selection:

#### System→Audit→Collection

The following selections are displayed:

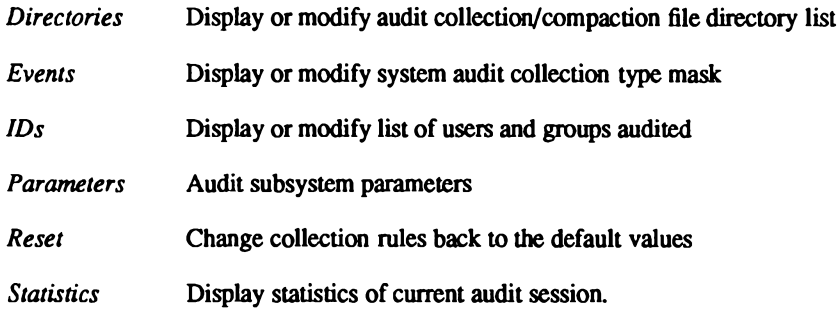

Select the information you wish to supply; each selection is discussed in the sections that follow. The collection information that you select is stored in a parameter file. The system is distributed with a default parameter file, but you should modify this file to meet your needs. Once initiated, the subsystem audits events as directed by the parameter file until the parameters are modified, auditing is terminated, or the system is halted. Note that some parameters may be modified while auditing is in progress; others are valid only at the time audit is initiated. As each area of configuration is described, static and dynamic values are pointed out.

#### **Audit Directories**

Both collection files, generated by the subsystem, and compaction files, generated by the audit daemon, are written to directories you specify. An audit session may contain files written to many different directories. At the conclusion of a session, only the compaction files remain because the collection files are removed by the subsystem as they have been read by the audit daemon. You do not need to keep track of the directories into which files are written since a session log file maintains this information.

You can improve the system's performance by placing the audit directories on a filesystem that resides on a different physical device from the rest of the filesystems. This reduces contention for disk resources. Also, audit requires large amounts of space, even with compaction. The subsystem warns you when disk space is low, and it eventually disables auditing if the free space of a filesystem is too low. For this reason, multiple directories are supported by the subsystem and the daemon. If an error occurs in writing to a directory or if space is exhausted, the subsystem and the daemon attempt to use alternate directories to continue.

Enter each file name as an absolute path name. There is no artificial limit on the number of directories you may specify. If no directories are specified, the subsystem and the daemon create all files in the root filesystem using the reserved audit subsystem directory (tcb/audittmp, the default configuration file setup.

#### **Audit Event Mask**

As discussed earlier under "Audit Event Types," there are a number of audit events that can be selected; these are shown in Table 5.6.

#### Table 5.6.

#### **Audit Events**

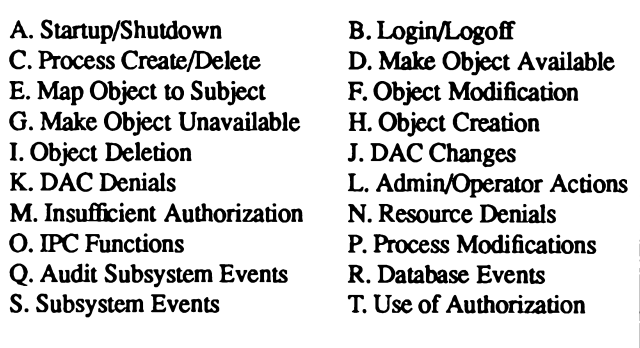

Each event type is displayed and corresponds to a letter at the top of the screen. For those events that are to be audited, the event type should be specified with a "Y". Those event types that are not to be audited are excluded using the "N" option. Use Space to toggle an entry from "Y" to "N" and vice versa. Use the arrow keys to move from entry to entry. This event mask can be modified and dynamically altered for the current audit session and/or may be written to the parameter file to take effect on future audit sessions.

# User and Group Selection

The User and Group fields can be used to dynamically alter the audit selection for the current session or may be used to affect the next session. Selection of users and groups may be done many times within the same session. If no users and groups are selected, the effect is to eliminate all users and groups from specific selection. This means that all processes on the system are subject to auditing.

#### **Audit Subsystem Parameters**

You can alter some audit parameters to tailor auditing to the needs of a system. Some of these parameters relate to the earlier discussion on performance and reliability tradeoffs. This should become more apparent now. The parameters are as follows:

#### Write to disk...

These two parameters control the frequency with which audit data is written synchronously to the audit collection file from the internal audit buffers. Flushing may be controlled either by the amount of data that accumulates before writing or after a specific time interval. The latter is valuable when small amounts of data are generated and the frequency of the record generation is spread out over time. You can specify both byte count and time lapse flushing. The time interval is always specified in seconds.

Performance may be adversely affected through a poor choice of either value. Writing too frequently slows the system becomes with excessive I/O traffic. On the other hand, when these values are too large, the potential for data loss increases if the system crashes. A good rule of thumb is to flush each time a single internal buffer fills. Thus, setting the flush-byte count to 1024 (the size of an internal buffer) is usually sufficient.

## Wake up daemon...

This parameter controls the audit daemon. This daemon continually reads the audit device and retrieves records written to the collection files. These records are then compacted and written to compaction files that can later be reduced. To maximize the effectiveness of the compaction algorithm, the daemon needs to read blocks of data between 4 and 5 Kbytes. This requires special handling by the subsystem as a typical process read returns when any data is available rather than waiting for a specified amount of data to accumulate. For maximum effectiveness, this parameter should range from 4 Kbytes to 5 Kbytes. The default value is 4 Kbytes.

# **Collection buffers**

This lets you specify the number of collection buffers for the subsystem to use. It uses these internal collection buffers to gather audit data for writing to the collection file. Multiple buffers are used to increase the efficiency of the system since all processes essentially share the buffer space attempting to write records. By providing multiple buffers, processes can deposit records and continue execution without blocking even if an I/O is occurring on previous buffers. A minimum of two buffers is required. Most systems cannot effectively use more than 4-6 buffers to avoid performance problems. There is no deterministic way to calculate the optimum number of buffers. Generally, base this value on the expected process load of the system.

#### Collection/Audit output file switch...

These two parameters let you specify the maximum size that collection and compaction files may grow before a new file is created. Choosing a small value for either parameter results in excessive file switches. Since compaction files are permanent, this can also lead to a proliferation of small files on the system. Choosing values that are too large creates a situation where audit collection files use large amounts of disk space even though they have been partially read by the audit daemon and could otherwise be discarded. The size of audit compaction files can be controlled because these files remain on the system until reduced and removed. It is desirable that these files be of reasonable size to work with, including being able to save and restore them easily. The default value for the collection files is 50K bytes. and the compaction files are 1 megabyte. Make sure that the maximum size chosen for the compaction files does not exceed the ulimit established for the system which governs the largest size a user file may be.

#### Compacted output files

This option is provided should non-compacted audit files be desired. There is no compelling reason why this option should be exercised because compaction does not require large amounts of additional processing time and the resultant disk savings are typically greater than 60 percent. The compaction algorithm is contained in the audit daemon user process, not performed in the kernel portion of the subsystem.

#### Enable audit on system startup

If yes, this starts auditing automatically each time the system is rebooted. This field is only displayed with the View option; it is set according to whether auditing has been enabled or disabled. If auditing has been disabled, then auditing will be disabled at startup.

#### Shut down auditing on disk full

This option allows the system to automatically shut down if the system runs out of disk space, thus avoiding data corruption.

#### Change parameters for this/future session

The last two options on the screen let you dynamically alter the current session and/or make the changes a permanent part of the audit parameter file for future sessions.

#### **Summary of Current Statistics**

A final option provided by the Collection menu is the retrieval of the current audit session statistics. This provides information on the current session number, the number of collection and compaction files, the number of records written by the kernel audit mechanism and the number written by applications, as well as other information. If auditing is not currently in effect, no statistics are displayed.

Figure 5-1 is an example of the *Summary* selection.

\*\*\* Audit Subsystem Statistics \*\*\* Current Audit Session-6 Current Collection File Sequence Number-1488 Total count of audit data written: 7659433 Total count of audit records written: 156666 Audit records written by applications: 81 Audit records written by system calls: 155083 System calls not selected for audit: 751889 Total number of audit device reads: 2977 Total number of audit device writes:  $324$ Total number of collection files: 1489

**Figure 5-1. Audit Collection Summary Example** 

# **Enabling/Disabling Auditing**

To switch auditing on or off, return to the desktop and double-click on the Sysadmsh icon to bring up the main sysadmsh(ADM) menu. Then make the following selection:

#### System→Audit→Enable System→Audit→Disable

The enable function uses the current audit parameter file to perform the subsystem initialization. The disable function is available from the same menu and causes a graceful exit from auditing (at which point all collection files have been read by the daemon and compacted). The daemon then terminates leaving only an audit session log file and the session compaction files.

Remember that disabling audit and then re-enabling without a system reboot may cause the loss of some process data required to maintain the process state. If the reason for stopping audit is to modify certain parameters, note that most subsystem parameters can be modified while audit is running. Both enable and disable functions have confirmation screens that must be acknowledged before the function is completed by sysadmsh. When auditing is enabled or disabled, a message is displayed indicating the status of auditing at reboot time: if disabled, auditing will be disabled at system startup and if enabled, auditing will be enabled again at startup.

## **Maintaining Audit Files**

The audit File Maintenance functions are accessed under the following sysadmsh selection:

#### $S$ ystem $\rightarrow$ Audit $\rightarrow$ Files

The following File functions are available:

List List audit session files on system. Backup Back up an audit file session to backup media. Delete Remove an audit session file. Restore Restore an audit file session from backup media.

An audit session consists of a session log file and a group of compaction files generated between an enable and disable of the audit subsystem. Each collection file and compaction file created during a session is uniquely numbered with the session in which it was created. When sessions are completed, only the log file and the compaction files remain. The File Maintenance functions examine what sessions are still on the system and let you remove sessions no longer wanted.

# **Listing Audit Records**

This selection is straightforward; it lists the files available in the audit directories.

# **Backing Up Audit Records**

Since audit sessions require a large amount of disk space, it is often necessary to archive audit data and either reduce it later or retain it for some period of time in case it is needed to analyze problems that are not immediately detected. The backup/restore interface provides this capability. The Backup option requires a session number as input. This can be obtained by generating an audit report (see below). After selecting backup, you must select an output device for the backup. This can be any removable media available on the system.

NOTE: Auditing is a great consumer of disk space. Depending on how many users on your system and how many events are audited, it may be necessary to back up and remove session files on a weekly basis. If you have scheduled backups, it will probably not be necessary to use the audit backup selection. Again, it is important to remove the files to free disk space after they are backed-up.

Similarly, sessions that have been backed up onto removable media using the interface program may be reloaded using the *Restore* option. To do so, insert the media containing the saved session files into the restore device, and specify the device name.

# **Removing Files**

The Delete selection is provided for the removal of audit sessions. Sessions may be archived to backup media and removed to make room on the filesystem for more audit files. Sessions are removed using the session number. A typical scenario would include generating a report (see below) to determine what sessions exist and which of those could be removed. The session number is then presented to the *Delete* option to delete all of the files associated with that session

# **Generating Audit Reports**

The reduction program uses a file called a *selection file* to perform post-selection of audit records. This file is built by the Audit Administrator interface program based on your input. You can build and save multiple files, each with a different set of selection criteria. Reduction may then be run several times on the same session data with a different selection file each time. Thus, you can build and save selection files used frequently in data reduction. When the actual data reduction is needed, you can use the files already built.

To examine the audit trail of any session, select the following from sysadmsh:

## System→Audit→Report

The following options are available:

- List List all selection files available.
- View View the parameters stored in a selection file.
- Create a new selection file. Create
- Modify an existing selection file. **Modify**
- Delete an existing selection file. Delete

Generate Make a reduction run, specifying audit session and selection file.

As discussed earlier, audit collection criteria represents the first level of audit selection. After the data is gathered, it can be further processed, or *reduced*, to generate a useful collection of data about a specific aspect of system operation. The data reduction menus let you select to reduce and determine what records are desired. The Generate option supports a wide range of post-selection criteria that helps you target specific events, users, or objects.

The last option displays the reduced output from an audit session. This requires the session number and the selection file, which may be any of the selection files built using the selection file create or update options.

The options for List, View, Create, Modify, and Delete are used for selection-file maintenance. The actual contents of the selection is discussed more fully in a later section. The System $\rightarrow$ Audit $\rightarrow$ Report selection is used to invoke the next level screen to perform the required selection file function. As is indicated by the option names, selection files may be created, updated, or deleted as necessary.

The following criteria can be selected to reduce audit records:

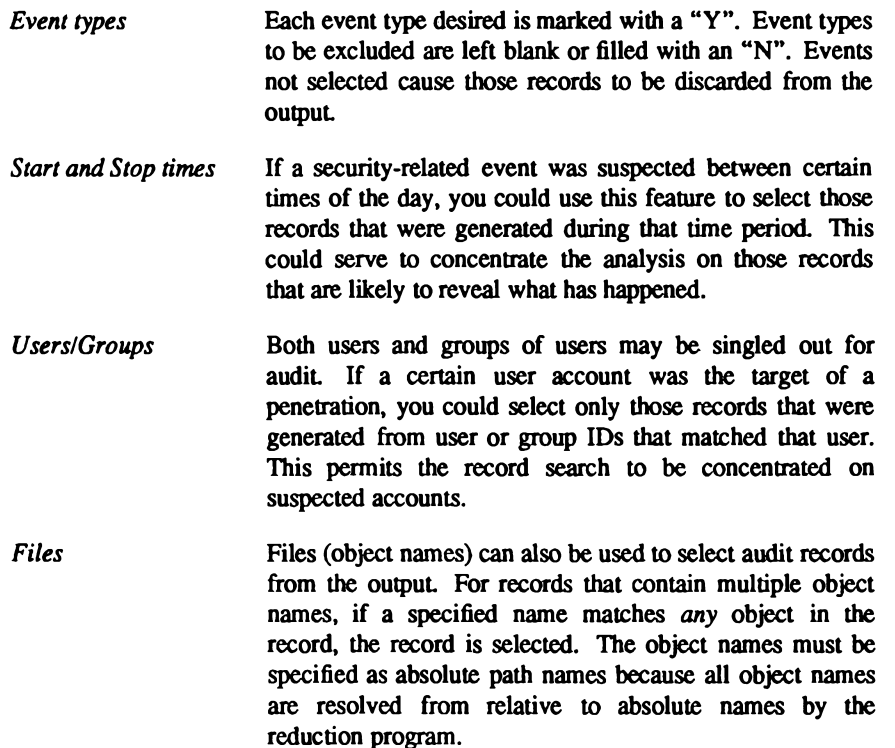

**Administrator's Guide** 

Any combination of the above criteria can be used. For instance, selectivity on time interval, user ID, and object name may be combined for a single session. If a record is within the specified time interval, was generated by a selected user, and has one of the selected objects in the record, then it is selected for output.

There is a precedence for record selection that governs the combination of the selection criteria. If the audit event type is not specified, the record is not selected, regardless of other criteria. Likewise, if time stamp selection is enabled and the record does not meet the criteria, the record is not selected. If the record passes the selection criteria for event type and time, then the record is selected if it has a user ID (login, effective, or real), group ID (effective or real), or an object in the record that is specified in the selection file. If no users, groups, and objects are specified, only event type and time selection is performed.

# **Understanding Data Reduction**

The reduce option of the Audit Report menu is as important as all of the components responsible for generating audit records. This utility converts the compacted audit trail data into an organized and readable collection of records that help you to isolate system problems. The reduction features allow you to reduce the time required to examine records of interest. You can concentrate on a specific user, groups of users, object names, event types, and records generated in a certain time interval. These can be used together to provide a powerful selection mechanism.

To interpret the audit trail, you need to understand the records produced by the program and what they mean. Remember that audit records come from three sources: system calls, trusted applications, and protected subsystems. Record formats differ greatly among these three sources. Further, system calls differ greatly from one another in content because of the specific function being performed. For instance, a process creation, fork(S), need only indicate the process ID of the newly-created process and the ID of its spawning process (parent). However, for an open(S) system call, an object is being acted upon and the name of that object must be recorded. For system calls like mount(S) and link(S), still more information must be recorded; each requires that two object names be recorded. The reduction utility sorts records presented to it and outputs the information in an organized manner.

Output records can be classified into two types: system call records produced by the kernel audit mechanism and application audit records. Some items are considered common to all output records. For instance, the date and time of the record and the process ID associated with the record are printed for each type. Beyond this, the content of a record depends on what was audited.

# **System Call Record Formats**

System call records account for the majority of the records in the audit trail. The operating system contains over 60 system calls. Not all of these system calls are audited as only some of these are deemed to be security-related. Slightly over half of the system calls have the potential to create an audit record. Some system calls support multiple functions (such as  $fcnt(S)$ , msgsys $(S)$ , shmsys $(S)$ , and semsys $(S)$ ) that may only generate audit records for certain functions. For instance, the font (S) system call allows files to be opened by duplicating open file descriptors and also permits file specific flags maintained by the kernel to be retrieved. The first case constitutes an auditable event, making an object available to a subject, while the second has no real security relevance. Furthermore, system calls may perform functions that are considered auditable events but are not enabled by the system event mask at the time.

For the most part, the output of system call records is the same for all calls. Variations exist because some system calls operate on objects (such as open(S)) and the object name is contained in the record. Each contains at least the time, date, process ID, system call name, event type, login user ID, real user and group IDs, effective user and group IDs, and an indicator of success or failure for the call.

Each output record contains these basic information fields and others depending on the system call. The basic record is shown in Figure 5-2. This illustrates the common header along with the system call and result fields.

Process ID: 68 Date/Time: Sat Mar 5 13:25:09 1988 Luid: root Euid: root Ruid: root Eqid: root Rqid: root Event type: System call: Result:

#### Figure 5-2. Common Output Record Header.

Each system call is classified into a system event type based on the actions that are performed. This is used to describe the event type of the system call. The actual system call name is given. In most cases this uniquely identifies the action. Unfortunately, some UNIX system calls are overloaded, causing a system call entry point to be used to accomplish multiple actions. For example, msgsys() is the system call entry for message queue IPC operations. This single entry point is used to call  $msgget(S)$ ,  $msgop(S)$ , and  $msgctl(S)$  to perform certain IPC functions.

System calls like this are not self-explanatory. The audit subsystem is aware of these overloaded calls and provides additional information to identify the particular function. For system calls that succeed, the result is specified as successful. For each that returns an error, the error is used to provide additional record classification. For instance, an open(S) that fails from lack of permission is classified as an access denial. An unsuccessful system call that generates an audit record indicates the error in the result field.

80 **Administering ODT-OS**  The system call output records can be divided into two groups. The first group contains records that do not require pathnames in the audit record. For instance, the fork(S) system call is audited to track new processes as they are spawned into the system, but the audit record does not require a pathname. On the other hand, open(S), returns a file descriptor for the specified pathname. Subsequent operations, like close(S), use the file descriptor. To provide meaningful audit records, this second type of record must contain the pathname. Using the reduction program, this pathname is associated with all further actions on that file, even though the action may have been performed with a file descriptor.

Figure 5-3 lists audited system calls that do not contain pathname information.

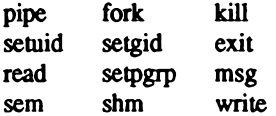

#### Figure 5-3. System Calls without Pathnames.

An output record from one of the above system calls uses the generic record mask described in Figure 5-4. The example shown in the following figure illustrates the output record from a successful setuid(S) system call.

Process ID: 6381 Date/Time: Tue Mar 15 11:25:19 1988 Luid: blf Euid: blf Ruid: root Egid: root Rgid: root Event type: Modify process System call: Setuid Result: Successful

Figure 5-4. Setuid(S) System Call Record.

Similarly, the following figure shows the output record from a setuid(S) system call that failed due to a lack of permission on the file. Notice that the event type classification is different and that the error is reflected in the result field.

Process ID: 6381 Date/Time: Tue Mar 15 11:25:19 1988 Luid: blf Euid: blf Ruid: blf Eqid: quru Rqid: quru Event type: Modify process System call: Setuid Result: Failed (EPERM)-Not owner

#### Figure 5-5. Access Denial Output Record.

Many system calls in this group generate additional information in the output record to help clarify the audit trail. The semaphore, shared memory, message queue and security $(S)$ system calls are overloaded. They map to multiple functions. These audit records identify the specific function being performed and also the affected object (for example, shared mem-

**Chapter 5: Maintaining System Security** 

ory). close(S),  $dup(S)$  and fcntl(S) operate on file descriptors that were mapped from pathnames. An output record indicating a  $dup(S)$  of a file descriptor would not be very useful since it does not uniquely identify the file. Thus, *reduce* correlates the file descriptor to a pathname and prints the pathname in the record.

Even though the read(S) and write(S) system calls are listed in the Figure 5-3, they are audited only in certain circumstances and neither has a dedicated output record. Both system calls are audited only for the first occurrence for a file. Subsequent reads and writes do not need to be audited as they provide no additional information. The audit records are used by *reduce* to track the state of the file. When the file is closed due to  $exec(S)$ ,  $exec(S)$ ,  $close(S)$ , or exit(S), the name of the object and an indicator of whether the file was read or written is included in the system call record for the action that caused the file to be closed. This is illustrated in Figure 5-6.

Process ID: 421 Date/Time: Sat Mar 5 17:15:09 1988 Luid: blf Euid: blf Ruid: blf Eqid: quru Rqid: quru Event type: Make object unavailable System call: Close File Access-Read: Yes Written: No Object: /tmp/datafile Result: Successful

Figure 5-6. Close(S) System Call Record.

The second group of system calls, shown in Figure 5-7, contains pathnames as part of the output record. The pathname represents the target of the system call. Two of the system call records actually contain two pathnames: link(S) and mount(S).

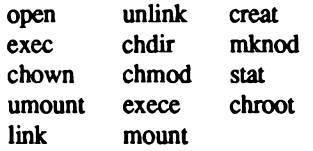

#### Figure 5-7. System Calls with Pathnames.

Each of the system calls in Figure 5-7 takes one or more pathnames as arguments to the call. The pathnames are audited and become an important part of the reduction process. Output records for these calls indicate the object name acted upon. This name is also retained by the reduction program and where applicable is associated with the file descriptor returned by the system call. This provides a mapping for other system calls like **dup**(S) that operate on the file but do not contain the pathname. Figure 5-8 shows an output record generated from a creat(S) system call. The record format is the basic format augmented by the pathname.

```
Process ID: 64 Date/Time: Sat Mar 5 23:25:09 1988
Luid: root Euid: root Ruid: root Eqid: root Rqid: root
Event type: Object creation
System call: Creat
Object: /tmp/daemon.out
Result: Successful
```
#### Figure 5-8. Output Record with Pathname.

All of the calls in this group use the same format for pathnames. Two calls, link(S) and mount(S), operate on two pathnames: a source and a target. Both names are audited and reflected in the output record by the reduction program. A typical record produced by a  $link(S)$  system call is shown in Figure 5-9.

```
Process ID: 14231
                     Date/Time: Thu Mar 16 03:25:39 1988
Luid: lp Euid: lp Ruid: lp Eqid: lp Rqid: lp
Event type: Object creation
System call: Link
Source: /tmp/printfile
Target: /usr/spool/lp/lp3014
Result: Successful
```
## Figure 5-9. Output Record with Two Pathnames.

Two other records in this group generate special output records. These are chown(S) and  $chmod(S)$ , which are used to alter discretionary access permissions and file ownership for objects. Due to the security-relevant nature of their actions, the previous and new values of the object owner, group, and mode are output in the record. Figure 5-10 illustrates the output record from a chmod(S) system call.

```
Process ID: 6841
                      Date/Time: Sat Mar 5 13:25:09 1988
Luid: blf Euid: blf Ruid: blf Egid: guru Rgid: guru
Event type: Discretionary Access Change
System call: Chmod
Object:
       /tmp/demo/newfile
Old values: Owner-blf Group-quru Mode-100600
New values: Owner-blf Group-quru Mode-100666
Result: Successful
```
Figure 5-10. chmod(S) System Call Record.

# **Application Audit Records**

There are six different types of audit records generated by application programs. The formats for these are similar. Unlike system calls, any record produced in one of the six categories is always formatted identically, although the information varies. The categories are:

- **Login and Logoff events**
- Audit Subsystem events
- **User Password events**
- **Authorized Subsystem events**
- **Protected database events**
- **Example 3** Terminal and User Account Lock events

Each record contains some information common to all audit output records. This includes the process ID, the time and date, and the audit event type. The remainder of the output record depends on the record type. The record-specific fields are described in the following sections.

# **Loain/Loaoff Record**

All attempts to log into the system are audited by the login program. This is true of successful as well as unsuccessful attempts. This creates an important trail of user accesses to the system and also a trail of attempted accesses. You can use the audit records for login/logoff to determine who actually used the system. It is also valuable in determining if repeated penetration attempts are being made. The operating system supports the option of locking terminals after a certain number of attempts and this event can also be audited. Thus, you have all tools necessary to monitor (and prevent) access to the system.

Each login record contains an indicator of the specific action that was audited. The three possibilities are: successful login, unsuccessful login, or logoff. All successful logins and logoffs result in an audit output record that indicates the user account and terminal of the login session. For unsuccessful attempts, the user name is meaningless, since the attempt failed. In this case, only the terminal on which the attempt occurred is output along with the basic record fields. Figure 5-11 illustrates the output from a successful login.

```
Process ID: 2812
                      Date/Time: Fri Mar 4 10:31:14 1988
Event type: Login/Logoff Activity
Action: Successful login
Username: blf
Terminal: /dev/tty2
```
#### Figure 5-11. Successful Login Audit Output Record.

#### **User Password Record**

All attempts, successful or not, to modify a user account password are carefully audited by the authorization subsystem. For security reasons, audit records for these events contain no password text, but only indicate the account and action that was audited. The actions are classified into successful password change, unsuccessful change, and lack of permission to change the password. Figure 5-12 shows an audit record for an unsuccessful password change.

```
Process ID: 7314
                      Date/Time: Tue Mar 1 18:30:44 1988
Event type: Authentication database activity
Action: Unsuccessful password change
Username: blf
```
Figure 5-12. Unsuccessful Password Change Audit Record.

## **Protected Database Record**

Programs that maintain and modify the system's protected databases audit all access attempts and unusual circumstances associated with the databases. This may range from integrity problems to security-related failures. In addition to the record header and the specific audit action, the output includes the name of the program detecting the problem, the object affected by the problem, expected and actual values, and the action and result of the event.

```
Date/Time: Tue Mar 1 18:30:44 1988
Process ID: 7314
Event type: Authentication database activity
Command: authck
Object: Protected password database
Value: Expected-0 Actual-0
Security action: /tcb/files/auth/code
Result: extraneous file in protected password hierarchy
```
Figure 5-13. Protected Database Output Record.
### **Audit Subsystem Record**

Events that affect the operation of the audit subsystem itself are audited very carefully. The sysadmsh audit selections and the audit daemon, auditd, both generate audit records for functions they support. Additionally, the audit device driver also writes audit records for certain function requests. The functions audited include the following:

- Subsystem initialization
- Subsystem termination
- Subsystem parameter modification
- Audit daemon enabled
- Audit daemon disabled
- Subsystem shutdown
- Subsystem error

Each output record includes the common header information along with an indicator of the function audited. This provides an accurate accounting of all attempts to affect the operation of the audit subsystem. Figure 5-14 shows an actual audit record written to indicate the startup and initialization of the subsystem.

Process ID: 517 Date/Time: Wed Mar 2 8:30:04 1988 Event type: Audit subsystem activity Action: Audit enabled

### Figure 5-14. Audit Subsystem Output Record

### **Protected Subsystem Record**

Each protected subsystem can generate audit records through the audit daemon. These records indicate unusual conditions detected by the subsystem. For instance, if a subsystem encounters permission problems with a file or is denied service due to lack of memory or some other resource, the subsystem generates an error message to that effect. You can use these records to help maintain the security of the system.

Aside from the normal record header output, the subsystem records contain a command name, an action and a result. The command name is the command that detected the inconsistency and wrote the audit record. The action and result describe the action taken by the subsystem and the problem detected Figure 5-15 shows a subsystem-generated audit record.

Process ID: 2812 Date/Time: Fri Mar 4 10:31:14 1988 Event type: Authorized subsystem activity Subsystem: System Administrator Subsystem Security action: Update /etc/rc Result: Cannot open for update

Figure 5-15. Authorized Subsystem Audit Output Record.

### **Terminal/User Account Record**

User accounts or terminals may become locked if the number of unsuccessful login attempts, as stored in the Authorization database, is exceeded. For instance, if a terminal is used to enter the system and the result is a series of unsuccessful logins, the login program may lock the terminal after a specified number of tries. Similarly, if a user attempts to login to an account and fails repeatedly, that user account may be locked. Locking accounts and terminals prevents further access until you, the System Administrator, clear the lock. A terminal or user account lock may an attempted penetration of the system. These audit records contain the usual header information along with an identifier of the user account or terminal

```
Process ID: 517
                     Date/Time: Wed Mar 2
                                            8:30:04 1988
Event type: System administrator activity
Action: User account locked by system administrator
Username: root
```
Figure 5-16. User Account Lock Output Record.

## **Audit Problem Areas**

The following situations present difficulties with respect to auditing.

## **Disk Space**

The audit subsystem can generate a large number of audit records. Even though the records are fairly small, the storage required to maintain them can grow quite large. As a consequence, care must be exercised in administering the system. Auditing should be directed to disks that have a good deal of space available. The subsystem has built-in protection mechanisms that warn when the audit device is getting low on space. If the situation is not rectified and the amount of disk space remaining goes below a certain threshold, the subsystem attempts to switch to a new audit directory. For this reason, alternate audit directories should be placed on different filesystems. Whenever the subsystem encounters an I/O error, it attempts to audit to a new directory in the list.

### **System Crashes**

Most systems crash at some time, despite every effort to provide a resilient base. If a system crash occurs, there is a potential for data loss in the audit trail due to buffered output records and inode inconsistencies. The audit subsystem makes every attempt to use synchronous I/O for critical operations like buffer, inode, and directory flushing. However, this does not guarantee that data always makes it to the disk. This is especially true if a disk failure causes the system crash.

It is not uncommon to find filesystem damage on audit trail files upon re-boot. You may have no choice but to remove the audit files to clear up the problem. This compromises the audit trail somewhat but should pose no problem for recovering the filesystem from whatever damage occurred.

### **Subsystem Messages**

The audit subsystem is resilient. I/O errors are handled by the subsystem by attempting to switch collection or compaction to a new directory. The same is true of recovery in cases where filesystem free space gets too low. There are situations where the subsystem may be unable to continue. If the disk media is corrupted or there is no filesystem space remaining. the subsystem terminates and prints a message to that effect on the system console. Any abnormal termination condition results in a console message that should help you determine the problem. In the case of system problems in general, the symptoms are not generally limited to audit alone. One problem that can occur upon removal and subsequent re-creation of the audit parameter file relates to duplicate session-building. Each time auditing is enabled, a new session is created. The session is defined by the log file and all of the compacted files generated during the audit period. The files are uniquely stamped with the session number for easy identification and use by subsystem utilities that need access to the files; the utilities may deal with session numbers rather than file names. If sessions are allowed to remain on the machine and the parameter file is modified such that the subsystem session number is reset, the result may be an attempt to create an audit file using the same name as a previous session. If this occurs, the old session should be archived and removed using the interface program before auditing is re-enabled.

## **Audit Terminology**

An *audit collection file* is a file written by the audit subsystem device driver containing the raw audit data from all audit sources on the system including system calls, trusted applications, and authorized subsystems.

An *audit compaction file* is a file written by the audit daemon containing buffers of data read from the audit device driver. The data may be in either a compacted or non-compacted format, depending upon options selected at the time the audit session was started.

The *audit daemon* is a daemon process started when the system makes the transition to multiuser state. It reads the audit subsystem device to retrieve audit records, compacts these records, and writes them to a permanent compaction file for later reduction. The daemon also acts as an interface program that permits non-protected subsystems to write audit records to the audit device.

An *audit session* is the period of time from audit enable until audit disable. During this time, the audit data is stored in compaction files written by the daemon. Each session is uniquely numbered and each file that is part of the session contains this unique ID in the file name. A master file is used for each session to collect session information and session file names for later reduction

The *audit subsystem* consists of the components that provide the secure audit services. This includes the audit device driver, the kernel audit mechanism, the audit daemon, the Audit Administrator interface, and the audit reduction program.

An *audit trail* is the collection of audit data records from an audit session that can be reduced into a report of system activity.

*audit reduction* is the transformation of raw audit trail data into output records containing dates, user IDs, file names, and event types. The output record describes the audited event in a readable text form.

*configuidit* is the kernel authorization that allows the audit parameters to be set for all users of the system.

The event control mask is the user-specific mask maintained in the Protected Password database on a per-user basis. This mask controls whether the user event mask prevails over the system default event mask when auditing is enabled. Each bit set in the control mask causes the event disposition mask to take precedence.

The event disposition mask is the user-specific mask used in conjunction with the event control mask for user audit event control. If the user event control mask has a bit set on, the corresponding bit entry in the event disposition mask determines whether the event is always audited or never audited. This holds true regardless of the system default event mask value.

An event type is a classification for each audit record. Security-related events on the system are classified into certain types that can be used to control audit generation or reduction. Every system action, regardless of success or failure, can be classified into an event type. This event type then determines the disposition of the record.

An *object* is an entity acted upon by a subject (such as files, shared memory segments, semaphores, pipes, or message queues).

post-selection is the selective use of collected audit data. Post-selection involves collecting audit data for all events and users so the audit trail is as complete as possible. Any securityrelated event is in the audit trail compaction files at the end of a session.

pre-selection is used to selectively control audit record generation. This allows certain users and events to generate audit records while others are discarded. The result is a more compact audit trail with less detail than if full auditing was used.

selection files are generated through the administrative interface to control the selective reduction of audit sessions. Selective criteria control the user, object, and event selection for output records.

A subject is an active entity that performs actions on objects, such as a process on the system that accesses files.

suspendaudit is a kernel authorization that suspends auditing.

The system audit mask is the default system event mask used to determine what events are audited when a user process mask does not take precedence.

The *user audit mask* collectively refers to the event control and event disposition masks that, together with the system default mask, control the generation of audit records on a per-process hasis.

*writequalit* is a kernel authorization that allows specific information to be recorded by the audit trail.

# **Filesystem Protection Features**

Your system includes important filesystem features that extend the protection present on other UNIX systems. These features greatly enhance the security of the system. One of them, SUID and SGID bit clearing upon file writes, is passive in that it requires no action by you, the System Administrator, for it to occur. The other features are active, meaning that you can choose whether or not to use them. These active features, discussed below, include the special use of the sticky bit on directories and the use of promains. This section also covers the importation of files from others systems.

## **SUID/SGID and Sticky Bit Clearing on Writes**

The operating system guarantees that the SUID, the SGID, and the sticky bits are cleared on files that are written. The reason for the clearing is to prevent program replacement in a SUID/SGID program or one that is meant to be memory-resident.

In Figure 5-17, the bit clearing is demonstrated twice (user input is boldface).

```
$ id
uid=76(blf) gid=11(guru)
$ 1s -1 myprogram
-rwsrwsrwt
            1 root bin
                            10240 Jan 11 22:45 myprogram
$ cat sneakyprog > myprogram
$ 1s -1 myprogram
-rwxrwxrwx
             1 root
                    bin
                            10240 Mar 18 14:18 myprogram
$
$ 1s -1 anotherprog
-rws---1 blfquru 83706 Dec 15 1987 anotherprog
$ strip anotherprog
$1s -1 anotherprog
-<b>rwx</b>---1 \text{ blf}quru
                          17500 Mar 18 14:19 anotherprog
s
```
### Figure 5-17. Bit Clearing Example

The first case demonstrates that the bit clearing occurs when writing files owned by another user. The second demonstrates that the bit clearing is even done on files owned by the same user. You should be aware that the clearing happens when files are replaced. Adjust any installation scripts to reset the proper modes.

With this feature, you can place the sticky bit on user programs without fear that the user can switch programs in the same file. This is a case where the added security lets you perform a function that the system can track, rather than simply not allowing the feature.

The SUID, SGID, and sticky bits are not cleared on directories. The SUID and SGID bits have no meaning for directories, while the sticky bit has a meaning for directories that warrant its remaining there. This is described next.

## **The Sticky Bit and Directories**

Another important enhancement involves the use of the sticky bit on directories. A directory with the sticky bit set means that only the file owner and the super user may remove files from that directory. Other users are denied the right to remove files. Only the super user can place the sticky bit on a directory. Unlike with files, the sticky bit on directories remains there until the directory owner or super user explicitly removes the directory or applies  $chmod(C)$  or  $chmod(S)$  to it. Note that the owner can remove the sticky bit, but cannot set it.

You can gain the most security from this feature by placing the sticky bit on all public directories. These directories are writable by any non-administrator. You should train users that the sticky bit, together with the default umask of 077, solves a big problem area of less secure systems. Together, both features prevent other users from altering or replacing any file you have in a public directory. The only information they can gain from the file is its name and attributes.

In Figure 5-18, you can see the power of such a scheme.

```
$ id
uid=76(blf) gid=11(guru)
$1s -al /tmp
total 64
drwxrwxrwt 2 bin
                                1088 Mar 18 21:10.
                      bin
dr - xr - xr - x 19 bin
                      bin
                                 608 Mar 18 11:50 ..
-<b>rw</b>------- 1 blf
                      quru 19456 Mar 18 21:18 Ex16566
-<b>rw</b>------- 1 blf
                    quru 10240 Mar 18 21:18 Rx16566
-rwxr-xr-x 1 blf
                      quru
                              19587 Mar 17 19:41 mine
                             279 Mar 17 19:41 mwtemp
-<b>rw</b>----- 1 blfauru
-rw-rw-rw-1 root
                      sys
                                  35 Mar 16 12:27 openfile
32 Mar 10 10:26 protfile
            1 root
                      root
$rm /tmp/Ex16566rm: /tmp/Ex16566 not removed. Permission denied
$ rm /tmp/protfile
rm: /tmp/protfile not removed. Permission denied
$ cat /tmp/openfile
     Ha! Ha!
You can't remove me.
```
(Continued on next page)

**001-0S** 

```
(continued)
```

```
S rm /tmp/openfile
rm: /tmp/openfile not removed. Permission denied
$ rm -f /tmp/openfile
$ rm /tmp/mine /tmp/mytemp
$1s -1 /tmp
drexrexret
           2 bin
                        bin
                                  1088 Mar 18 21:19.
dr-xr-xr-x 19 bin
                        bin
                                   608 Mar 18 11:50 ..
-<b>rw</b>1 \text{ blf}quru
                                19456 Mar 18 21:18 Ex16566
-<b>rw</b>-------
             1 \text{h}10240 Mar 18 21:18 Rx16566
                        quru
             1 root
                                    35 Mar 16 12:27 openfile
-<b>rw</b>-<b>rw</b>-<b>rw</b>-SVS
-Tw-------
             1 root
                        root
                                    32 Mar 10 10:26 protfile
$ cp /dev/null /tmp/openfile
$ cat /tmp/openfile
$ cp /dev/null /tmp/protfile
cp: cannot create /tmp/protfile
$1s -1 /tmp
drwxrwxrwt
             2 binbin
                                  1088 Mar 18 21:19.
dr-xr-xr-x 19 bin
                        bin
                                   608 Mar 18 11:50 ..
-rw----- 1 blfquru
                                19456 Mar 18 21:18 Ex16566
-<b>rw</b>-------
           1 \text{ blf}quru
                                10240 Mar 18 21:18 Rx16566
-rw-rw-rw- 1 root
                        sys
                                     0 Mar 18 21:19 openfile
-<b>rw</b>------- 1 root
                                    32 Mar 10 10:26 protfile
                        root
S.
```
Figure 5-18. Sticky Bit Example

The only files removed are those owned by user blf, since the user was blf. The user blf could not remove any other file, even the accessible file (tmp/openfile. However, the mode setting of the file itself allowed blf to destroy the file contents; this is why the *umask* setting is important in protecting data. Conversely, the mode on /*mp/protfile*, together with the sticky bit on /tmp, makes /tmp/protfile impenetrable.

All public directories should have the sticky bit set. These include, but are not limited to:

 $\blacksquare$ /tmp

 $\blacksquare$ /usr/tmp

 $\blacksquare$  /usr/spool/uucppublic

If you are unsure, it is far better to set the sticky bit on a directory than to leave it off. You can set the sticky bit on a directory with the following command, where *directory* is the name of the directory:

chmod u+t directory

## **Promains**

A promain is the term for UNIX Protected Domain, where the invoker of a SUID program obtains some protection from the program. While operating on a part of the file tree chosen by the invoker, the SUID program has its access checking validated against both the owner of the SUID program and against the invoker. The detailed description of the model, along with some examples of use, is provided in **promain** $(M)$ . Promains are also discussed in **auths** $(C)$ and setauths(S).

Promains are a tool intended for investigating SUID programs and are not of general value. You need to be aware of promains when helping users debug a problem in their environment.

## **Importing Data**

Files and filesystems brought into the system from elsewhere are a threat to the system if not handled properly. The remainder of this section discusses techniques to use when importing files to your system.

## **Files**

Do not take for granted the permissions on a foreign file. Not only are the /etc/passwd and etc/group files different on each system, but the policies on differing systems dictate setting different modes. These considerations are critical when the imported files are system files.

To minimize your intervention and clean up after importing files, train everyone on the system to use archive program options that do not reset ownerships. Some versions of  $tar(C)$ support the -o option, which does not reset the owner and group of files. The files are owned by the user importing the files. The cpio(C) program only changes the ownerships of files when the invoking user is the super user. The archive programs generally reset the file modes to that described on the media containing the archive. In addition to having a mode that is more permissive than necessary, files can have the SUID, SGID, or sticky bits set. All of these situations can create security problems for you.

To minimize the effects of the archive permissions, use archive options that examine the contents without extracting anything. For example, the -tv option to tar and the -tv option to cpio let you see the modes of the files on tape and prepare for any ill effects when extracting files. When bringing in unfamiliar archives, first import files into a hierarchy not accessible to others. Then manually move the files, after adjusting the ownership and modes according to your system policy.

## **Filesystems**

Mounting filesystems that were created or handled elsewhere have all the concerns above for importing files. Filesystems also bring with them two extra concerns. The first is that the filesystem may be corrupted. The second is that file permissions on the filesystem may not be acceptable for your system.

A filesystem brought from elsewhere may be corrupted. The data may be bad or it may be intended for another type of system. In either case, mounting a bad filesystem can cause the system to crash, the data on the imported file system to be further corrupted, or for other filesystems to go bad from side-effects. This is why the mount(ADM) command is reserved for the super user. The fsck(ADM) program should be run on all filesystems before they are mounted. If the filesystem contains system data, the fixperm(ADM) utility should also be run.

Imported filesystems can contain file permissions not suitable for your system. The super user of the imported filesystem may have set ownerships, sticky bits, special files, SUID/SGID bits, and file tree compositions incompatible with your system policies. Special files may exist with different ownerships and modes that you cannot allow. Programs with the SUID, SGID, or the sticky bit set elsewhere, when mounted, also work that way on your system and can create security problems.

You can use the -s option to ncheck(ADM) to locate some of the problem files before mounting. Filesystems, like files, should be scanned before they are mounted. The first time a filesystem is mounted in your control, it is best to mount it in a private directory so you may scan the filesystem manually before mounting it in its normal place. Examine the file organization, the owners and modes of the files, and the expected use of the filesystem.

## **Data Encryption**

Additional protection is available in the form of data encryption software, the crypt $(C)$ command. These features are described in Using ODT-OS in the User's Guide.

NOTE: The data encryption software is not included in your distribution, but is available by request only within the United States. You can request this software from your dealer or distributor.

**201-05** 

**Chapter 5: Maintaining System Security** 

## **Setting Directory GID Bit**

By default, the GID (group identifier) of a newly-created file is set to the GID of the creating process/user. This behavior can be changed by setting the GID bit on a directory. Setting the GID on a directory results in a new file having the GID of that directory. To set the GID bit on a directory, enter the following command, where directory is the directory name:

chmod  $g+s$  directory

## **Setting Filename Truncation**

By default, attempts to create filenames longer than 14 characters result in the error message "Filename too long." This can be changed to have long filenames silently truncated to 14 characters. The default behavior is mandated by POSIX FIPS requirements and is controlled by the ETRUNC kernel parameter. This parameter can be changed by invoking the sysadmsh selection System $\rightarrow$ Configure $\rightarrow$ Kernel $\rightarrow$ Parameters and selecting category 3: "Files, Inodes and Filesystems" and changing the value of ETRUNC to 1. The kernel must then be relinked and booted for the new behavior to take effect. Use the sysadmsh  $System \rightarrow\text{Confquire} \rightarrow \text{Kernel} \rightarrow \text{Rebuild selection to relink the kernel.}$ 

# **Verifying System Integrity**

The cost of fixing a trusted system that has become untrusted is much greater than the cost of maintaining a trusted system. Once trusted, you can use a few procedures to monitor the integrity of the security perimeter. The programs control the integrity of the Authentication database, the integrity of the system area of the filesystem, and the integrity of the filesystem as a whole.

## /etc/fsck

Filesystems containing sensitive files must be considered sensitive entities themselves. Thus, the integrity of the filesystem afforded by the fsck program enhances the overall security of the system.

The fsck program must be run after any system crash or abnormal termination. As always, make sure the system is in single user mode when running fsck. There may be user, system, or audit files in the process of being built when the system crashed. Although that data may be lost, fisck can recover some of those files in the *lost+found* directory of the filesystem, and at least fix basic filesystem problems.

Administrator's Guide

To run fsck, make the following sysadmsh selection:

**Filesystems→Check** 

and specify the filesystem to be checked.

## **The Audit Trail**

Do not overlook the audit trail. It is a valuable resource in tracking down system problems. Not only are significant Protected Subsystem, System Administrator, and Authentication database events recorded there, but the trail also contains those basic system events that can be traced to subsequent system-wide problems.

## **Checking the System After a Crash**

The basic rule is to work from the most basic components of the filesystem outward. Otherwise, corrections made at the higher levels may be undone by programs fixing the lower levels. Given this, use the programs in this section after a system crash or peculiar abnormality in this order:

- 1. Run a filesystem check.
- 2. Generate an audit report.
- 3. Check the consistency of the Authentication database.
- 4. Check system file permissions.

These programs should be run while the system is in single user (system maintenance) mode.

## **The Protected Databases**

Several databases store the characteristics of the system itself, its users, its administrators, and its subsystems so that a site can control its own security parameters. These databases reside on the system and are maintained by an administrator. The format of these files is discussed in authcap(F).

### **Verifying System Integrity**

NOTE: The protected databases should never be edited by hand. The trusted system utilities and sysadmsh(ADM) selections maintain and display the information contained in the databases. No attempt should be made to modify them through any other means.

The Audit and Device Assignment databases are independent databases. The other databases described below (the Protected Password database, the Terminal Control database, the Subsystem database, and the File Control database) are referred to collectively as the Authentication database. The Authentication database is the responsibility of the Authentication Administrator, who has the authorization. Here are brief descriptions for each of the databases:

- **Audit** The Audit database controls the behavior of the audit system. This includes the types of activity, the system records on the audit trail, the performance/reliability attributes of the audit subsystem, and the file system devices on which audit information is collected. By changing parameters stored in the Audit database, the Audit Administrator can adjust the audit subsystem to suit the performance and security requirements of the site.
- Device Assignment The Device Assignment database stores device pathnames which relate to the same physical device. For example, Idevittya and IdevittyA may refer to the same serial port with modem control disabled and enabled respectively. This database is used by  $init(M)$  and  $getty(M)$  to stop one form of login spoofing, as described later.
- Protected Password The Protected Password database stores security information about each user. The user entry includes the encrypted password (which no longer appears in the regular password database /etc/passwd) and password change, user authorization, and user audit parameters. By properly setting up this database, the Authentication Administrator controls how users identify and authenticate themselves to the system, the types of privilege users are allowed, and the extent to which users' actions are recorded in the audit trail. The System Defaults database, containing the system-wide default security parameters, is considered part of the Protected Password database.
- **Terminal** Access to the system through terminals is controlled by the Terminal Control database. This database records login activity through each attached terminal (last login and logout user, time stamps, and so forth). The Terminal Control database lets the Authentication Administrator set different policies on different terminals depending upon the site's physical and administrative needs.
	- **Subsystem** The Subsystem database stores the list of users that are given special privilege either to be a subsystem administrator or to perform special functions within a protected subsystem. This database is another element of the Authentication database. It enhances accountability of administrative actions by allowing only specified users to run programs that maintain the internal subsystems. Security is enhanced by controlling who has permission to execute programs that maintain subsystems and by accounting for the real users that assume administrative roles.
	- **File Control** The File Control database helps maintain the integrity of the Trusted Computing Base. It does this by maintaining a record of the contents and protection attributes of files important to the TCB's operation. This database provides an effective tool for detecting modifications to the active copy of the TCB. The system administrator program integrity(ADM) checks the TCB file permissions against this database.

## **Authentication Database Checking**

The autholic (ADM) program is used to check the consistency of the Authentication Database. There are several options that restrict the scope of the checking. For complete checking, the -a flag may be used - perhaps with the author program run from crontab or at. See authck(ADM) for more information.

## **System Integrity Checking**

The integrity (ADM) program compares the entries of the File Control database against the actual file permissions on the system. (Access to this program is controlled by the sysadmin subsystem authorization, but it is most easily run as the super user.) Files are reported that have more permission levels than are described in the File Control database. When errors are found, you should examine the file to determine:

- What are the owner/group/modes of the file?
- What are the designated permissions of the file? (Use the -e option to integrity).
- What was the last modify and access time of the file?
- Who was on the system at those times?
- What was the audit trail at those times?

Once the explanation for the discrepancy is found, part of the cleanup must be the resetting of the file to the correct permissions. After that is done for all the files in the report, run the integrity program again to validate the permissions.

The -e option to integrity gives a concise explanation of the cause(s) for the error. The -m option reports on those files in the database but not in the system. Sometimes during a system crash or a penetration, significant system files are lost. The *integrity* program is a means to determine this. Note that, for some distributions, some files are not normally present. To know what your system is like as shipped, use the following command:

### /tcb/bin/integrity -m

soon after your system is installed and operational. Then, only the additional files reported during normal operation is cause for concern.

The -v option of integrity causes some extra information to be printed, including reports of files that pass the integrity check. This option produces a lot of output.

All errors found during the integrity check are packaged as audit records that show the audit event as a *Database Event* in the audit trail.

# **Security-Related Error Messages**

This section lists problems and error messages that you may encounter. Each problem is discussed in context, including the reason for the situation, the solution to the problem, and ways to prevent the situation from recurring. The problems described here require logging in as root to fix them. Because the system can potentially lock out all users, (including root) you should create an "override" login for root as described in "Creating an Override Login" in this chapter. If you are locked out and have not established an override tty, you must reset the system or power cycle it, and come up in single-user (maintenance) mode to enter the system. Because shutting off the system can lead to filesystem damage, it is critical that you create an override login.

## **Login Error Messages**

There are several messages associated with logins. In some cases, there are also additional explanatory messages generated by sysadmsh. The sysadmsh messages are shown in normal rather than courier font to avoid confusing them with login messages. The login messages and their remedies follow:

Login incorrect

The user entered their login name or password incorrectly. If this happens repeatedly, you may need to alter the password to permit them to log in again.

When a user (including root) cannot log in and the cause is not related to a locked terminal or account, it is possible that trusted database files are missing or corrupted. If the user sees the "Login incorrect" message and they are certain that their password is correct, it is possible that the /etc/passwd and/or Protected Password Database has been corrupted. You must use the Accounts->Examine selection to determine the real problem. When you enter the usemame, the account information is checked and more descriptive error messages are generated by sysadmsh. These sysadmsh messages and the necessary steps remedies are as follows:

There is no entry in Protected Password Database

The database entry located in /tcb/files/auth/[a-z]/username has been deleted or corrupted. If you find that this is true for a number of users, you should restore the files from backups. For an individual user, the easiest way to repair this is to select the Identity information and replace any empty fields and assign a new password.

User exists in Protected Password Database but not in /etc/passwd

Somehow /etc/passwd was corrupted or someone with root powers has made faulty edits to the file. You must log in as root and restore your /etc/passwd file from backups. After doing so, you must also remove the following files to ensure that the system will accept the replaced /etc/passwd file:

> /etc/auth/system/pw\_id\_map /etc/auth/system/gr\_id\_map

If you do not have a backup of your *letclpasswd* file, follow these steps:

- 1. Move each user's home directory (if it exists) to a temporary name. (For example, move /usr/mattb to  $|usr|$ matt $bx$ .)
- 2. Use the Accounts $\rightarrow$ User $\rightarrow$ Examine:Identity selection for each user and fill in the blanks for group, shell, and the real name of their home directory.
- 3. Exit sysadmsh and move each of the renamed home directories back to their proper names.

Account is disabled -- see Authentication Administrator

The account is locked for one of three reasons:

- 1. You have locked the account through the sysadmsh selection Accounts->User->Examine:Logins. If you want to re-establish the account, use the same selection to unlock the account.
- 2. The password lifetime for the account has elapsed. The password for the account did not change before the password lifetime was over. To reenable the account, assign a new password to reset the lifetime. Advise the user that they should change their password before the lifetime expires.
- 3. A number of unsuccessful tries have been made on the account, surpassing the threshold number you set for locking it. These tries may not have all been made on the same terminal. Before re-enabling the account, it is a good idea to determine the cause for the lock-out. It may be that the user is a poor typist, or another person is trying to lock the account and knows

this is a way to do it, or that a real penetration of the account is being made. You may want to adjust the threshold upward or downward, depending on the nature of the system users, the value of the data, and the accessibility of the system to outsiders.

Terminal is disabled -- see Authentication Administrator.

The terminal is locked to all users. Similar to account locking, either an Authentication Administrator has locked the account with the sysadmsh or a number of incorrect login tries (to one or more accounts) has passed the threshold for that terminal. In both cases, determine what has happened and then use the sysadmsh to reset the lock.

```
Account is disabled but console login is allowed.
      nr.
Terminal is disabled but root login is allowed.
```
These messages are associated with the super user logging onto the console. Under the assumption that the console device (including a serial console) is a special device and considered a physical resource worth protecting, a lock on the super user account does not prevent the super user from logging into the console. This presents a means for entering the system even when all other accounts or terminals are locked. Before continuing, use the audit trail to investigate the reasons for the lock. A lock-out caused by unsuccessful login attempts on the system console is cleared automatically, but lock-outs due to other reasons remain in effect. The console, in effect, is never locked out for the super user.

Cannot obtain database information on this terminal

This message can be generated sporadically on a system with a large number of users logging on and off (as on a BBS), but if the message is displayed consistently on all terminals, it is necessary to check the database files.

When database files such as *letclauth/system/ttys* are updated, a renaming procedure is used to ensure that multiple accesses to the file are managed properly. The contents of the old file  $(t \, \nu s)$  is copied/updated to create the new  $-t$  file  $(t \, \nu s-t)$ . After that is done the old file (ttys) is moved to a -o file (ttys-o), and the new file (ttys-t) is moved to the original name (ttys). When the above message is displayed consistently, this process has failed and must be corrected. Log in on the override tty and check the letclauth/system directory for trys files. If there are multiple files, the extra files must be removed. However, you must ensure that trys is not empty (for example, if the real trys file is empty and you remove the *ttys-t* file, you are left with an empty *ttys* file). When you have checked the files, do one of the following:

- **If ttys, ttys-o, and ttys-t exist then remove ttys-t and ttys-o.**
- $\blacksquare$  If ttys and ttys-t exists then remove ttys-t.
- $\blacksquare$  If only ttys-t exists then move ttys-t to ttys.

```
login: resource Authorization name file could not be allocated due
to: cannot open
Bad login user id
```
The letclauthlsystemlauthorize file has been corrupted or removed. Log in on the override tty and restore the file from backups.

Can't rewrite terminal control entry for thy Authentication error: see Account Administrator

It is possible that the *letcleroup* file has been corrupted or removed. Log in on the override tty and restore the file from backups. If you did not establish an override tty, reset the system or power cycle it, come up in single-user (maintenance) mode and restore the file. Be sure and set an override tty as instructed in "Creating an Override Login" in this chapter.

## **Audit Error Conditions**

Problem: The system is currently auditing and a console message indicates that audit is terminating due to an irrecoverable I/O error.

This typically indicates that a filesystem has been corrupted or a write was attempted on an audit collection that failed due to either lack of space or an I/O error. This situation is irrecoverable and results in the immediate termination of audit.

```
Audit: file system is getting full
```
The audit subsystem may occasionally display this warning when the audit filesystem reaches a certain threshold. This warning message indicates that space is low on a particular device. If additional directories were specified to the subsystem, it automatically switches when the filesystem has reached the threshold value for remaining free space. Otherwise, you (the administrator) must intervene to make more space available. If not, auditing is terminated when the threshold value is reached. The audit daemon program **auditd** may terminate for the same reason. If unable to write a compaction file because of insufficient space or an I/O error, auditd terminates. Use the sysadmsh System $\rightarrow$ Audit $\rightarrow$ Disable selection to terminate auditing if it has not already been done. Analyze the source of the problem and solve it before re-enabling auditing.

104 Administering ODT-OS

**Administrator's Guide** 

Authentication database contains an inconsistency

This message is displayed while running one of the programs associated with the TCB or a protected subsystem. The Authentication database integrity is in question. The Authentication database is a composite of the Protected Password database, the Terminal Control database, the File control database, the Command Control database, the Protected Subsystem database, and the System Defaults file, and the message applies to all of these. Either a data entry is not present when expected, or the items within an entry are not correct. This message is inherently vague and is meant to be. The invoking user is alerted to the problem but not given enough information about the cause to allow them to exploit an integrity problem within the security perimeter. The real reason for the problem may be found in the audit trail, if Database Events were enabled for the user that generated the message.

## **Authorization Problems**

You do not have authorization to run ....

The command is part of a protected subsystem. For that subsystem, the Authentication Administrator has not provided you with the kernel authorization needed to run this command and/or related commands. The Authentication Administrator uses the Accounts→User→Examine→Authorizations selection to grant or deny such authorizations.

Problem: A command you are running is not providing all the information you seek or you cannot perform some actions. You know there is more data to receive or request.

The command may be part of a protected subsystem. Although you are not totally shut out from the command, you cannot use all the options or see all the data. As above, the Authentication Administrator needs to grant additional authorizations.

# **Adding Dial-in Password Protection**

If desired, you can define special dial-in passwords on selected tty lines, requiring selected classes of users to input dial-in passwords. Logging information, including the last time of connection, can be stored for later use.

Specific dial-in lines that require passwords are defined in the file /etc/dialups. The format is one tty device name per line, for example:

/dev/tty1A /dev/ttv5C

The actual dialup passwords are kept in the file *letc/d passwd*. The password format is the same one used in /etc/passwd, The first field ("user name") in /etc/d passwd is not a user name, but the name of a shell program (for example, *(bin/sh)* used in /etc/passwd. If the login shell of the user attempting to log in (on a tty line listed in /etc/dialups) is listed in letcld passwd, then the user is prompted for the dial-in password stored in letcld passwd.

Here is the syntax for creating a dial-in password:

passwd -d dialname

Change the password for dialup shell dialname (listed in /etc/d passwd). If dialname begins with a slash (" / ") the entire shell name must match. Otherwise the password for every shell whose basename is *dialname* is changed. Only the super-user may change a dialup shell password.

# Chapter 6 **Backing Up Filesystems**

The main task of a system administrator is to ensure the continued integrity of information stored on the system. Files and filesystems can be damaged and data lost in the following ways:

- $\blacksquare$  Power interruptions (make certain you have a surge protector)
- Hardware failures (particularly the hard disk)
- User errors (accidental removal of important files).

The importance of having up-to-date backups cannot be overstated. If your system has a number of active accounts, backups require daily attention. It is difficult to estimate the magnitude of a simple loss of data until an accident occurs and several weeks or months of work is gone in an instant.

A filesystem backup is a copy, on storage media (floppy disks or tape) of the files in the root filesystem and other regularly mounted filesystems (for example, the /u filesystem). (See the "Using Filesystems" chapter in this Guide for a discussion of filesystems.) A backup allows the system administrator (or user with the backup authorization) to save a copy of a filesystem as it was at a specific time.

## **Strategies for Backups Using sysadmsh**

As system administrator, you should familiarize yourself with this chapter and create a schedule as instructed. When this schedule is complete, you have only to insert a media volume and respond to a series of prompts to perform your daily backups.

The primary purpose of the sysadmsh filesystem backup selection is to provide a dependable schedule of filesystem backups for systems with many users and large filesystems. The program automatically locates modified files and copies them to backup media. If your system has many users and a large number of files that are modified daily, the "scheduled" backup option uses a predefined schedule to make regular backups. When the Backups selection is invoked, the program presents each task as a menu option. To perform a task, simply choose the appropriate option from the menu and supply any required information.

For backups of a more informal nature, sysadmsh includes an option for "unscheduled" backups. This allows the system administrator to perform a single, complete backup of a filesystem. (Note this type of backup covers the entire filesystem, not just modified files, and may require a number of storage media volumes.) If you intend to rely on unscheduled backups, be sure and perform one at least once a month.

## **Floppy Drive Backups and Large Systems**

If your system has only a floppy drive, backups for large systems with several users can be time-consuming and use a great deal of media. A complete backup of a 20 megabyte filesystem requires *fifteen* 1.2 MB 96tpi diskettes, while a single 450 foot cartridge tape can store more than twice that amount. More importantly, diskettes require the presence of the operator to keep feeding floppies, whereas a single cartridge tape can be inserted and the operator need not remain by the system. If your system has a large number of users and just a floppy drive, you are advised to install a cartridge tape drive, or make complete system backups once per week and warn your users to make individual backups of their own files on a regular basis.

# **Preparations for Scheduled Backups**

The only mandatory requirement for scheduled backups is the creation of a backup schedule. In addition, it is recommended that the system administrator follow the optional procedures for labeling, storing and logging backups. A detailed explanation of backup levels is included at the end of this chapter in case it is necessary to design a more specialized schedule.

## **Creating a Backup Schedule**

The first step is to create a timetable for backups using the schedule file. The file is located in /usr/lib/sysadmin. It contains all the data needed for the system to perform a system backup, including:

- **n** The name of your site or machine
- The media type and drive to be used
- A precise schedule of filesystems to be backed up.

The sections that follow explain what changes should be made to the schedule file provided with your distribution.

### **Edit the schedule File**

You can return to the desktop and double-click on the Sysadmsh icon to bring up the main sysadmsh(ADM) menu. Then make the following selection:

### **Backups→Schedule**

(sysadmsh uses the vi(C) editor by default, but you can set the SA\_EDITOR environment variable to the editor you prefer. See environ $(M)$  or sh $(C)$  for an explanation of how to set environment variables.) The subsections that follow explain the exact changes you need to make to this file.

```
SYSTEM BACKUP SCHEDULE
site mymachine
# Media Entries
# 48 tpi 360K floppy 0
# media /dev/rfd048ds9 k 360 format /dev/rfd048ds9
# 48 tpi 360K floppy 1
# media /dev/rfd148ds9 k 360 format /dev/rfd148ds9
# 96 tpi 720K floppy 0
# media /dev/rfd096ds9 k 720 format /dev/rfd096ds9
# 96 tpi 720K floppy 1
# media /dev/rfd196ds9 k 720 format /dev/rfd196ds9
\frac{1}{2} 96 tpi 1.2 MB floppy 0
media /dev/rfd096ds15 k 1200 format /dev/rfd096ds15
# 96 tpi 1.2 MB floppy 1
# media /dev/rfd196ds15 k 1200 format /dev/rfd196ds15
# 135 tpi 720K floppy 0
# media /dev/rfd0135ds9 k 720 format /dev/rfd0135ds9
# 135 tpi 720K floppy 1
# media /dev/rfd1135ds9 k 720 format /dev/rfd135ds9
# 135 tpi 1.44 MB floppy 0
# media /dev/rfd0135ds18 k 1440 format /dev/rfd0135ds18
# 135 tpi 1.44 MB floppy 1
# media /dev/rfd1135ds18 k 1440 format /dev/rfd135ds18
# Cartridge tape 1
# media /dev/rct0 k 60000 125000 150000 tape erase
# Mini cartridge drive (10MB)
# media /dev/rctmini k 8800 format /dev/rctmini
# Mini cartridge drive (20MB)
# media /dev/rctmini k 17200 format /dev/rctmini
# Mini cartridge drive (40MB)
# media /dev/rctmini k 37500 format /dev/rctmini
# 9-track tape drive
# media /dev/rmt0 d 1600 2400 1200 600
# Backup Descriptor Table
    Backup
              Vol.
                     Save for
                                   Vitality
                                                    Label
    level
              size
                     how long
                                   (importance)
                                                    marker
    0
                     "1 year"
                                   critical
                                                    "a red sticker"
              \qquad \qquad \blacksquare"4 months"
                                                    "a yellow sticker"
    1
              \overline{\phantom{0}}necessary
                                                    "a blue sticker"
                     "3 weeks"
    8
              \overline{\phantom{0}}useful
    \mathbf{9}\overline{\phantom{0}}"1 week"
                                   precautionary none
# Schedule Table
                               67890
                  12345
                                           12345
                                                         67890
                                                                      Method
                 MTWTF
                              MTWTF
                                           MTWTF
                                                        MTWTF
# Filesystem
   /dev/rroot
                 0 \times 9 \times 98 \times 9 \times 91 \times 9 \times 98 \times 9 \times 9cpio
```
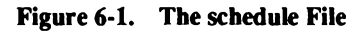

**Administrator's Guide** 

### Add the Name of Your Site or Machine

Simply change the *mymachine* entry at the top of the file to the name you wish.

### Select the Media Device that Matches Your Configuration

The default schedule file appears as in Figure 6-1. The 96tpi 1.2 Megabyte floppy drive 0 is the default drive (reproduced below). The pound signs (#) are comment symbols used to "comment out" text so that it is ignored by the program. Note that the default drive is the only one without a comment symbol. If you plan to use a drive other than the default, put a comment symbol in front of the 96tpi drive and remove the comment symbol from in front of the drive you wish to use. The remaining drives should remain commented out.

# 96 tpi 720K floppy 1 # media /dev/rfd196ds9 k 720 format /dev/rfd196ds9 # 96 tpi 1.2 MB floppy 0 media /dev/rfd096ds15 k 1200 format /dev/rfd096ds15 # 96 tpi 1.2 MB floppy 1 # media /dev/rfd196ds15 k 1200 format /dev/rfd196ds15

### Figure 6-2. Default Media Entry

### **Edit the Backup Descriptor Table**

Directly below the media drive lines is the Backup Descriptor table. This table, reproduced in Figure 6-3, describes each backup level in terms of volume size, how long it is to be stored, how important it is, and how it is marked. The default entries should prove useful, but the volume size entries must be edited according to the type of media you are using.

If you are using floppy disks, leave the dashes in the "Vol. size" column as they are. This causes the backup program to take the volume size from the media entry for that device.

If you are using tapes or tape cartridges, replace each dash in the "Vol. size" column with the size (in kbytes) of the tape volume. If you are using tapes that are all the same size for each backup level, replace each with the size of the tape you're using.

The last column contains label entries that are discussed in "Labeling Your Backups" later in this section.

| Vitalitv<br>Label<br>Vol.<br>Backup<br>Save for<br>(importance)<br>marker<br>size<br>how long<br>level<br>critical<br>"a red sticker"<br>"1 year"<br>0<br>"a yellow sticker"<br>"4 months"<br>necessary<br>"a blue sticker"<br>"3 weeks"<br>useful<br>8<br>$\hskip1.6pt\hskip1.6pt\hskip1.6pt\hskip1.6pt\hskip1.6pt\hskip1.6pt\hskip1.6pt\hskip1.6pt\hskip1.6pt\hskip1.6pt\hskip1.6pt\hskip1.6pt\hskip1.6pt$<br>precautionary<br>"1 week"<br>9<br>$-$<br>none |  |
|----------------------------------------------------------------------------------------------------|--|
|----------------------------------------------------------------------------------------------------|--|

Figure 6-3. Backup Descriptor Table

### **Edit the Backup Schedule Table**

The default schedule assumes that backups will be done every other day. A precise understanding of backup levels is not critical to using the schedule. Level 0 is the lowest level backup. It backs up everything on the filesystem, while 1, 8, and 9 each back up only the files that have changed relative to the last lower-level backup. (For a complete discussion, see "An Explanation of Backup Levels" at the end of this chapter.) The example schedule files in this chapter includes an entry for a /u filesystem that is not present in the default file. Note that there is a backup done every other day for the root filesystem and once a day for the  $/\mu$  filesystem. This is because the  $/\mu$  filesystem (user accounts) changes much more frequently than the root filesystem, which contains the system files.

If you do not have a  $/\mu$  filesystem, then your user accounts are located in the root filesystem (in the directory  $/\mu s r$ ). If this is so, the schedule table is pre-configured to back-up the root filesystem. However, if you have added a  $/\mu$  filesystem, edit the schedule table and add an entry for *(deviru*, as shown in Figure 6-4. This ensures that backups will be made of the additional filesystem. If you do not have a  $/\mu$  filesystem, but you do want daily backups, this entry can also be modified and used for the root filesystem.

 $1, 2, 3, 4, 5$ 67890 1 2 3 4 5 67890 Method # Filesystem M T W T F MTWTF MTWTF MTWTF  $/$ dev/rroot  $0 \times 9 \times 9$  $8 \times 9 \times 9$   $1 \times 9 \times 9$  $8 \times 9 \times 9$ cpio 90999 /dev/ru 98999 91999 98999 cpio

### Figure 6-4. Backup Schedule Table

Note that the Monday-Friday notation can be misleading; if a backup is postponed or unsuccessful (because of bad media, for example) then that same level backup is attempted again at the next scheduled backup. This offsets the schedule, but does not alter the established sequence of backups. The numbered scale of 1-0 above M-F is more accurate, but less useful to people, who work in day and week units.

In addition, if you add lines for other filesystems, you should take care not to schedule two level 0 backups of large filesystems on the same day; the process will be lengthy and may slow your machine significantly.

## **Labeling Your Backups**

It is important to label your backup tapes with meaningful and accurate information. If your backups consist of a pile of haphazardly labeled tapes, it will be difficult to locate data at a later date.

Figure 6-5 is a suggested format for media labels.

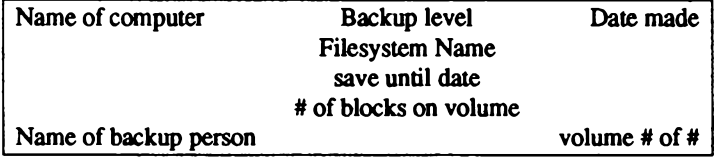

### Figure 6-5. Sample Media Label

The date on the label, and the date from which you calculate the "save until" date, should be the date of the business day covered by the backup. This is to avoid confusion if it becomes necessary to restore information from this tape.

You may have noticed that the schedule file has a proposed color-coding scheme for easy reference, as emphasized in Figure 6-6.

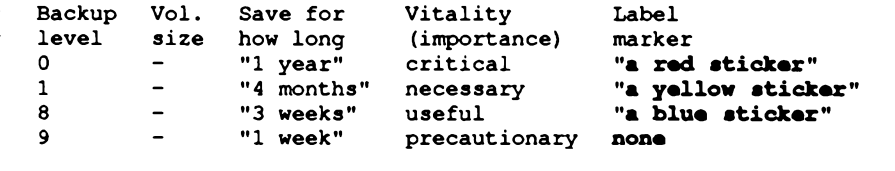

### Figure 6-6. Backup Labeling Scheme

If there is more than one tape for a single backup, mark the date label on each volume to indicate the volume number and number of volumes, such as "1 of 2" and "2 of 2" for a two volume backup. Finally, place a label on the side of the box or enclosure marked with the name of the computer, the filesystem, and the backup level completed.

## Keeping a Log Book

It is recommended that a written log book be maintained for each computer. In addition to maintenance information (such as when breakdowns occur and what was done about it), you should record the following information:

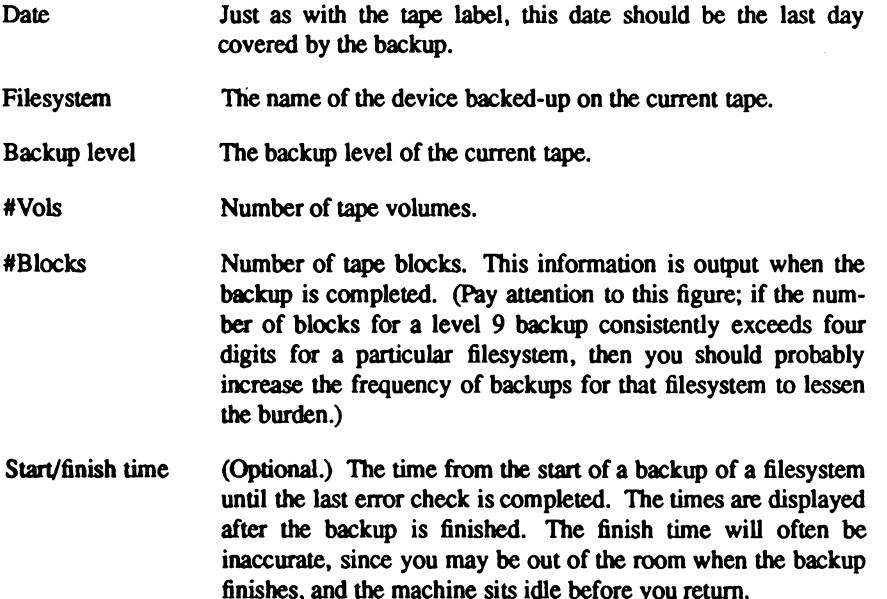

If there are problems with the backup, record these in the log book as well, including any error messages that come to the screen.

# **Performing a Scheduled Backup**

This section describes how to perform a backup using a defined schedule. Do not attempt this until you have edited (or at least examined) the schedule file to make certain that it suits your needs.

The system administrator should schedule backups at times when few (if any) users are on the system. This ensures that the most recent version of each file is copied correctly.

A regular schedule of backups requires a good supply of media and adequate storage for them. Level 0 backups should be saved at least a year, longer if they are important. Lesser backups should be saved at least two weeks. Media volumes should be properly labeled with the date of the backup and the names of the files and directories contained in the backup. After a backup has expired, the media may be used to create new backups.

## **Using Formatted Media**

If you use media that requires formatting, such as floppy disks or mini tape cartridges, you may wish to format several volumes before you begin. The exact number of volumes depends on the number and size of files to be backed up. For details on how to format your media, see the "Using Floppy Disks and Tape Drives" chapter in this guide. You also have the option to do formatting from the sysadmsh program. (Note that retmini tape cartridges take a very long time to format.)

## **Starting the Backup**

To run your scheduled backup, follow these steps:

1. First, return to the desktop and double-click on the Sysadmsh icon to bring up the main sysadmsh(ADM) menu. Then make the following selection:

Backups→Create→Scheduled

2. A menu is displayed that looks like the following:

```
Level 0 backup of filesystem /dev/rroot, 22 Sep 1989
                       1200 Kb
        tape size:
        tape drive:
                       /dev/rfd096ds15
This tape will be saved for 1 year, and is critical.
M) ounted volume, P) ostpone, C) heck or F) ormat volumes,
                                       R) Retension or H) elp:
```
The media type displayed is the one entered in the schedule file. Load a volume, tape or disk, into the selected drive. Enter "m" to tell the program the volume is mounted, and press Return.

3. the system displays the current date and the date of the last backup:

```
Level 0 backup of filesystem: /dev/rroot
Backing up all files
Generating list of pathnames for backing up ...
```
This process will take a few minutes.

4. The system then begins to copy files to the drive. If a volume runs out of space, the program displays the following messages:

Reached end of medium on output Insert volume 2 and press <RETURN> to continue or 'q' to exit.

NOTE: If you are using 5.25-inch floppies for your backups, make certain you close the floppy door before pressing Return.

Remove the present volume, insert a new volume, then press Return. The program continues to copy files to the new volume. Repeat this step until the program displays the message:

```
n blocks
Check critical volumes for format errors
```
5. If an error occurs, the backup is declared unsuccessful and is retried from the beginning. Your media could be bad, so replace it if errors persist. The menu appears as follows:

```
M) ounted which volume, E) rror on previous volume, D) one,
S) kip checks, or H) elp:
```
After the backup has been successfully performed, instructions are given on how to label the volumes. If you are checking the format, make certain you insert the first volume as instructed, or the backup will abort. If you don't want to check the volumes, select "Skip". Make certain that you write-protect your volumes.

116 Administering ODT-OS

**Administrator's Guide** 

# **Performing an Unscheduled Backup**

You can create backups on tape or disk. If you use media that requires formatting, such as floppy disks, you may wish to format several volumes before you begin. The exact number of volumes depends on the number and size of files to be backed up. For details on how to format media, see the "Using Floppy Disks and Tape Drives" chapter in this Guide. You also have the option to do formatting from within sysadmsh.

To create an unscheduled backup, follow these steps:

1. First, return to the desktop and double-click on the Sysadmsh icon to bring up the main sysadmsh(ADM) menu. Then make the following selection:

### Backups→Create→Unscheduled

2. The following form is displayed:

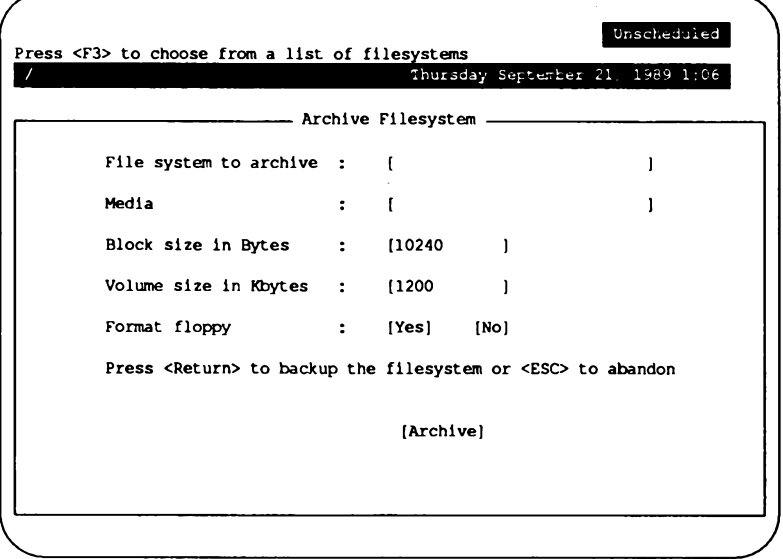

3. Select the filesystem to backup by entering the name or pressing F3 to get a point-and-pick list. The menu lists all filesystems found in the file letcldefault/filesys. (See filesys(F).) Use the arrow keys to select the filesystem you wish to back up and press Return.

- 4. Next, select the media device to be used by entering the name or pressing F3 to get a list. The block size is selected automatically.
	- NOTE: Take care when selecting the number of the media device. For example, make certain that you don't select "Floppy Drive 1" (the secondary floppy drive) when you want "Floppy Drive 0" (the primary floppy drive). If you make this error, the backup is aborted and you must start over.
- 5. You can format as many volumes as you wish by inserting them into the drive and selecting "Yes" on the Format floppy. As discussed earlier, mini-cartridge tapes can also be formatted.
- 6. Load a volume, tape or disk, into the selected drive, and press Return. The system displays the current date and the date of the last backup. The system then begins to copy files to the drive. If a volume runs out of space, the following is displayed

Reached end of medium on output Insert volume 2 and press <br/> <a><a>RETURN> to continue or 'q' to exit.

7. Remove the first volume, insert a new volume, then press Return. The program continues to copy files to the new volume. Repeat this step until the program displays the message:

#### DONE.

If you are using floppies, you may need to repeat the last step several times before the backup is complete. You should label each volume as you remove it from the drive. For example, label the first volume "Volume 1,', the second "Volume 2," and so on.

# **Verifying a Backup**

To ensure that your backup volumes are accurate and error-free, the sysadmsh backup menu includes an Integrity option. The volumes are checked to see if they are readable and the contents are listed.

First, return to the desktop and double-click on the Sysadmsh icon to bring up the main sysadmsh(ADM) menu. Then make the following selection:

### Integrity Press <F3> to choose from a list of available media. Thursday September 21, 1989 1:06 - Verify Integrity of a Backup-Media  $\mathbf{I}$  $\ddot{\phantom{a}}$ Œ  $\mathbf{I}$ Filesystem  $\ddot{\cdot}$  $\mathbf{r}$ Block size in bytes [10240  $\mathbf{I}$  $\mathbf{L}$ Press <Return> to check the integrity of the backup or <ESC> to abandon (This command may take a long time.) [Check Integrity]

Enter or select the media type and insert each volume of the backup in turn. This is a lengthy process; a large backup will take some time.

### **Backups->Integrity**

# **Getting a Backup Listing**

You can examine a list of the files you have backed by generating a listing from the sysadmsh Backups Menu.

To get the listing, follow these steps:

1. First, return to the desktop and double-click on the Sysadmsh icon to bring up the main sysadmsh(ADM) menu. Then make the following selection:

### **Backups→View**

2. The following forms is displayed:

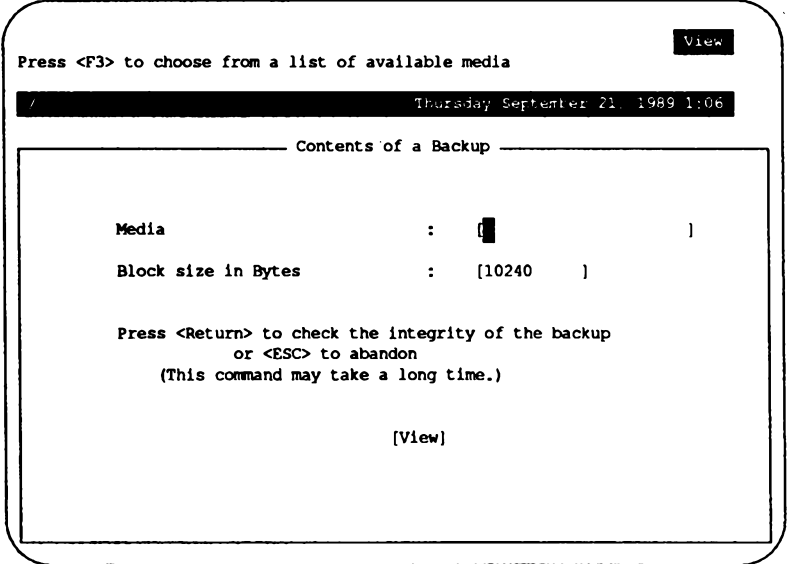

- 3. Press F3 at the first field to get a listing of media devices. The block size is selected automatically.
- 4. The program prompts you to insert the first backup volume. Load the first volume, then press Return.

5. When all volumes of the backup are read, a screen similar to the following is displayed:

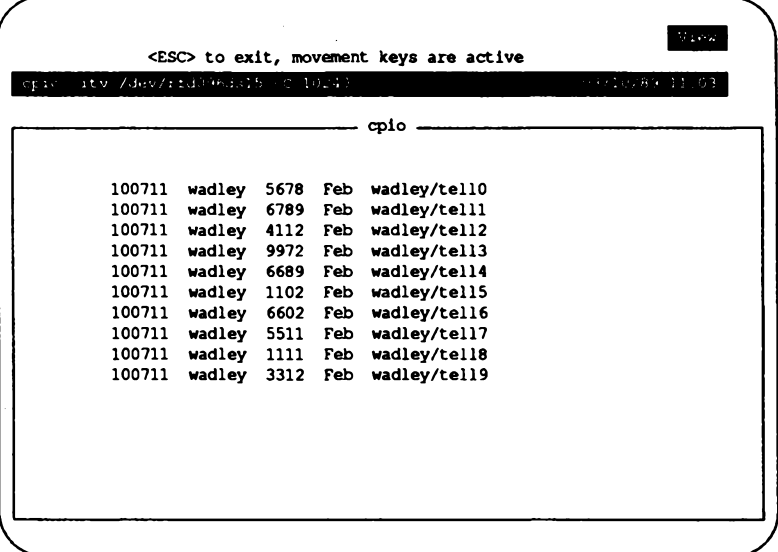

# **Restoring Individual Files or Directories** from Backups

You can restore individual files or subdirectories from your filesystem backup volumes by invoking sysadmsh. You will need the complete set of backup volumes containing the latest version of the file or files you wish to restore. If you are restoring a file that has not been changed recently, use the last level 0 backup.

To restore a file, follow these steps:

1. First, return to the desktop and double-click on the Sysadmsh icon to bring up the main sysadmsh(ADM) menu. Then make the following selection:

Backups→Restore→Partial
2. You see the following:

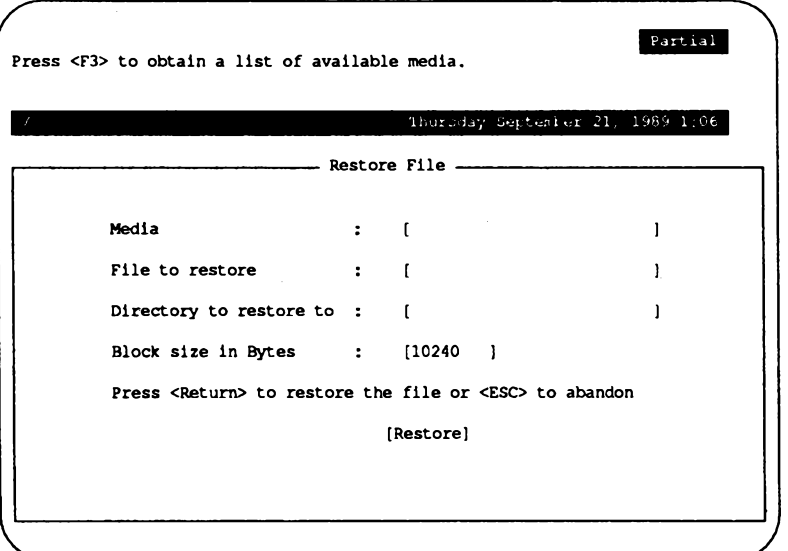

3. Press F3 first to select the Media type from a point-and-pick list. When selected, a window pops up to confirm the drive is ready:

Please make sure the media is in the drive and the drive is on line. Press <Return> to format the disc or <ESC> to abandon 4. Load volume 1 of the backup set into the drive, then press Return. When this request is satisfied, you are returned to the "Restore File" menu. Enter filename next, then press Return to move to the Directory field, entering the directory you wish to restore the file(s) to.

**NOTE:** Two important points:

**When** specifying the pathname, the leading slash  $\langle \rangle$ must be removed. For example, if you are restoring the file /bin/foo, you must specify it like this:

bin/foo

- If you respond with the pathname of the original location, the restored files will overwrite any files by the same names in that location. It is important to be sure that the files on the backup are the desired versions of these files. If you are not absolutely sure that your backup contains the preferred version of the files, you should restore them to a temporary location, such as /tmp, and compare them with your current files on disk using  $diff(C)$  or  $cmp(C)$ .
- 5. Now the actual command line used is displayed, as in the following example using cpio:

cd /tmp; cpio -iudv -I/dev/rfd096ds15 -C 10240

6. The archive is searched for the files specified and the filename is displayed after it is restored to the specified locations on your hard disk. You are also prompted to switch volumes if necessary. If you know all the files you want have been restored, you can delete out of the restore using the Del key. (The program continues to search to the end of the backup.)

# **Restoring an Entire Filesystem**

Follow these steps to restore your filesystem backup:

1. Insert the first volume, return to the desktop and double-click on the Sysadmsh icon to bring up the main sysadmsh(ADM) menu. Then make the following selection:

#### Backups→Restore→Full

The following form is displayed:

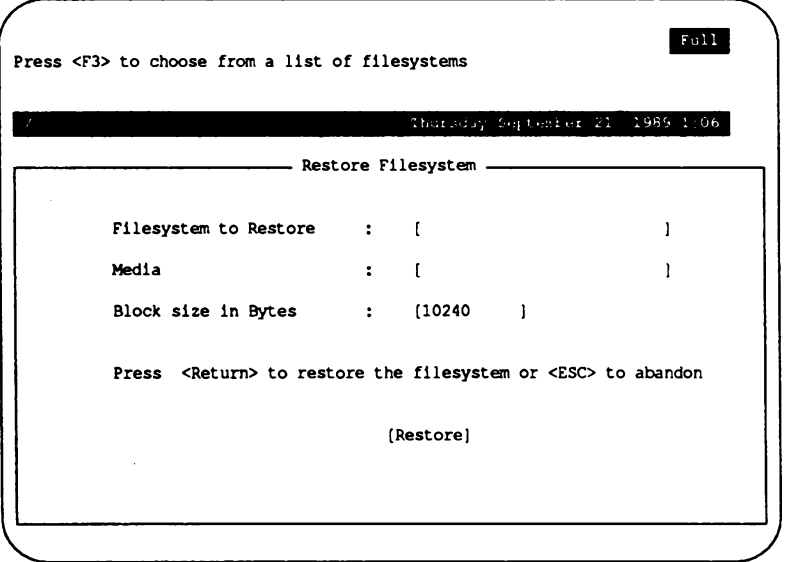

2. Enter the name of the filesystem, or press F3 for a point-and-pick list. Do the same for the media device. You are asked to confirm this is what you wish to do.

3. Now the actual command line used is displayed, as in the following example of restoring  $a / u$  filesystem using cpio:

cd /u; cpio -iudv -I/dev/rfd096ds15 -C 10240

4. As each file is restored, the name is printed on the screen. If your backup has multiple volumes, you are prompted to insert each in turn:

Reached end of medium on input Change to part n and press <RETURN> key. [q]

When the restoration process is complete, the number of blocks restored is displayed.

# **An Explanation of Backup Levels**

The most straightforward and dependable way to ensure the safety of data is to back up everything on a filesystem at one time. However, filesystems can be large (as much as 400 MB or more), and may take hours to backup. The concept of backup levels (or incremental backups) addresses this problem. The general idea of an incremental backup is to back up only those files that have changed since a previous backup. This can significantly reduce the size and duration of the backup. Consider the following scheme:

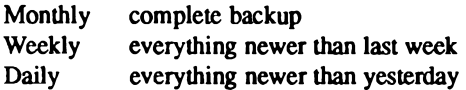

This means that at the end of every month, the entire filesystem is backed-up. Each week, the files that have changed since last week are backed-up, and each day, any files that have changed since yesterday. If at some point a filesystem is damaged, you would simply restore the last full (monthly) backup, the last weekly backup, and any daily backups that happened just prior to the accident. Thus it is always possible to reconstruct a filesystem from a series of backups.

While this is a simple method to understand, the implementation using incremental backup levels is not.

### **Principles of Incremental Backup Levels**

To make the business of backing up files more efficient, the backup facility uses a progressive series of levels, each of which is based on the last occurrence of a lower level backup. Up to ten different levels of backups are supported, giving the system administrator tremendous flexibility in organizing backups.

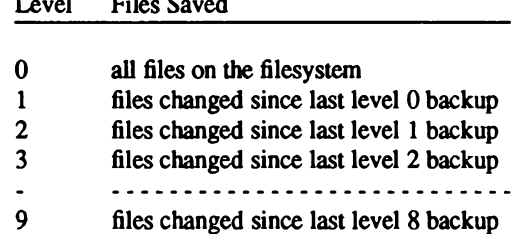

The full ten levels would be used to accommodate computers with massive filesystems; average systems will use only a few levels. The levels serve to subdivide a backup into manageable units. It is important to realize that each backup level creates backups based on the previous (next lowest) level backup. This means that the order of the backups is not significant, but the level number is.

For example, let's assume that the following backups were done for a week:

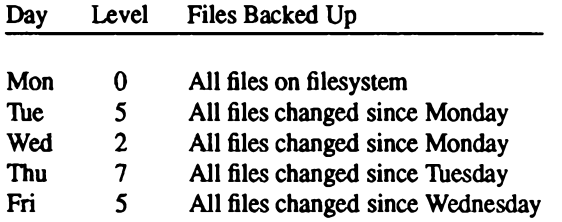

This example is illogical, but serves to demonstrate how the levels work. Remember that each of the backups saves the files changed since the next lower level backup, and that level 0 is the lowest. Therefore, the level 5 on Friday backs up all files changed since the next lowest number, level 2, on Wednesday. The level 5 on Tuesday saves only those files that have changed since the day before, since the only previous lower level backup is a 0. If all the backup levels except Monday were level 5, each would still backup all files that changed since the level 0 on Monday.

Administrator's Guide

### **How the Default Schedule Works**

The default schedule file provided with your distribution uses only four levels, and is optimized for use on systems under moderate use (8-10 users with total disk storage of 200-400 MB). This default schedule, with an additional line for  $/\mu$ , is shown in Figure  $6-7.$ 

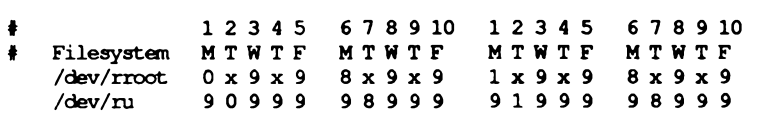

#### Figure 6-7. The Default Schedule

### The /u Filesystem

Filesystem  $dev/u$  is a heavily-used resource. Some level of backup is performed every day. This scheme is designed to minimize resources while maximizing safety; if one or more of the backups for that week is lost or goes bad, there is sufficient redundancy to minimize any loss of data.

According to the default schedule, a full (level 0) backup of *Ideviru* occurs at the beginning of the month. (Because a level 0 is done on the root filesystem on Monday, the level 0 for  $/u$  is done on Tuesday.) Wednesday, a level 9 backup saves just those files on *deviru* which have changed since the level 0 backup. By the end of the week far fewer floppies or tapes are used than the number needed for full backups each day. Time is substantially reduced as well. If it is necessary to restore the filesystem to the last recorded state, you would restore the last level 0 backup, followed by each of the most recent lower-level backups that have been done since.

Note that each Tuesday, a lower level backup  $(0, 1 \text{ or } 8)$  occurs that saves everything since the beginning of the month and causes each of the level 9 that follow it to be based on that week. This way the level 9 backups don't become too large and redundant.

### The root Filesystem

The root filesystem contains the operating system and other system files. It changes less frequently, so it is not backed up every day. Each Monday, a lower level backup is done, and level 9 backups are done twice per week. Just as with the  $/\mu$  filesystem, the level 9 backups are restricted to cover only those files that have changed during that week.

### How Backups are Used to Restore a Filesystem

Now, let's assume you have a hardware failure that ruins the information on the hard disk. Assume it happens on the last Thursday of the month, just before the backup was to be done that evening. You fix the hardware problem and reinstall your system, but how do you restore your backups? Restore the last occurrence of each backup level, in ascending order:

- $\blacksquare$  level 0 (done on the first Tuesday of the month)
- $\blacksquare$  level 1 (done on the third Tuesday)
- $\blacksquare$  level 8 (done on the fourth Tuesday)
- evel 9 (done on Wednesday evening)

You wouldn't need to restore the level 8 that was done on the second Tuesday, because the level 1 that followed it covered the same files. The only information that is missing is what was changed during the day on Thursday, just before the crash. This is the primary reason for backups; recovery should be straightforward and with a minimum of loss.

# $\mathcal L$  Chapter 7

# **Adding Device Drivers** with the Link Kit

This chapter explains how to add device drivers to the UNIX kernel, a process known as "linking". To change any component of the UNIX kernel, it is necessary to use the Link Kit to relink the kernel. The Link Kit consists of a set of kernel components in the form of relocatable object modules plus various programs and shell scripts used to link the components together.

The most common use for the Link Kit is to add device drivers to the system. A device driver is the software interface between a peripheral device and the operating system. Each device that can be used with the system must have a device driver. New drivers are generally supplied when adding a peripheral device to the system; they must be configured into the kernel before the device will function.

# **Device Drivers**

A UNIX device driver is a set of routines that communicate with a hardware device, and provides a means by which the operating system can control the device in order to perform Input/Output (I/O) operations.

A device driver is usually supplied as a single software module. Installing this software into the kernel is as important as the actual hardware installation. It must be completed before the device can be used. A driver is usually accompanied by an auxiliary program or shell script that helps to form the links between driver and kernel.

To prepare for installing a new device driver:

- After shutting down the system and switching the power off, install the hardware device on the system according to the manufacturer's instructions.
- Boot the system and enter system maintenance mode. All the operations described as part of the installation process are performed in this mode.
- **Make sure the Link Kit is installed.** If it is not already installed, install it using the custom(ADM) command.
- **n** Change to the directory containing the Link Kit so you can run the configuration tools.

cd /etc/conf/cf.d

Most of the following installation procedures are performed in this directory.

### **Installing Device Drivers**

The exact instructions for installing a new device driver are different for each type of device. Read the specific installation instructions that are provided with the device driver software.

After the Link Kit is installed and the instructions read, the next step depends on how much of the work has already been done by the driver's vendors.

Many software vendors provide automatic driver installation utilities compatible with custom, insert the vendor's floppy in the floppy drive and enter:

#### custom

 $\Delta$  sysadmsh users select: System $\rightarrow$ Software

Select the option to add a supported product, and follow the instructions that appear on the screen. custom should run any UNIX System V-compatible, automatic installation software provided with the driver. This installs the device driver software and links a version of the UNIX kernel that contains the new device driver. After custom completes, the next step is usually to test the newly created kernel. See the device driver documentation for details.

If the driver is *preconfigured*, follow the instructions in "Installing Preconfigured Drivers". Otherwise, proceed to "Installing Drivers Without Configuration Shell Scripts" to determine the commands necessary to configure the driver.

### **Installing Preconfigured Drivers**

The driver installation floppy may come with a shell script to include the new driver. If such a script is present, run it by entering:

#### *<u>Jscriptname</u>*

where *scriptname* is the name of the script. Most scripts also create all necessary device special files; if this is the case, shutdown the system and boot the kernel that now includes the new driver. If your script does not create the proper special files in *(dev.* you must create them with the mknod(C) command. For more information on making device special files, see Step 10 in "Installing Drivers Without Configuration Shell Scripts" or refer to the mknod(C) manual page.

### **Installing Drivers Without Shell Scripts**

If no configuration shell script is present, you should follow the steps below (if you have problems, contact the driver vendor for help):

1. Make a backup copy of the kernel with the following command:

#### cp /unix /unix.old

2. Get the names of the driver routines from the driver module. The driver module is the . $o$  file (usually *Driver*. $o$ ) from the installation media. Enter:

#### Jroutines Driver.o

This command can take several minutes. Write down the names produced. Most of these names are either configurable driver routines or driver priority levels. Some names may be spurious.

NOTE: If you see several  $\omega$  files, the installation media contains more than one driver. Each o file is a driver module. The names of the files for each driver probably contain a prefix, which is usually the name of the device. For example, a driver module for a serial I/O device might be named sioDriver.o. You must repeat Steps 2-10 of the procedure described here for each driver you want to install.

- 3. Find the *interrupt priority level*. Driver priority levels have names consisting of the string spl followed by a number between 0 and 7. The largest number following the *spl* string is the interrupt priority level. For example, if the name spl6 is the highest priority level produced, the device's interrupt priority level is 6. Then, cross all *spl* routines off the list.
- 4. Find the relevant driver routine names. Configurable driver routines all have a common prefix, such as *sio*. Each prefix is followed by one of a small group of suffixes: open, close, read, write, ioctl, startup, exit, fork, exec, init, halt, poll, strategy, print, tty, or intr. If any routine name does not fit this pattern, cross it off the list. For example, running routines on  $si_{0}Driver_{0}$  produces a long list of routines that begin with sio, and a single *ttinit* routine. In this case, you would cross out *ttinit* because it doesn't begin with *sio*. The *sio* driver contains a few other routines that would also be crossed out, such as *siopinit* because of the extra "p", sio is an extreme case: most drivers do not have spurious routine names scattered throughout the relevant ones.
- 5. Determine whether the peripheral is a block device or a character device. If any routine ends with *strategy* or *print*, it is a block device. If any routine ends with read, write, or ioctl, it is a character device. A peripheral can be both a block and a character device. If none of these routines are present, consider the peripheral to be a character device.
- 6. Create a subdirectory in *letclconflpack.d* to hold the driver package you are installing. Use the common prefix of the configurable driver routines (such as  $sio$ ) as the name of the subdirectory.

#### mkdir /etc/conf/pack.d/prefix

If you plan to use a device name that is different from the prefix of the routines when you configure the driver (see the -h option to the configure command described later), use that device name as the name of the subdirectory instead of using the prefix.

Move the files related to the particular driver to the new subdirectory. These files should include at least a Driver.o file. If the driver package also contains space.c and stubs.c files, move these files as well.

#### mv Driver.o space.c stubs.c /etc/conf/pack.d/prefix

NOTE: If the files you extracted from the installation media contained more than one driver (several .o files), the names of the files for each driver package are probably prefixed with the device name (such as  $sioDriver.o, siospace.c, and siostubs.c$ ). When you move the files to

**Administrator's Guide** 

the subdirectory of *letclconflpack.d*, remove the prefix from the filenames so that the files are called simply Driver.o, space.c, and stubs.c. For example:

> mv sioDriver.o /etc/conf/pack.d/sio/Driver.o mv siospace.c /etc/conf/pack.d/sio/space.c mv siostubs.c /etc/conf/pack.d/sio/stubs.c

Remember to create a subdirectory and move the related files for each driver you are installing.

7. Obtain the major device number with the following command and write it down for later use:

#### /configure -j NEXTMAJOR

8. Select interrupt vectors for the device. If a routine containing the name intr exists, refer to the device's hardware manual to find out which vector or vectors the device is capable of interrupting. To get a list of the vectors that are currently in use, enter:

#### /vectorsinuse

A few drivers are written to allow vector sharing, but it is better to give each device a unique vector whenever possible. Associate the peripheral with an appropriate vector or vectors. Write down the vectors you choose.

9. Use the configure command to modify the system configuration files with the new driver information. All configure options are described in detail in the configure(ADM) manual page. The configure command has the following basic syntax and must be entered on a single line, without pressing Return until the entire command has been entered:

```
Jeonfigure -b -c -m major_dev_number -s -v vector_list -a routines \
-1 interrupt_priority_level -h dev_name
```
These options have the following definitions and restrictions:

- $\mathbf{b}$ Use if configuring a block device.
- Use if configuring a character device.  $-c$

#### **Device Drivers**

- -m Should be followed by the major device number determined earlier.
- When adding or deleting a streams module, use it with  $\sim$ the -h option and instead of -m, -b, and -c. For a streams driver, use it with -m and -c.
- -v Use only if the driver has an *intr* routine; should be followed by the list of vectors determined earlier.
- Should be followed by the list of driver routine names -a determined by running routines and crossing out the extraneous entries.
- $\mathbf{I}$ Use only if the driver has an spl routine: should be followed by the interrupt priority level determined earlier.
- Use only to give a device name that is different from the -h prefix of the driver routines or with a streams module when no prefix is specified: the driver's subdirectory in letclconflpack.d must use this same device name.

For example, to configure the serial I/O driver, use the command:

/configure -c -m 5 -v 3 4 -a sioopen sioread siowrite sioioctl  $\setminus$ siointr siopoll sioinit sio tty -1 7

The ramdisk driver is a simpler example; you can configure it with:

/configure -b -m 31 -a ramopen ramclose ramstrategy ramprint

With the -s and -h options, you can configure a streams module:

/configure -a nmi init -s -h nmi

10. Create a *device special file* in *(dev* so programs can gain access to the newly installed device. The specific installation instructions supplied with the device will give the precise details of the name to be used for the special file and the other parameters associated with it. To create the device special file, use the

**Administrator's Guide** 

mknod command. Supply the name of the special file, the device type ("b" for block or "c" for character), the *major* device number, and the *minor* device number (indicating the unit, drive, or line number). For example, to create a special file for the serial I/O driver, enter:

/etc/mknod /dev/tty1a c 5 1

Here are some other examples of creating device special files:

/etc/mknod /dev/hcd0 b 1 0 /etc/mknod /dev/rhcd0 c 1 0 /etc/mknod /dev/hqp c 7 0

Note the UNIX convention for setting up disk device names. You can append a digit to the mnemonic to indicate the drive number. The "raw" device, or character special device, name has an "r" prefix.

11. Build a kernel containing the new drivers with the following command:

#### Jlink unix

 $\Delta$  sysadmsh users select: System->Configure->Kemel->Rebuild

Linking can take a while, so it is best to do this step only after you have installed all the drivers you want.

12. Boot the new kernel with the following command:

#### /etc/shutdown

 $\Delta$  sysadmsh users select: System ->Terminate

A boot prompt appears. When you press Return to reboot the system, the new kernel is loaded and run.

If problems exist with the new kernel, reboot /unix.old.

NOTE: If you attempt to select System->Terminate from within a window, it will fail. The easiest way to shut down the system is to log in as root and use the shutdown command.

**Device Drivers** 

# Chapter 8 Using DOS and OS/2

Many users received the MS-DOS, or other closely compatible DOS, operating system with their computer. This chapter explains how you can still use DOS utilities, files, and applications after you install the UNIX system. You can even access DOS files and directories on your UNIX system, or mount DOS filesystems and access the files directly. The UNIX system provides this facility so that you do not need to throw away your investment in DOS software, or buy another computer just to run a UNIX system.

NOTE: This chapter is only concerned with accessing a DOS partition using facilities under the UNIX system. For information on accessing and executing DOS files under ODT-DOS, consult the ODT-DOS documentation.

Several programs make this coexistence possible. The dos(C) utilities allow access to DOS files on diskettes or on the DOS partition on the hard disk. These utilities are discussed later in this chapter. The utility that partitions the disk is called for the form and is available in DOS and UNIX versions. The next section explains how to use fdisk to create a DOS partition and a UNIX partition on the same hard disk. Another section discusses installing a UNIX partition on the hard disk along with DOS. There is also a section explaining various booting configurations, for users who mostly use the UNIX system and for users who mostly use DOS.

NOTE: You must have DOS 3.3 or earlier installed on your system. Extended DOS partitions are not supported.

# **OS/2 Coexistence**

Although it may install successfully, OS/2 may not be bootable on your machine, regardless of whether a UNIX partition is present or not; we cannot guarantee that OS/2 will work with your UNIX system. Refer to your computer's hardware documentation to determine if your machine is supposed to run OS/2. If you wish to use OS/2 and/or DOS on the same disk with your UNIX system, you must load them in the following order:

- 1. DOS (partition must be 32MB or less)
- 2. UNIX software
- $3.$  OS/ $2$

There are no OS/2 tools available (such as the DOS utilities described in this chapter). In addition, you must use fdisk(ADM) to switch to or from OS/2.

UNIX fdisk(ADM) displays an OS/2 partition as DOS.

# **Partitioning the Hard Disk Using fdisk**

Each version of fdisk is documented in the respective operating system's manual. Unless otherwise noted, this chapter refers to the UNIX version of fdisk(ADM).

fdisk is interactive, and uses a menu to display your options. Here is the main fdisk menu:

1. Display Partition Table 2. Use Entire Disk For UNIX 3. Use Rest of Disk for UNIX 4. Create UNIX Partition 5. Activate Partition 6. Delete Partition Enter your choice or 'q' to quit:

The fidisk utility allows you to set up separate areas (partitions) on your hard disk for your operating system. The hard disk is divided into *tracks*. The number of tracks depends upon the size of the hard disk.

A partition consists of a group of tracks. One hard disk may contain up to four partitions. Each partition can have a different operating system and associated directories and filesystems.

The fdisk command allows you to specify a disk partition as "active". This means that when you turn on (boot) your computer, the operating system installed in the active partition will start running. The UNIX partition must be active when you intend to use your UNIX system.

The fdisk command allows you to specify the number of tracks assigned to each partition. The number of available tracks will vary according to the size of your hard disk. Consult your Release Notes for the recommended UNIX partition size. The size of the UNIX partition also depends on the number of software packages you want to install. You can install the UNIX system in this space, and have the rest of the space for user files and other software packages. Refer to the custom(ADM) manual page for information on how to install and remove software.

The fdisk command allows you to specify where the partition begins and ends. fdisk will not allow you to construct overlapping partitions. You do not need to install your UNIX system in the first partition.

You should always start your DOS partition at the beginning of the disk, starting at cylinder 1, not cylinder 0. Because DOS writes the boot block on cylinder 0 very close to the end of the masterboot block, starting your DOS partition on cylinder 0 can cause the DOS partition to become inaccessible after installation.

If you install a UNIX partition on the same disk after DOS, start the UNIX partition at the beginning of the next cylinder on the disk. To find the beginning of the next cylinder, note the ending track number of your DOS partition and start the UNIX partition on the next track number that is a multiple of the number of heads on your hard disk. For example, if you have five heads on your hard disk and your DOS partition ends at track 103, start your UNIX partition at track 105.

When you are running your UNIX system, the device name of the UNIX partition is /dev/hd0a. For more information about hard disk device names, see the hd(HW) page.

One option of fdisk tabulates the current state of the partitions (the Display Partition Table option). This option lists, for each partition, whether the partition is active, the first track, the last track, the number of tracks used, and the associated operating system. If you enter the Display Partition Table option and press Return to see the partition table, the result will be similar to this:

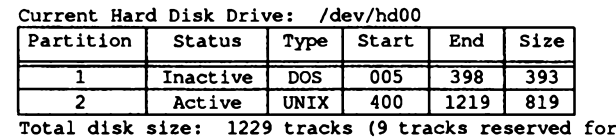

masterboot and diagnostics).

### **Switching Operating Systems**

There are three ways to switch to DOS once you have set up separate DOS and UNIX partitions:

- Enter dos at the boot prompt,
- **Use a floppy diskette that contains the files necessary to boot the DOS operating** system, or
- **Use fdisk to change the current active partition.**

We recommend that you use a boot floppy or enter dos at your boot prompt to boot the DOS operating system. Booting from a floppy or the boot prompt is generally easier, faster, and safer than constantly using fidisk to change active partitions.

When you use the boot prompt or a floppy to boot DOS, the UNIX partition remains active even though you have switched operating systems. When you use fdisk, the UNIX partition is inactive until you switch back to it.

To use the boot prompt method, enter:

dos

at the boot prompt:

```
SCO System V/386
Boot
```
To use a floppy diskette to boot DOS, follow this procedure:

- 1. Make sure all users are logged off the system.
- 2. Run shutdown(ADM) to shut down the UNIX system. This command makes sure all users know the system is being shut down, terminates all processes, then halts the system.
- 3. Once the UNIX system has shut down, insert the bootable DOS diskette into the primary (boot) drive.
- 4. Boot DOS.
- 5. To get back to the UNIX partition, remove any disks from the floppy drive(s) and press Ctrl-Alt-Del, or the reset key, or turn the computer off, then on. Since the UNIX partition is still active, your UNIX system boots.

Remember that if you have an active UNIX partition and boot DOS from a floppy you can transfer to C: to work with the DOS files.

The other way to change operating systems is to run fidisk and change the active partition from the UNIX partition to DOS. Then, after you shut down the system (see the previous steps) DOS boots from the hard disk. You do not need a bootable DOS floppy disk as long as DOS is loaded on the DOS partition of the hard disk.

To switch back to the UNIX partition, run fdisk under DOS and make the UNIX partition active. To reboot the UNIX partition, press Ctrl-Alt-Del, or the reset key, or turn the computer off, then on.

Because the UNIX partition must be active for it to operate, you cannot use a bootable floppy to boot the operating system. This second method is appropriate for an occasional change of the active operating system.

#### Table 81

#### **DOS Hard Disk Devices**

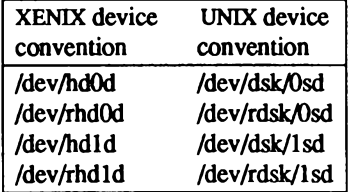

The hard disk device names in Table 8.1 are similar to *dev/hd0a* (the active disk partition) in that the disk driver determines which partition is the DOS partition and uses that as hd0d and hd1d. (You can use the XENIX or UNIX device name conventions; they are equivalent.) This means that software that is running from the UNIX partition and using the DOS partition does not need to know which partition is DOS (the disk driver determines that).

## Installing a UNIX Partition on a DOS System

If you wish to set up your UNIX system on a hard disk which previously contained only DOS, follow these steps:

- 1. Copy (back up) all the DOS files and directories on the hard disk onto floppies, or whatever backup media you wish to use.
- 2. Run fdisk, under DOS. If there is enough free space for a UNIX partition on your hard disk, (check your Release Notes) skip to Step 4. Otherwise, delete the DOS partition, then recreate it, leaving enough room on the disk for your UNIX distribution and any other software that you intend to install.
- 3. Return the DOS files from the backup media to the newly created DOS partition on the hard disk. Keep the backups in case there is an error of some kind, so you will not lose any data.
- 4. Turn off your computer.
- 5. Follow the installation procedure outlined in the Installation Guide to install your UNIX distribution.

You will see a message warning that the contents of the hard disk will be destroved. There is no cause for concern, because you have already backed up the DOS files and transferred them to the new DOS partition. The new partition being created will contain your UNIX system, and the installation process will only write information on the UNIX partition.

- 6. During the installation procedure, flask is invoked to partition the hard disk. Use fdisk to assign a sufficiently large UNIX partition.
- 7. Designate "UNIX" as the active operating system by choosing the "Activate" Partition" option under fdisk.
- 8. Finish installing the UNIX distribution.
- NOTE: UNIX fdisk displays DOS partitions as DOS while DOS fdisk displays UNIX partitions as Other.

You can only create DOS partitions using DOS fdisk, and only UNIX partitions using UNIX fdisk.

Be aware that DOS fdisk reports sizes in terms of cylinders, while UNIX fdisk reports sizes in terms of tracks. Check your hard disk manual for the number and size of cylinders on your hard disk.

# Using a UNIX System and DOS with Two **Hard Disks**

Your computer always boots the operating system in the active partition on the first hard disk. The UNIX system must boot from the first hard disk. There are several ways to configure your system if you have two hard disks and want to boot DOS. Two ways are discussed here.

One configuration consists of designating the entire first disk as a UNIX partition. You then use a DOS boot floppy to start DOS and specify:

#### $A > A$ : C:

to switch to the DOS area on the second hard disk, where C: is the designation for the second hard disk. This strategy works for some versions of DOS. Early versions recognize only the first hard disk on the system.

NOTE: If you devote a hard disk for use with DOS, the disk must already be configured under DOS. See the "Adding Hard Disks" chapter of this Guide for details regarding hard disk configuration.

Another method is to maintain a small DOS partition on the first hard disk. The DOS partition is designated the active partition. In this configuration, the computer always boots DOS. This requires changing the active partition to boot the UNIX system from the hard disk.

If you use the entire second disk for DOS, you need only run mikdev hd to create device files for the second disk if you plan to use the UNIX DOS utilities (doscp, dosls, doscat, and so on). If you do not wish to use those utilities to access DOS files on the second hard disk, there is no need to run mkdey hd.

NOTE: Be sure to make a backup copy of your boot floppies if you use them to boot your secondary operating system.

# **Removing an Operating System from the Hard Disk**

You may find that you no longer need one of the operating systems installed on your hard disk. If you want to delete an operating system, use the appropriate version of fdisk. To delete a UNIX partition, you must use the UNIX version of fdisk. To delete a DOS partition, use fdisk under DOS. Deleting the partition removes the contents of that partition and leaves unallocated space.

You can then reallocate that space by either adding another UNIX or DOS partition, or enlarging an existing partition. Enlarging a partition requires reinstalling the operating system and (for a UNIX partition) remaking the filesystem on the partition using divvy(ADM). Refer to the "Adding Hard Disks" chapter of this guide if you add a second UNIX partition and want to designate this partition as a mounted filesystem.

# **DOS Accessing Utilities**

The DOS accessing utilities are discussed in detail in Using ODT-OS in the User's Guide. Note that you must have a bootable, although not active, DOS partition on the hard disk or a DOS floppy in order to use these UNIX commands. For example, you can only transfer a file from a UNIX partition on hard disk to a DOS floppy if either the DOS floppy is bootable or there is also a DOS partition on the hard disk.

You may also be able to use the UNIX  $dd(C)$  and  $diskcp(C)$  commands to copy and compare DOS floppies. The UNIX dtype(C) command tells you what type of floppies you have (various DOS and UNIX types).

Also, the file /etc/default/msdos describes which DOS filesystems (e.g. A:, B:, C: ...) correspond to which UNIX devices.

The UNIX system does not record bad tracks in the DOS area of the hard disk. If a bad track develops in the DOS area, an operation such as **doscp** that attempts to access the affected area may fail. If such is the case, the message "Error on fixed disk" is displayed.

With smaller files, it may be possible to copy the files to another location under DOS and then access the copied version of each file.

NOTE: When trying to use the DOS utilities to access files on your DOS partition, you may see the error message "bad media byte." This message indicates that the DOS partition on the hard disk is not bootable. You can make your DOS partition bootable by first backing up the files on the DOS partition, booting DOS from the floppy, and formatting the DOS partition using the command:

format /s c:

You should now reinstall your DOS files.

### **File and Directory Arguments**

The file and directory arguments for DOS files take the form:

#### device:name

where *device* is a UNIX pathname for the special device file containing the DOS diskette or DOS partition, and *name* is a pathname to a DOS file or directory. For example,

#### /dev/fd0:/john/memos

indicates that the file memos is in the directory /john, and that both are in the device file Idev/fd0 (the UNIX special device file for the primary floppy drive). Arguments without device: are assumed to be UNIX files.

### **User Configurable Default File**

For convenience, the user configurable default file /etc/default/msdos can define DOS drive names that you can use in place of UNIX special device file pathnames. For example, you can include the following entries in the above file:

```
A = /dev/fd096ds15B = /dev/fd048ds9C = /dev/hd0dD = /dev/hd1d
```
Once you have defined the variables, you can use the drive letter A: in place of the special device file /dev/fd0 (96ds15 by default) when referencing DOS files or directories. For example:

/dev/fd0:/john/memos

can be replaced with:

A:/john/memos

The drive letter B: refers to a low density (48ds9) primary floppy drive, and drive letters C: and D: refer to the DOS partition on a primary or secondary hard disk.

NOTE: If you get the message "cannot open *(dev/hd0d*," or a similar message, check the user permissions on the special device file involved. As super-user, change the permissions with the chmod command. For example:

#### chmod 666 /dev/hd0d

gives full read and write permissions to all users for the special device file Idev/hd0d, which is the DOS partition on the primary hard disk.

# **Mounting DOS Filesystems on a UNIX System**

In addition to the DOS utilities provided with the Operating System to manipulate DOS files, it is also possible to mount a DOS filesystem and access its files freely while still operating from your UNIX system.

This means that DOS files can be edited or examined in place, without first copying them into the UNIX filesystem. The major restriction is that DOS files and applications cannot be executed under this arrangement; this requires use of VP/ix (if running under your UNIX system) or booting of the DOS partition. However, data files and text files can be examined, copied or edited.

### **Configuring Support for Mounted DOS Filesystems**

In order to mount DOS filesystems, the support for these features must be present in the kernel. If it is not, you must first add this to your kernel with the mkdev(ADM) command. Make certain you are logged in as root and enter the following command:

mkdev dos

 $\Delta$  sysadmsh users select: System  $\rightarrow$  Configure  $\rightarrow$  Kemel  $\rightarrow$  DOS

This command adds the necessary functionality and prompts to relink the kernel. (If the link kit is not installed, you will be asked to install it.) After rebooting, you can mount DOS filesystems as described in the sections that follow.

### **How DOS Filesystems Are Accessed**

The operating system deals with DOS filesystems by superimposing certain qualities of UNIX filesystems over the DOS filesystem without changing the actual files. UNIX filesystems are highly structured and operate in a multiuser environment. Thus they include many distinctions that have no meaning under DOS, including:

- File ownership
- Access permissions
- Special files (pipes, device files, etc.)
- **Links**
- NOTE: Other applications/operating systems permit the mounting and access of DOS filesystems in this manner. However, most of them modify the DOS filesystem in some way to accomplish this. In the interests of portability, there are no proprietary modifications or extensions to the DOS filesystem. The ability to mount these filesystems is achieved purely through the facilities of the file system switch (FSS).

In order to make DOS files readily accessible, access permissions and file ownership are superimposed on the DOS filesystem when mounted.

### **Using the mount Command**

The form for a DOS filesystem mount command is:

```
mount -r -f DOS /dev/hdxy /mountpoint
```
where:

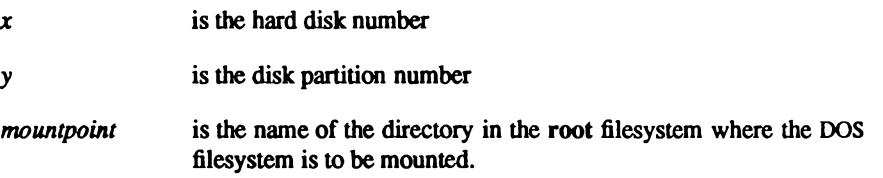

The -r flag mounts the filesystem read-only, an optional precaution that will prevent damage to the DOS filesystem, which is not as robust as a UNIX filesystem.

When using mount, you must give the specific hard disk and partition numbers (as opposed to using wildcards).

### **Mounting a Floppy Disk**

You can also mount DOS floppy disks, as in the following example using the 96toi floppy mounted on /mnt:

```
mount -r -f DOS /dev/fd096 /mnt
```
### **Repairing and Checking DOS Filesystems**

The operating system includes a DOS version of the fsck(ADM) utility that works on DOS filesystems. This utility reconciles the DOS FAT (File Allocation Table) to the files contained on the filesystem. When fsck is invoked, it automatically detects the DOS filesystem and invokes the proper binary.

Administrator's Guide

### Who Can Access the Mounted DOS Filesystem

Only root can mount a filesystem. Access by users is governed by the permissions and ownership that root places on the DOS filesystem. Because of the limitations discussed earlier, DOS does not recognize permissions or ownership. When mounted on a UNIX system, the DOS files behave as follows:

- The permissions and ownership of the filesystem are governed by the mount point. For example, if root creates a mount point  $/x$  with permissions of 777, all users can read or write the contents of the filesystem. If the mount point is owned by root, all files within the DOS filesystem and any created by other users are all owned by root.
- The permissions for regular files will be either 0777 for readable/writable files or 0555 for read only files. This preserves the consistency of the DOS filesystem. If a user can access the filesystem, the user will be limited by the permissions available under the DOS directory structure. This permission is read-only or read-write. When a file is created, the permissions are based on the umask of the creator. For example, assume the user's umask is 022, which generates files with permissions of 777. Here are further examples.

**Example 1:** Creating a file. The permissions are based on the **umask** owner section. A umask of 022 will provide a file of 777 on the DOS partition. Because the owner has not masked off the write bit for themselves.

Example 2: Examining a file already on the DOS partition. The permission you see is the logical AND of the UNIX mountpoint permission and the DOS file permission. So, a UNIX mountpoint of 750 and a DOS file permission of 555 will get you 550 for the permissions. This has nothing to do with the umask.

- There can only be 1 link for each file under the DOS filesystem. "." and "..." are a special case under this arrangement and are not links as they are on a UNIX system.
- On UNIX systems, features such as locking govern how, under certain programs and applications, a file is accessed simultaneously by different users. These features operate identically on a mounted DOS filesystem. Two users can edit the same file and write to it as permitted by the locking mechanism used.

### **Appearance of DOS Files**

Because no attempt is made to change the nature of DOS files, the carriage return character (^M) will be visible when editing a DOS file on a UNIX system. (UNIX systems use only a newline, while DOS uses a carriage return and a newline.) The dtox(C) and xtod(C) commands are the easiest way to switch the end-of-line format. dtox is used to change DOS format to UNIX format, and xtod vice-versa. These tools are described in more detail in Using ODT-OS in the User's Guide.

### **Restrictions**

There are additional logical restrictions that must be observed.

#### **File Names**

The rules for file names and their conversion follows the guidelines found in the dos(C) manual page. In addition, the standard DOS restrictions on illegal characters apply. However, wildcards can be used just as they can with a UNIX system.

#### **Modification Times**

When accessed from the UNIX partition, the creation, modification, and access times of DOS files are always identical and use GMT, or Greenwich Mean Time. (This is because UNIX uses GMT internally and converts it for the user.) This means that files created in the DOS filesystem while under DOS or UNIX will not have consistent times across the operating systems.

#### **UNIX Backup Utilities**

The backup(ADM) and xbackup(ADM) utilities cannot be used to make backups of a mounted DOS filesystem. DOS utilities and other copy programs like tar(C) will work as expected.

For more information, including more technical aspects of DOS usage, refer to dos(C).

# Chapter 9

# **Administering User Accounts**

User accounts help the system administrator keep track of the people using the system and control their access to system resources. Each account has a unique "login name" and "password" with which the user enters the system, and a "home directory" where the user works. In addition, the system has certain defaults that define how long a user password should last, whether users are allowed to choose their own passwords, and how many unsuccessful login attempts should be allowed before locking a user out.

It is the system administrator's job to create accounts for all users on the system, and maintain these accounts by changing user passwords, login groups, and user IDs when necessary.

This chapter explains the following functions:

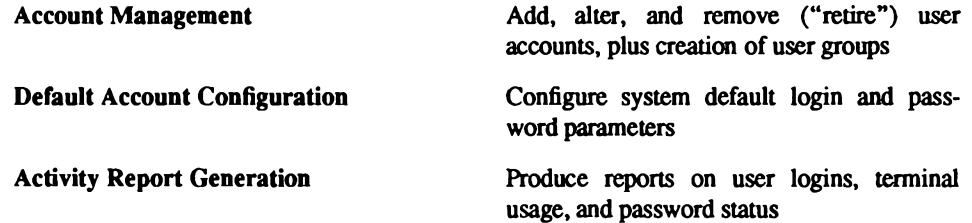

It is important to examine the default account restrictions soon after creating user accounts. These are summarized in "Default Account Configuration." You should determine if these defaults are appropriate to the needs of your system.

NOTE: Under no circumstances should you edit /etc/passwd with a text editor. On other UNIX systems, this is a common, but untrusted way of adding users. This will cause error messages to be displayed and could cause the system not to accept further logins. Use the sysadmsh Accounts selection to modify or add user accounts. The /etc/passwd database has been expanded into an adjunct Protected Password database, which stores the encrypted version of the password and other security parameters about each user.

# **Account Management**

This section explains how to create and manage user accounts.

### **Adding a User**

You can add a user account to the system with the sysadmsh program. The program creates a new entry in the accounts database. The database contains information about the new user (such as login name and initial password) that the system uses to let the user log in and begin work. sysadmsh also creates a home directory for the user, a mailbox for use with the mail command, and an initialization file (for example, *profile* for the Bourne shell or *login* for Cshell) containing UNIX commands that are executed when the user logs in.

To create a user account, return to the desktop and double-click on the Sysadmsh icon to bring up the main sysadmsh(ADM) menu. Then make the following selection:

 $A \text{ccounts} \rightarrow U \text{ser} \rightarrow C \text{react}$ 

The following screen is displayed:

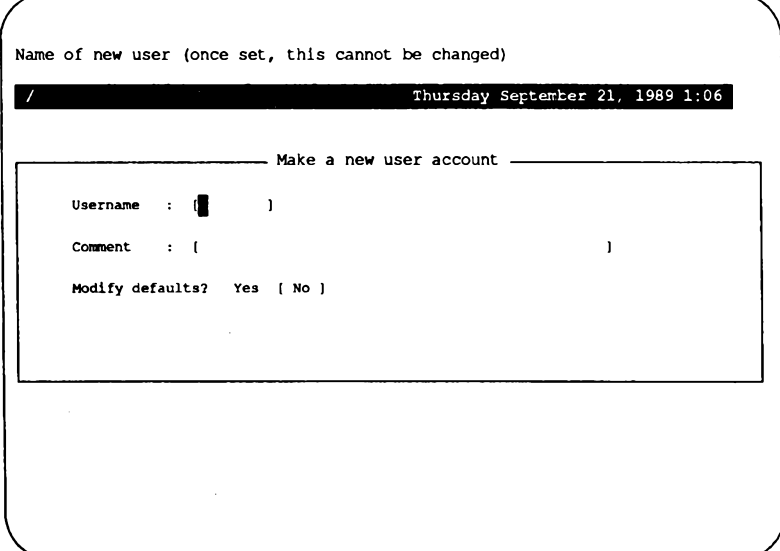

Follow these steps steps to add a user.

- 1. Fill in the usemame and, if desired, comment fields.
- 2. If you wish to alter the defaults, select "Yes" and define the fields as shown in "Altering User Defaults." Fill in each field as necessary; pressing F3 allows you to choose from point-and-pick lists. When you press Return, the field is filled in with the value you selected.
- 3. When you exit the form, a window pops up to confirm your additions. If confirmed, a series of creation messages are displayed that look like this:

```
Created home directory: pathname
Created shell file: filename
Greetings mail sent to user: name
```
This indicates that all the necessary files and directories were created. (This default information is taken from /usr/lib/mkuser.)

4. The final step is initial password creation. sysadmsh prompts you as to whether an initial password should be created. If no password is assigned, no-one may log into the account. Select "yes" and follow the password assignment procedure:

Last successful password change for user: date Last unsuccessful password change for user: NEVER Choose password You can choose whether you pick your own password, or have the system create one for you. 1. Pick your own password 2. Pronounceable password will be generated for you Enter choice (default is 1):

5. If you select 1, you are prompted to enter the password, twice:

```
Password:
Re-enter password:
```
Note that the password is not displayed on the screen as you enter it.

6. If you select 2, the following is displayed:

Generating random pronounceable password for user. The password, along with the hyphenated version, is shown. When you have chosen the password you want, type it in. Note: Type your interrupt character or 'quit' to abort at any time. Password: xxxxxxx Hyphenation: xx-xx-xx Enter password:

The generated password is displayed with a hyphenated version. The hyphenation separates the password into pronounceable syllables and is designed to help you commit the password to memory.

7. Give the new password to the user, advising them to change it immediately after logging in.

The new account is usable and will be maintained according to the default security parameters unless you have set specific values for the user.

#### **Altering the User Defaults**

For most users, simply select Identity and define the information shown below. The other categories (Audit, Logins, Password, Authorizations) are subject to the system defaults. You need not select the other categories unless you wish to define specific capabilities or limitations for that user.

Administrator's Guide

The "Defaults" form looks like this:

```
Create
Use the system default login group
                                             Thursday September 21
                             Make a new user account
                           New user account parameters
                     : Specify [Default] of
      Login group
                      Value, <F3> for list :
      Groups
                     1.1...\mathbf{1}: Specify (Default) of sh
      Login shell
                      Value, <F3> for list :
      Home directory : Specify [Default] of /usr/meer
                      Value, <F3> for list :
      User ID number : Specify (Default) of 200 value :
      CPU priority : Specify [Default] of 0
                                                  value :
      Type of user : Specify (Default) of individual
                      Value, <F3> for list :
      Account that may su(C) to this user
```
The cursor is initially positioned on the "Login group" field. Some of the fields displayed can only be modified at creation time - in the Modify mode, these fields are informational only; their values cannot be changed.

#### Login group

Group associated with this account when the user logs in. This field can be changed, but must not be empty. It will become the group field for this user in letclpasswd. Pressing function key F3 provides a point-and-pick list of all currently existing groups. Note however, that doing so will *destroy* the previous contents of this field, even if no group was picked from the point-list.

If the user is not currently a member of the chosen group, the user will be added and the screen redrawn so that the group appears in the "Groups" field.

The user will not be removed from the old (previous) login group; to do that the administrator must delete the applicable group from the "Groups" field. When the first group name is selected, another window opens up in the middle of the screen; this window remains open so that multiple groups can be entered. For each group that does not exist, an alert box is displayed prompting you to create the group. When you are finished entering groups, press Return to move on.

#### **Account Management**

#### Groups

The list of groups this user is a member of: it is not a fill-in field. It displays the additional groups entered in the window opened by the "Login Group" field.

#### Login shell

This is the shell the user will use. (The default is defined in *letcldefault/authsh.*) If a full pathname is supplied (as in "/bin/sh"), the shell described by that pathname is simply used as the user's login shell. However, if the shell specified is not a pathname (as in "sh") it is assumed to be the name of a "pre-defined shell", a shell defined in a subdirectory of /usr/lib/mkuser. Choosing a pre-defined shell causes appropriate shell-related files (example: *profile* for "sh") to be copied into the user's home directory when the account is created. To configure an account so that Open Desktop is automatically brought up when the user logs in, select odtsh.

#### Home directory

This field defines where the user's files will reside. Press Return to get the default location

#### $UserID$

The user ID number. Once set, a user's identity cannot be changed as this would obscure the audit trail.

#### **CPU Priority**

CPU scheduling: zero is the default; the lower the value, the higher the priority. This value can be negative. This corresponds to the nice $(C)$  value; see the manual page for more details. This field can be changed but must not be empty. The priority can be changed to penalize users running programs that use excessive CPU time.

#### Type of user

In most cases, this is "individual" or "pseudo-user". By default this field assumes an individual. Individual users are real people with names. Pseudousers are anonymous accounts like mmdf. Each pseudo-user account must have an "accountable user," who is considered responsible for that account.

#### Account that may  $su(C)$  to this user

User responsible for this account. This field can be changed if and only if the user is not an individual. For individual users this field is empty, but for nonindividuals it must not be empty. It must contain the usemame of an individual account (not retired). For example, the root account must have the name of a user who is responsible for the account. This ensures that no account is anonymous; every account must be traceable to a real person. Press F3 for a point-and-pick list of all individual users on the system.

Administrator's Guide

### **Adding Administrative Users**

In addition to the standard Identity information, users who will act as administrators for printers, accounts, etc., can be assigned the responsibility by selecting Privileges. Subsystems are discussed in "Changing Default Authorizations," and assigning authorizations is discussed in the next section.

## **Altering/Assigning User Authorizations**

Subsystem authorizations are discussed earlier in "Changing Default Authorizations" and in greater detail in the "Maintaining System Security" chapter. Authorizations are intended to be assigned only to users entrusted with administration of a subsystem. To assign a new authorization to a user, return to the desktop and double-click on the Sysadmsh icon to bring up the main sysadmsh(ADM) menu. Then make the following selection:

```
Accounts→User→Examine:Privileges
```
The following form is displayed:

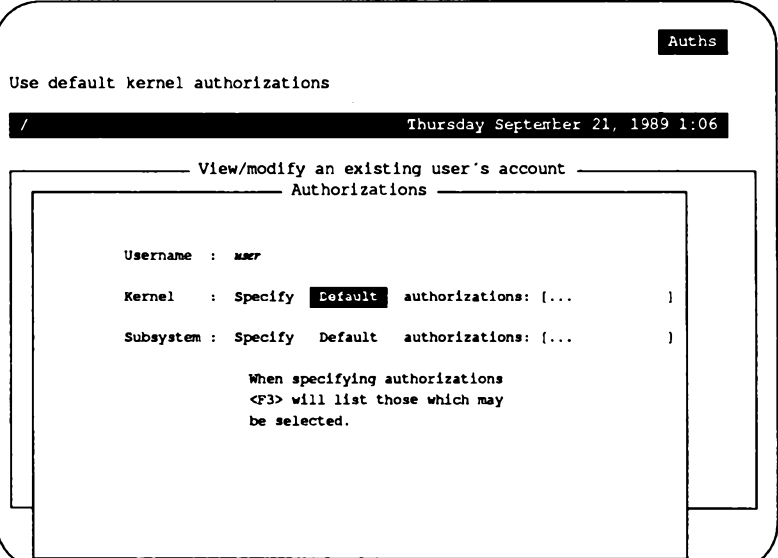

You can select "Specify" and press F3 to open a window that lists the available authorizations.
NOTE: If you switch from defaults to specified, the default values are eliminated for that user; only those authorizations you specify are in effect.

# **Removing (Retiring) a User Account**

In the strictest sense, a user is never removed from the system. A user ID, once assigned, is never re-used. Instead, a user account is "retired," or removed from service. To retire a user account, return to the desktop and double-click on the Sysadmsh icon to bring up the main sysadmsh(ADM) menu. Then make the following selection:

Accounts→User→Retire

NOTE: A retired account can never be reactivated. Retirement is permanent.

# **Locking/Unlocking a User Account**

The system administrator can lock an account to prevent its use. In addition, an account will be locked automatically if the login parameters have been exceeded (see "Default Account Configuration"). Once a user or terminal is locked, only the administrator can unlock the user account or terminal. To lock or unlock an account, return to the desktop and doubleclick on the Sysadmsh icon to bring up the main sysadmsh(ADM) menu. Then make the following selection:

Accounts→User→Examine:Logins

A form similar to the following is displayed:

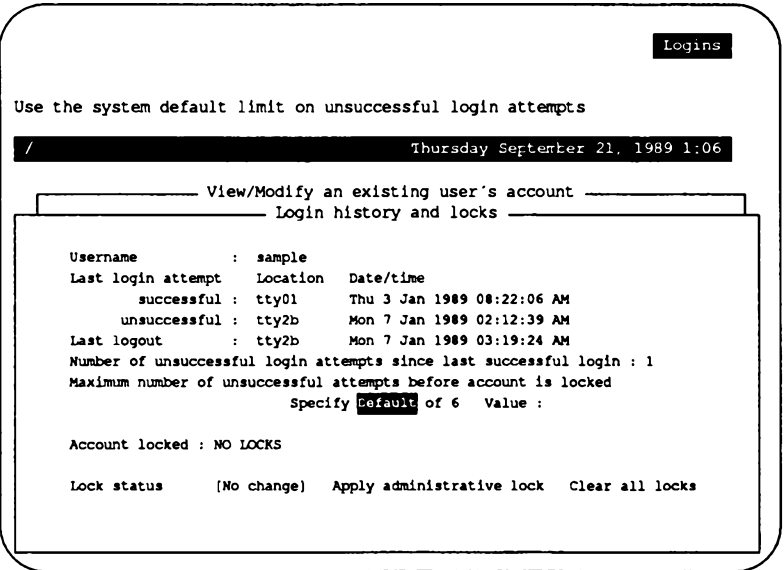

Move down to the "Lock status" field and toggle it to Apply administrative lock or Clear all locks as desired.

# **Changing a User Group**

To change a user's login group, return to the desktop and double-click on the Sysadmsh icon to bring up the main sysadmsh(ADM) menu. Then make the following selection:

Accounts→User→Examine:Identity The colon indicates that you must fill in a field (in this case the user name) before choosing the Identity selection.

A form similar to the following is displayed:

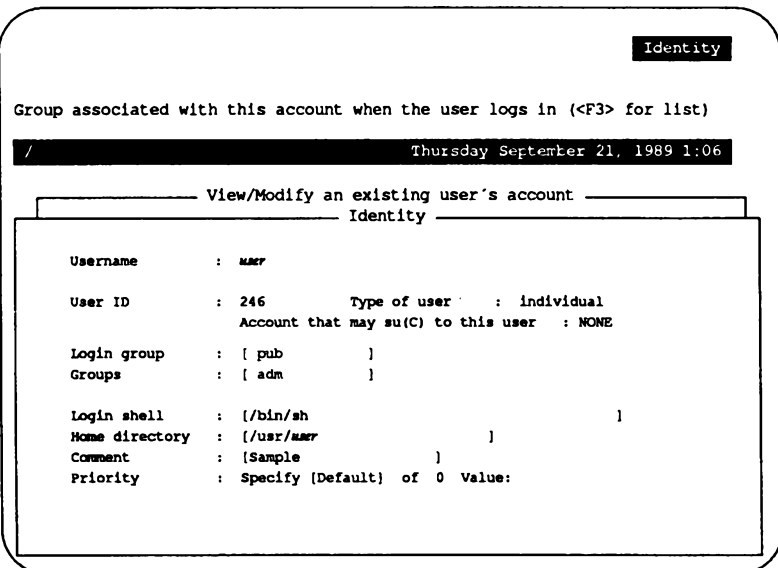

Modify the Login Group field as desired.

## **Changing a User Password or Password Parameters**

An administrator can change a user's password at any time. Password generation parameters can also be changed on an individual basis, just as they can be system-wide. This governs how a user's password is changed. To do this, return to the desktop and double-click on the Sysadmsh icon to bring up the main sysadmsh(ADM) menu. Then make the following selection:

#### Accounts->User->Examine:Password

The following form is displayed:

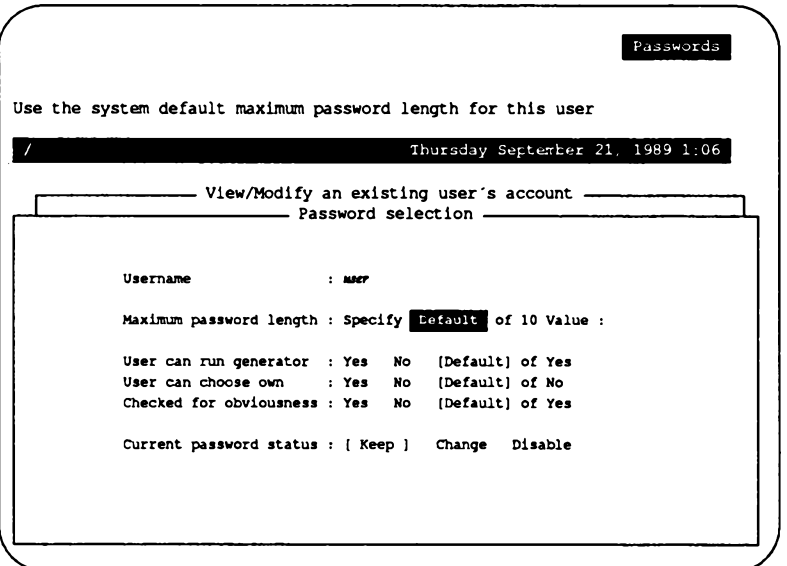

Complete descriptions of the password parameters are found in "Changing Default Password" Restrictions."

You can change the user's password by selecting "Change" from the Current password status. This invokes the password change procedure described at the end of "Adding a New User."

You can also "Disable" the password, which effectively locks the user out.

#### **Altering User Password Expiration Parameters**

It is sometimes useful to define expiration parameters for a user that differ from the system defaults. To do this, return to the desktop and double-click on the Sysadmsh icon to bring up the main sysadmsh(ADM) menu. Then make the following selection:

#### Accounts→User→Examine:Expiration

A form similar to the following is displayed:

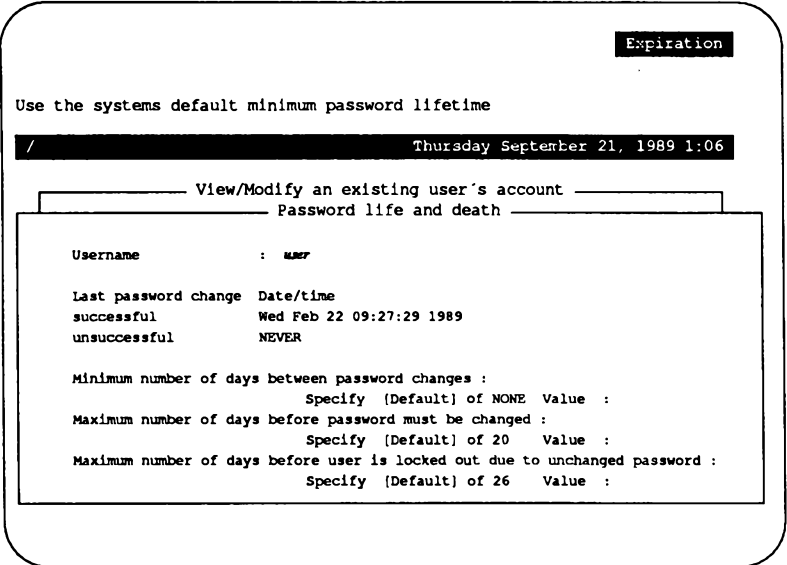

The user parameter descriptions are similar to the system-wide parameters described in "Changing Default Password Restrictions." The descriptions differ, but the parameters are the same. The password restrictions are as follows:

Minimum number of days between password changes

The number of days a user must wait before they can change their password.

Maximum number of days before password must be changed This defines the length of time a given password is valid.

Maximum number of days before user is locked out due to unchanged password This defines the interval between last password change and when the password dies.

Administrator's Guide

# **Defining/Changing User Audit Parameters**

You can define audit parameters for individual users just as with the system-wide parameters. Any settings defined for a user override the system defaults. To define or change audit parameters, return to the desktop and double-click on the Sysadmsh icon to bring up the main sysadmsh(ADM) menu. Then make the following selection:

#### Accounts→User→Examine:Audit

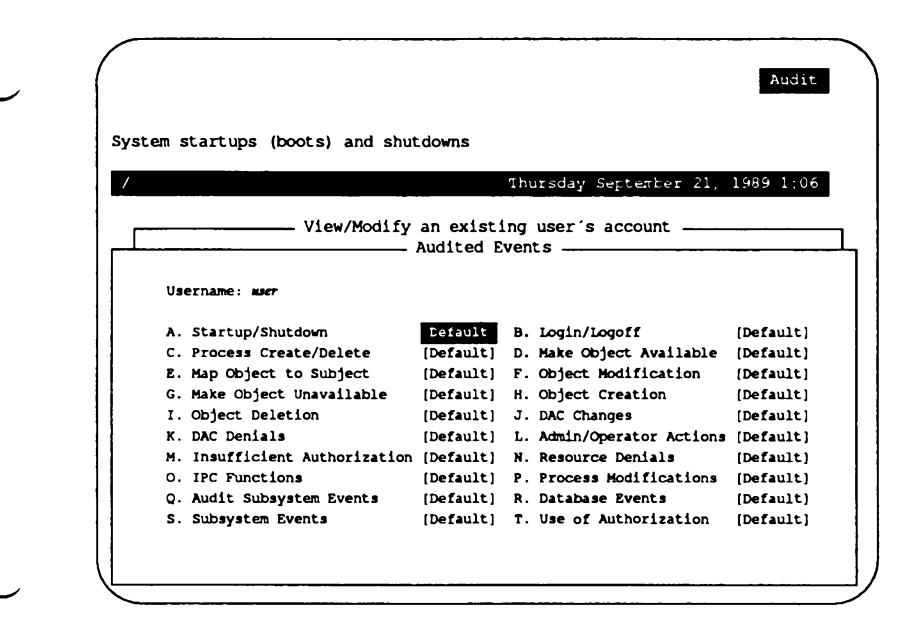

A detailed description of audit events is found in the "Using the Audit Subsystem" section of the "Maintaining System Security" chapter in this guide.

There are three possible settings: "Default", "Always", and "Never". You can press F3 to select from a list of these settings or fill them in manually. Abbreviations are recognized (for example, "n", "nev", and "N" all mean NEVER). To execute the form, press Ctrl-x. (If you fill in the last field on a form, it is automatically executed.)

# **Adding/Changing Groups**

To add a group, simply enter a new group name while creating or altering a user account. You will be prompted that the group does not exist and asks you to confirm that you wish to create the new group.

#### **Changing the Maximum Number of Groups**

By default, the maximum number of groups that a user can be associated with is 8. This number is controlled by the NGROUPS tunable kernel parameter. This value can be changed by invoking the sysadmsh selection System ->Configure ->Kernel ->Parameters and selecting category 3: "Files, Inodes and Filesystems" and changing the value of NGROUP. The kernel must then be relinked and booted for the new value to take effect. Use the sysadmsh System→Configure→Kernel→Rebuild selection to relink the kernel.

# **Default Account Configuration**

This section explains how to alter the system security defaults, which include default password schemes, subsystem authorizations and number of login attempts permitted for users.

Your operating system distribution comes preconfigured with a set of defaults that define the security scheme used for accounts. Table 9.1 includes these defaults, including the "Relaxed" values (consistent with other, less secure UNIX systems) that can be selected as described in "Selecting the Relaxed Security Defaults":

#### **Table 9.1.**

#### **System Default Security Parameters**

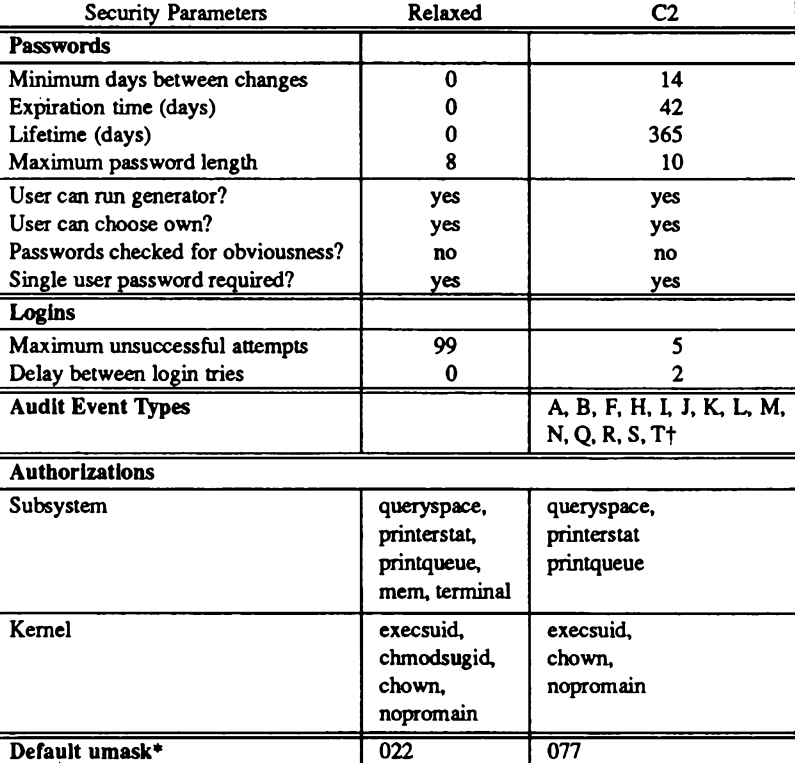

Audit event types are described in the "Maintaining System Security" chapter in this Guide. ŧ

These are located in /etc/profile and /etc/cshrc. A umask of 077 results in the creation of files that are readable only by the owner. When "relaxed" is selected, the umask value is not changed if the existing value has already been altered.

You were given the choice of security defaults at installation time. If you chose the "C2" defaults. it is possible to change them. Should you wish to "downgrade" your system to function in a way similar to other UNIX systems, return to the desktop and double-click on the Sysadmsh icon to bring up the main sysadmsh (ADM) menu. Then make the following selection:

#### System→Configure→Security→Relax

This selects an alternate set of defaults that define a security policy consistent with less trusted UNIX systems (see Table 9.1). When you make this selection, the following warning is displayed:

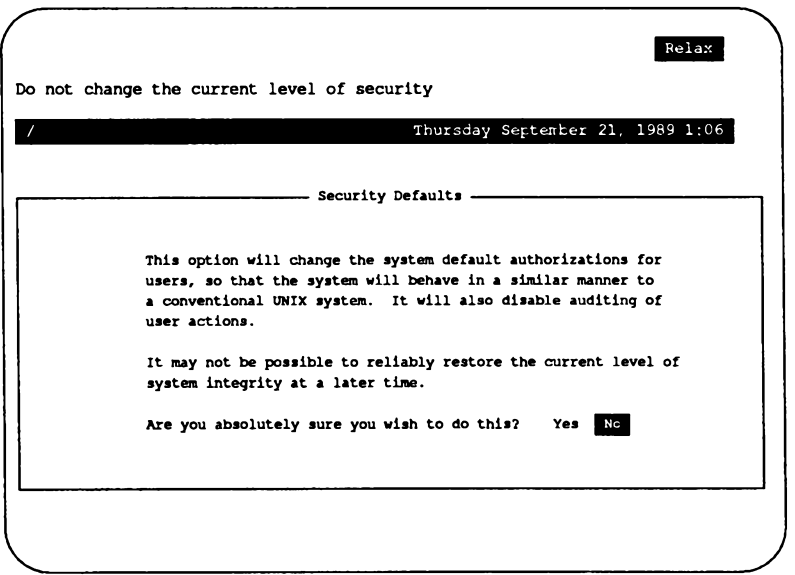

If you made any changes to your security defaults, you are given the following additional warning:

> The default file has changed since installation Previous changes will be lost Press <Return> to continue, or <Escape> to abort

# **Selecting the C2 Security Defaults**

After having selected the "Relaxed" defaults, it is possible to restore the C2-level defaults, although this does not mean that your system automatically conforms to the requirements of a C<sub>2</sub> system. (By definition, a C<sub>2</sub> system must adhere to the requirements from initial installation.) To restore the C2 defaults, use the chart in Table 9-1.

# **Changing Security Parameters Dynamically**

To access the system-wide account parameters, return to the desktop and double-click on the Sysadmsh icon to bring up the main sysadmsh(ADM) menu. Then make the following selection:

#### Accounts->Defaults

The following account parameters are displayed:

- Authorizations
- **Password**
- **Logins**

The system-wide security parameters control the way that users log in and, once they establish a session, the terminal and authorization environment that the system presents to them. Each parameter that you can change from the sysadmsh interface is discussed here. Other parameters used by that affect system operation are addressed later.

You should use the system-wide functions to define your own default system behavior. Then use the user-specific functions to adjust that behavior for any user having different requirements. As you might expect, the user-specific entries override the system defaults for any given user.

# **Changing Default Login Restrictions**

Most of the parameters that can be set on the system defaults deal with the way the system creates a login session. These include login particulars, and the way that passwords are generated and enforced. The login parameters enforce the account and terminal locking features. When users logs in, they must give a login name and password. In addition, the user has a limited number of tries to log in. There is a limit on the number of times an unsuccessful login attempt can occur before either the account or the terminal are locked. If either count is exceeded, the user or the terminal is locked against future login. This feature guards against penetration attempts by restricting the number of times a malicious user (or computer programmed by a malicious user) can try to break into the system.

To access the login restriction parameters, return to the desktop and double-click on the Sysadmsh icon to bring up the main sysadmsh(ADM) menu. Then make the following selection:

#### Accounts→Defaults→Logins

The following form is displayed:

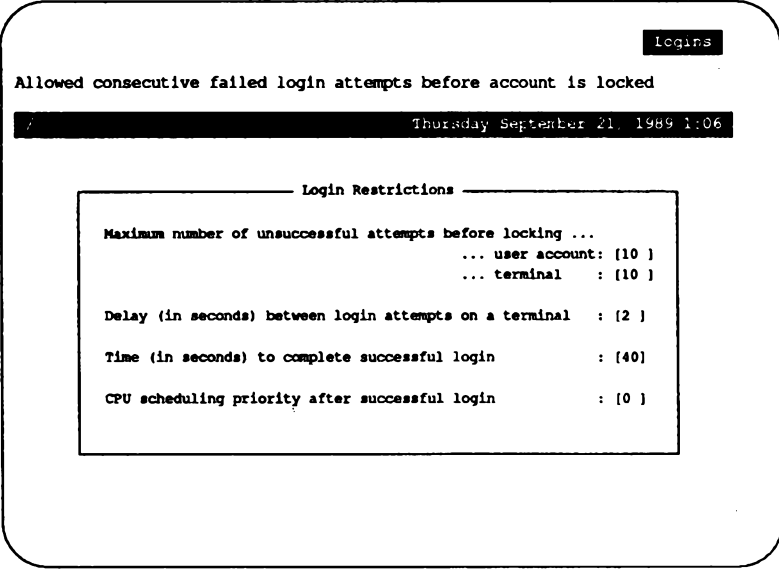

The parameters are described as follows:

Maximum number of unsuccessful attempts before locking

This is the system default number of unsuccessful attempts allowed for users and terminals. If a particular user or terminal needs either a more restrictive or more permissive count, the user's account can be modified or the terminal's configuration (see "Terminal Login Management") can be changed to override the system default.

#### Delay (in seconds) between login attempts on a terminal

This parameter controls the amount of time that must pass between unsuccessful login attempts. To further reduce the possibility of penetration, the system can delay between login attempts to increase the amount of time it takes to repeatedly try to log into the system. You can increase this parameter to control the cycle time of the login: prompt. By combining this parameter with the user and terminal unsuccessful attempt parameters, you can frustrate attempts to repeatedly try passwords on a certain (or a combination of terminal lines.

#### Time (in seconds) to complete successful login

This parameter determines how much time a user has to enter their name and password before the login attempt is terminated.

CPU scheduling priority after successful login This sets the nice(C) value associated with this user's processes.

# **Changing Default Password Restrictions**

To access the password restriction parameters, return to the desktop and double-click on the Sysadmsh icon to bring up the main sysadmsh(ADM) menu. Then make the following selection:

#### Accounts→Defaults→Password

The following screen is displayed:

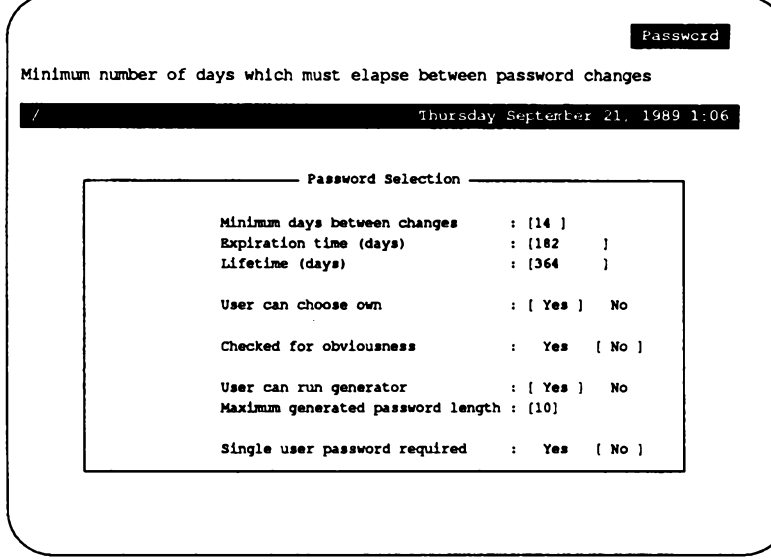

Given that you can control the number of attempts an intruder can try to guess a password, it remains to control the complexity of the password itself. The types of password checking the system does is controlled by several parameters you set on this screen. The parameters control the time that a password is valid, and the procedures for changing the password once it becomes invalid. A password is valid until it expires or dies. An expired password can be changed by whoever is authorized to change passwords for the account. A password expires when its expiration time is reached. The expiration time can be set from the administrator interface on a system-wide or a per-user basis, and is expressed in a number of days from the time that the password was last changed. A dead password causes the user account to be locked. Only the administrator can unlock the user's account, which is then treated as an account with an expired password. The password must still be changed before the user can log in again.

To discourage users from changing their passwords when they expire and then immediately changing them back to one they remember, the system also stores a minimum time between password changes. A user's password cannot be changed until the minimum time has been exceeded. This parameter may also be set on a per-user or system-wide basis.

The following parameters define the password restrictions:

Minimum days between password changes

The number of days a user must wait between password changes.

#### Expiration time (days)

This defines the length of time a given password is valid.

#### Lifetime (days)

This defines the interval between last password change and when the password dies.

#### Maximum password length

The maximum length of a password. The system maximum is 80 characters.

#### User can run generator

This parameter is used to enable users to run the password generator. Note that this does not allow users to choose a password, merely generate a new random password.

#### User can choose own

This parameter determines whether or not users can choose their own passwords. A "trusted" system requires that the system must generate passwords automatically for users. This guards against users picking "obvious" passwords that a knowledgeable intruder could guess given some personal facts about the user. Other UNIX systems, however, allows users to pick their passwords. If this parameter is set to yes, then rules consistent with less-trusted UNIX systems are in effect, allowing users to pick their passwords. If that parameter is set to no, the system must generate passwords for that user, according to the random password generation procedures.

#### Checked for obviousness

This parameter tells whether the system should run triviality checks on the resulting password. These checks assure that the password does not appear in the on-line dictionary, along with the other checks described in goodpw(ADM). Setting this parameter to yes assures that some penetrations based on trying all real words fails, but this can more effectively be controlled through the limits on user and terminal logins. The triviality checks increase the time required to change a password substantially. All three of these parameters can be overridden through the user-specific parameters.

#### Single User password required

This governs whether a password is required to bring the system up in single-user (maintenance) mode.

When an account is locked by the system, only root or the Accounts Administrator can unlock it. The password must be changed at that time. You can override these parameters for any user by setting up that user's parameters as described in "Adding a User."

# **Changing Default Authorizations**

The operating system defines two types of authorizations: kernel authorizations and subsystem authorizations. Subsystem authorizations are associated with users and allow the user to execute trusted utilities. Kernel authorizations are associated with processes and allow a process to perform certain actions if the process has the requisite authorization. Each user session has a set of kernel authorizations and a set of subsystem authorizations.

To access the authorization parameters, return to the desktop and double-click on the Sysadmsh icon to bring up the main sysadmsh(ADM) menu. Then make the following selection:

#### $Accounds \rightarrow Defaults \rightarrow Authorizations$

The following screen is displayed:

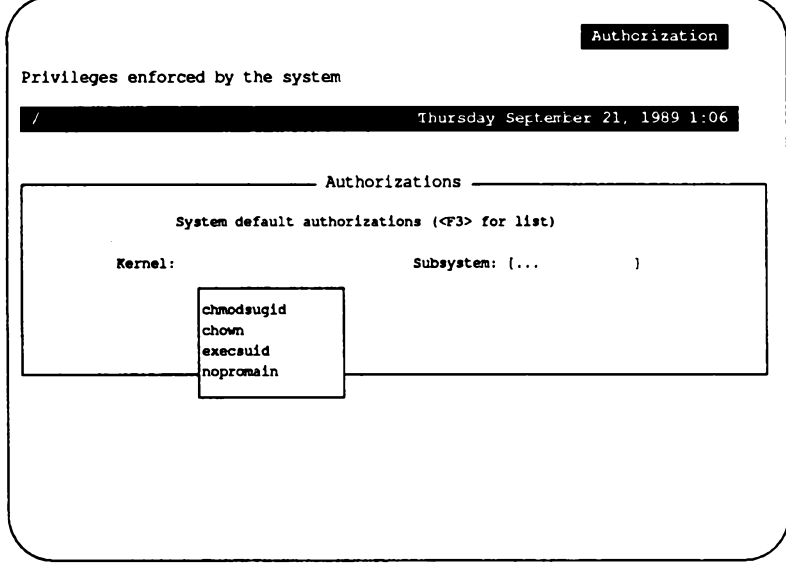

Use the F3 key to get a pop-up window that lists each set of authorizations. The descriptions follow.

#### **Table 9.2.**

#### **Subsystem Authorizations**

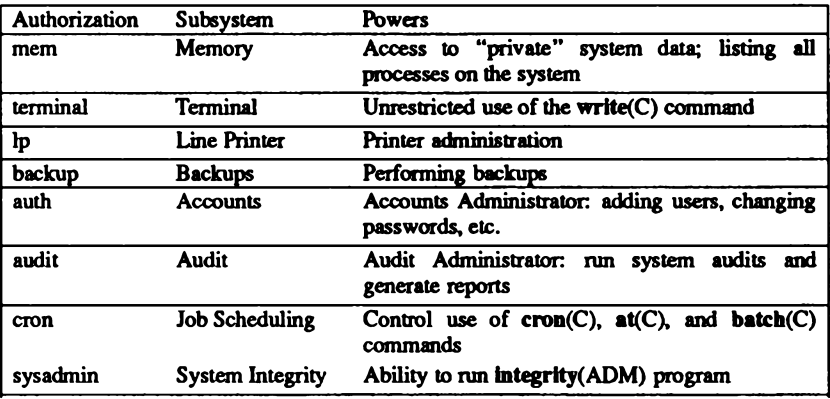

The subsystem authorizations determine the *administrator roles* that a user may assume by running the trusted utilities. For a general system user, no subsystem authorizations are allowed. The administrative staff are granted subsystem authorizations based on their responsibilities; that is, the Accounts Administrator is given *auth* authorization and the Printer Administrator is given lp authorization.

In the System Defaults database, a default set of command authorizations is given to all users that do not have command authorizations in their user-specific account information. In the case of the C2 security defaults, the subsystem authorizations in the System Defaults database are empty and the user-specific entries are set based on the administrative roles, if any, of that user.

The sysadmin subsystem authorization controls the power to run the integrity (ADM) program, which checks the permissions of files listed in the File Control database. (For more information, refer to the integrity(ADM) manual page and "System Integrity Checking" in the "Maintaining System Security" chapter of this guide.)

#### Table 9.3.

#### **Secondary Authorizations**

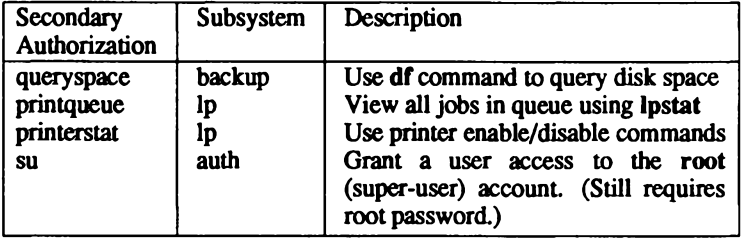

These secondary authorizations allow limited access by users to resources that would otherwise be tightly controlled (for example, without the *printqueue* authorization, a user would only be able to see their own jobs when they use the lpstat command). They provide behavior that is more consistent with other UNIX operating systems. With the "Relaxed" defaults, secondary authorizations are granted by default. If you are using the "Relaxed" defaults and you wish to prevent users from having these authorizations, you must redefine the defaults.

NOTE: When the primary authorization for a subsystem is granted, the secondary authorizations for that subsystem are also granted. (For example, the lp authorization carries the printqueue and printerstat authorizations.)

## The Super-user Versus Authorized Administrators

Most of the powers normally exercised by the superuser on a less secure system have been assigned in to the protected subsystems discussed earlier. However, some functions still need to be done by user root. It is important to keep this in mind when assigning authorizations. Assignment of the su authorization allows an administrative user to  $su(C)$  to the super-user account.

Super-user powers are required to perform the following tasks:

- 1. Software Installation
- 2. Disk partitioning and file system maintenance
- 3. File restoration, recovery, and permission setting
- 4. System shutdown
- 5. Troubleshooting

# **Kernel Authorizations**

The kernel authorizations govern the power that users have to execute specific operating system services. For example, the ability to change ownership of a file is governed by the chown authorization. The default kernel authorizations are used whenever a user's kernel authorizations are unspecified. Thus, users that need more authorization can have user-specific entries that grant them those authorizations, while normal users can have their authorizations set to the *default* contained in the System Defaults database.

#### **Table 9.4.**

#### **Kernel Authorizations**

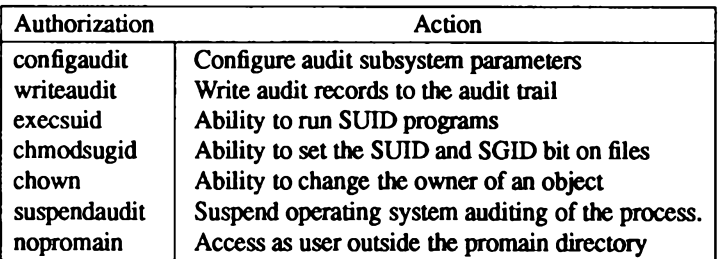

The restrictions provided by these authorizations are complex; they are configured by default to function under the requirements of the C2 level of trust. The audit parameters apply specifically to audit operations and should not be assigned to users; these parameters are explained in the subsystem (M) manual page.

#### Kernel Authorizations and Administrative Users

You must assign certain kernel authorizations along with subsystem authorizations. Although most of these are already assigned by default, they are listed in Table 9.5 in case you modify the defaults. One exception is the Audit subsystem, which requires the addition of the configaudit and suspendaudit authorizations. These authorizations should never be assigned by default, or to ordinary users. Another exception is the sysadmin authorization, which requires the chmodsugid kernel authorization, though it is simpler to run the integrity(ADM) program as root.

#### Table 9.5.

#### **Subsystem Kernel Authorization Requirements**

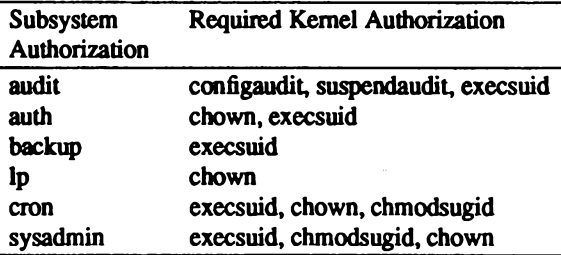

# **Locking/Unlocking a Terminal**

To lock and unlock a terminal, respectively, use the following sysadmsh selections:

Accounts→Terminals→Lock

#### Accounts→Terminals→Unlock

When the prompt appears for the terminal, enter the name, for example: tty01. When a terminal is locked, the following message is displayed when an attempt is made to log in:

Terminal is disabled -- see Authentication Administrator

# **Activity Report Generation**

It is possible to create reports on the status of three important aspects of system operation:

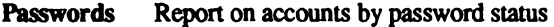

**Terminal** Report on access by terminal status

Report on login activity by user, group, or terminal Login

**Administrator's Guide** 

To access these functions, make the following selection from within sysadmsh:

#### **Accounts→Report**

The Reports selection can generate a variety of reports. You can use the reports for security purposes (for example, listing parameters in the Protected Password and Terminal Control databases). Because these reports show system and peripheral usage, you may find them useful to fine-tune and reconfigure the system.

For all the reports, upon executing the screen you are asked to direct the output to the screen, the printer or a file.

You can filter screen output through any of the system pagination programs. The more $(C)$ program is set up as the default. For printer output, you can name the printer device; if you don't name it, the system default printer destination is used. If redirecting output to a file, use full pathnames. No matter what category of report you select, you are always requested to define how you want the data displayed: on screen, on printer, or into a file.

## **Reporting Password Status**

The first report selection, Password Database, reports on the account and password parameters set up for accounts. The report is derived from information in the Protected Password database. Password status can be reported in several categories:

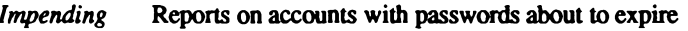

Expired Reports on accounts with expired passwords

Dead Reports on accounts with dead passwords

- **User** Report on a single user
- Group Report on a single group of users
- **Full** List all entries in password database.

The *Impending* option reports on accounts that have, or will soon have, expired passwords. This includes all accounts with already-expired passwords as well as those that will expire within one week. Although an impending expiration is not an error per se, this report lets you see users that wait until the last moment to change passwords. You may want to revise the system-wide and per-user password expiration periods based on information obtained here.

#### **Activity Report Generation**

The *Expired* option reports on all accounts with expired passwords. These may or may not be dead passwords. All such accounts need some administrative action before the account is usable; minimally, the password must be changed.

The Dead option reports on those accounts whose password lifetime has expired, which causes the account to reject further logins.

The User option reports on the individual user that you specify. Enter the user's login name to activate it.

The *Group* option reports on a single specified group. This report includes all the users that belong to the specified group (as shown in the Group Membership field of the User Account Maintenance Screen).

Finally, the Full option reports statistics for all users on the system.

The reports use the following abbreviations:

Dfit Default.

 $Y_N$ . D Yes, No, Default. Some selections have three possible values: yes, no, and the default value used by the system, which can be either.

#### **Example Report: Group**

The following is a sample report on the password activity of group "hamster." The abbreviations under "Password Parameters" correspond to the system-wide default password parameters.

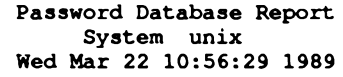

#### Password Parameters

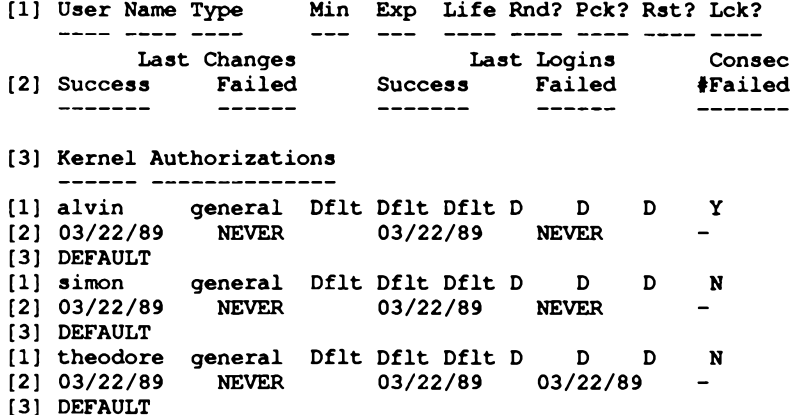

l.

**Chapter 9: Administering User Accounts** 

180 Administering ODT-OS

# $\sim$  Chapter 10 **UNIX Directories** and Special Device Files

This chapter lists the most frequently used files and directories on a UNIX system. Many of these files and directories are required for proper operation and must not be removed or modified. The following sections briefly describe each directory.

This chapter also contains information needed to create device nodes relating to filesystems and terminals. For a full description of the special files mentioned here, see the manual pages in section (HW).

# **UNIX Directories**

The following subsections discuss each of the main directories of the operating system.

# **The Root Directory**

The root directory (/) contains the following system directories:

- **Thin** UNIX command directory
- /dev Device special directory
- $letc$ Additional program and data file directory
- $\sqrt{a}$ C program library directory
- Mount directory (reserved for mounted filesystems) /mnt
- User service routines (may contain user home directories)  $h$ sr
- $/$ tch System files that are part of the TCB (Trusted Computing Base)
- Temporary directory (reserved for temporary files created by /tmp programs)

All of the above directories are required for system operation.

The root directory also contains a few ordinary files. Of these files, the most notable is the unix file which contains the UNIX kernel image.

## The /bin Directory

The /bin directory contains the most common UNIX commands, that is, the commands likely to be used by anyone on the system. Here is a sample list of programs in *(bin:* 

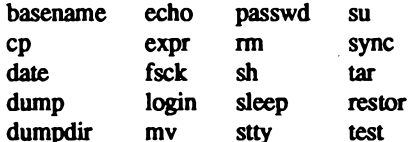

These commands and all others in the */bin* directory are required.

## The /dev Directory

The *ldev* directory contains special device files which control access to peripheral devices. All files in this directory are required, and must not be removed. There are several subdirectories to the /dev directory. Each of these subdirectories holds special device files related to a certain type of device. For example, the *Idev/dsk* directory contains device files for floppy and hard disks. The operating system supports both XENIX and UNIX device naming conventions. Where appropriate, the files in the /dev/dsk directories are linked to the device files that exist in  $dev$ . You can access the same device through the file in  $dev$  or the file for the same device in a subdirectory of /dev.

Table 10.1 contains a partial list of devices.

#### **Table 10.1.**

#### **Idev Device Nodes**

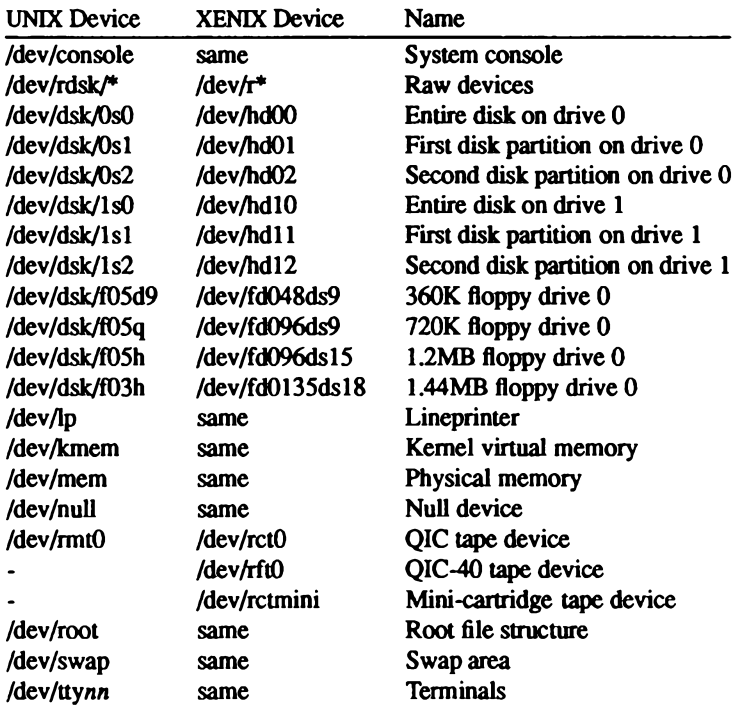

# The /etc Directory

The letc directory contains miscellaneous system program and data files. All files are required, but many can be modified.

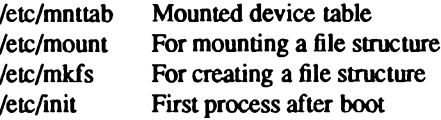

Chapter 10: UNIX Directories and Special Device Files

The following data files may be modified, if desired. No files may be removed.

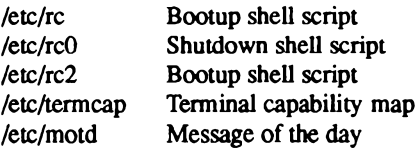

The data files in the directories /etc/rc.d and /etc/rc2.d contain initialization commands run by the /etc/rc2 script when the system goes into multiuser mode.

The data files in the directory /etc/default contain default information which is used by system commands (see  $default(F)$ ). The following data files may be modified. No files may be removed.

#### **Table 10.2.**

#### letcldefault Files

#### File

#### **Utility**

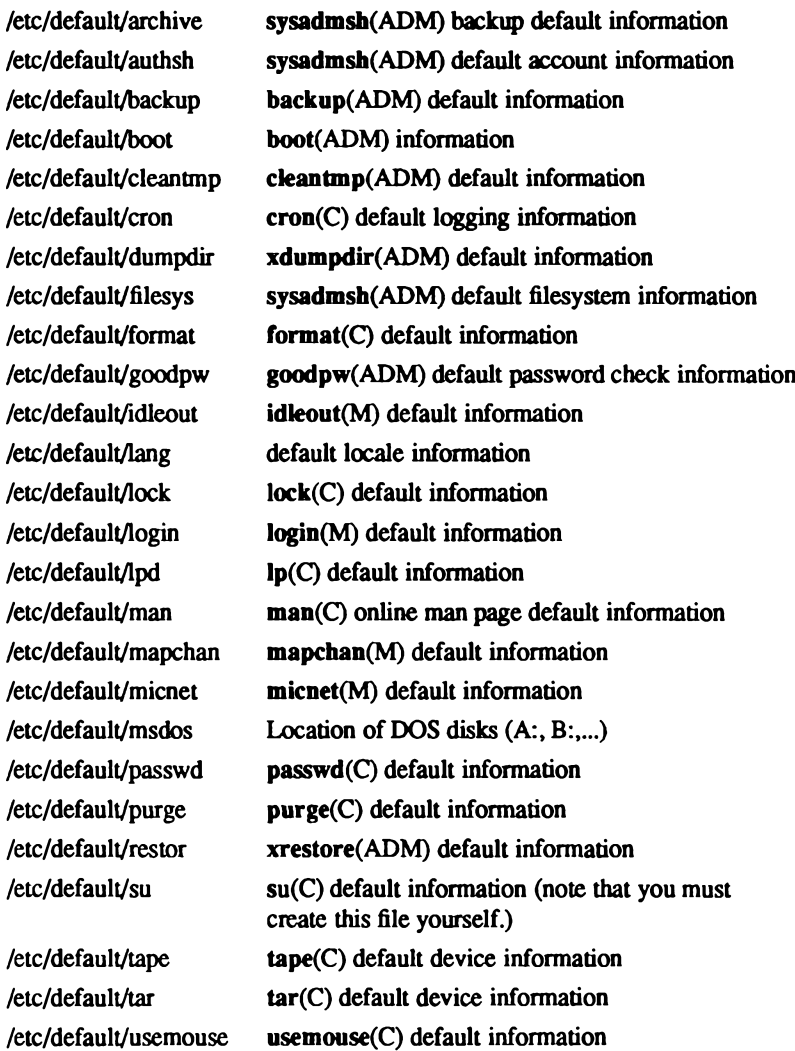

Chapter 10: UNIX Directories and Special Device Files

## The /lib Directory

The *lib* directory contains runtime library files for C and other language programs. The directory is required.

## The /mnt Directory

The *(mnt* directory is an empty directory reserved for mounting removable filesystems.)

# The /tmp Directory

The /tmp directory contains temporary files created by UNIX programs. The files are normally present when the corresponding program is running, but may also be left in the directory if the program is prematurely stopped. You may remove any temporary file that does not belong to a running program.

### The /usr Directory

The /usr directory consists of several subdirectories that contain additional UNIX commands and data files. It is also the default location of user home directories.

The *lusr/bin* directory contains more UNIX commands. These commands are less frequently used or considered nonessential to UNIX system operation.

The */usr/include* directory contains header files for compiling C programs.

The *lusr/lib* directory contains more libraries and data files used by various UNIX commands.

The /usr/spool directory contains various directories for storing files to be printed, mailed, or passed through networks.

The /usr/tmp directory contains more temporary files.

The /usr/adm directory contains data files associated with system administration and accounting. In particular, the */usr/adm/messages* file contains a record of all error messages sent to the system console. This file is especially useful for locating hardware problems. For example, an unusual number of disk errors on a drive indicates a defective or misaligned drive. Since messages in the file can accumulate rapidly, the file must be deleted periodically.

Administrator's Guide

# The /tcb Directory

The /tcb directory contains all files that are part of the TCB (Trusted Computing Base). These files comprise the security enhancements made to the operating system to make it more secure than other UNIX operating systems.

# **Log Files**

A variety of directories contain log files that grow in size during the normal course of system operation. Many of these files must be periodically cleared to prevent them from taking up valuable disk space. Table 10.3 lists the files (by full pathname) and their contents.

#### **Table 10.3.**

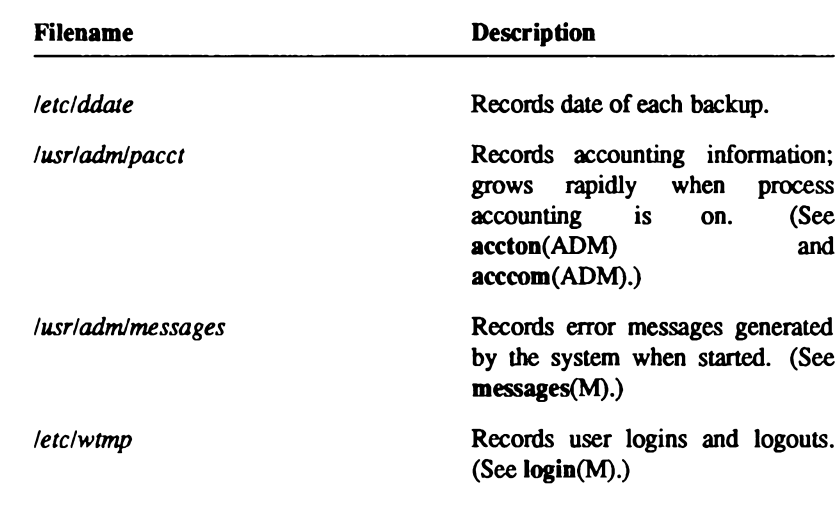

#### **System Log Files**

(Continued on next page.)

**ODT-OS** 

#### **Table 10.3.**

#### **System Log Files (Continued)**

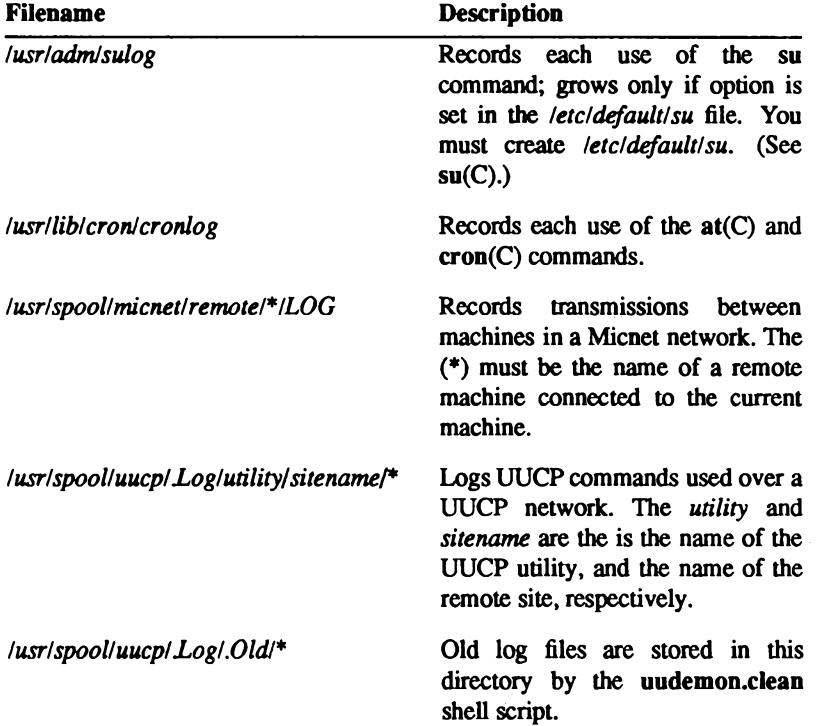

Administrator's Guide

# **Special Device Files**

Many of the filesystem maintenance tasks described in this guide require the use of special filenames, block sizes, and gap and block numbers. The following sections describe each in detail.

# **Special Filenames**

A special filename is the name of the device special block or character I/O file, which corresponds to a peripheral device, such as a hard or floppy disk drive. These names are required in such commands as  $mkfs(ADM)$ , mount( $ADM$ ), and  $df(C)$  to specify the device containing the filesystem to be created, mounted, or searched.

Table 10.5 lists the XENIX and UNIX special filenames and corresponding devices, for hard and floppy disk drives on a typical computer.

#### **Table 10.4.**

#### **Device Special Filenames - Disks**

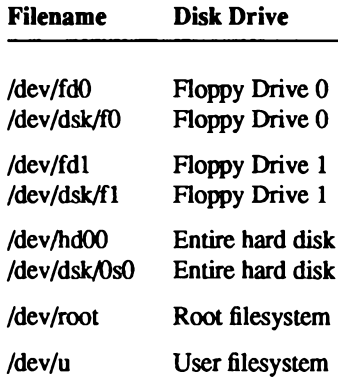

# **Block Sizes**

The block size of a disk is the number of blocks of storage space available on the disk, where a block is 1024 bytes of storage. Most commands report disk space in terms of 512 byte blocks, in particular  $df(C)$ ,  $du(C)$ ,  $lc(C)$ , and find(C). A 500 byte file on a 1024 byte block filesystem is reported as using 2 blocks by these utilities, as the file uses one system block which is equivalent to two 512 byte blocks. The size of a 40 megabyte hard disk in 1024 byte blocks is 39168. Note that some of the blocks on the disk are reserved for system use and cannot be accessed by user programs. The block size of a typical floppy disk depends on the total storage capacity of the disk, as given by the manufacturer.

# **Gap and Block Numbers**

The gap and block numbers are used by the mkfs(ADM), and fsck(ADM), commands to describe how the blocks are to be arranged on a disk. Table 10.6 lists the gap and block numbers for the floppy and hard disks used with a typical computer.

#### **Table 10.5.**

#### **Gap and Block Numbers**

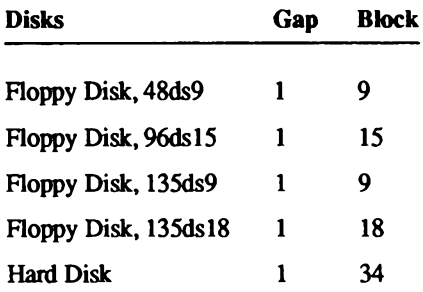

The number of blocks can also be determined by multiplying the number of sectors per track (usually 17) by the number of heads on the hard disk, dividing by 2 (since there are 2 blocks per sector), and rounding off to the nearest integer.

**Administrator's Guide** 

# **Terminal and Network Requirements**

The enable and disable commands are used to add and remove terminals on a system. The install option of the netutil program is used to build a network. The preceding commands and option require the names of the serial lines through which a terminal or network is to be connected. The following table lists the device special filenames of the two serial lines (actually two serial ports either with or without modem control). The character I/O files corresponding to these serial lines can be found in the *Idev* directory. Note that the files *deviconsole* and *devitry01* through *devity12* represent "hardwired" devices and are not available for connection to terminals or hardware. Also, refer to serial(HW) for more information on serial lines.

# **ODT-OS**

#### **Table 10.6. Serial Devices**

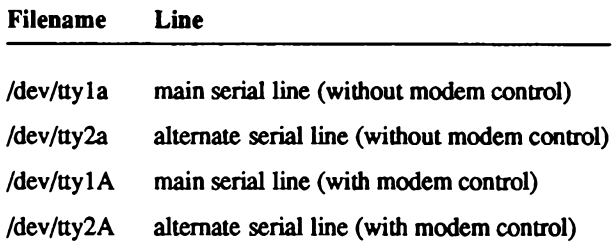

192 Administering ODT-OS

 $\mathcal{L}$ 

Administrator's Guide

# **Chapter 11 Adding Ports and Modems**

One important task of the system administrator is to add peripheral devices such as modems to the system. Adding these serial devices lets more users access the system and adds to overall system capabilities.

This chapter explains the following tasks:

- $\blacksquare$  Physically connecting serial devices to your computer
- **Maintaining serial devices**

Note that physical connections between a device and the system vary according to hardware configuration. For specific information about connecting your serial device, refer to the hardware manuals provided with the device and with your computer.

# **Adding and Configuring Serial Ports**

To add a multi-port expansion card, you must first determine whether the card is a "smart" serial card or a standard serial card. If the card is a "smart" card, the manufacturer will have supplied installation software and a driver. These should be all you need to add the card to your UNIX system.

Before installing your card, check your Release Notes for information about hardware compatibility. Follow the instructions for insertion furnished with your card, referring to your computer hardware manual if necessary.

If your card is a standard serial card, the following instructions explain how to create new device files for additional ports.

1. First, return to the desktop and double-click on the Sysadmsh icon to bring up the main sysadmsh(ADM) menu. Then make the following selection:

System→Hardware→Card Serial
2. The following is displayed:

```
You would like to install a:
        1. 1 port card
        2. 2 port card
       3. 4 port card
        4. 5 port card
        5. 8 port card
Select an option or enter 'q' to quit:
```
Enter the appropriate number and press Return.

3. The program responds with the following menu (only COM1 and COM2 appear and are usable on most systems):

```
The card is configured as:
        1. COM1
        2. COM2
        3. COM3
        4. COM4
Select an option or enter 'h' for help or 'q' to quit:
```
If you select "h", you see a table listing ports, card types, I/O addresses, and status addresses.

Enter a number and press Return. After mkdev accepts the COM slot, you see a list giving the newly configured ports and their modem control counterparts. For example, tty2a and tty2A refer to the same serial port, but tty2A has modem control, whereas tty2a refers to the same port without modem control. You can access the port by only one name at a time, either with or without modem control.

Now that your serial ports are configured, make sure that they are also defined in the system hardware configuration.

Check your computer hardware manual to determine how your system is configured. If your system is configured using a CMOS database, the ports are defined in the database (see cmos(HW)).

If your system is configured with switch settings on the main system board, define the new ports by setting the proper switches (refer to your hardware manuals for the settings).

NOTE: An error message is displayed if you attempt to access a serial port that has not been installed and defined.

## **Using a Modem on Your System**

This section explains how to connect and use a modem on your UNIX system.

### **Serial Lines**

The operating system supports modem control on serial ports. Table 11.1 contains sample device names of serial ports with and without modem control.

#### **Table 11.1.**

**Serial Lines** 

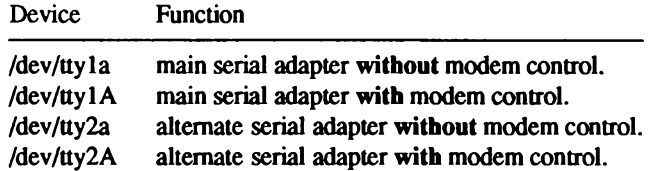

*devittyla* and *devittylA* refer to the same serial port (likewise for *devitty2a* and *devitty2A*). The operating system uses different device-driver subroutines for each. Never attempt to use both modem and non-modem control ports at the same time or you will see the warning:

cannot open: device busy

For systems including multi-port serial cards, the devices  $dev/ity[1,2][a-m]$  refer to use without modem control, and the devices  $dev/ity[1,2][A-M]$  refer to use with modem control.

## **Dialing Out From Your Computer**

The  $cu(C)$  and  $uucp(C)$  utilities are used to call remote systems and transfer data on UNIX systems. The file /usr/lib/uucp/Devices (referred to as Devices) contains information used by these programs to determine the characteristics of a particular serial line.

The Devices file contains lines which specify the device for the line, the call-unit associated with the line, and the baud rate, that are to be used by UUCP. (Modem control devices should be used with lines connected to modems.)

#### **Using Dialer Programs**

For dialing, both cu and UUCP use a common set of dialers, which can be standalone binaries (programs) like /usr/lib/uucp/dialHA12, or entries from the file /usr/lib/uucp/Dialers. (For more information on Dialers file entries, see Using ODT-NET.)

The source for several dialer programs and a makefile for recompiling the source program are included in the directory /usr/lib/uucp. If you have any other kind of modem, you can modify any of the source files and create your own dialer program. Note that you must have the Development System installed to compile a program.

To make a new dial program, follow these steps:

1. Change directory to /usr/lib/uucp with the following command:

#### cd /usr/lib/uucp

2. Edit the file *makefile* in the directory /usr/lib/uucp and find the line that reads:

EXES= dialHA12 dialHA24 dialTBIT dialVA3450

and add the name of the dialer program you wish to use. When this is done, exit the file, saving the changes you have made.

3. Next, enter the command:

make

to your shell prompt and press Return.

4. When the make command is finished, you have a new dialer program. This can be used in the fifth field of an entry in the Devices field.

Administrator's Guide

### **Installing a Dial-out Modem**

NOTE: Internal modems are not recommended. This is because problems with such modems are difficult to debug. There are sometimes interrupt conflicts that cannot easily be resolved.

When you are hooking up your modem, or any other device, make sure that serial wires connected to your computer are not left hanging. An unterminated line connected to your computer can considerably reduce system performance; always unplug a modem wire at the computer end instead of at the modem end.

Three-wire cables often used to connect terminals to the computer are not sufficient for connecting modems. For a modem cable on a 25-pin serial port, pins 2, 3, 7, 8, and 20 must be connected straight through. If you are unsure as to what to use, a cable that connects all pins will work correctly. A ribbon cable will do, or what is called a "straight-through" cable. meaning that it connects the pins straight across.

To install your modem, follow these steps:

- 1. Make sure the UUCP package is installed. Use custom(ADM) to install if necessary.
- 2. Make sure the serial port you have chosen for your dial-out modem is recognized at boot up and, if the modem is internal, make sure the COM port the internal modem is configured for does not conflict with any other device. Only serial devices attached to COM1 and COM2 are supported.
- 3. Make sure the port is disabled by entering:

#### disable ttyname

4. Connect the modem to the machine using a "straight-through" cable (pins 2 & 3) not crossed). The cable must have at least pins 2, 3, 7, 8, and 20 connected.

Most standard COM ports use "straight-through" cables (meaning all pins are connected straight across the cable), but some hardware requires a null-modem cable (pins  $2 \& 3$  crossed). A standard COM port is known as DTE, a port that needs a null-modem cable is known as DCE. Check your hardware documentation if you are not sure. If the COM board is a DCE, you will need a null-modem cable.

5. Add the correct entries to the /usr/lib/uucp/Devices file. This file should have two entries for each serial port being used for a modem. One of the entries is used when you start a call using the modem (the ACU line), and the other line is used to configure the modem using the standard Haves command set (the Direct line). You should use an entries like these, which are set up for a Haves-compatible modem operating at 2400 baud, using COM1:

> Direct ttvla - 1200-2400 direct ACU ttylA - 1200-2400 /usr/lib/uucp/dialHA24

Make sure that the entries do not have a pound sign ("#") in front of them. This is the syntax to show that the line is only a comment, and is to be ignored. There are many examples in the Devices file that are commented out with this character.

6. Enter the following command to establish UUCP as the owner of the port you have selected:

#### chown uucp /dev/ttyname

7. Test the dial-out modem. To test the modem's ability to dial correctly use the following command:

#### cu -lttv1a dir

You should see a message indicating that you are connected. If you see the message "cu: dir permission denied," the user executing the cu command does not have write permission on the /usr/lib/uucp/Devices file. If you do not see such a message, and there was no message to indicate that you connected correctly, either the cu command is incorrect, the Devices file is incorrect or the serial port is not operating correctly.

NOTE: The instructions that follow assume a Haves-compatible command set and response codes. Other modems may use other conventions. Consult your modem documentation for further details.

If you do see a message confirming your connection, enter

#### **AT**

on your keyboard. "OK" should be echoed back onto your computer screen. If the modem is set to return result codes as numeric codes rather than text, you will see a 0. If this does not occur, check that the "receive" light on the modem flashes when you press a key. This indicates the modem is receiving signals from the keyboard. If this light is not flashing, check your cable and modem switch settings. If the "receive" light flashes, but you still don't get an "OK" response from the modem, try entering

#### ATE1

at your computer keyboard to enable the modem's echo capability.

If you get the expected responses, you can dial out by entering

#### **ATDT** phonenumber

Once you have confirmed that the modem can dial out, exit cu by entering:

#### and then press Return.

8. You are now ready to dial into another system. You should use the following command to dial out:

#### cu -ltty1A 555-1212

You should change "555-1212" to the phone number of the system that you want to dial. If you have any problems, refer to the next section on troubleshooting your dial out modem. If the line is also to be used for dial-in. follow the additional steps specified in "Installing a Dial-in Modem" in this chapter.

### **Troubleshooting Your Dial-out Modem**

The examples below assume a modem attached directly to COM1. Other serial ports are often used. If you have problems, first verify that the phone jack is plugged in and you have a dial tone on the phone line.

1. Problem: In testing the modem connection with the command:

cu -s1200 -ltty1a dir

I get a connected message but when I type "AT" there is no "OK" message.

Remedy A: Check the cable and modem switch/software settings. If using a straight through cable try a null modem cable using at least pins 2, 3, 7, 8 and 20. After issuing the cu command, watch the lights on the modem and hit the <Return> key several times. The "receive" light should flash as you hit the key. If it doesn't, you need to check your cable to make sure that pin 2 is connected correctly (pin 2 is the data transmission line from the serial port to the modem). If the "receive" light flashes, try using ATE1 to turn on the modem's echo capability.

**Remedy B:** The serial port on the computer may be defective. Try attaching the modem to a different serial port, or attach a terminal or serial printer to the port to confirm that it is functioning. If the port is not functioning, check your hardware documentation for an appropriate repair facility.

**Remedy C:** The modem may be defective. If this is the case, check your hardware documentation for an appropriate repair facility.

2. Problem: Modem dials but call never connects.

Remedy A: The phone number may be incorrect or not operational, or the phone line to which the modem is attached may be faulty.

Unplug the modem from the telephone line, and plug in a regular telephone. Try dialing the number yourself to make sure the modem on the other end of the line is answering the call.

**Remedy B:** Listen carefully to your modem while it dials the call. Some business phone systems require that there be a pause between certain numbers. number.

A hyphen is used in the cu command to indicate a pause of two seconds, for example: "9----458--1234".

The hyphen given to the cu command is translated by the dialer into the appropriate code for your modem. For a Hayes-compatible modem, it's translated to a comma before being sent to the modem.

3. Problem: In dialing out you see the message:

```
Connect failed: NO DEVICES AVAILABLE
```
**Remedy A:** There is no entry in the Devices file for the modem port. Here are example entries for a Hayes-compatible modem running at 2400 baud on /dev/tty1A:

```
Direct ttylA - 2400 direct
ACU ttylA - 300-2400 /usr/lib/uucp/dialHA24
```
Administrator's Guide

Make sure that there is no pound sign  $("#")$  at the beginning of these lines in the Devices file

**Remedy B:** The modem port in Devices does not have the correct baud rate associated with it. Make sure that if you use the option to cu to specify the baud rate that there is an entry in Devices that corresponds to that baud rate.

4. Problem: Modem answers but I get garbage characters on my terminal.

Remedy A: The site you are calling may be set to different data bit and parity values than you are using. By default cu uses 8 data bits, and no parity. Use cu -e for 7 data bits, even parity, and cu -o for 7 data bits, odd parity.

**Remedy B:** The remote computer is at a different baud rate. If you are dialing in to another UNIX system, send a break signal to cause the remote site to switch baud rates during the login sequence. Always have the system start at the highest baud rate and move down as necessary. To send the break signal, enter:

 $-$ %b

**Remedy C:** There may be noise on the line. This becomes more acute when operating at 2400 baud or higher. Check your phone line. Normally, when there is a problem with line noise you will see garbage characters appear on the screen continually, as if there was a system on the other end of the line trying to send valid data.

5. Problem: My modem does not hang up at the end of a call.

Remedy A: A non-modem control port is being used. Non-modem control ports should only be used with terminals, and when configuring the modem. Which port to use is configured in the Devices file. Change the non-modem control serial port you specify to the corresponding modem control port. For example, the modem control port associated with ttyla is ttylA.

Remedy B: The CD (Carrier Detect) light on the modem doesn't go off when the call is disconnected. Check the modem switches to verify that the modem is set to detect the incoming carrier or, if this is a Hayes 2400 or compatible modem, use the AT&C1 command.

**Remedy C:** The modem is not set to detect DTR (Data Terminal Ready). Check the modem switches to verify that the modem is set to detect DTR or, if this is a Hayes 2400 modem, use the AT&D2 command. Some modems have a switch that can be set to ignore DTR, and this switch should not be on.

### **Dialing Into Your Computer**

To allow dialing into your computer, you must enable a serial line that recognizes modem control signals, with the enable(C) command.

To use the main serial adapter (COM1), enter:

disable ttyla enable ttv1A

Or, for the alternate serial adapter (COM2), enter:

disable tty2a enable ttv2A

Note that tty 1 A and tty 1 a refer to the same (main) serial line, and tty 2 A and tty 2 a refer to the same (alternate) serial line. Do not use the same line in both its modem and non-modem modes at the same time as this will cause an error.

### Installing a Dial-in Modem

The following procedure provides step by step instructions for installing a modem for dial-in operation. (Passwords are recommended for dial-in lines; refer to the section on "Adding Dial-in Password Protection" in the "Maintaining System Security" chapter for details.)

- 1. Follow the steps for installing a modem for dial-out. This ensures that you have a working hardware connection.
- 2. Some modems have switches or software commands for setting the modem configuration. If your modem has such settings, configure it as follows, following the instructions in your modem manual.
	- NOTE: If the modem is to be shared between dial-in and dial-out. Step 3 can be omitted. Initialization to dial-in is automatically performed whenever the system comes up, or a dial-out completes.

3. Set the modem to automatically answer the phone when a call comes in.

Most internal modems do not have auto-answer and some external modems do not have this setting. If this is the case, place the following line in the initialization file letcirc.di8iuserdef:

#### $(\text{sttv} 1200; \text{echo}$  "ATS0=1\r" >/dev/ttv1a) </dev/ttv1a

"tty1a" should be changed to match the non-modem control device the modem is connected to. "1200" should be changed to the highest baud rate used by the modem. "ATS0=1" is the command to put Hayes compatible modems into autoanswer mode. The "\v" is needed to send a carriage return signal to the modem to terminate the command line.

- 4. Set up your modem so that it does not answer when the DTR line is not active and it disconnects from the current connection when DTR goes from active to inactive.
- 5. The CD line should be set to follow the incoming carrier, i.e. low when a carrier is present, high when a carrier is not present.
- 6. Set up your modem so that it does not echo commands or display responses.
- 7. Make sure the port is disabled by entering the command:

#### disable ttyname

Where *ttyname* is the non-modem control port.

- 8. Select the desired gettydefs entry in the *letclinittab* file. Entry "2" will select the 1200-2400-300 cycle.
- 9. Enable the port you are using for your modem with the following command:

#### enable ttyname

Where *ttyname* is the modem control port.

- 10. Dial this modem from another modem.
- 11. If you are unable to successfully dial-in, see the next section on trouble shooting your dial-in modem.

## **Troubleshooting Your Dial-in Modem**

The examples below assume that your modem is attached directly to the COM1 port. In practice, a modem may be attached to other serial ports.

1. Problem: Modem is not answering phone.

**Remedy A:** The modem serial port is not enabled.

Enter the following commands:

disable/dev/tty1a enable/dev/ttv1A

**Remedy B:** The modem is not configured to auto-answer.

Check your modem switches or, if this is a Hayes 2400 modem, use the appropriate modem software command (See "Hayes Modem Settings" at the end of this section for Hayes commands). Enter cu -lttv1a dir to the modem and use the command "ATS0=1" to set auto-answer.

Remedy C: The DTR (Data Terminal Ready) line is not connected from the computer to the modem.

Check Pin 20 and make sure it is connected. Pins 2, 3, 7, 8, and 20 are used for modem hookup.

2. Problem: Modem answers, but hangs up immediately upon connection.

Remedy: The modem is set to autoanswer and to detect DTR, but the DTR line is not asserted. Check the following possibilities:

a) The modem control port may not be enabled. Enter the command:

#### disable/dev/tty1a enable/dev/tty1A

b) The cable is incorrect.

If you are using a "straight through" cable with at least pins  $2, 3, 7, 8$  and  $20$ connected, check that pin 20 (DTR) is properly connected.

3. Problem: I see the error message "Garbage or loose cable on /dev/tty1A, port shut down" on my console when a call comes in to my modem.

Remedy A: Your modem is set to echo back data or send responses to commands.

It is very likely that the modem is sending a "RING" signal to indicate that the phone you are calling is ringing. Since the CD signal is not active, getty interprets this as random data on the serial line. To correct this, set the modem to turn offecho and not to send command responses. The proper Hayes 2400 modem command is "ATE0O1".

**Remedy B:** If you have an internal modem and the above options don't eliminate the error message, it is likely that you have an incompatible modem. Try replacing your modem with a standard Hayes-compatible model.

4. Problem: The modem answers, but I get no login prompt.

**Remedy A:** The CD line is not being asserted by the modem after the modem has answered the phone.

Check the switches on your modem or, if this is a Hayes 2400 modem, use the appropriate modem software command.

Remedy B: The port is not enabled. Enter the command:

#### enable/dev/tty1A

Remedy C: An incorrect /etc/gettydefs entry is being used and is selecting the wrong baud rate.

Check the modem port device in the *letclinittab* file. It will appear similar to the following example:

tlA:2:respawn:/etc/getty ttylA m

The last character on the line is the pointer to the entry in the *letcleety defs* file. Check this entry to make sure that it has the correct settings.

5. Problem: The screen scrolls uncontrollably when I log in, usually displaying a series of login prompts.

Remedy: The modem and non-modem devices are both enabled.

Disable the non-modem device by entering the command:

disable/dev/tty1a

6. Problem: I get a login prompt but nothing coherent afterward.

**Remedy:** The line settings are incorrect.

Find out what the serial line settings are on the system that you're calling into. The standard settings that cu uses are eight data bits, one stop bit, and no parity. If the remote system is using even parity, use the -e option to cu, which selects even parity, or the -o option which select odd parity.

If you're dialing into a UNIX system, check the *letclinittab* file on the remote system to verify that the "pointer" into the gettydefs file is correct. Chances are that the serial line characteristics don't match between the stty settings defined in the third field of the selected gettydefs entry. Try changing the port's setup to 8 data bits, one stop bit, and no parity. The entry should look something like this:

4 # B1200 HUPCL # B1200 CS8 SANE HUPCL TAB3 ECHOE IXANY #\v\n@!login: # 5

### **Shared Dial-in/Dial-out**

The Operating System supports the use of dial-in and dial-out on the same modem line, without having to disable the login.

When a dial-out program is using the line, the login will be disabled. If someone is logged in on a line when a dial-out program attempts to use it, the dial-out program will fail to lock the device.

For this feature to work correctly, the modem control device must be used, and the modem must set CD to high when a carrier is present and low when a carrier is not present. (For information on using dial-in/dial-out in conjunction with **uucp**, refer to the "Building a Remote Network with UUCP" chapter in this guide.)

### Installing a Shared Dial-in/Dial-out Modem

The following procedure allows you to install a shared dial-in/dial-out modem.

- 1. Perform the steps of installing a modem for dial-out, and those for installing a dialin.
- 2. To dial out, simply invoke cu with the appropriate options. The getty on the line will automatically be suspended for the call out, and restarted when the call is completed.

## **Haves Modem Settings**

Proper modem configuration is necessary when using cu and uucp. Modem settings differ for each modem. Consult your modem manual for the proper switch settings.

#### Smartmodem 1200

If you have a Hayes Smartmodem 1200 or compatible, switches 3 and 8 should be down:

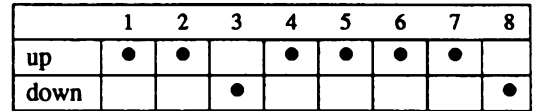

When switch 3 is down, the resulting codes will be sent to, (echoed by), the modem to the terminal or computer. When switch 8 is down, the modem is able to interpret the command being issued. This allows both the UNIX and DOS communications systems to work.

#### Smartmodem 2400

The Hayes 2400 Smartmodem or compatible modem requires on-line configuration if it is to be used as a dial-in line. Note that the Hayes 2400 does not answer the phone with a 2400 baud carrier if it is not set up with 2400 baud commands. You must configure the modem by issuing set up commands via  $cu(C)$ . The form of the cu command is:

cu -s2400 -lttynn dir

nn is the "tty" number of the serial line. To configure a modem on tty  $1A$ , enter this command and press Return.

cu -s2400 -ltty1A dir

Next, enter the following commands to configure the modem. They will be saved in the modem's non-volatile memory. If you do not want to save the settings, do not enter the last command  $(at\&w)$ . Commands are in the left column and short descriptions of what they do are in the right column. Follow each command with a Return:

- AT&f Fetch factory configuration.
- **ATT** Tone dialing.
- ATI0 Low speaker volume.

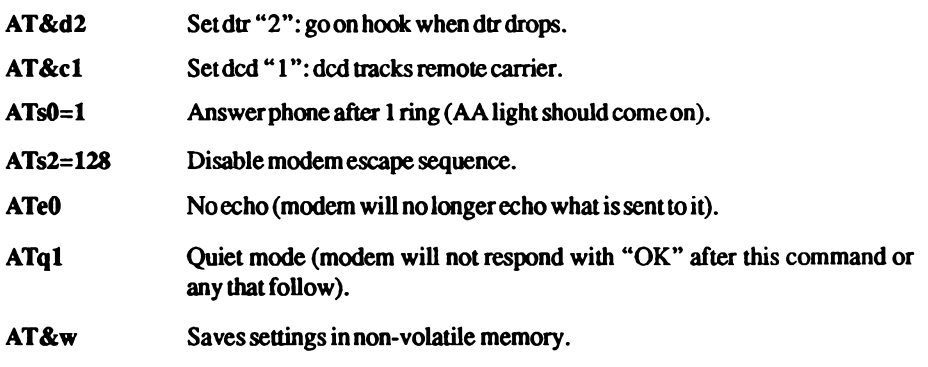

Exit from cu by entering a "tilde" and a "period", followed by a Return:

The modem is now configured and ready for use.

# Chapter 12 **Using Printers**

Printers are a highly important attachment to any computer system. Most systems require the ability to print out data on paper. A wide variety of printing hardware or line printers are supported. Some line printers are *parallel* devices, but most are connected as *serial* devices.

To add a printer, the system administrator must:

- connect the physical hardware to the computer, then
- use the correct system commands to enable the printer for operation.

This chapter explains how to do this and how to maintain printers once they are added. Note that physical connections between a printer and the system vary depending on hardware configuration. This chapter provides some information about making the necessary physical connections, but for more information about these connections, see the hardware manuals provided with the printer and your computer.

The operating system supports serial printers that use the standard RS-232 interface. To find out if your printer uses this interface, check your hardware documentation. RTS/CTS protocols are also supported.

## **The Printer Spooling System**

The UNIX line printer spooling system is a collection of commands that help you, as system administrator, to install, monitor, and control efficiently the line printers serving your system. A request to print a file is *spooled* or lined up with other printing jobs to be sent to the printer. Each print job is processed and waits its turn in line to be printed, thus the term queue.

When a user requests a file to be printed using the  $lp(C)$  command, the line printer system responds with a "request ID." This consists of the name of the printer on which the file is printed and a unique number identifying the file. With this request ID, the user can find out the status of the print request or cancel it. The lp options help the user to control printer output easily.

#### **Using Printers**

The print service performs the following functions:

- In handles the task of receiving files users want printed,
- $\blacksquare$  filters the files (if needed) so they can print properly,
- Schedules the work of one or more printers,
- $\blacksquare$  starts programs that interface with the printer(s),
- keeps track of the status of jobs,
- alerts you to printer problems,
- keeps track of the mounting of forms, and
- **ISSUES ETTOT messages when problems arise.**

There are several terms used in this chapter to describe the operation of the print service:

- device The target for lp output. It can be a hard-wired printer, a terminal that is sometimes used as a printer, or a regular file. A device can be represented by a full pathname. The name assigned by the system administrator to represent a device. printer This name can have up to 14 characters. At different times, a printer can be associated with different devices. An ordered list of printers. Print requests sent to a class of printers are class printed by the first available member of that class. destination A place where print requests are sent. A destination can be a class or a
- printer.

Consult your computer and line printer hardware manuals for information on making the connection between your system and printing devices.

## **Installing a Printer**

This section instructs you on how to install new printing devices on your UNIX system. You must connect the printer to a proper port (serial port for serial printers, parallel port for parallel printers), ensure that it works, and set up the UNIX printer spooling software using the sysadmsh "Printers" selection. Follow the steps below to install a printer:

- 1. Find a place for your printer and make sure that it is properly assembled and plugged in to a power outlet.
- 2. If you are connecting a serial printer: connect the RS-232 cable from your computer serial port to the port on your printer. Serial printers must be capable of supporting XON/XOFF or DTR protocols and must be configured for those protocols. Next, enter the following command substituting the correct port number for nn:

#### disable /dev/ttynn

Press Return. This disables logins on the port you have connected to your printer and allows the port to be used for serial communication.

- 3. If you are connecting a parallel printer: The printer must use a standard Centronics interface cable. The parallel port on a monochrome card should be configured for interrupt vector 7, and it is recognized as lp1 when booting up. The main parallel port should be configured for interrupt vector 7 and is recognized as lp0. You must use either the main or the monochrome port - not both - to avoid a hardware conflict. The alternate or second parallel port should be configured for interrupt vector 5, and it is recognized as lp2. Make sure no other hardware is using these interrupts. (See your hardware manual for information on configuring your parallel ports.)
- 4. Verify that you have correctly hooked up the printer by sending data directly to the device. Enter one of the following commands:

For serial printers:

#### $date$  > /dev/ttynn

where  $nn$  is the number of the serial port you are using (for example,  $devityla$ ).

For parallel printers:

date  $>$  /dev/lpn

where *n* is the number of the parallel port you are using (for example  $devllp0$ ).

5. If you do not see the date printed on your printer, there is most likely some type of hardware malfunction, so verify the following:

#### For parallel printers:

- **Make certain your cable is securely connected and all wires are** good. Using the cable on a known good system and printing under DOS are good ways to test this.
- Recheck your printer configuration by verifying its switches in vour printer hardware manual.
- Recheck the switches on your parallel card. It must also be recognized at bootup. You can verify this by running the hwconfig(C) command, or checking the file /usr/adm/messages for a message similar to the following:

parallel 0x378-0x37A  $07$  $unit = 0$ 

To confirm that your card is recognized, enter the following command:

#### hwconfig name=parallel

If the card is recognized, an entry will be printed that has similar information to the entry above.

For serial printers:

- **Make certain you are using the non-modem control device, for** example: /dev/ttyla, not/dev/ttylA. (For more information on the naming convention for serial ports, see serial(HW).) Try using a cable with only pins 2, 3, and 7 connected.
- Recheck your printer configuration by verifying its switches in your printer hardware manual.
- Recheck your switches on your serial port. If you are using a multiport card, try other lines on that card and be sure it does not conflict with the standard COM ports.
- Try attaching the printer to a standard serial port. COM1 or COM2, to see if the printer and cabling are correct.
- 6. Once you have the printer correctly hooked up and responding, you are ready to run sysadmsh. You must know the port you are using or the UNIX pathname of the device (for example, *devittyla*) and the line printer interface program you are going to use. A model interface program is supplied with your UNIX system. For more information on printer interface programs, see "Printer Interface" Programs" later in this chapter.
- 7. The sysadmsh "Printers" selection displays a form with a series of fields that you must fill in. If you make a mistake while responding to the questions, just press the Esc key and start again. To begin, return to the desktop and doubleclick on the Sysadmsh icon to bring up the main sysadmsh(ADM) menu. Then make the following selection:

#### Printers→Configure→Add

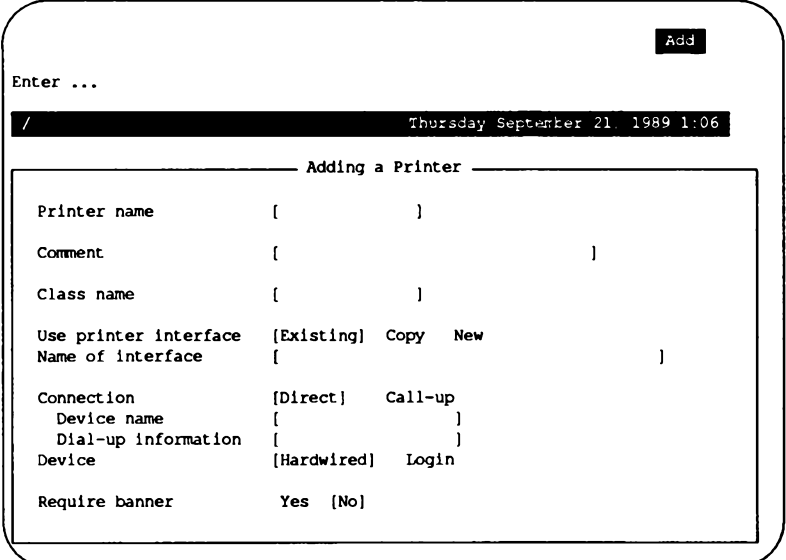

8. The following form is displayed (the fields are discussed below):

**Chapter 12: Using Printers** 

Here is an explanation of each field:

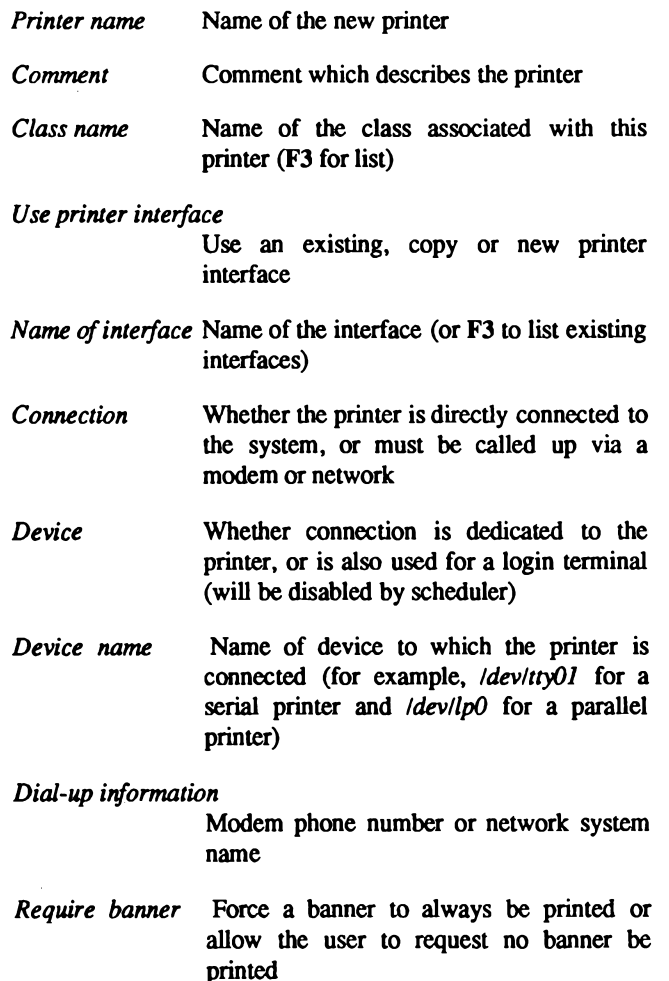

When you finish filling in the form, it is executed and the new configuration is in place. To use the printer, you must also start the print service, enable the printer and allow the printer to accept requests. Do this by using the making the following sysadmsh selections:

Administrator's Guide

Printers→Schedule→Begin Printers→Schedule→Enable Printers→Schedule→Accept

In the case of the Enable and Accept selections, you must supply the name of the printer when prompted to do so.

For more information on printer maintenance commands, see sections "Starting" and Stopping the Print Service," "Managing the Primary Load," and "Enabling and Disabling Printers." The sysadmsh includes all these functions, supplementing the lpadmin(ADM) command.

## **Summary of User Commands**

The print service has three regular user commands, which are shown in Table 12.1.

#### **Table 12.1.**

#### **User Commands for the Print Service**

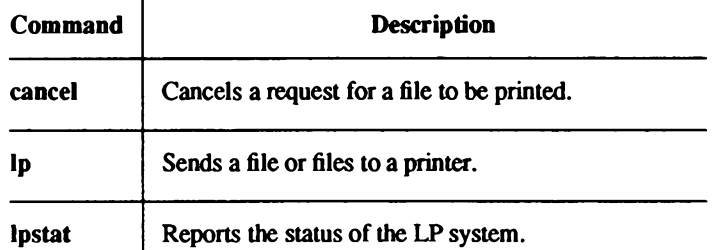

In addition to sending requests to the print service system, check the status of requests, and canceling requests, users can be given the ability to disable and enable a printer. The idea is that if a user finds a printer is malfunctioning in some way, it should not be necessary to call the administrator to turn the printer off. On the other hand, it may not be reasonable in your printing environment to allow regular users to disable a printer. You can control whether other users have access to the two commands shown in Table 12.2 by assigning or revoking the printerstat authorization (see "Altering/Assigning User Subsystem Authorizations" in the "Administering User Accounts" chapter in this Guide).

#### **Table 12.2. Privileged User Commands for the Print Service**

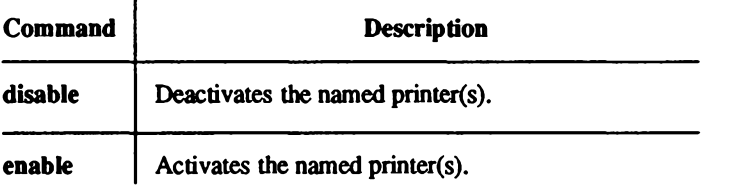

## **Summary of Administrative Commands**

A separate set of commands available for the LP administrator is shown in Table 12.3. These commands are found in the /usr/lib directory. If you expect to use them frequently, you might find it convenient to include that directory in your PATH variable. To use the administrative commands, you must be logged in as either root or have the lp authorization (see the "Administering User Accounts" chapter for an explanation of *authorizations*.)

Note that all these commands are accessible under the sysadmsh "Printers" selection. You'll also probably need to use the commands for disabling and enabling a printer and the rest of the commands described under the section "Summary of User Commands" above.

#### **Table 12.3.**

#### **Administrative Commands for the LP Print Service**

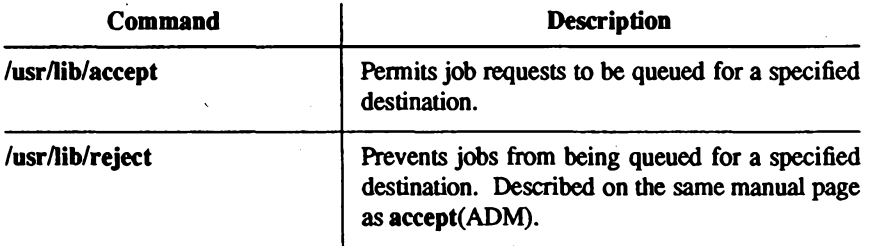

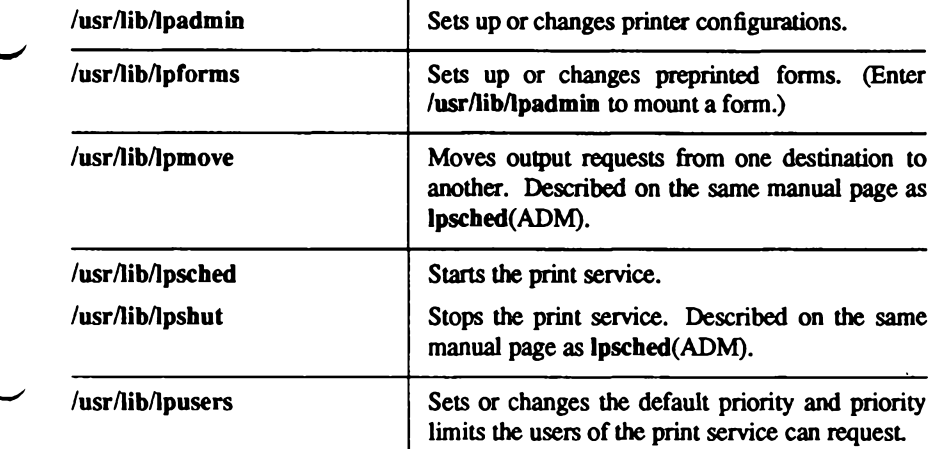

These commands are also accessed through the sysadmsh "Printers" selection, which is much easier than the complex syntax of the LP commands.

## **Starting and Stopping the LP Print Service**

Under normal operation, you should never have to start or stop the print service manually. It automatically starts each time the operating system starts, and stops each time the operating system stops. However, if you need to stop the print service without stopping the operating system as well, you can do so by following the procedure described in the next section.

Stopping the print service causes all printing to cease within seconds. Any print requests that have not finished printing are printed in their entirety after the print service restarts. The printer configurations, forms, and filters in effect when the print service is stopped are restored after it is restarted.

NOTE: To start and stop the print service manually, you must be logged in as either the super-user *root* or a user with the lp authorization.

## **Manually Stopping the Print Service**

To stop the print service manually, enter the following command:

/usr/lib/lpshut

```
\triangle sysadmsh users select: Printers\rightarrowSchedule\rightarrowStop
```
This message is displayed:

Print services stopped

All printing ceases within a few seconds. If you try to stop the print service when it is not running, you see the message:

Print services already stopped

NOTE: Jobs can pass through a printer that is not online. If a printer is not online or operating properly, you should disable the printer.

### **Manually Starting the Print Service**

To restart the print service manually, enter the following command:

/usr/lib/lpsched

```
\triangle sysadmsh users select: Printers \rightarrow Schedule \rightarrow Begin
```
This message is displayed:

Print services started

It may take a minute or two for the printer configurations, forms, and filters to be reestablished before any saved print requests start printing. If you try to restart the print service when it is already running, you see the message:

Print services already active

NOTE: You do not have to stop the print service to change printer configurations or to add forms or filters.

218 Administering ODT-OS

**Administrator's Guide** 

## **Canceling a Print Request**

To cancel a printout you have requested, use the cancel(C) command. When you request a printout, the system displays a request ID for your job. For example, if you send a job to printer "laser" on your system, UNIX displays the request ID as:

```
request id is laser-number
```
where *number* is the number assigned to your job. To cancel the job before it begins printing, use the following command:

cancel laser-number

 $\Delta$  sysadmsh users select: Printers  $\rightarrow$ Request  $\rightarrow$ Cancel

The printout is canceled.

Most systems print quickly, so a cancel command must be used promptly to have any effect.

## **Enabling and Disabling Printers**

The enable command allows lpsched to print files on printers. A printer can accept requests for printing after the accept command is given for it, but to print the files, the enable command must be given as well.

For example, to enable a printer named "daisy," enter:

enable daisy

 $\Delta$  sysadmsh users select: Printers  $\rightarrow$  Schedule  $\rightarrow$  Enable

You can disable printers with the disable command. The scheduler, lpsched, does not send printing requests to disabled printers regardless of their acceptance status. The -r option allows you to send a message to users explaining why a printer was disabled.

For example, to disable a printer named "laser" because of a paper jam, enter:

```
disable -r"paper jam" laser
```
Users requesting the status of "laser" with the command lpstat -plaser receive the following message:

```
printer laser disabled since Dec 5 10:15
paper jam
```
For more information on these two commands, see enable  $(C)$  and disable  $(C)$ 

## Adding a Printer to a Class

It is occasionally convenient to treat a collection of printers as a single class. The benefit is that a person can submit a file for printing by a member of a class, and the print service picks the first printer in the class that it finds free. This allows faster turnaround, as printers are kept as busy as possible.

Classes are not needed if the only purpose is to allow a user to submit a print request by type of printer. The lp -T type command lets a user submit a file and specify its type. The first available printer that can handle the type of file prints the file. One use of classes is to put into a class a series of printers that should be used in a particular order. If you have a high-speed printer and a lowspeed printer, for instance, you probably want the high-speed printer to handle as many print requests as possible, with the low-speed printer reserved for use when the other is busy. Because the print service always checks for an available printer in the order the printers were added to a class, you could add the high-speed printer to the class before the low-speed printer and let the print service route print requests in the order you wanted.

Add a printer to a class using the following command:

/usr/lib/lpadmin -p printername -c classname

 $\Delta$  sysadmsh users select: Printers  $\rightarrow$  Configure  $\rightarrow$  Modify

If the class *classname* does not exist yet, it is created.

NOTE: Class names and printer names must be unique. This allows a user to specify the destination for a print request without having to know whether it is a class of printers or a single printer. Thus, you can not have a class and printer with the same name.

Until you add a printer to a class, it does not belong to any.

## **Setting the System Default Destination**

You can define the printer or class used to print a file when the user has not explicitly asked for a particular destination and has not set the LPDEST shell variable. The printer or class must already exist first.

Make a printer or class the default destination by entering the following command:

/usr/lib/lpadmin -d printername or classname

 $\Delta$  sysadmsh users select: Printers->Configure->Default

If you later decide that there should be no default destination, enter a null printername or classname as in the following command:

/usr/lib/lpadmin -d

 $\Delta$  sysadmsh users select: Printers->Configure->Default

If you do not set a default destination, there is none. Users must explicitly name a printer or class in each print request, or they have to set the LPDEST shell variable with the name of a destination.

For C-shell:

setenvLPDEST=printer

For Bourne shell:

LPDEST=printer; export LPDEST

**Chapter 12: Using Printers** 

## **Mounting a Form or Print Wheel**

NOTE: See the "Forms" section in this chapter for information about preprinted forms.

Before the print service starts to print files that need a preprinted form or print wheel, you have to mount it on a printer. If alerting has been set on the form or print wheel, you are alerted when enough print requests are queued for it to be mounted.

When you mount a form, you may wish to see if it is lined up properly. If an alignment pattern is registered with the form, you can ask that this be repeatedly printed until you have adjusted the printer so that the alignment pattern looks correct.

Mounting a form or print wheel involves first loading it onto the printer and then telling the print service that it is mounted. Because it is difficult to do this on a printer that is currently printing and because the print service continues to print files not needing the form on the printer, you will probably have to disable the printer first. Thus, the proper procedure is as follows:

- 1. Disable the printer using the disable command.
- 2. Mount the new form or print wheel as described later in this section.
- 3. Re-enable the printer using the enable command. (The disable and enable commands were described earlier in the "Enabling and Disabling Printers" section of this chapter.)

After loading the new form or print wheel into the printer, enter the following command to tell the print service to mount it. (This command is shown on two lines for readability; it must be entered as one line.)

/usr/lib/lpadmin -p printername -M -S print-wheelname -f formname -a -o filebreak

 $\Delta$  sysadmsh users select: Printers  $\rightarrow$  Auxiliary  $\rightarrow$  PPforms  $\rightarrow$  Configure

Leave out -S print-wheelname if you are mounting just a form, or leave out the -f formname -a -o filebreak if you are mounting just a print wheel.

If you are mounting a form, you are asked to press the Return key before each copy of the alignment pattern is printed. After the pattern is printed, you can adjust the printer and press the return key again. If no alignment pattern is registered, you are not asked to press the key. You can drop the -a and -o filebreak options if you do not want to bother with the alignment pattern.

The -o filebreak option tells the LP print service to add a *formfeed* after each copy of the alignment pattern. The actual control sequence used for the formfeed depends on the printer involved and is obtained from the terminfo database. If the alignment pattern already includes a formfeed, leave out the -o filebreak option.

If you want to unmount a form or print wheel, use the following command:

/usr/lib/lpadmin -p *printername* -M -S none -f none

 $\Delta$  sysadmsh users select: Printers  $\rightarrow$  Auxiliary  $\rightarrow$  PPforms  $\rightarrow$  Remove

Leave out -S none if you just want to unmount a form; likewise, leave out -f none if you just want to unmount a print wheel.

Until you mount a form on a printer, only print requests that do not require a form are sent to it. Likewise, until you mount a print wheel on a printer, only print requests that do not require a particular print wheel are sent to it.

## **Removing a Printer or Class**

You can remove a printer or class if it has no pending print requests. If there are pending requests, you have to first move them to another printer or class using the **lpmove** command, or remove them using the cancel command.

Removing the last remaining printer of a class automatically removes the class as well. However, the removal of a class does not cause the removal of printers that were members of the class. If the printer or class removed is also the system default destination, the system no longer has a default destination.

To remove a printer or class, enter the following command:

/usr/lib/lpadmin -x printername or classname

 $\Delta$  sysadmsh users select: Printers  $\rightarrow$  Configure  $\rightarrow$  Remove

If all you want to do is remove a printer from a class but not delete the printer, enter the following command:

/usr/lib/lpadmin -p printername -r classname

 $\Delta$  sysadmsh users select: Printers  $\rightarrow$  Configure  $\rightarrow$  Modify

## **Managing the Printing Load**

Occasionally, you may need to stop accepting print requests for a printer or move print requests from one printer to another. There are various reasons for doing this, such as the following:

- $\blacksquare$  The printer needs periodic maintenance.
- The printer is broken.
- The printer was removed.
- $\blacksquare$  You changed the configuration so that the printer can be used differently.
- **The Too many large print requests are queued for one printer and should be evenly dis**tributed.

If you are going to make a big change in the way a printer is used, such as stopping its ability to handle a certain form, changing the print wheels available for it, or disallowing some people from using it. print requests that are currently queued for printing on it must be moved or canceled. The print service attempts to find alternate printers, but only if the user does not care which printer is used. Such requests are not automatically moved; if you do not move them first, the print service cancels them.

If you decide that a printer is to be taken out of service, its configuration is to be changed, or it is too heavily loaded, you can move print requests from it and reject additional requests for it. Use the lpmove and reject commands for this. If you do reject requests for a printer, you can later accept requests using the accept command.

## Rejecting Requests for a Printer or Class

To stop accepting any new requests for a printer or a class of printers, enter the following command:

/usr/lib/reject -r "reason" printername or classname

 $\triangle$  sysadmsh users select: Printers  $\rightarrow$  Schedule  $\rightarrow$  Reject

You can reject requests for several printers or classes in one command by listing their names on the same line, separating the names with spaces. The reason is displayed whenever anyone tries to print a file on the printer. You can drop it (and the  $-r$ ) if you do not want to give a reason.

Although the reject command stops any new print requests from being accepted, it does not move or cancel any requests currently queued for the printer. These continue to print as long as the printer is enabled.

## **Accepting Requests for a Printer or Class**

The accept command allows printers or classes of printers to accept print requests made with the Ip command. You can allow a printer to accept requests after it has been properly configured.

After the condition that led to denying requests is corrected or changed, enter the following command to start accepting new requests:

/usr/lib/accept printername or classname

 $\Delta$  sysadmsh users select: Printers  $\rightarrow$  Schedule  $\rightarrow$  Accept

Again, you can accept requests for several printers or classes in one command by listing their names on the same line. You will always have to use the accept command for a new printer or class after you have added it because the print service does not initially accept requests for new printers or classes.

## **Moving Requests to Another Printer**

If you have to move requests from one printer or class to another, enter one of the following commands:

/usr/lib/lpmove request-id printername /usr/lib/lpmove printername, printername,

 $\Delta$  sysadmsh users select: Printers  $\rightarrow$  Request  $\rightarrow$  Move

You can give more than one request ID before the printer name in the first command. The first command moves the listed requests to the named printer. The latter command moves all requests currently queued for the first printer to the second printer. When the latter command is used, the print service also no longer accepts requests for the first printer (this has the same effect as the reject command).

## **Managing Queue Priorities**

The print service provides a simple priority mechanism that people can use to adjust the position of a print request in the queue. Each print request can be given a priority level by the person who submits it; this is a number from 0 to 39, with smaller numbers indicating higher levels of priority. Requests with higher priority (smaller numbers) are placed ahead of requests with lower priority (larger numbers).

In this way, if you decide that your print request is of too low a priority, you can set a higher priority (lower value) when you submit the file for printing. If you decide that your print request is of too high a priority, you can set a lower priority (higher value) when you submit the file for printing.

A priority scheme this simple does not work if there are no controls on how high one can set the priority. You can define the following characteristics of this scheme:

- Each user can be assigned a priority limit. One cannot submit a print request with a priority higher than his or her limit, although one can submit a request with a lower priority.
- A default priority limit can be assigned for the balance of users not assigned a personal limit.
- $\blacksquare$  A default priority can be set. This is the priority given print requests to which the user does not assign a priority.

By setting the characteristics according to your needs, you can prevent lower priority printing tasks (such as regular printing by most staff members) from interfering with higher priority printing tasks (such as payroll check printing by the accounting staff).

You may find that you want a critical print request to print ahead of any others, perhaps even if it has to preempt the currently printing request. You can have the print service give *immediate* handling to a print request and put on *hold* another print request. This lets the urgent print request print and delays the current print request until you have it resumed.

The Ipusers command lets you assign both priority limits for users and priority defaults. In addition, you can use the lp -i request-id -H hold and lp -i request-id -H immediate commands to put a request on hold or move it up for immediate printing, respectively. These commands are discussed in detail next.

Administrator's Guide

## **Setting Priority Limits**

To set a user's priority limit, enter the following command:

#### /usr/lib/lpusers -a priority-level -u username

You can set the limit for a group of users by listing their names after the -**u** option. Separate multiple names with a comma or space (enclose the list in quotes if you use a space, though). The priority-level is a number from 0 to 39. As mentioned before, the lower the number, the higher the priority, or, in this case, the priority limit.

If you want to set the priority limit for all other users, enter the following command:

/usr/lib/lpusers -q priority-level

 $\Delta$  sysadmsh users select: Printers  $\rightarrow$  Priorities  $\rightarrow$  Default

This sets the default limit; the default applies to those people who have not been given a personal limit using the earlier lousers command.

If you later decide that someone should have a different priority limit, just re-enter the first command above with a new limit. If you decide that someone with a personal limit should have just whatever the default limit is, enter the following command:

/usr/lib/lpusers -u username

 $\Delta$  sysadmsh users select: Printers  $\rightarrow$  Priorities  $\rightarrow$  Remove

Again, you can do this for more than one person at a time by giving a list of names. Using the **Ipusers command with just the -u option puts the users in the** *default limit* **category.** 

If you do not set a default limit, people without personal limits are limited to priorities in the range  $of 20 to 39$ 

## **Setting a Default Priority**

You can set the default priority that should be assigned to those print requests submitted without a priority. Use the following command:

/usr/lib/lpusers -d priority-level

 $\Delta$  sysadmsh users select: Printers  $\rightarrow$  Priorities  $\rightarrow$  Highest

Do not confuse this default with the *default limit*. This default is applied when a user does not give a priority; the *default limit* is applied if you have not assigned a limit for a user—it is used to limit the user from giving too high a priority.

NOTE: If the default priority is greater than the limit for a user, the limit is used instead.

If you do not set a default priority, the print service uses the default of 20.

## **Examining the Priority Limits and Defaults**

You can examine all the settings you have assigned for priority limits and defaults by entering the following command:

/usr/lib/lpusers -l

 $\Delta$  sysadmsh users select: Printers  $\rightarrow$ Priorities  $\rightarrow$ List

## Moving a Request Around in the Queue

Once a user has submitted a print request, you can move it around in the queue to some degree. For example, you can:

- $\blacksquare$  adjust the priority to any level regardless of the limit for the user,
- $\Box$  put it on hold and let other requests print ahead of it,
- $\blacksquare$  put it at the head of the queue for immediate printing.

You use the regular lp user command to do each of these.

### Changing the Priority for a Request

Print requests that are still waiting to print can be reassigned a new priority. This repositions it in the queue, putting it ahead of lower priority requests but behind any others at the same or higher priority. The priority limit assigned to the user (or the default priority limit) has no effect because you override this limit as the administrator.

Enter the following command to change the priority of a request:

lp -i request id -q new-priority-level

You can change only one request at a time with this command. If a request is already printing, you cannot change its priority.

### **Putting a Request on Hold**

Any request that has not finished printing can be put on hold. You can stop its printing, if it currently is printing, and keep it from printing until you resume it. Another user, however, cannot resume a print request that you put on hold.

Enter the following command to place a request on hold:

lp -i request-id -H hold

Enter the following command to resume the request:

lp -i request-id -H resume

Once resumed, a request continues to move up the queue and will prints. If it had been printing when you held it, it is the next request to print. Normally it starts printing from the beginning, with page one, but you can have it start printing at a later page. Enter the following command to resume the request at a different page:

Ip -i request-id -H resume -P starting-page-

The final dash is needed to specify the starting page and all subsequent pages.
NOTE: The ability to print a subset of pages requires the presence of a filter that can handle this. The default filter used by the print service cannot handle it. An attempt to resume a request on a later page is rejected if an appropriate filter is not being used.

#### Moving a Request to the Head of the Queue

You can move a print request to the head of the queue, where it is the next job eligible for printing. If it must start printing immediately, but another request is currently printing, you can hold the other request as described above.

Enter the following command to move a print request to the head of the queue:

#### lp -i request-id -H immediate

Only the system administrator can move a request like this: regular users cannot use the -H immediate option.

NOTE: If you set more than one request for immediate printing, they print in the reverse order set; that is, the request moved to the head of the queue most recently prints first.

### **Examining a Printer Configuration**

Once you define a printer configuration, you probably want to review it to see if it is correct. If after examining the configuration you find you made a mistake, just re-enter the command that applies to the part that is wrong.

Use the lost at command to examine both the configuration and the current status of a printer. A short form of this command gives just the status; you can use it to see if the printer exists and if it is busy, idle, or disabled. A long form of the command adds the complete configuration.

Enter one of the following commands to examine a printer:

lpstat -p printername lpstat -p printername -l

The second command is the long form. With either command you should see something like the following:

```
printer printer-name now printing request-id. enabled
since date.
printer printer-name is idle. enabled since date.
printer printer-name disabled since date.
        reason
printer printer-name waiting for auto-retry.
        reason
```
The "waiting for auto-retry" output shows that the LP print service failed in trying to use the printer (because of the reason shown) and that the print service will try again later.

With the long form of the command, you should also see the following items on the output:

```
Form mounted: form-name
Content types: content-type-list
Printer type: printer-type
Description: comment
Connection: connection-info
Interface: path-name
On fault: alert-method
After fault: fault-recovery
Users allowed:
         user-list
Forms allowed:
        form-list
Banner required
Character sets:
        character-set-list
Default pitch: integer CPI, integer LPI
Default page size: scaled-decimal-number wide,
       scaled-decimal-number long
Default port settings: stry-option-list
```
See "Enabling and Disabling Printers" earlier in this chapter for information.

**0DT-0S** 

# **Troubleshooting the Print System**

If you are having difficulty getting your printer to work, here are a few suggestions for you to try.

## **No Output Nothing Prints**

The printer is sitting idle; nothing happens. First, check the documentation that came with the printer to see if there is a self-test feature you can invoke; make sure the printer is working before continuing.

#### Is the Printer Connected to the Computer?

Check to make sure that the printer is connected to the printer. Refer to your printer's owner's manual for installation instructions.

#### **Is the Printer Enabled?**

The printer must be *enabled* in two ways. First, the printer must be turned on and ready to receive data from the computer. Second, the print service must be ready to use the printer. Set up the printer as described in the "Installing a Printer" section of this chapter. If you receive error messages when doing this, follow the *fixes* suggested in the messages. When you finish setting up the printer, use the following commands:

/usr/lib/accept printername enable printername

 $\Delta$  sysadmsh users select: Printers  $\rightarrow$  Schedule  $\rightarrow$  Accept  $Printers \rightarrow Schedule \rightarrow Enable$ 

where printername is the name you assigned to the printer for the print service. Then submit a sample file (like /etc/passwd) for printing:

**lp** -**d** printername -T printer-type filename

 $\Delta$  sysadmsh users select: Dirs/Files  $\rightarrow$ Print

If you did not give a printer type for the printer, leave out the -T printer-type option.

#### **Is the Baud Rate Correct?**

If the baud rate (the rate at which the computer sends data to the printer) does not match with the printer, sometimes nothing prints. See "Illegible Output."

## **Illegible Output**

The printer tries printing, but it is not what you expected and certainly is not readable.

#### **Is the Baud Rate Correct?**

Usually when the baud rate does not match with the printer, you get some output but it does not look at all like what you submitted for printing. Random characters appear with an unusual mix of special characters and unlikely spacing.

Read the documentation that came with the printer to find out what its baud rate is. It should probably be set at 9600 baud for optimum performance. If it is not set to 9600 baud, you can have the print service use the correct baud rate (by default it uses 9600). If the printer is connected via a parallel port, the baud rate does not matter.

To set a different baud rate for the print service to use, use the following command:

/usr/lib/lpadmin -p printername -o stty=baud-rate

 $\Delta$  sysadmsh users select: Printers  $\rightarrow$  Configure  $\rightarrow$  Parameters

The "Default stty" field is in the third part of the form; enter the baud rate number. Now submit a sample file for printing (explained earlier in "Mounting a Form or Print Wheel").

#### Is the Parity Setting Correct?

Some printers use a parity bit to ensure that the data they receive for printing has not been garbled in transmission. The parity bit can be encoded in a few different ways, and both the computer and the printer must agree on which to use. If they do not agree, some characters are not printed or have another character substituted. Generally, though, the output looks approximately correct, with the spacing of "words" typical for your document and many letters in their correct place.

Check the documentation for the printer to see what it expects. If your printer is directly connected to the computer with a fairly short wire (50 feet or so), it does not have to use the parity bit. The print service does not expect to set the parity bit by default. You can change this, however, by using the following sysadmsh selection:

/usr/lib/lpadmin -p printername -o stty=oddp  $\sqrt{usr/lib/lpadmin}$  -p *printername* -o stty=evenp /usr/lib/lpadmin -p printername -o stty=-parity

 $\Delta$  sysadmsh users select: Printers  $\rightarrow$  Configure  $\rightarrow$  Parameters

And make one of the following additions to the "Default stty" field in part three of the form: oddp, evenp, -parity. The first sets odd parity generation, the second sets even parity. The last command sets the default, no parity. Select the option that matches what your printer needs.

#### **Tabs Set Correctly?**

If the printer does not expect to receive tab characters, the output may be there but all of it is jammed up against the right margin. See "No Left Margin/Run-on Text" later in this chapter.

#### **Correct Printer Type?**

See explanation under "Wrong Character Set or Font" later in this chapter.

## **Legible Printing, Wrong Spacing**

The output is all there, it is readable, but it is double spaced, has no left margin, runs together, or zigzags down the page. These problems can be fixed by adjusting the printer settings (if possible) or having the print service use matching settings.

### **Double Spaced**

To correct the double-spaced text, use either the -onler or -tabs option.

## No Left Margin/Run-on Text

If there is no left margin and the text runs together, then use the -tabs option.

# **Zig Zags down the Page**

If the output zig zags down your page, use the onler option. This is set by default, but you may have cleared it accidentally.

### **Correct Printer Type?**

See next section, "Wrong Character Set of Font."

# Wrong Character Set or Font

If the wrong printer type was selected when you set up the printer with the print service, the wrong control characters can be sent to the printer. The results are unpredictable and can cause output to disappear or be illegible, making it look like a problem described previously. A simpler problem to solve is when it sets the wrong character set or font.

If you do not know what printer type to give, try the following to examine the available printer types. First, if you think the printer type has a certain name, try the following command:

#### TERM=printer-type tput longname

The output of this command will appear on your terminal and is a short description of the printer identified by the *printer-type*. Try the names you think might be right until you find one that identifies your printer.

If you do not know what names to try, you can examine the /usr/lib/terminfo directory to see what names are available. Note that there are probably many names in that directory. Enter the following command to examine the directory:

#### $\bf{ls}$  -R /usr/lib/terminfo | more

Pick names from the list that match one word or number identifying your printer. For example, the name 495 identifies the AT&T 495 Printer. Try each of the names in the other command above.

When you have the name of a printer type that you think is correct, set it in the print service by entering the following command:

#### /usr/lib/lpadmin -p printername -T printer-type

 $\Delta$  sysadmsh users select: Printers  $\rightarrow$  Configure  $\rightarrow$  Parameters

### **Idle Printers**

There are several reasons why you may find a printer idle and enabled but with print requests still queued:

The printer has a fault. Automatic continuation of printing after a fault has been detected does not happen immediately. The print service waits about five minutes before trying again and keeps trying until a request prints successfully. You can force a retry immediately by enabling the printer:

#### enable printername

 $\Delta$  sysadmsh users select: Printers  $\rightarrow$  Schedule  $\rightarrow$  Enable

**Lost child process.** If the process controlling the printer is killed (by the system during periods of extremely heavy load or by an administrator), the print service may not realize it for a few minutes. Disabling the printer and then re-enabling it again forces the print service to check for the controlling process and restart one. Make sure the printer is really idle, though, because disabling a printer stops it in the middle of printing a request. Though the request is not lost, it does have to be reprinted in its entirety.

> disable printername enable printername

 $\Delta$  sysadmsh users select: Printers  $\rightarrow$  Schedule  $\rightarrow$  Disable Printers→Schedule→Enable

# **Customizing the Print Service**

Although the print service tries to be flexible enough to handle most printers and printing needs, it cannot be complete. You may buy a printer that does not quite fit into the way the print service handles printers or may have a printing need that the standard features of the print service do not accommodate.

You can customize the print service in a few ways. This section tells you how you can:

- adjust the printer port characteristics
- adjust the terminfo database
- write an interface program

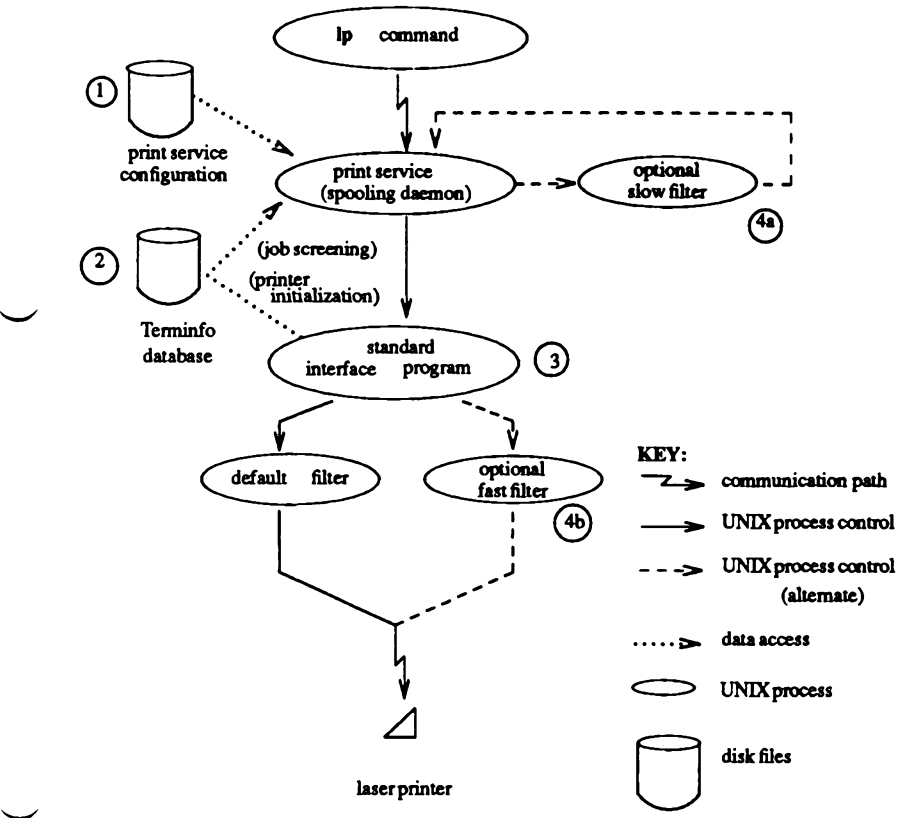

The diagram in Figure 12-1 gives an overview of the processing of a print request.

Figure 12-1. How LP processes print request lp-d laser file

Each print request is sent to a *spooling daemon* that keeps track of all the requests. The daemon is created when you start the LP print service. This UNIX system process is also responsible for keeping track of the status of the printers and slow filters; when a printer finishes printing a user's file, the daemon starts it printing another request, if one is queued.

You can customize the print service by adjusting or replacing some of the pieces shown in Figure 12-1. (The numbers are keyed to the diagram.)

 $\mathbf{1}$ . For most printers, you need only change the printer configuration stored on disk. The earlier sections of this chapter have explained how to do this. Some of the more printer-dependent configuration data are the printer port characteristics: baud rate, parity, and so on.

 $2.$ For printers that are not represented in the terminfo database, you can add a new entry that describes the capabilities of the printer. This database is used in two parallel capacities: screening print requests to ensure that those accepted can be handled by the desired printer and setting the printer so it is ready to print the request.

For instance, if the terminfo database does not show a printer capable of setting a page length requested by a user, the spooling daemon rejects the request. On the other hand, if it does show it capable, then the same information is used by the interface program to initialize the printer.

- $3.$ For particularly difficult printers or if you want to add features not provided by the delivered LP print service, you can change the standard interface program. This program is responsible for managing the printer; it prints the banner page, initializes the printer, and invokes a filter to send copies of the user's files to the printer.
- 4a,b. To provide a link between the applications used on your system and the printers, you can add slow and fast filters. Each type of filter can convert a file into another form, mapping one set of escape sequences into another, for instance, and can provide special setup by interpreting print modes requested by a user. Slow filters are run separately by the daemon to avoid tying up a printer. Fast filters are run so their output goes directly to the printer; thus, they can exert control over the printer.

## **Adjusting the Printer Port Characteristics**

You should make sure that the printer port characteristics set by the print service match the printer communication settings. The standard printer port settings were designed to work with typical UNIX files and many printers, but they do not work with all files and printers. This is not really a customizing step, because a standard feature of the print service is to allow you to specify the port settings for each printer. However, it is an important step in getting your printer to work with the print service, so it is described in more detail here.

When you add a new printer, read the documentation that comes with it so that you understand what it expects from the host (the print service). Then read the manual page for the  $stty(C)$ command It summarizes the various characteristics that can be set on a terminal or printer port.

Only some of the characteristics listed in the stty(C) manual page are important for printers. The ones likely to be of interest to you are listed in the following table (but you should still consult the  $stty(C)$  manual page for others).

Printers connected directly to computers and those connected over some networks require that the printer port characteristics be set by the interface program. These characteristics define the low-level communications with the printer. Included are the baud rate; use of XON/XOFF flow control; 7, 8, or other bits per byte; style of parity; and output post-processing. The standard interface program uses the sity command to initialize the printer port, minimally setting the baud rate and a few other default characteristics.

The default characteristics applied by the standard interface program are listed below.

#### **Table 12.4. Default stty Options**

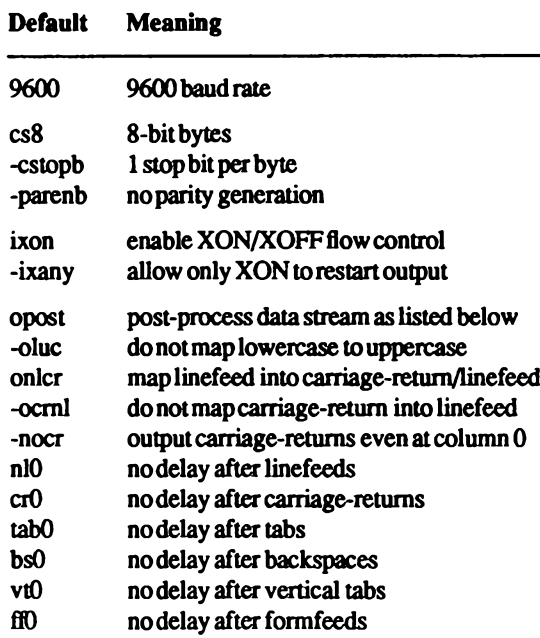

You may find that the default characteristics are sufficient for your printers. However, printers vary enough that you are likely to find that you have to set different characteristics. See the  $\text{stty}(C)$  man page to find the complete list of characteristics.

If you have a printer that requires printer port characteristics other than those handled by the stry program, you must customize the interface program.

When you add a new printer, you can specify an additional list of port characteristics that should be applied when printing each user's file. The list you give will be applied after the default list so that you do not need to include in your list default items that you don't want to change. Specify the additional list as follows:

/usr/lib/lpadmin -p printer-name -o "stty='stty-option-list'"

 $\Delta$  sysadmsh users select: Printers  $\rightarrow$  Configure  $\rightarrow$  Parameters

Note that both the double quotes and single quotes are needed if you give more than one item in the *stty-option-list*. If you do not include alternate printer port characteristics, the default list in the table will be used.

As one example, suppose your printer is to be used for printing graphical data, where linefeed characters should be output alone without an added carriage-return. You would enter the following command:

/usr/lib/lpadmin -p printer-name -o "stty=-onlcr"

Note that the single quotes are omitted because there's only one item in the list.

As another example, suppose your printer requires odd parity for data sent to it. You would enter the following command:

/usr/lib/lpadmin -p printer-name -o "stty='parenb parodd cs7'"

## **Adjusting the terminfo Database**

The print service relies on a standard interface and the terminfo database to initialize each printer and set up a selected page size, character pitch, line pitch, and character set. Thus, it is usually sufficient to have the correct entry in the terminfo database to add a new printer to the print service. Several entries for popular printers are delivered in terminfo database entries with the print service package.

Each printer is identified in the terminfo database with a short name; this kind of name is identical to the kind of name used to set the TERM shell variable. For instance, the  $AT&T$  model 455 printer is identified by the name 455.

If you cannot find a terminfo entry for your printer, you should add one. If you do not, you may still be able to use the printer with the print service, but you cannot get automatic selection of page size, pitch, and character sets, and you may have trouble keeping the printer set in the correct modes for each print request. Another option to follow instead of updating the terminfo entry is to customize the interface program used with the printer. See the next section for details on how to do this.

There are hundreds of items that can be defined for each terminal or printer in the terminfo database. However, the print service uses less than fifty of these, and most printers need even less than that. Table 12.5 lists the items that need to be defined (as appropriate for the printer) to add a new printer to the print service.

#### **Table 12.5.**

#### terminfo Definitions

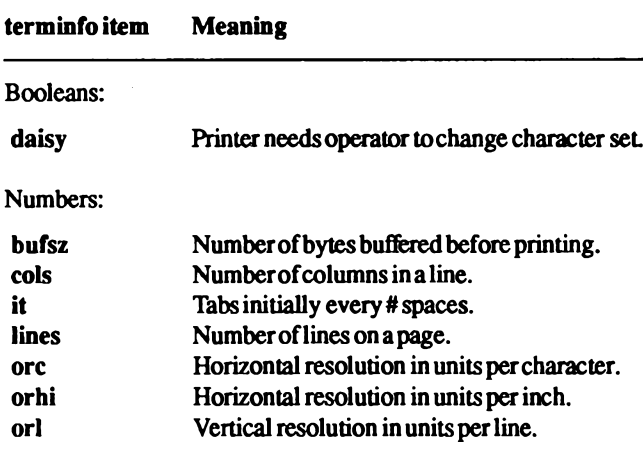

(Continued on next page.)

**Chapter 12: Using Printers** 

#### **Table 12.5.**

#### terminfo Definitions (Continued)

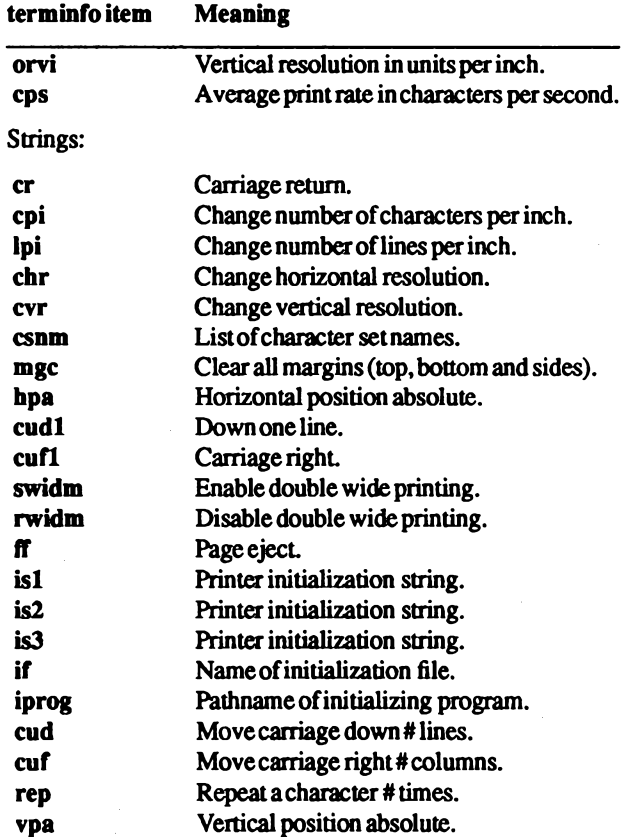

(Continued on next page.)

**Administrator's Guide** 

#### **Table 12.5.**

#### terminfo Definitions (Continued)

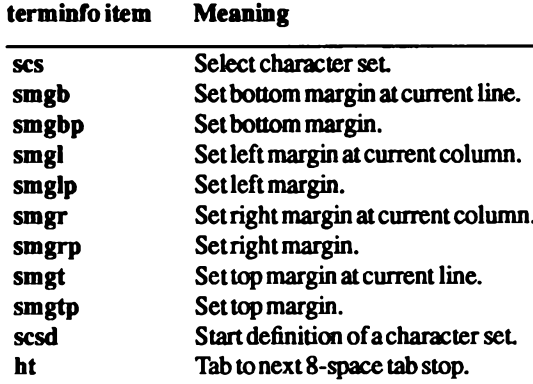

Consult the manual page for the terminfo(M) file structure for details on how to construct a terminfo database entry for a new printer.

Once you make the new entry, you need to compile it into the database using the tic program. Just enter the following command:

#### tic filename

filename is the name of the file containing the **terminfo** entry you have crafted for the new printer.

NOTE: The LP print service gains much efficiency by caching information from the terminfo database. If you add or delete terminfo entries or change the values that govern pitch settings, page width and length, or character sets, you should stop and restart the LP print service so it can read the new information.

### **How to Write an Interface Program**

NOTE: If you have an interface program that you have used with the LP Spooler Utilities before UNIX System V Release 3.2, it should still work with the print service. Note, though, that several -o options have been standardized and are passed to every interface program. These may interfere with similarly named options your interface program uses.

If you have a printer that is not supported by simply adding an entry to the terminfo database, or if you have printing needs that are not supported by the standard interface program, you can furnish your own interface program. It is a good idea to start with the standard interface program and change it to fit, rather than starting from scratch. You can find a copy of it under the name /usr/spool/lp/model/standard.

#### What Does an Interface Program Do?

Any interface program performs the following tasks:

- $\blacksquare$  Initializes the printer port, if needed. The generic interface program uses the stry command to do this.
- $\blacksquare$  Initializes the physical printer. The generic interface program uses the terminfo and the TERM shell variable to get the control sequences to do this.
- Prints a banner page, if needed.
- $\blacksquare$  Prints the correct number of copies of the request content.

An interface program is not responsible for opening the printer port. This is done by the print service, which calls a *dial-up* printer if that is how the printer is connected. The printer port connection is given to the interface program as standard output, and the printer is set to be the controlling terminal for the interface program so that a hang-up of the port causes a SIGHUP signal to be sent to the interface program.

A customized interface program must not terminate the connection to the printer or in any fashion uninitialize the printer. This allows the print service to use the interface program only for preparing the printer and printer port, while the printing of content is done elsewhere, by the print service, for example, for preprinted form alignment patterns.

#### How Is an Interface Program Used?

When the print service routes an output request to a printer, the interface program for the printer is invoked as follows:

 $\frac{1}{10}$  /usr/spool/lp/admins/lp/interface/P id user title copies options filel file2 ...

Arguments for the interface program are:

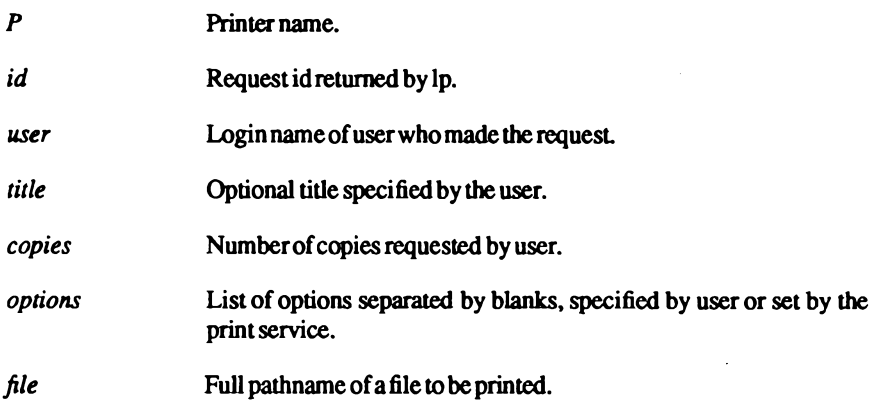

When the interface program is invoked, its standard input comes from *dev/null*, its standard output is directed to the printer port, and its standard error output is directed to a file that will be given to the user who submitted the print request.

The standard interface recognizes the following values in the list in *options*:

nobanner This option is used to skip the printing of a banner page; without it, a banner page is printed.

nofilebreak This option is used to skip page breaks between separate data files; without it, a page break is made between each file in the content of a print request.

cpi=decimal-number,

 $lpi = decimal-number$ 

These options say to print with decimal-number, columns per inch and decimal-number, lines per inch, respectively. The standard interface program extracts from the terminfo database the control sequences needed to initialize the printer to handle the character and line pitches.

The words pica, elite, and compressed are acceptable replacements for the  $decimal-number$ , and are synonyms for  $10$  columns per inch,  $12$  columns per inch, and as many columns per inch as possible.

#### length=decimal-number,

#### $width = decimal-number$ ,

These options specify the length and width, respectively, of the pages to be printed. The standard interface program extracts from the terminfo database the control sequences needed to initialize the printer to handle the page length and page width.

#### stty='stty-option-list'

The stty-option-list is applied after a default list as arguments to the stty command. The default list is used to establish a default port configuration; the additional list given to the interface program is used to change the configuration as needed.

The above options are either specified by the user when issuing a print request or by the print service from defaults given by the administrator for the printer (cpi, lpi, length, width, stty) or for the preprinted form used in the request (cpi, lpi, length, width).

Additional printer configuration information is passed to the interface program in shell variables:

#### TERM=printer-type

This shell variable specifies the type of printer. The value is used as a key for getting printer capability information from the extended terminfo database.

#### **FILTER='pipeline'**

This shell variable specifies the filter to use to send the request content to the printer; the filter is given control of the printer.

#### CHARSET=character-set

This shell variable specifies the character set to be used when printing the content of a print request. The standard interface program extracts from the terminfo database the control sequences needed to select the character set.

A customized interface program should either ignore these options and shell variables or should recognize them and treat them in a consistent manner.

#### **Customizing the Interface Program**

You want to make sure that the custom interface program sets the proper stty modes (terminal characteristics such as baud rate or output options). The standard interface program does this, and you can follow suit. Look for the section that begins with the shell comment:

## Initialize the printer port

Follow the code used in the standard interface program. It sets both the default modes and the adjusted modes given by the print service or the user with a line like the following:

stty mode options 0<&1

This command line takes the standard input for the stty command from the printer port. An example of an stty command line that sets the baud rate at 1200 and sets some of the option modes is shown here:

#### stty -parenb -parodd 1200 cs8 cread clocal ixon 0<&1

One printer port characteristic not set by the standard interface program is hardware flow control. The way that this is set will vary depending on your computer hardware. The code for the standard interface program suggests where this and other printer port characteristics can be set. Look for the section that begins with the shell comment

# Here you may want to add other port initialization code.

Because different printers have different numbers of columns, make sure the header and trailer for your interface program correspond to your printer. The standard interface program prints a banner that fits on an 80-column page (except for the user's title which may be longer). Look for the section in the code for the standard interface program that begins with the shell comment

## Print the banner page

The custom interface program should print all user-related error messages on the standard output or on the standard error. The messages sent to the standard error is mailed to the user; the messages printed on the standard output end up on the printed page, where they can be read by the user when he or she picks up the output.

When printing is complete, your interface program should exit with a code that tells the status of the print job. Exit codes are interpreted by the print service as shown in Table 12.6.

#### **Table 12.6.**

#### **Exit Codes**

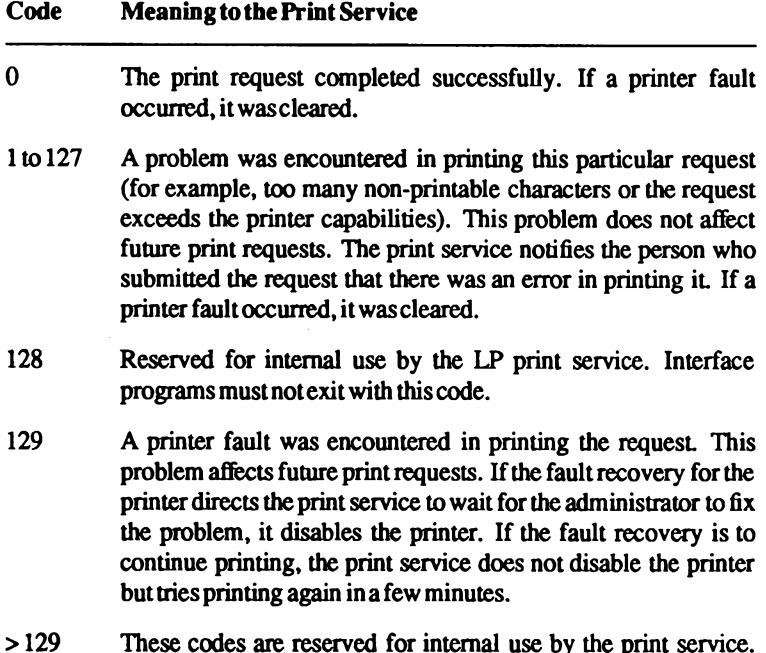

As the table shows, one way of alerting the administrator to a printer fault is to exit with a code of 129. Unfortunately, if the interface program exits, the print service has no choice but to reprint the request from the beginning when the fault is cleared. Another way of getting an alert to the administrator but without requiring reprinting the entire request, is to have the interface program send a fault message to the print service but wait for the fault to clear. When the fault clears, the interface program can resume printing the user's file. When done printing, it can give a zero exit code just as if the fault never occurred. An added advantage is that the interface program can detect when the fault is cleared automatically so that the administrator does not have to enable the

Interface programs must not exit with codes in this range.

Fault messages can be sent to the print service using the lp.tell program. This is referenced using the \$LPTELL shell variable in the standard interface code. The program takes its standard input and sends it to the print service, where it is put into the message that alerts the administrator to the printer fault. If its standard input is empty, lp.tell does not initiate an alert. Examine the standard

printer.

interface code immediately after these comments for an example of how the **lp.tell** (\$LPTELL) program is used:

- # Here's where we set up the \$LPTELL program to capture # fault messages.
- # Here's where we print the file.

With the special exit code 129 or the lp.tell program, there is no longer the need for the interface program to disable the printer itself. Your interface program can disable the printer directly, but doing so overrides the fault alerting mechanism. Alerts are sent only if the print service detects the printer has faulted, and the special exit code and the lp.tell program are its main detection tools.

If the print service has to interrupt the printing of a file at any time, it kills the interface program with a signal 15 (see kill(C) and signal(S)). If the interface program dies from receipt of any other signal, the print service assumes that future print requests are not affected and continues to use the printer. The print service notifies the person who submitted the request that it did not finish successfully.

The signals SIGHUP, SIGINT, SIGQUIT, and SIGPIPE (trap numbers 1, 2, 3, and 13) start out being ignored when the interface is invoked. The standard interface changes this to trap these signals at appropriate times. The standard interface considers receipt of these signals as meaning the printer has a problem and issues a fault. This is the program the print service uses to manage the printer each time a file is printed. It has four main tasks:

- $\Box$  to initialize the printer port (the connection between the computer and the printer),
- to initialize the printer (restore it to a normal state in case a previously printed file has left it in an unusual state) and set the character pitch, line pitch, page size, and character set requested by the user.
- to print a banner page, and
- $\Box$  to run a filter to print the file.

#### How to Add an Interface Program

If you do not choose an interface program, the standard one provided with the print service is used. This should be sufficient for most of your printing needs. If you prefer, however, you can change it to suit your needs or completely rewrite your own interface program, and then specify it when you add a new printer.

If you plan to use the standard interface program, you need not specify it when adding a printer. However, if you use a different interface program, you can either refer to it by its full pathname or by another printer using the same interface program.

To identify a customized interface program by name, give the printer name and the pathname of the interface program as follows:

/usr/lib/lpadmin -p printername -i pathname

To identify a customized interface program by reference to another printer, give the printer names as follows:

/usr/lib/lpadmin -p printername e- printername

printername, should be replaced with the name of the printer you are adding; printername, should be replaced with the name of the printer already added that is using the customized interface program.

To identify an interface program by reference to a model interface program, give the printer name and model name as follows:

/usr/lib/lpadmin -p printername -m modelname

# **Specialized Configuration Options**

Although the default values for printer configuration are usually sufficient for most needs, there are a number of options to configure individual aspects of printer operations. This includes such options as fault alerting and recovery. The following is a list of additional information that can be given to define the configuration of each printer:

- **u** printer type
- content types
- **E** character sets or print wheels
- **fault alerting**
- **E** fault recovery
- default printing attributes

You need to give very little of this information to add a new printer to the print service; however, the more information you provide, the better the printer is managed for you and the better it can serve the people using the print service.

The descriptions in the following sections help you understand what this printer configuration information means and how it is used so that you can decide how to configure your printers. In each section, you are also shown how to specify this information when adding a printer. While you can follow each of the sections in order and correctly configure a printer in several steps, you may want to wait until you have read all of the sections before adding a printer so that you can do it in one step.

## **Printer Type**

The printer type is important for the proper use of the printer. The print service uses the printer type to extract information about the printer from the terminfo database. This information describes the capabilities of the printer so that you can be warned if some of the configuration information you provide is not appropriate for the printer. The information also describes the control data to use to initialize the printer before printing a file. While you are not required to specify a printer type, you are urged to specify one so that better print services are provided.

The printer type is the generic name for the printer. Specify the printer type as follows:

/usr/lib/lpadmin -p printername -T printer-type

 $\Delta$  sysadmsh users select: Printers  $\rightarrow$  Configure  $\rightarrow$  Parameters

If you do not define the printer type, the default unknown is used. This produces empty results when the print service looks up information about the printer, so the print service cannot verify certain requests or initialize the printer.

## **Content Types**

While the printer type information tells the print service what type of printer is being added, the content type information tells the print service what types of files can be printed. Most printers can print only one type of file; for them, the content type is likely to be identical to the printer type. Some printers, though, can accept several different types of files and print their contents properly. When adding this kind of printer, you should list the names of the content types it accepts.

When a file is submitted to the print service for printing, the print service searches for a printer capable of handling the job. The print service can identify an appropriate printer through either the content-type name or the printer-type name. Therefore, you can specify either name (or no name) when submitting a file for printing.

Content-type names may look a lot like printer-type names, but you are free to choose names that mean something to you and the people using the printer. (The names simple, terminfo, or any are recognized as having particular meanings by the print service; be sure to use them consistently.)

#### **Specialized Configuration Options**

The names must contain no more than 14 characters and may include only letters, digits, and underscores. If the same content type is printable by several different types of printers, you should use the same content type names when you add those printers. This makes it easier for the people using the printers because they can use the same name to identify the type of file they want printed regardless of the printing destination.

For example, several manufacturers produce printers that accept PostScript files. While these printers may need different printer types so that each can be properly initialized (assuming the initialization control sequences are different), they may all be capable of handling the same type of input file, which you call, perhaps, postscript. As another example, several manufacturers produce printers that accept ANSI X3.64 defined escape sequences. However, the printers may not support all the ANSI capabilities or may support different sets of capabilities. You may want to give different content-type names for these printers to differentiate them.

You do not have to list the content types for a printer. If you do not, the printer type is used as the name of the content type the printer can handle. If you have not specified a printer type, the print service assumes the printer can print only files of content type simple. This may be sufficient if you require people to pick the proper printer and make sure the files are properly prepared for the printer before they are submitted for printing.

The most common type of file on the UNIX system is known as simple. This file is assumed to contain just printable ASCII characters and the following control characters:

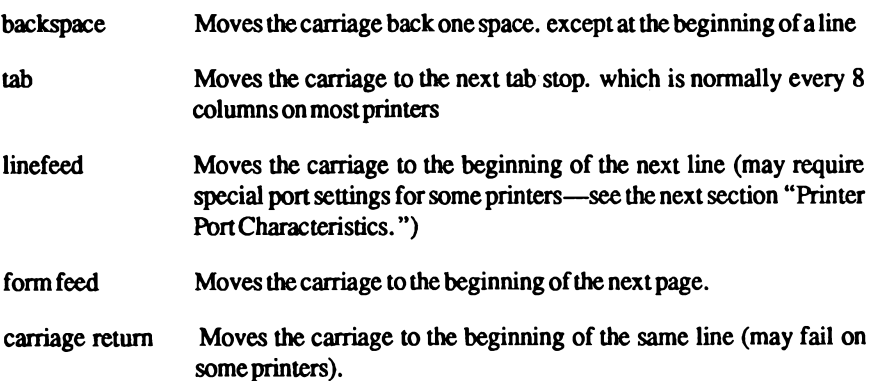

The word "carriage" may be archaic for modern laser printers, but similar actions apply. If a printer can handle a simple type of file, you should include it in the content type list when you add the printer and specify the content type(s) the printer can handle. If you do not want a printer to accept files of type simple, you must give an alternate list of content types the printer can accept. (The printer type is a good name to use if no other type is appropriate.)

Another content type name is terminfo. This does not refer to a particular type of file but instead refers to all the types represented in the terminfo database. It is not likely that any printer is capable of handling all the types listed in the database. However, this name is reserved for describing possible filter capabilities. Likewise, the content type any is reserved for describing the types of files a filter can accept or produce. These names should not be used as content types when adding a printer.

Specify the list of content types as follows:

/usr/lib/lpadmin -p printername -I content-type-list

 $\Delta$  sysadmsh users select: Printers  $\rightarrow$  Configure  $\rightarrow$  Content

The content-type-list is a list of names separated by a comma or space. If you use spaces to separate the names, enclose the entire list (but not the -I) in quotes. If you do not define the types of files a printer can accept, the print service assumes it can take type simple and a type with the same name as the printer type (if the printer type is defined).

### **Character Sets or Print Wheels**

Printers differ in the way they can print in different font styles. Some have changeable print wheels, some have changeable font cartridges, others have preprogrammed, selectable character sets. The print service, with your help, can minimize the impact of these differences on the users of the print service.

When adding a printer, you can specify what print wheels, font cartridges, or character sets are available with the printer. Only one of these is assumed to apply to each printer. From the point of view of the print service, however, print wheels and changeable font cartridges are the same because they require you to intervene and mount a new print wheel or font cartridge. Thus, for ease of discussion, only print wheels and character sets are mentioned.

When you list the print wheels or character sets available, you are assigning names to them. These names are for your convenience and the convenience of the users. Because different printers may have similar print wheels or character sets, you should use common names for all printers. This allows a person to submit a file for printing and to ask for a particular font style, without regard for which printer is used or whether a print wheel or selectable character set is used.

If the printer has mountable print wheels, you need only list their names. If the printer has selectable character sets, you need to list their names and map each one into a name or number that uniquely identifies it in the terminfo database. You can use the following command to determine the names of the character sets listed in the terminfo database:

#### TERM=printer-type tput csnm 0

printer-type is the name of the printer type in question. The name of the 0th character set (the character set obtained by default after the printer is initialized) should be printed. Repeat the command, using 1, 2, 3, and so on in place of the 0, to see the names of the other character sets. In general, the terminfo names should closely match the names used in the user documentation for the printer. However, because not all manufacturers use the same names, the terminfo names may differ from one printer type to the next.

NOTE: For the print service to find the names in the terminfo database, you must specify a printer type. See the earlier section "Printer Type."

To specify a list of print wheel names when adding a printer, enter the following command:

/usr/lib/lpadmin -p printername -S print-wheel-list

 $\Delta$  sysadmsh users select: Printers  $\rightarrow$  Configure  $\rightarrow$  Parameters

print-wheel-list is a list of names separated by a comma or space. If you use spaces to separate the names, enclose the entire list (but not the -S) in quotes.

To specify a list of character set names and to map them into terminfo names or numbers, enter the following command:

/usr/lib/lpadmin -p printername -S character-set-list

 $\Delta$  sysadmsh users select: Printers  $\rightarrow$  Configure  $\rightarrow$  Parameters

character-set-list is also a list of names separated by a comma or space; however, each item in the list looks like one of the following:

csN=character-setname character-setname\_=character-setname\_

 $N$  in the first case is a number from 0 to 63 that identifies the number of the character set in the terminfo database. *character-setname* in the second case identifies the character set by its terminfo name. In either case, the name to the right of the equal  $(=)$  sign is the name you choose as an alias of the character set.

NOTE: You do not have to provide a list of aliases for the character sets if the terminfo names are adequate. You can refer to a character set by number, by terminfo name, or by vour alias.

For example, suppose your printer has two selectable character sets (sets #1 and #2) in addition to the standard character set (set  $#0$ ). The printer type is 5310. You enter the following commands to determine the names of the selectable character sets:

```
TERM=5310 tput csnm 1
english
TERM=5310 tput csnm 2
finnish
```
The words english and finnish, are the output of the commands, the names of the selectable character sets. You feel that the name "finnish" is adequate for referring to character set #2, but better names are needed for the standard set and set #1. You enter the following command to define synonyms:

```
/usr/lib/lpadmin -p printername -S "cs0=american, english=british"
```

```
\Delta sysadmsh users select: Printers \rightarrow Configure \rightarrow Parameters
```
If you do not list the print wheels or character sets that can be used with a printer, then the print service assumes the following: a printer that takes print wheels has only a single, fixed print wheel, and people cannot ask for a special print wheel when using the printer. Also, a printer that has selectable character sets can take any csN name or terminfo name known for the printer.

#### Alerting to Mount a Print Wheel

If you have printers that take changeable print wheels and you have listed the print wheels allowed on each, then users can submit a print request to use a particular print wheel. However, until it is mounted (see "Mounting a Form or Print Wheel" in this chapter), a request for a print wheel stays queued and is not printed. You could periodically monitor the number of print requests pending for a particular print wheel, but the print service provides an easier way. You can ask to be alerted when the number of requests waiting for a print wheel has exceeded some threshold.

You can choose one of several ways to receive an alert:

- $\blacksquare$  You can receive an alert via electronic mail. See mail(C) for a description of the mail command.
- You can receive an alert written to whatever terminal on which you are logged in. See write $(C)$  for a description of the write command.
- You can receive an alert through a program of your choice.
- $\blacksquare$  You can receive no alerts.

NOTE: If you elect to receive no alerts, you are responsible for checking whether the proper print wheel is mounted.

In addition to the method of alerting, you can also set the number of requests that must be queued before you are alerted, and you can arrange for repeated alerts every few minutes until the print wheel is mounted. You can choose the rate of repeated alerts, or you can choose to receive only one alert per print wheel.

To arrange for alerting to the need to mount a print wheel, enter one of the following commands:

/usr/lib/lpadmin -S print-wheelname -A mail -O integer -W minutes /usr/lib/lpadmin -S print-wheelname -A write -O integer -W minutes /usr/lib/lpadmin -S print-wheelname -A 'command' -O integer -W minutes /usr/lib/lpadmin -S print-wheelname -A none

```
\Delta sysadmsh users select: Printers \rightarrow Auxiliary \rightarrow Alert
```
The first two commands direct the print service to send you a mail message or write the message directly to your terminal, respectively, for each alert. The third command directs the print service to run command for each alert. The shell environment currently in effect when you enter the third command is saved and restored for the execution of *command*; this includes the environment variables, user and group IDs, and current directory. The fourth command above directs the print service to never send you an alert when the print wheel needs to be mounted. *integer* is the number of requests that need to be waiting for the print wheel, and *minutes* is the number of minutes between repeated alerts.

NOTE: If you want mail sent or a message written to another person when a printer fault occurs, you will have to use the third command listed. Use the -A 'mail user-name' or -A 'write user-name' option.

Once you start receiving repeated alerts, you can direct the print service to stop sending you alerts for the current case by giving the following command:

/usr/lib/lpadmin -S print-wheelname -A quiet

 $\triangle$  sysadmsh users select: Printers  $\rightarrow$  Auxiliary  $\rightarrow$  Alert

Once the print wheel is mounted and unmounted again, alerts start again if too many requests are waiting. Alerts also start again if the number of requests waiting falls below the -Q threshold and then rises up to the -Q threshold again, as when waiting requests are canceled or if the type of alerting is changed.

If print-wheelname is all in any of the commands above, the alerting condition applies to all print wheels for which an alert has already been defined.

If you do not define an alert method for a print wheel, you do not receive an alert for it. If you do define a method but do not give the -W option, you are alerted once for each occasion.

# **Fault Alerting**

The print service provides a framework for detecting printer faults and alerting you. Faults can range from simple problems, such as running out of paper or ribbon or needing to replace the toner, to more serious faults, such as a local power failure or printer failure. The range of fault indicators is also broad, ranging from dropping carrier (the signal that indicates that the printer is online) to sending an XOFF, or a message. Only two classes of printer fault indicators are recognized by the print service itself: a drop in carrier and an XOFF not followed in reasonable time by an XON. You can choose one of several ways to receive an alert to a printer fault:

- You can receive an alert via electronic mail. See mail(C) for a description of the mail command.
- You can receive an alert written to the terminal on which you are logged in (any terminal). See write $(C)$  for a description of the write command.
- You can receive an alert through a program of your choice.
- You can receive no alerts.

NOTE: If you elect to receive no alerts, you need a way of finding out about the faults and fixing them; the print service does not continue to use a printer that has a fault.

In addition to the method of alerting, you can also arrange for repeated alerts every few minutes until the fault is cleared. You can choose the rate of repeated alerts, or you can choose to receive only one alert per fault.

NOTE: Without a filter that provides better fault detection, the print service cannot automatically determine when a fault has been cleared except by trying to print another file. It assumes that a fault is cleared when it successfully prints a file. Until that time, if you have asked for only one alert per fault, you do not receive another alert. If after you have fixed a fault, but before the print service has tried printing another file, the printer faults again, or if your attempt to fix the fault did not succeed, you are not notified. Receiving repeated alerts per fault or requiring manual re-enabling of the printer (see the "Fault Recovery" section later) overcomes this problem.

To arrange for alerting to a printer fault, enter one of the following commands:

/usr/lib/lpadmin -p printername -A mail -W minutes /usr/lib/lpadmin -p printername -A write -W minutes /usr/lib/lpadmin -p printername -A 'command' -W minutes /usr/lib/lpadmin -p printername -A none

 $\triangle$  sysadmsh users select: Printers  $\rightarrow$  Configure  $\rightarrow$  Errors

The first two commands direct the print service to send you a mail message or write the message directly to your terminal, respectively, for each alert. The third command directs the print service to run command for each alert. The shell environment currently in effect when you enter the third command is saved and restored for the execution of *command*. The environment includes environment variables, user and group IDs, and current directory. The minutes is the number of minutes between repeated alerts. The fourth command above directs the print service not to send you an alert when a fault occurs.

NOTE: If you want mail sent or a message written to another person when a printer fault occurs, use the third command. Use the option:

-A 'mail username' or -A 'write username'

Once a fault occurs and you start receiving repeated alerts, you can direct the print service to stop sending you alerts for the current fault by giving the following command:

/usr/lib/lpadmin -p printername -A quiet

 $\triangle$  sysadmsh users select: Printers- $\rightarrow$ Configure $\rightarrow$ Errors

If printername is all in any of the commands above, the alerting condition applies to all printers.

If you do not define an alert method, you receive mail once for each printer fault. If you do define a method but do not give the -W option, you are alerted once for each fault.

### **Fault Recovery**

Once a printer fault is detected and you are alerted, you will probably fix the fault and get the printer ready for printing. When the printer is ready for printing again, the print service recovers in one of three ways:

- $\Box$  continues printing at the top of the page where printing stopped,
- restarts printing at the beginning of the print request that was active when the fault occurred, or
- $\blacksquare$  waits for you to tell the print service to re-enable the printer.
- NOTE: The ability to continue printing at the top of the page where printing stopped requires the use of a filter that can wait for a printer fault to be cleared before resuming properly. Such a filter probably has to have detailed knowledge of the control sequences used by the printer so it can keep track of page boundaries and know where in a file printing stopped. The default filter used by the print service cannot do this. If a proper filter is not being used, you are notified in an alert if recovery cannot proceed as you want.

To specify the way the print service should recover after a fault has been cleared, enter one of the following commands:

/usr/lib/lpadmin -p printername -F continue /usr/lib/lpadmin -p printername -F beginning /usr/lib/lpadmin -p printername -F wait

 $\Delta$  sysadmsh users select: Printers  $\rightarrow$  Configure  $\rightarrow$  Errors

These direct the print service, respectively, to continue at the top of the page, restart from the beginning, or wait for you to enter an enable command to re-enable the printer (see the "Enabling and Disabling Printer" section earlier in this chapter for information on the enable command).

If you do not specify how the print service is to resume after a printer fault, it tries to continue at the top of the page where printing stopped, or failing that, at the beginning of the print request.

If the recovery is continue but the interface program does not stay running so that it can detect when the printer fault was cleared, printing is attempted every few minutes until it succeeds. You can force the LP print service to retry immediately by issuing an enable command.

## **Default Printing Attributes**

When a user submits a request to print a file, the page size, character pitch, and line pitch (that is, print spacing) are normally determined from the form that is printed on. If the user does not require a form, he or she can give the page size and print spacing to use. However, if he or she gives neither a form to use nor the page size and print spacing, defaults are used.

You can set the defaults for each printer. This can also serve to make submitting a print request easier, by designating different printers as having different default page sizes or print spacing. Users then simply route their file to the appropriate printer to get the style output they want. For example, you can have one printer dedicated to printing wide (132 column) output, another printing normal (80 column by 66 lines) output, yet another printing letter quality (12 characters per inch, 8 lines per inch).

You can independently specify four default settings: page width, page length, character pitch, and line pitch. You can scale these to fit your needs. The first two can be given in columns and lines, inches, or centimeters. The last two can be given as characters and lines per inch or per centimeter. In addition, the character pitch can be specified as pica for 10 characters per inch (cpi), elite for 12 cpi, or compressed for the maximum cpi the printer can provide (up to a limit of 30cpi).

Set the defaults using one or more of the following commands:

/usr/lib/lpadmin -p printername -o width=scaled-number /usr/lib/lpadmin -p printername -o length=scaled-number /usr/lib/lpadmin -p printername -o cpi=scaled-number /usr/lib/lpadmin -p printername -o lpi=scaled-number

 $\Delta$  sysadmsh users select: Printers->Configure->Parameters

Add the letter "i" to scaled-number to indicate inches, or the letter "c" to indicate centimeters. The letter "i" for character pitch (cpi) or line pitch (lpi) is redundant. You can also give pica, elite, or compressed instead of a number for the character pitch.

If you do not provide defaults, the page size and print spacing are those available when the printer is initialized. You can find out what the defaults are by first defining the printer configuration without providing your own defaults, then using the lpstat program to display the printer configuration. The command

lpstat -p printername -l

reports the default page size and print spacing. If you have not provided the defaults, the reported defaults are calculated from the terminfo database entry for the printer. Obviously, this requires you to have provided a printer type in the printer configuration.

260 Administering ODT-OS

**Administrator's Guide** 

# **Setting Up RTS/CTS Protocol Serial Printers**

The RTS and CTS lines for the RS-232 serial interface were originally intended as handshaking signals between a Data Terminal Equipment (DTE) device (computer, printer, etc.) and a Data Communications Equipment (DCE) device (almost always a modem). The RTS (Ready To Send) line is asserted by the DTE when it is ready to send data to the DCE. The DCE asserts the CTS (Clear To Send) line when it was ready to receive data. If the CTS line goes low, then the DTE should stop sending data until CTS goes high again.

The operating system also uses the RTS line for handshaking in the other direction. If the printer sees that its input buffer is nearly full, it will lower the CTS line. The serial driver will then stop sending, and wait for the printer to catch up. The operating system will raise the CTS line when it is ready for more data.

Many printers use the DTR line for handshaking rather than RTS or CTS. For these devices, the cable must be wired to connect the printer's DTR pin to the computer's CTS pin (see Figure 12-3).

To set up for RTS/CTS flow control, do the following:

- 1. Use the modem-control port (e.g.  $devttylA). If you plan to use the spooler to$ access this printer, make sure you specify the modem control port rather than one of the standard serial devices displayed when you use the sysadmsh Printers -> Con $figure \rightarrow Parameters$  selection asks you to enter a device name.
- 2. Make sure stty settings include -ixon -ixoff-clocal rtsflow ctsflow.
- 3. For a device that uses the RTS and/or CTS lines for handshaking, the cable should be wired as shown in Figure 12-2.

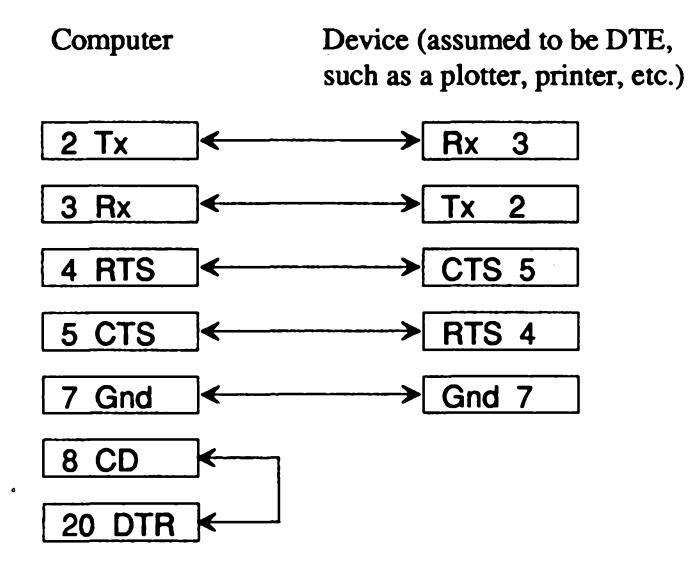

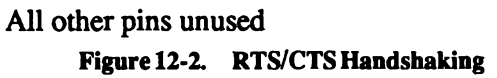

**Administrator's Guide** 

4. If the device uses the DTR line for handshaking, the cabling should be as shown in Figure 12-3.

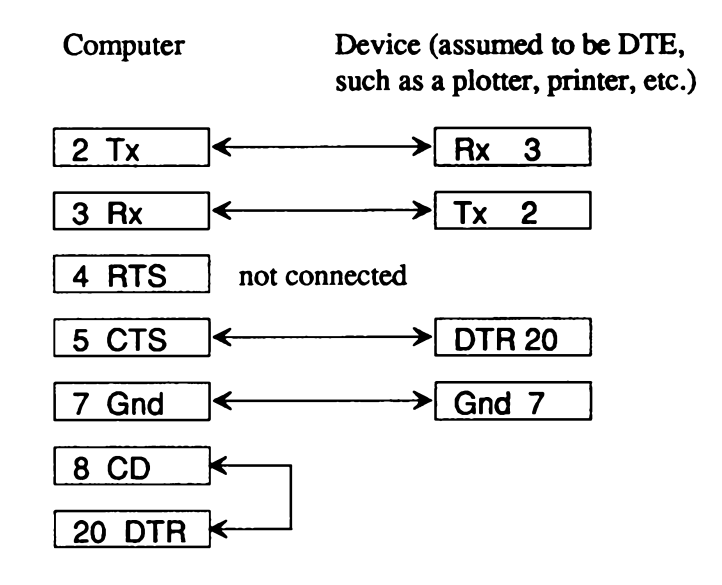

#### All other pins unused Figure 12-3. DTR Handshaking

5. If the information contained here does not solve the problem, try removing rtsflow from the stty command string.

**Chapter 12: Using Printers** 

# Using a Printer without the Spooler

If you use a printer without the spooler, any stty settings you have specified for use with that printer do not stay in effect. The spooler opens the file and then runs the stry commands as specified in the printer interface script. To use a printer without the spooler, follow the instructions in this section.

While logged in as root, give the following commands or insert them into the initialization file/etc/rc2.d/S80lp before the line that calls/usr/lib/lpsched:

 $(\text{stty }baud \text{ ixon } \text{ixoff-ixany }$ ; cat >/dev/null) </dev/ttyn &

where baud is the baud rate of the printer, and ttyn is the serial device name. This command sets the stty options and holds the port open for use without the spooler.

NOTE: If you ever need to enable the port, make sure you kill this process first. This command does not work from a C-shell (csh). It returns the message:

> stty: invalid option. csh

In addition, with certain multiport cards, it is necessary to add a sleep command after the initialization program supplied with the card, *initprogram*, followed by the stty holdopen command:

> initprogram & sleep 3

The above script is specific to serial printers. A more general one that works for both parallel and serial is:

(stty baud onlcr; while:; do sleep 3600; done) </dev/lp1 &

where the stty settings you desire follow the word stty (that is, baud rate, ixon, ixoff, -ixany, onely, and so on) and lp1 is replaced by the device name of the printer (such as, tty l a or  $lp2$ )

#### Chapter 13: Using Floppy Disks and Tape Drives

# **Chapter 13 Using Floppy Disks** and Tape Drives

An important part of any computer system is the ability to offload files and restore them when needed. There are several types of media used to store and recall files. Among these are floppy disks and magnetic tape devices. This chapter explains how to install and use the above types of storage media with your system. Your system should come with at least a floppy disk drive already installed and ready to run. This chapter provides instructions on how to add tape drives and how to use floppy disks.

# **Using Cartridge Tape Drives**

A tape cartridge drive is a mass storage device that uses  $1/4$  inch tape cartridges to store data. It is also referred to as a OIC (quarter inch cartridge) tape drive. A tape cartridge can hold many times the data that can be stored on floppies, making it much more useful for large backup operations.

The drives that are supported are listed in the Release Notes. For hardware-specific information, refer to the manual for your drive and tape(HW) in this guide.

# **Installation and Configuration**

Read your tape drive hardware manual for physical installation instructions and general information.

To add a tape drive, log in as root and enter the following:

mkdev tape

```
\Delta sysadmsh users select: System \rightarrow Hardware \rightarrow Tape
```
The following menu is displayed:

```
Tape Drive Configuration Program ****
        1. Install a Tape Drive
        2. Remove a Tape Drive
Enter an option or 'q' to quit:
```
Enter '1' to add the drive. You are then asked to select the type of tape drive you have installed:

```
1. Install Cartridge Tape Driver
       2. Install Mini-Cartridge Tape Driver
       3. Install QIC-40 Tape Driver
        4. Install SCSI Tape Driver
Enter an option or 'q' to quit:
```
The subsections that follow describe the configuration requirements for each drive type. Be sure and consult the sections on "Kernel Relinking" and "Boot Messages" after following the instructions for your drive type.

## **Cartridge Tape**

The "Cartridge Tape Driver" selection refers to the QIC-02-type full-size cartridge tape drives. You need to know the following technical information before you install your QIC tape drive:

**n** The interrupt number. The default interrupt is set on your tape drive controller card. If this number conflicts with one that is already in use, you must change the setting on the card. Interrupts  $0, 1$ , and  $6$  are always used by the operating system, even if no other devices are present. If you set the interrupt to anything other than the default, write down the setting you chose, as you need to specify it when you run the mkdev utility.

The DMA Channel and base I/O address. There are also default settings on your tape drive controller card for DMA channel and base I/O address. If you need to change these because of a conflict with existing hardware, note the settings you select and specify them when you run mkdev(ADM).

If you are using the default settings on your controller card, you can q at the second menu to use the default tape parameters.

If you modified the default settings on your controller card, select the option to "Modify" Current Tape Parameters" at the second menu. Next, you see a menu with the default tape parameters. Change any tape parameters here that you changed on your controller board. Note that if you changed the base address, you must enter an " $0x$ " before the number if it is a hexadecimal address. If you do not specify the " $0x$ ", the system assumes that the address is decimal. Also, note that if you choose interrupt 2 on your controller, you must specify interrupt 25 when you modify your tape parameters. The software interrupt 25 corresponds to the hardware interrupt 2. All other interrupts use the same number in software as in the hardware.

Consult the *Release Notes* for information about interrupts. DMA channels and addresses.

### **Mini-Cartridge**

Mini tape drives use the floppy disk drive controller and are significantly different from standard QIC tape drives. These units are the so-called "floppy" or "Irwin" tape units. They are not configurable and do not require parameters to be entered. In addition, mini tapes must be formatted before they can be used. There are also some differences in the installation of mini tapes.

First make sure that your drive is correctly jumpered. The correct setting may be different for different brands of machines. See your hardware documentation and your Release Notes for more information.

### QIC-40

These units are specialized mini-cartridge units that use a different format from the minicartridge units described above. They are also non-configurable.

## **SCSI**

SCSI tape drives are attached to a SCSI adapter. You are asked to provide the device ID number (0-7), the number of the adapter the drive is attached to, and the logical unit number of the device (LUN).

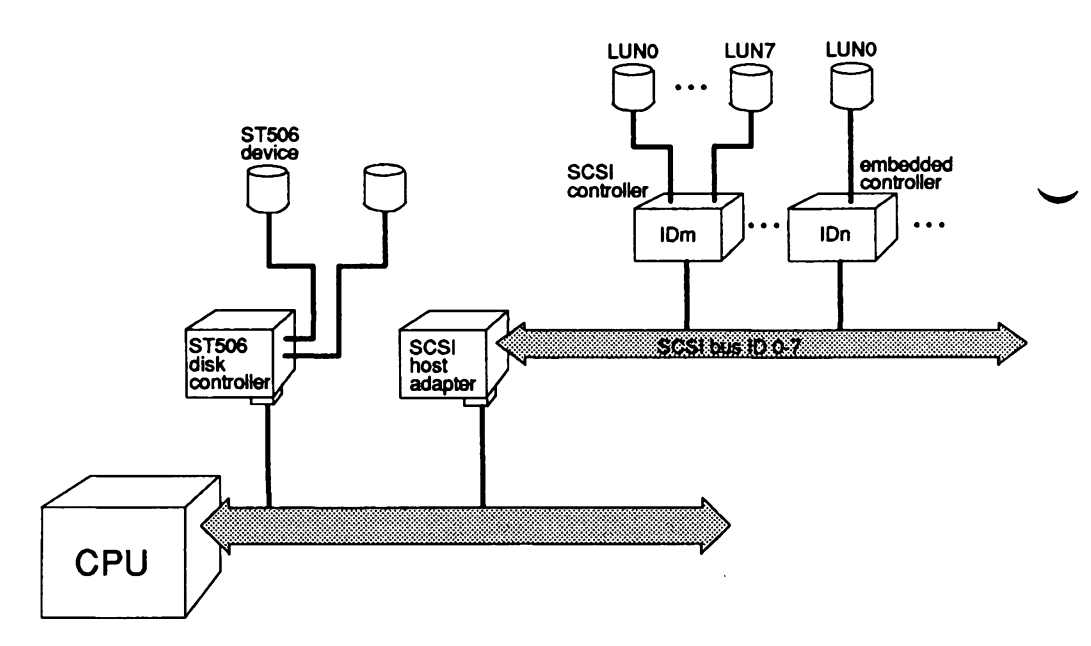

Figure 13-1. SCSI Configuration Schematic

As shown in Figure 13-1, a SCSI host adapter (HA) translates signals from the CPU bus to the SCSI bus. A SCSI controller is known as a SCSI ID. A SCSI device is referenced by a logical unit number (LUN).

To configure a SCSI tape device, you must know:

- $\blacksquare$  the ID number of the controller (0-7) on the host adapter; the host adapter itself is usually ID 7, giving it the highest priority on the SCSI bus
- $\blacksquare$  the host adapter number (0 or 1)

Because the tape drive and its controller are one unit (referred to as "embedded") the LUN or logical unit number is simply "0." The mkdev tape prompts for these values appear as follows:

> What is the ID of the controller for this device? Select 0-7, or 'h' for help, or 'q' to quit: Which SCSI host adapter supports this device? Select 0 or 1, or 'h' for help, or 'q' to quit: What is the LUN of this device? Select 0-7, or 'h' for help, or 'q' to quit:

## **Kernel Relinking**

After you select the driver to be installed and provide any additional information, you are prompted to permit relinking of the kernel. The tape drive unit will be available for use after rebooting.

### **Boot Messages**

When the kernel recognizes a tape drive (and when the driver is linked into the kernel) a message is always displayed at boot time indicating the device is present. This information can also be displayed using hyponfig( $C$ ). Table 13.1 contains the messages displayed indicating the drive type.

#### **Table 13.1.**

#### **Tape Drive Boot Messages**

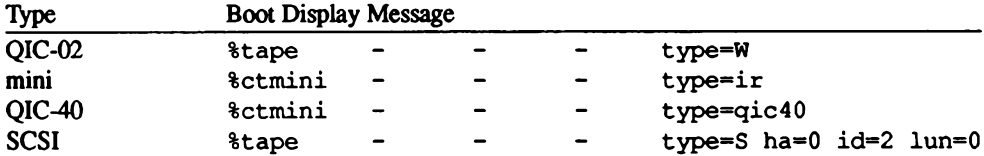

Chapter 13: Using Floppy Disks and Tape Drives

## Editing /etc/default/tar

After you install your tape drive, you must enter the correct size setting in the /etc/default/tar file. When you edit the file, you see several entries for various default devices. Figure 13-1 shows the *letcldefault/tar* file provided with your distribution.

| # device                  | block | size | tape |
|---------------------------|-------|------|------|
| archive0=/dev/rfd048ds9   | 18    | 360  | n    |
| archivel=/dev/rfd148ds9   | 18    | 360  | n    |
| archive2=/dev/rfd096ds15  | 10    | 1200 | n    |
| archive3=/dev/rfd196ds15  | 10    | 1200 | n    |
| archive4=/dev/rfd096ds9   | 18    | 720  | n    |
| archive5=/dev/rfd196ds9   | 18    | 720  | n    |
| archive6=/dev/rfd0135ds18 | 18    | 1440 | n    |
| archive7=/dev/rfd1135ds18 | 18    | 1440 | n    |
| archive8=/dev/rct0        | 20    | ٥    | у    |
| archive9=/dev/rctmini     | 20    | O    | у    |
| # The default device      |       |      |      |
| archive=/dev/rfd096ds15   | 10    | 1200 | n    |
|                           |       |      |      |
|                           |       |      |      |

Figure 13-2. /etc/default/tar File

## **QIC Cartridge Drives**

The *IdevIrct0* entry is used to access the QIC cartridge tape drive. The cartridge sizes are indicated in Table 13.2.

#### **Table 13.2.**

#### **QIC Cartridge Sizes**

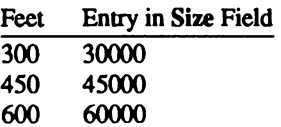

## **Mini-Cartridge Drives**

Find the entry in your *letc/default/tar* file for */dev/rctmini*. In the above sample file, this is archive9. Note that the size value for retmini is 0. If you plan to use the default file, you must change this entry when you install your retmini device. The correct number for your retmini device varies with the size of the tape you use.

#### **Table 13.3.**

#### **Mini-cartridge Sizes**

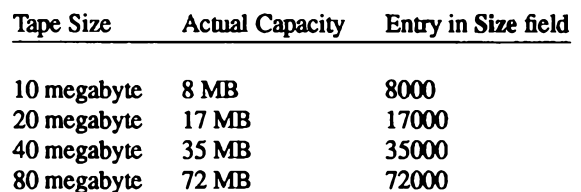

The utilities xbackup and xrestore have similar files and entries. For more information on default files, see default(F) and the manual entry for the particular backup or restore command.

## **Archiving Files on Tape**

You use a tape drive much like a floppy, but the volume of data stored is much greater. Tapes are much better for storing (backing up) entire filesystems. The tar(C) command is the recommended archive program for users and is best used for general archiving/transporting of files. Other programs such as backup(ADM) and restore(ADM) are meant for system administrators making copies of entire filesystems. Consult "Backing Up Filesystems" in this guide for making regular backups of filesystems.

The  $epio(C)$  command is a general purpose archive program that uses a different format than tar. The dd(C) program is used to transfer or convert archives of unusual format; the input and output format can be specified on the command line.

## The tar Command

The tar command is useful for making a backup copy of entire directories. The command has the syntax:

tar cvf devicefile files

The *devicefile* is the file name that corresponds to the cartridge drive. *files* are the names of the files or directories to be copied. For example, to copy all the files in the directory  $\mu/bogart$  to the cartridge drive/dev/rct0, enter:

tar cvf /dev/rct0 /u/bogart

 $\Delta$  sysadmsh users select: Media $\rightarrow$ Archive

To restore files stored on tape, insert the cartridge containing the files or directories you wish to restore and enter the following command:

tar xvf devicefile

 $\Delta$  sysadmsh users select: Media $\rightarrow$ Extract

tar restores all the files on the tape to the original directory.

## **Tape Drive Maintenance**

The tape(C) utility performs various tape maintenance operations on all tape drives. tape sends commands and receives status from the tape drive. The basic form of the command is:

tape command [ devicefile ]

For example, to rewind a cartridge tape device, enter:

#### tape rewind

Other commands are:

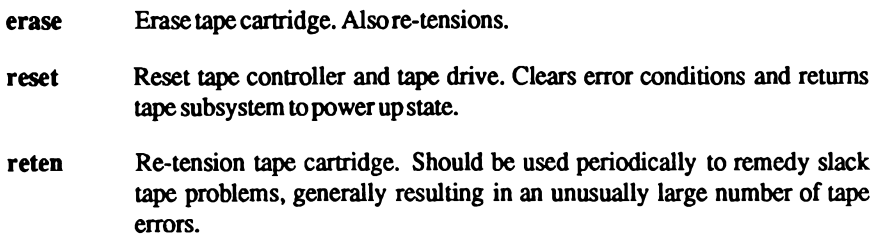

**Administrator's Guide** 

After certain tape operations are executed, the system returns a prompt before the tape controller has finished its operation. If you enter another tape command too quickly, the message "device" busy" is displayed until the tape device is finished with its previous operation.

You should clean the tape drive heads and re-tension cartridges to keep it operating error-free.

## **Tape Formatting**

Tape cartridges used with the mini tape drive (ctmini) must be formatted before use. With the exception of OIC-40 and OIC-80 tapes, they must also be servo-written before formatting. Use the tape(C) utility to format and servo-write a cartridge tape. If a tape has been previously servowritten, it must be erased with a bulk-eraser before being servo-written again. The following command will servo-write a blank, bulk-erased tape:

#### tape servo

The following command formats a ctmini tape cartridge:

#### tape format

See also tape(HW) and tape(C) for more information.

NOTE: Do not specify the raw device (example /dev/rft0) when using the tape command.

## Tape Driver Error Correction Code (ECC) Support

Tape ECC is also supported. The ECC tape device node, /dev/erct0 is automatically created when you run mkdev tape. In order to use ECC, you must read and write from this device, not the normal  $dev/rct0$ . Users with tape drives that support cartridges larger than 60 MB should consider editing the /etc/default/tar file and substituting /dev/erct0 for their normal tape device.

The error recovery scheme is 2/64, which means that two 512-byte blocks out of every 64 blocks can go bad and the driver will correct them. The probability of error with ECC is  $1:10^{14}$ . Standard drives have a error probability of  $1:10^9$ .

Be sure and label tapes that are created with the ECC device; these tapes cannot be read by standard devices. In addition, if transporting data from one machine to another, it is advisable to use the ECC device only if the target machine supports the ECC scheme.

## **Using Floppy Disks**

Floppy disks are the most convenient form of storage media. Depending on your floppy disk drive, you may be able to store from 360 kilobytes to 1.4 megabytes on a single disk. Floppy disks can be used for simple data storage in tar, cpio, dd or dump formats or you can make a mountable filesystem on a floppy disk. The following sections explain how to use floppys for data storage and as extra filesystem space.

## **Formatting Floppy Disks**

Floppy disks must be formatted before they can be used. The UNIX command to format a floppy disk is:

format/dev/floppy-device

 $\Delta$  sysadmsh users select: Media $\rightarrow$ Format

The floppy device you specify in the command relates to the type of disk drive and floppy you are using. For example, if you have a high density 5.25 inch floppy disk drive, you can use it in high density mode (96 tracks per inch) or in low density mode (48 tpi). If you have high density floppies to use with your drive, the floppy device to specify is:

#### /dev/rfd096

In the above example, rfd indicates the raw floppy device,  $\theta$  indicates that this is the primary floppy drive, and 96 indicates high density mode. Similarly, if you wish to use low density floppies and the low density mode of the floppy drive, the device name is:

#### /dev/rfd048

In the above example, 48 indicates the low density mode of floppy drive  $0$ .

## /etc/default/formatfile

You can also define a default format device by adding an entry to the file /etc/default/format. For example:

DEVICE=/dev/rfd096ds15

After adding the above line, you no longer have to specify the device name. In addition, it is possible to define that all floppies be verified, which confirms that the data on the floppy is readable. (This can also be specified on the command line with the -v option.) Automatic verification can be specified by the following entry:

```
VERIFY=Y
```
If this entry is placed in /etc/default/format, all floppies formatted with the format command are verified. (To override verification, use the -n on the command line.)

Refer to format $(C)$  for more details.

## **Creating an Emergency Boot Floppy Set**

mkdev(ADM) provides a utility to create an Emergency Boot Floppy Set to allow you to restore a corrupted root filesystem without reinstalling the operating system. If you have more than one system, you should make one Emergency Boot Floppy Set for each machine. Because each machine has a unique "Emergency" set, a set made on one system will not work with any other system. Be sure to keep these diskettes separate; if you use an emergency floppy set on the wrong machine, it will not work and further corruption may result.

To create the floppy set, mikdey fd uses a menu-driven program to select the disk format and filesystem type. The program actually generates three types of disks: simple filesystem, and the two used in the Emergency Boot Floppy Set, bootable only and root filesystem only. You must create one bootable and root filesystem disk to make up your set. The formats supported are: 48 tpi, 96 tpi-15 sectors/track in the 5  $1/4$  inch format, and 135 tpi-9 sectors/track in the 3  $1/2$  inch format. To create the floppies, follow this procedure:

1. Log in as root and enter:

mkdev fd

 $\Delta$  sysadmsh users select: Filesystems $\rightarrow$ Floppy

2. You see the following display:

Floppy Disk Filesystem Creation Program Choices for type of floppy filesystem. 1. 48tpi, double sided, 9 sectors per track 2. 96tpi, double sided, 15 sectors per track 3. 135tpi, double sided, 9 sectors per track 4. 135tpi, double sided, 18 sectors per track Enter an option or enter q to quit:

Enter the number of the disk type desired and press Return.

3. Next you see:

Choices for contents of floppy filesystem. 1. Filesystem 2. Bootable only<br>
2. Bootable only<br>
3. Root filesystem only (96ds15 and 135ds18 only) Enter an option or enter q to quit:

Create the bootable disk first; enter 2 and press Return.

4. You see the following prompt:

```
Insert a type floppy into drive 0.
Press Return to continue or enter q to quit:
```
Press Return.

5. The following prompt is displayed:

Would you like to format the floppy first? (y/n)

If you have already formatted the floppy, enter **n** and the filesystem is immediately created. If the floppy has not yet been formatted, enter y and you see:

```
formatting /dev/type
track 00 head 0
```
The track and head numbers will count up as the floppy is formatted. (If letcldefault/format contains "VERIFY=Y", the format will also be verified after formatting.)

6. The following is displayed:

```
Successfully created filesystem.
Copying files to /dev/type ...
```
The bootable disk is then generated by creating a filesystem and copying the relevant files from the root filesystem. mkdev also checks the filesystem with fsck(ADM); messages similar to the filesystem check displayed at boot time are displayed.

7. The following message is displayed when the disk is ready:

type floppy created and checked successfully

- 8. You are then returned to the main menu. You should now create the root filesystem diskette. Enter 3 and press Return.
- 9. You see the following prompt:

```
Insert a type floppy into drive 0.
Press Return to continue or enter q to quit:
```
Press Return.

#### **Using Floppy Disks**

10. The following prompt is displayed:

```
Would you like to format the floppy first? (y/n)
```
If you have already formatted the floppy, enter n and the filesystem is immediately created. If the floppy has not yet been formatted, enter y and you see the formatting messages described earlier.

11. The following messages are displayed:

```
Copying files to /dev/type root filesystem ...
Copying special files to /dev/type root filesystem ...
```
- 12. As with the bootable floppy, mikdev also checks the filesystem with fsck(ADM); similar messages are displayed.
- 13. The following message is displayed when the disk is ready:

type floppy created and checked successfully

Store these diskettes in a safe place. You will need them if your system becomes corrupted and is no longer bootable.

# Chapter 14 **Using Bus Cards**

The bus (or "motherboard") of your computer is the center of your system. Every system administrator must deal with the bus and the hardware associated with it. To find the bus on your system, you must generally remove the shell from the main body of your computer. Generally, you find a large circuit board with expansion slots for extra boards. These boards are commonly known as Bus Cards.

Bus cards can be extra memory for your system, internal modems, multi-port serial boards for extra terminals, controller boards for peripheral devices such as hard disks tape drives, control cards for monitors with color and graphics capabilities, mouse controllers, or other devices. In this chapter we explain a little about bus cards and how to install them with your UNIX system. Installation of most devices with bus cards is explained in detail in other chapters of this Guide, so we will deal only with the basics of bus cards in this chapter.

## **Installing Bus Cards**

To install a bus card, you must first shut down the operating system and power down the system. Make sure that the computer is unplugged or you may injure yourself. Before you begin working on the computer, ground yourself by touching a metal object close at hand that is not the computer. Static electricity that builds up and jumps from your hand when you touch the hardware inside the computer can ruin your equipment.

## **Dip Switches and Jumpers**

Before you plug your board into the bus, make sure that there are no settings on the board that must be changed. Again, your hardware documentation that comes with the board should list the default settings and how to change them. Generally, to change the settings of a board, there are dip switches and "jumpers." Dip switches operate in "down" and "up" positions. Your hardware documentation should list the correct settings if your board has these switches. Jumpers are clips that slide over metal posts that stick out of the board to make a connection. You can change the settings on a board by moving the jumper to connect a different pair of posts. Again, your hardware documentation should provide you with specific instructions for jumper settings on your hardware.

NOTE: Note that the operating system is designed to work with most hardware using default settings. You will rarely have to change the settings on a board.

### **Installing the Hardware**

Carefully perform any steps necessary to expose the expansion slots on your computer. Your hardware documentation should explain this in detail. Once you can examine this area, note the number of available spaces for bus cards. A new system will have up to 8 or 10 available slots. Note that some slots are longer than others. There are both short and long cards. Short cards are about half as long as long cards. Generally there are 2 to 3 short slots and the rest are long slots. Find a slot that fits your board and gently but firmly plug the board into the slot in the bus. The board should have a tab on one side that fits into the slot on the bus. Bus cards only fit one way.

Some bus cards have a port that should face the outside of the computer. As stated before, bus cards only fit into the system one way. There may be a small plate covering an opening in the computer held on with a small screw. You can remove this cover plate if you need to. Boards such as modems, serial and parallel cards, and external device control cards will require this.

When you are done, replace the shell for your computer, and turn it on and boot. You may first need to use the manufacturer's setup program as described below to change the system's configuration before you can use the new hardware.

## **Using the Manufacturer's Setup Disk**

Your computer should come with a manufacturer's setup program on a bootable floppy disk. Copy this disk for use and keep the original in a safe place. This disk is used to configure the permanent memory on your computer to describe the system hardware setup. Whenever you add a major device, like an extra hard disk or an extra serial card, you may need to run your setup program to tell your computer about the new hardware. Some computers automatically recognize the presence of new hardware. Your manufacturer's documentation should let you know if you need to run this software.

## **Adding Additional Memory**

You can improve system performance and run larger programs by increasing the amount of internal memory.

To increase internal memory follow these steps:

- 1. Turn off your computer.
- 2. Install extended memory according to the manufacturer's instructions. Make sure you have set all switches as noted in the instructions.
- 3. Boot the operating system. The boot screen details how the additional memory has affected your system.
- 4. Some features may have been expanded. For example, you may have:
	- **More multiscreens**
	- **More buffers**
	- A larger maximum user process size

The number of multiscreens may be unchanged. Since the number of multiscreens can be set by the user, you may have already set a specific limit to the number of multiscreens available. If you have not set a limit to the number of multiscreens then you are already using the maximum number of multiscreens that the system allows.

The number of buffers may also be unchanged. Since the number of buffers can also be set by the user, you may have already set a specific limit to the number of buffers available. If you have not set a limit to the number of buffers then you are already using the maximum number of buffers that the Operating System allows.

If the maximum user process size is unchanged, then it is now limited by the size of the *swap* filesystem instead of the amount of internal memory. You can:

- Reinstall the operating system and increase the size of the *swap* space.
- Change the process so that it runs without being swapped. Refer to proof (S) for details.

You can follow the same procedure if you wish to remove internal memory from the system.

If the memory hardware reports an error, the following message is displayed:

```
PANIC: memory parity error
```
You then see the software reboot message:

```
** Safe to Power Off **
     - or -Press Any Key to Reboot **
```
If the system repeatedly panics from parity errors, consider replacing the memory chips.

NOTE: Some machines have a hardware limitation on the maximum amount of memory that can be installed. Refer to your computer hardware manual to determine the maximum amount of memory you can install.

The Operating System uses only "extended", not "expanded" memory.

# Chapter 15 **Using a Mouse**

This chapter deals with the basics of installing any brand or type of mouse interface with your system. Using a mouse can be a great convenience for users and developers alike. For this reason, support is provided for both serial and bus mouse hardware.

## **Installing the Hardware**

Consult your hardware manufacturer's documentation for specific instructions on hardware configuration. Note the brand and type of your mouse and whether it is attached to a serial port or directly to the system bus. For more information about the system bus, see the chapter in this Guide called "Using Bus Cards." You will need to know this information when you configure your software to accept the mouse.

NOTE: Please note the following restrictions regarding mouse usage:

- The Microsoft Bus mouse cannot be configured using interrupt vector 2; use 3, 4 or 5 instead.
- Do not use the **usemouse** utility while in single-user (maintenance) mode.
- $\blacksquare$  You cannot invoke the System->Terminate (shutdown) using the usemouse utility.

## **Installing a Mouse**

To install a mouse on your system, you must perform the following steps:

- 1. Install the mouse according to the manufacturer's instructions.
- 2. Make sure your link kit is installed and functioning correctly. The mouse drivers cannot be installed without the Link Kit. (The link kit is installed using custom(ADM).)
- 3. Log in as root and input the following command:

#### mkdev mouse

 $\Delta$  sysadmsh users select: System ->Configure ->Hardware ->Mouse

And you see the Mouse Initialization Menu:

Mouse Initialization Program

1. Display current configuration

- 2. Add a mouse to the system
- 3. Remove a mouse from the system
- 4. Associate a terminal with an existing mouse
- 5. Disassociate a terminal from an existing mouse

6. Remove the mouse drivers from the kernel

Select an option or enter q to quit:

To install a mouse, select option 2 and press Return. The other options allow you to change your mouse configuration at any time. For example, you can add or remove additional mice on your system or change the terminals that are allowed to receive input from an existing mouse.

4. Next, you must specify the type of mouse you will use. You see the menu:

```
The following mouse devices are supported:
1. Logitech Serial Mouse
2. Microsoft Serial Mouse
3. Mouse Systems PC Mouse
4. Microsoft Bus mouse
5. Olivetti Bus Mouse
6. Logitech Bus Mouse
7. Keyboard Mouse
Select an option or press 'q' to return to the previous menu:
```
Enter the number corresponding to the mouse you wish to install and press **Return** 

5. Next, you see:

mouse type is currently configured to attach to the system on /dev/try Do you want to install this mouse on a different port?  $(y/n)$ 

Enter y if you wish to change the default.

6. If you are installing a busmouse, you are asked to select the configuration for the busmouse card. If you are installing a serial mouse, skip this step and go directly to Step 7. If you chose a busmouse, you see the message:

```
Busmouse Configuration
1. Display current busmouse parameters
2. Modify current busmouse parameters
3. Select previous busmouse parameters
4. Select default busmouse parameters
Enter an option or q to quit:
```
If you wish to use the default busmouse parameters, select 4. The current parameters are displayed and you can press q to quit this menu. The default busmouse selection auto-configures your busmouse. If you change the interrupt vector, note that using interrupt vector 5 will conflict with a cartridge tape device (using the same vector) if both devices are in use at the same time. (This is also true of the /dev/lp2 parallel device.)

7. If you have previously installed a mouse of any sort on your system, the driver for the mouse devices should already be linked with your kernel and you should proceed to Step 11. If you have never installed a mouse on your system, or the driver is not present in the kernel, you see the following messages. Note that these messages may take a few minutes to appear on your screen:

Updating system configuration... You must create a new kernel to effect the driver change you specified. Do you wish to create a new kernel now? (y/n/q)

Answer y to add the mouse device driver to your kernel.

8. Next, you see:

The UNIX operating system will now be rebuilt. This will take a few minutes. Please wait. Root for this system build is /.

As part of the linking process, you see the following messages:

The UNIX kernel has been rebuilt. Do you want this kernel to boot by default?  $(y/n)$ 

Answer y if you want this kernel to be used every time you boot the system.

9. The following is displayed:

```
Backing up /unix to /unix.old.
Installing new /unix.
The kernel environment includes device node files and /etc/inittab.
The new kernel may require changes to /etc/inittab or device nodes.
Do you want the kernel environment rebuilt? (y/n)
```
Enter y.

10. The following is displayed:

The new kernel has been successfully linked and installed. To activate it, reboot your system. Setting up new kernel environment.

You have now installed the mouse drivers in your kernel.

11. Next, you are asked to specify the terminals and multiscreens that will be allowed to accept input from the mouse. Do not attempt to allow mouse input on any tty where any mice are physically connected or you will receive an error message. You may choose to allow any or all other terminals and console multiscreens to use the mouse. Entering the word "multiscreen" will associate all of the console multiscreens.

Note that only one mouse can be allowed for input on a given tty.

For more information on sharing the mouse between several terminals or multiscreens, see "Using the Mouse." You see:

This mouse may be configured for use on any of the system's terminals and multiscreens. The multiscreens and terminals that will be associated with this mouse need to be specified.

Specify them by entering, at the following prompt, all the ttys to be associated with this mouse. Entering the word "multiscreen" will associate all of the console multiscreens.

Enter a list of terminals (e.g. ttyla tty2a multiscreen) or enter q to quit. Press return when finished:

Press Return when you have entered all the devices desired.

Do you want to use the <mouse type> on any other terminals?  $(y/n)$ 

Note that in above example, mouse type will be replaced with the brand or type of mouse you specified earlier in the procedure. Respond n if no other terminals will be allowed to receive mouse input. If you answer y you are returned to the screen prompting for a list of terminals.

SO-100

12. Finally, you are returned to the main mouse menu again. If you have no changes to make to your mouse configuration at this time, enter q to quit and press Return.

Note that you can invoke mikdey mouse at any time to allow or prevent input on different terminals, remove mice or check your current configuration.

## **Removing a Mouse**

Removal of any mouse or the mouse drivers on your system is an exact reversal of the process of installing a mouse. Choose the menu options to remove rather than to add a mouse.

## **Using the Mouse**

Use of a mouse is automatic. If a program or utility accepts mouse input and the terminal is allowed to use the mouse, you simply invoke the program and the mouse works. If the terminal or multiscreen is not allowed to use the mouse, or the program is not configured to accept mouse input, using the mouse has no effect.

## **Using the Mouse with Multiscreens**

Multiscreens (on monitors attached to video cards in the bus) provide the most convenient method for using the mouse. If a mouse is associated with the multiscreens on your main system console, (typically, a monitor attached to a video card in the system bus) the mouse input is associated with the current active multiscreen. For example, if your system has four multiscreens enabled on the main system console and all those screens are allowed to use the mouse, the input from the mouse goes to the program running on the active multiscreen.

Remember that programs that do not accept mouse input will be unaffected by moving the mouse, even on a mouse-allowed multiscreen.

Serial (terminal) multiscreens and serial consoles can also be configured to use the mouse.

## Using a Mouse with Keyboard-based Programs

The  $usemouse(C)$  utility is used to map mouse movements and operations to keystrokes used by keyboard-based programs. Refer to the usemouse  $(C)$  manual page for complete information.

# Chapter 16 **Setting Up Electronic Mail**

The operating system uses MMDF (the Multi-channel Memorandum Distribution Facility, version IIb, update #32) to route mail locally and over Micnet, UUCP, or other networks that provide MMDF support.

MMDF is automatically configured for local (one system) mail when the system is installed. If you did not install the entire distribution, MMDF is part of the MAIL package, which you can install using the custom(ADM) utility.

MMDF is a very versatile and configurable mail routing system. The rest of this chapter explains:

- how to tailor your MMDF system to your environment
- now to rebuild the MMDF hashed database whenever you change alias or routing information
- how to maintain your MMDF system and how to deal with problems

The section "How MMDF Works" explains the concepts crucial to an understanding of how MMDF functions. The later sections assume that you have familiarized yourself with these concepts.

## **How MMDF Works**

In order to understand how to configure MMDF and how it functions, there are four basic components you need to be familiar with: domains, channels, aliases, and the MMDF configuration file (mmdftailor).

## **Domains**

A domain is a logical name for a group of machines, each known as a host. For example, on the DARPA INTERNET (A largely TCP/IP-based network), the following domains are defined:

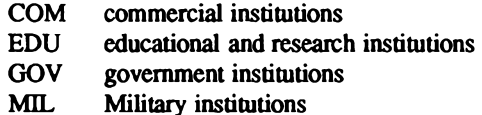

The following are some examples:

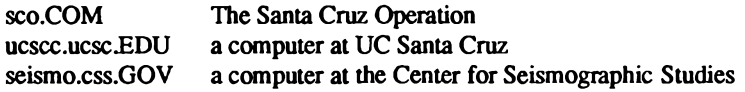

The above names are "fully qualified" names, meaning that they contain the name of the machine and the domain in order of decreasing specifics:

machine.department.company.domain

For example, a host such as mother.comp.nostromo.COM reads: machine "mother" at the computer center at site Nostromo in the COM domain.

## **Example: Site ConAm**

If the site with MMDF is a machine with no connections to any other machines, no "tailoring" is necessary for normal mail traffic between users on the system. However, a system that is able to send mail offsite or to other machines at the same site must decide how to divide up the hosts into domains. Suppose a company called ConAm has three machines. They are:

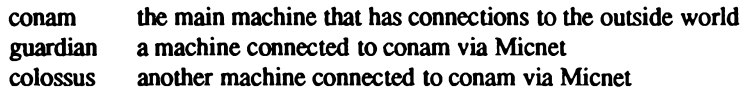

conam also has two UUCP connections:

**obie** a machine connected to conam via UUCP another UUCP connection to conam proteus

proteus also has a connection to the DARPA INTERNET.

Figure 16-1 is a schematic of the network configuration: the box indicates the onsite machines of ConAm.

> \_\_\_\_\_\_\_\_\_\_\_\_\_\_\_\_ obie-----|-------conam--------|---proteus---INTERNET  $\mathcal{L} = \mathcal{N}$ | guardian colossus |

#### Figure 16-1. Network Configuration for Site ConAM

We can now identify the following domains:

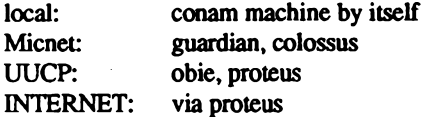

The "fully-qualified" names for these hosts are:

conam.conam.UUCP guardian.conam.UUCP colossus.conam.UUCP obie.UUCP proteus.COM

The conam company machines follow the convention of naming things as machine.company.domain, while the other machines, being the only machines at their site, do not need the extra designation, and use only the designations of *company domain*. The proteus machine is given a domain of COM as it is part of the DARPA INTERNET. The two methods that conam.conam.UUCP will use to send mail to other machines is via UUCP and Micnet, these methods are known as channels.

Before going any further, it is necessary to present a scenario on how a mail address is deciphered, given an address and the domains thus defined. Suppose the address we wish to send mail to is:

dallas@mother.comp.nostromo.COM

from *conam.conam.UUCP*. Two things must happen to have this mail delivered properly. The mailer must verify that the host mother.comp.nostromo.COM is either known by conam, or that the COM domain is recognized by conam. In either case, once either the host or domain is validated, a path to that host or domain must be found. In other words, once the address is validated, a way of getting the mail to that host or domain must be found. These two tasks (validation and getting it there), are accomplished by two different sets of files, called the domain and channel files. It is necessary to note the distinction of getting a piece of mail to its destination host versus its destination domain. If only a path to a domain is found, then it is the job of the host to which the mail is routed to deliver the mail to its final destination.

NOTE: All files specified in the sections that follow are for *conam.conam.UUCP*.

#### Domain Files: /usr/mmdf/table/\*.dom

Domain files are used to match a host name to its "fully-qualified" domain name. For each domain defined there is a domain file. The domain file can map every name of a host to its "fully qualified" domain name. With the example setup we have domain files local.dom. micnet.dom. uucp.dom and root.dom (a special case).

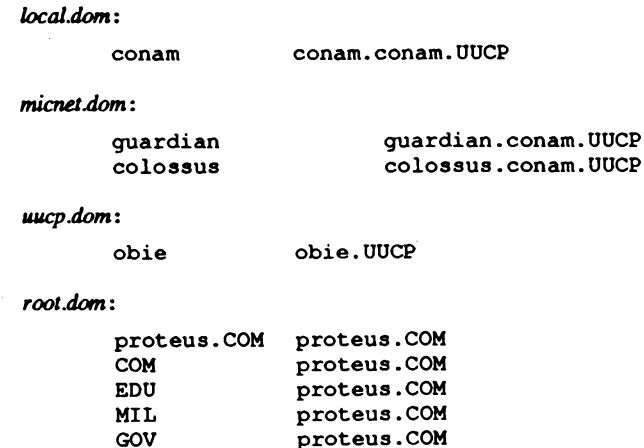

**Administrator's Guide** 

We see that the left-hand side is the name of a specific host or domain. The right-hand side is the fully-qualified name of the host, or the name of a host which will be able to route mail on the given domain, root, dom is a special case in that it takes into account all of the hosts and domains not specified elsewhere in the domain files.

## **Channels**

A channel is the method by which the mail will actually be delivered to the appropriate host or domain. For example, UUCP and Micnet are channels. Channel files take fully-qualified names and are used to generate the route to that host or domain.

### Channel Files: /usr/mmdf/table/chn.\*

A channel is the method by which the mail will actually be delivered to the appropriate host or domain. For us these are UUCP and Micnet, along with the local host's mailer. Channel files take fully-qualified names and tell us what route to take to get to that host or domain. The "%s" means to use the rest of the address at this point.

In our case, we have three channel files, local, chn micnet, chn and uucp, chn.

local.chn: conam, conam, UUCP conam

micnet chn:

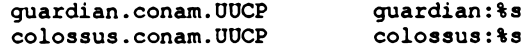

 $uucp.chn$ :

 $ohie. UUCP$  $ohie!$ proteus.COM proteus!%s

As you can see, the specific hosts listed above are mapped to their appropriate network addressing scheme, for example "host!user" for UUCP paths and "host:user" for Micnet.

One thing to note here in *uucp.chn* is *proteus.COM*. Although *proteus.COM* is part of the INTERNET, it is connected to *conam* via UUCP, and so we must specify the route to it in UUCP format in uucp.chn.

Given the domain and channel files above, the address forbin@cpo.EDU is matched in root dom as:

**EDU** proteus.COM

and in *uucp.chn* as:

proteus.COM proteus!%s

and the mail is delivered with the UUCP address of:

proteus!%s

## **Aliases**

There is also a mechanism for setting up aliases with MMDF, these are the alias files in  $\mu$ sr/mmdf/table (alias.\*). An example is the *alias.user* file, which maps users to machines. This is useful if you want each individual in your organization to receive mail on a particular machine. For example:

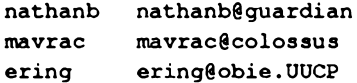

NOTE: If user is in the organization, give only local host name, if user is outside the organization, give fully-qualified domain name.

There is also an alias list file, for multiple-user aliases. With list aliases you can hide the actual sender's name and have the recipient think it has come from *info-pl*.

> info-pl info-pl-outbound@list-processor info-p1-outbound ripley@mother.comp.nostromo.COM, ering, nathanb info-pl-request nathanb

The alias ali file is for even more aliases, usually these are topic-specific aliases:

nathanb postmaster toasters nathanb, wallyb, mavrac

Administrator's Guide

## The MMDF Configuration File: mmdftailor

Creating the domain, channel and alias files is not enough. The MMDF programs have no idea what is defined unless we specifically tell them what files we have created. This is done with the /usr/mmdf/mmdftailor file. Figure 16-2 chows the mmdftailor file for conam.conam.UUCP. Below is the information on how to interpret it:

Four crucial variables are:

MLDOMAIN - the domain of the machine MLNAME - then name of the company MLOCMACHINE - the name of this specific machine - same as /etc/systemid UUname - the name used with uucp - must exist for uucp to work properly

The other keywords that need to be in the mmdftailor file:

each alias file.

each domain file

- **MTBL** one entry for each domain, channel and alias file, the MTBL entries tell the MMDF programs what files in /usr/mmdf/table to use to create the list of valid addresses. **ALIAS** Tells what tables defined with MTBL are alias tables, one for
- **MDMN** Tells what tables defined with MTBL are domain tables, one for
- **MCHN** One entry for each channel, tells what program will actually move the mail in that channel, how often, and in what manner this will occur.

; First the local domain and system name are defined. The default ; domain is UUCP. If an organization only has one machine, you ; could name it unix386.UUCP, for instance. A number of machines ; could use an organization name such as unix386.company.UUCP. Or ; a registered domain name is used instead of the default domain UUCP. MIDOMAIN UUCP **MINAME** conam MLOCMACHINE conam UUNAME conam : MSUPPORT is the address to which problem notifications concerning ; the delivery of mail are sent. It must be a valid address. MSUPPORT postmaster : The tables: MTRI. local. file="local.chn", show="Local Host Aliases" MTBL. file="local.dom". show="Local Domain" loodom. file="list.chn", show="List Channel" **MTBL** list. MTBL uudom. file="unco.dom". show="SCO UUCP Domain" show="SCO UUCP Channel" **MTBL** uuchn. file="uucp.chn", MTRI. file="micnet.dom", show="SCO Micnet Domain" micdom. MTBL. file="micnet.chn", show="Micnet Domain" micchn, **MTBL** rootdom. file="root.dom", show="Root Domain" file="alias.user". show="User alias" **MTBL** auser. file="alias.list", MTRI. show="List Channel Aliases" lalias. show="Local Name Aliases" MTBL. file="alias.ali", alias. : The aliases: **ALTAS** table=alias, trusted, nobypass **ALIAS** table=lalias. trusted, nobypass **ALIAS** table=auser : The channels: local, show="Local Delivery", que=local, tbl=local, ap=same, **MCHN** pom=local, mod=imm **MTIN** list, show="List Processing", que=list, tbl=list, ap=733, pom=list, mod=imm **MTHN** micnet, show="SCO UUCP Delivery", que=micnet, tbl=micchn, ap=same, pgm-micnet, mod=imm **MCHN** uucp, show="SCO UUCP Delivery", que=uucp, tbl=uuchn, ap=733, pameuuco, mod=imm ; MCHN badhosts, show="Last-Chance Routing", que=badhosts, tbl=mnchn, ap=same, pgm=xnet, mod=imm, host=smartmachine.UUCP  $\cdot$ : The domains: "conam.UUCP", show="Local domain", table=locdom **MOMN MYMN** "UUCP", show="UUCP Domain", table=uudom "UUCP" show="Micnet Domain", table=micdom **MDMN MDMN** "", show="Root Domain", table=rootdom ; Logging levels: MASGLOG level=FTR, size=20 MCHANLOG level=FTR, size=20 AUTHLOG level=FTR, size=20

Figure 16-2. Sample mmdftailor File

## **Configuring MMDF**

MMDF configuration begins with the /usr/mmdf/mmdftailor file, which defines the local machine and domain names, the various tables (alias, domain, and channel), and other configuration information. The alias.list and alias.user files contain alias definitions; the .dom and .chn files define the routing information for each network protocol. The section "Routing Example" demonstrates how MMDF uses the alias and routing tables.

To change the configuration of MMDF on your system, you can log in as mind f and edit the configuration files. Whenever you change MMDF alias or routing information in any way, you must rebuild the hashed database (see "Updating the Database").

This section explains the parts of the **minditally** file and the alias and routing files that you will most likely want to change when setting up your MMDF system. The mmdftailor(F) and tables (F) manual pages provide complete descriptions of the formats of these files.

## **Modifying the mmdftailor File**

minditation is the top-level configuration file for MMDF. This file contains configuration information and directs MMDF to each of the other configuration files.

## **Domain and Machine Names**

The first few lines of the **modificilor** file define the full name of the machine. When you install MMDF with custom, these lines are initially set to something like:

MIDOMAIN UUCP **MINAME** blue

UUCP is a generic domain name, and blue is the name of the machine.

For a simple configuration, you can leave your machine name like this. You will want to change these names if:

vou have an officially registered domain name, which allows you to exchange mail through a worldwide network—for information about registering a domain name, write to:

> **DDN Network Information Center SRI** International 333 Ravenswood Avenue, Room EJ291 Menlo Park, CA 94025 USA

vou have several machines within your company and you want people outside the company to be able to send mail to anyone without having to know the name of the specific machine inside your company on which the person receives mail

If you have an official domain name (for example, sco.COM), you should change the first two lines of mmdittailor. If you have several machines within your company, you can add a local machine name to *mmdftailor*. Here is an example:

MIDOMATN COM **MINAME** sco MLOCMACHINE blue

Other than UUCP, the most common values for MLDOMAIN are COM for commercial organizations and  $EDU$  for educational organizations. MLNAME specifies the name of your company as it will be known throughout the network. MLOCMACHINE gives the local name of the machine.

Defining MLOCMACHINE allows you to hide the local machine name within your company's registered domain so people sending mail do not have to remember the internal name of a machine. When you join local machines under a single domain name, you create an administrative domain. Within an administrative domain, all user names must be unique so that mail can go to any person anywhere within the domain without a local machine name in the mail address

In this example,  $COM$  is the domain,  $sco$  is the company name, and  $blue$  is the local machine name. A user on this machine with the name perry can receive mail that is simply addressed like this:

perry@sco.COM

## **Support Address**

The next line in the **mmdftailor** file defines the address to which MMDF should send any mail that it cannot deliver or return to its sender. An example is:

MSUPPORT postmaster@blue.sco.COM

The address you specify with MSUPPORT must be legal; if it is not a legal address and MMDF cannot deliver the original undeliverable mail to the support address, MMDF creates a new piece of mail that is undeliverable and on and on until the machine runs out of processes.

You can designate anyone to receive undeliverable mail, but a local user is best because the address is simpler and therefore more likely to be a valid address.

## **Delivery Tailoring**

If you want MMDF to deliver mail to a file or directory other than the default file named with the user's login in the /*usr/spool/mail* directory, you can add lines similar to these:

```
MDLVRDIR ""
MMBXNAME ".mailbox"
MMBXPROT 0600
```
If MDLVRDIR is null, then MMDF delivers to the user's home directory. If MMBXNAME is null, then MMDF uses the user's login as the name of the mailbox file. MMBXPROT sets the protection mode on mailbox files with the same set of octal numbers that the  $chmod(C)$ command uses to change access permissions. With this example, MMDF delivers to a mailbox file in the user's home directory with a file protection that ensures that only the owner can read or write to the file.

## **Table Definitions**

The next section of the mmdftailor file defines the alias, domain, and channel tables. Each line associates an abbreviated name and a more descriptive name with the file containing the table, which is located in the directory /usr/mmdf/table. The abbreviated names are used later in this file as a shorthand to refer to the table files. The more descriptive name is used by certain programs as a display line to explain what the table is.

For example, the alias table of user-to-machine mappings can be defined as:

MTBL auser, file="alias.user", show="User Aliases"

The file /usr/mmdf/table/alias.user can now be referred to as auser throughout the rest of the mmdftailor file.

Although you will probably not change the existing table definitions, you should know how each table is defined as you modify other parts of the **mmdftailor** file. If you set up a new channel, the network package's installation script should add the appropriate table definitions to mmdftailor.

## **Alias Definitions**

The ALIAS entries define the various sources of alias information, using the abbreviated names specified in the MTBL definitions. Each alias table can be defined with these characteristics:

- trusted A trusted alias file can direct mail to be delivered to any file or process using the permissions of any user on the system (including root); only the super user should have access to modify a trusted alias file.
- nobypass This option prevents the *address* alias bypass mechanism from working on the aliases in this file.

Here are some sample alias definitions:

ALIAS table=lalias, trusted, nobypass ALIAS table-auser

MMDF searches the alias tables in the order you list them, using the first alias that matches without looking for other matches in later tables. The section "Defining Aliases" describes how to create the alias files.

## **Channel Definitions**

The MCHN entries define the channels available to MMDF for mail transport. A channel is the mechanism for delivering mail either to a mailbox on the local machine or across the network to a remote machine.

At least two channels are required: one for delivering local mail and one for processing large mailing lists (the list(ADM) manual page explains how mailing lists are handled). You should define other channels for the network protocols you want configured into your system.

300 Administering ODT-OS

Administrator's Guide

Channel definitions look like this:

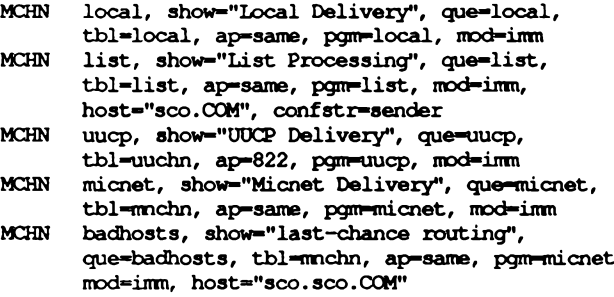

The order of the MCHN definitions is important because MMDF searches the channel tables in this order.

The last channel defined in the example (badhosts) is used for mail addressed to a host that the submit(ADM) program does not recognize. This channel forwards the mail to a host that has a better host database. badhosts is not really a channel because it is not associated with its own transport program; this pseudo-channel uses the Micnet channel to relay mail to a more intelligent host. If the *badhosts* channel does not exist, mail to an unknown host is returned to its sender.

In the channel definitions, the first argument is the name of the channel. The parameters used to define these channels are:

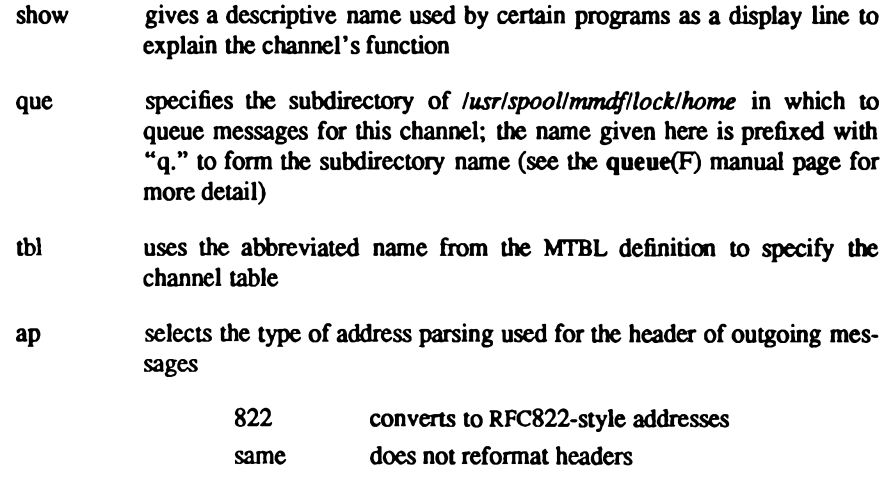
#### **Configuring MMDF**

indicates the program in the /usr/mmdf/chans directory that takes mail pgm from the deliver (ADM) program and carries it to its destination on the local machine or across the network to a remote machine.

mod sets the delivery mode for the channel

postmaster as the sender)

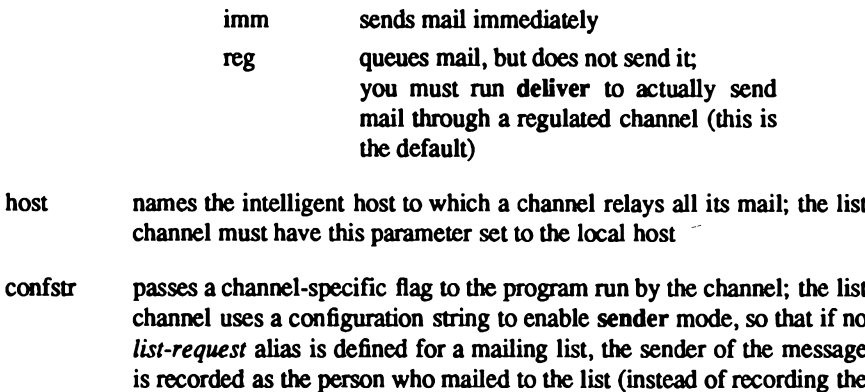

See "Editing the Routing Files" to learn about the contents and function of channel files.

#### **Domain Definitions**

The MDMN entries define the domains known to MMDF. A domain is a collection of machines that are related in some way, possibly by geographic location  $(CAMFORDAC, UK)$ , organization (sco.COM), or type of activity (OXBRIDGE.EDU). Domain definitions look like this:

MDMN "sco.COM", show="Local Domain", table=locdom MDMN "UUCP", show="UUCP Domain", table=uudom MDMN "LIST", show="List Pseudo-Domain", table=list MDMN "". show="Root Domain", table=rootdom

The first argument is the name of the domain. The root domain definition has no name ("") because the root domain table can contain entries for many different domains.

The *show* parameter gives the domain a more descriptive name for use as a display line by certain programs. The *table* parameter uses the abbreviated name from the MTBL definition to specify the domain table.

The list domain handles mail sent to a large mailing list by verifying the addresses in the background to speed up processing for the person sending the mail (see the list(ADM) manual page). LIST is not really a domain because it is not associated with a collection of machines; this pseudo-domain uses the list channel to expand the mailing list and remail the individual messages.

MMDF searches for the longest possible match for a domain. For example, for mail addressed to CAMFORD AC, UK, the AC, UK domain table is matched before the UK domain table. If MMDF cannot find an exact match, it looks for a partial match and routes the mail in that direction. For example, if mail is addressed simply to CAMFORD and no CAMFORD domain table exists. MMDF searches the domain tables in the order you listed them for a CAMFORD entry. MMDF routes the mail to the domain in which it finds a partial match.

When MMDF cannot find even a partial match in earlier domains, it looks for a match in the root domain to send the mail on to a more intelligent host. When MMDF finds no match at all, as a last resort, it uses the *badhosts* channel, if it exists. Because MMDF uses the first domain that has an exact match without looking for other matches in later tables, the order in which you list MDMN definitions is significant. Be sure the local domain is first and the root domain is last.

See "Editing the Routing Files" for the contents and function of domain files.

#### **Logging Levels**

The last section of the mmdftailor file sets the level of information to be saved and the maximum size for the MMDF log files, which are stored in the */usr/mmdf/log* directory. For example:

MMSGLOG level=FAT, size=20

MMSGLOG controls the log file msg.log, which is produced by the deliver and submit programs; AUTHLOG controls the authorization information saved in *auth.log*; MCHANLOG controls the logging of most other MMDF programs in the file chan.log.

The most verbose levels of logging produce enormous amounts of data and slow down processing. The common settings for the level parameter are (in order of increasing detail):

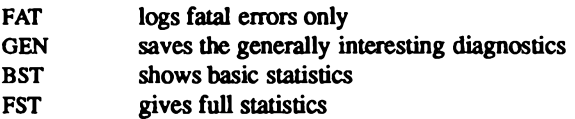

With the *size* parameter, you can limit the size of the log file by setting the number of 25block units that the file is allowed to grow to. For the MMSGLOG example, fatal errors only are logged until the file reaches 500 blocks (20 times 25). When the log file reaches the specified size, logging stops. You should periodically check the log files for errors and clean out the files before they reach the maximum size.

The logs(F) manual page gives more detail about the MMDF log files.

### **Defining Aliases**

The MTBL definitions in the */usr/mmdf/mmdftailor* file direct MMDF to the *alias.list* and alias.user files in the /usr/mmdf/table directory for alias definitions. You can create and edit these files as described in this section or by studying the file syntax described in the tables(F) manual page. Whenever you change the *alias list* or *alias user* file in any way, you must rebuild the hashed database.

#### alias.list File

The *alias, list* file contains list-type aliases, which assign a single name to represent:

- one or more user names or other aliases
- $\blacksquare$  redirection of the message to a file
- $\blacksquare$  redirection of the message to a pipe
- $\blacksquare$  a mailing list

For example:

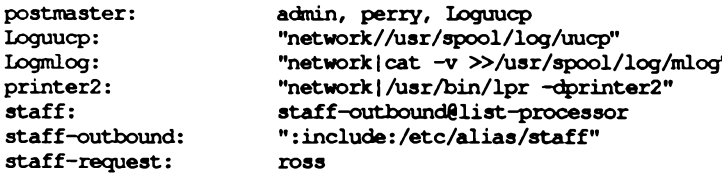

You should designate a local user as the postmaster for your system and define a *postmaster* alias. In this example, mail addressed to postmaster goes to the users admin and perry and is recorded in the UUCP log file. The slash syntax for redirection is useful for recording activity directly in a log file.

You can also use the normal output redirection symbol (>) with pipe redirection to do more complex processing. Mail addressed to *Logmlog* is piped to the cat(C) command, then logged in the file  $mlog$ . Mail addressed to *printer*2 is piped to the  $lpr(C)$  command for printing. The redirection aliases use the user and group IDs of the user *network*. Although network is appropriate in most cases, you can specify any user named in the /etc/passwd file.

The last three lines handle the processing of the *staff* mailing list. This example shows how the ":include:" syntax uses the names listed in the specified file to define the alias. You can also use the normal input redirection symbol  $(\le)$  to read an alias definition from a file. The list(ADM) manual page explains in detail how to set up mailing lists.

In the *alias.list* file, the alias name and its definition can be separated by whitespace, a colon, or both. When defining an alias that contains many user names, you can use a backslash  $\Diamond$ as a line continuation character. Use quotation marks ("") to delimit a string containing spaces or punctuation. When using an alias to define another alias, be careful not to create an alias loop.

#### allas.user File

The *alias.user* file contains aliases that map users to their home machines. For example:

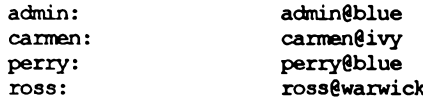

### **Editing the Routing Files**

MMDF routing is controlled by the domain  $(dom)$  and channel  $(chn)$  files. A domain file entry maps a machine name (blue) to a fully qualified domain name (blue.sco.COM), which is the first host to which the mail should go to start on its way to its destination. (In many cases, this host is the destination.) A channel file entry maps a host to the transport address that delivers to that host.

You can create and edit the domain and channel files as described in this section or by studying the file syntax described in the tables (F) manual page. Whenever you change a dom or .chn file in any way, you must rebuild the hashed database.

#### **Domain Files**

The MDMN definitions in the */usr/mmdf/mmdftailor* file direct MMDF to search the specified dom files in the /usr/mmdf/table directory for domain definitions.

The first domain defined in /usr/mmdf/mmdftailor should be the local domain. The local.dom file contains an entry for each machine within the local domain. Each entry expands the local machine name on the LHS (left-hand side) to the fully qualified domain name on the RHS (right-hand side). A local dom file might look like this:

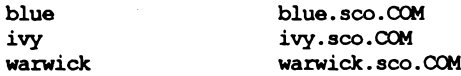

In addition to a local domain file, you will probably also have a UUCP domain file (uucp.dom). In this file, you can list the machines within the UUCP domain that you mail to frequently. Each entry expands an abbreviated or alternate name on the LHS to the UUCP host name on the RHS. For example:

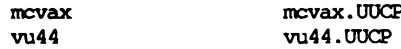

Any UUCP machine not listed in this domain is handled by default routing through the **UUCP** channel.

If you have a /usr/lib/uucp/Systems file, you can initially create the uucp.dom file by converting the *Systems* file with the **uulist** conversion script (see "Configuring for UUCP").

If you have a XENIX-format Micnet topology file (/usr/lib/mail/top), you can initially create the micnet.dom file by converting the top file with the mulist conversion script (see "Configuring for Micnet").

306 Administering ODT-OS

Administrator's Guide

Following this pattern of the abbreviated name on the LHS mapped to the host name on the RHS, you can create a domain file for each MDMN definition in mmdftailor (except the list pseudo-domain, which uses the local domain file). In these *dom* file, the RHS is formed by appending the name of the domain (as defined in the MDMN definition) to the LHS. The LHS and RHS can be separated by whitespace, a colon, or both. The last domain defined in  $/$ usr/mmdf/mmdftailor should be the root domain. This special domain file (root.dom) maps a domain name on the LHS to a host name on the RHS. The root.dom file can contain entries that specify:

- **a** a path to a particular domain that is not included in another domain table
- a more intelligent host to which to send mail that is addressed to a machine that the local machine does not recognize

Here are examples of these types of root.dom entries:

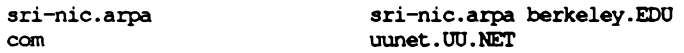

If sri-nic.arpa were the only host in the arpa domain that you access, you would probably not want to create a separate domain file for *arpa*. Instead, the first entry routes mail addressed to sri-nic.arpa through berkeley.EDU.

This example also shows how you can specify a path through which to access a machine that is not directly accessible to the local machine. The path on the RHS is read from right to left and can contain several intermediate hosts. The host furthest to the right must make a direct connection to the local host.

Because the root domain is searched last, the root.dom file can contain a top-level domain name (such as COM) that is used if a domain name is not matched more specifically in an earlier domain. If mail is addressed to ross@nesser.COM and nesser.COM is not matched at all in any domain file, then the top-level COM domain would match the second entry, and MMDF would pass this mail on to *uunet.UU.NET*, with the hope that *uunet.UU.NET* knows how to get the mail to nesser.COM.

#### **Channel Files**

The MCHN definitions in the */usr/mmdf/mmdftailor* file direct MMDF to search the specified .chn files in the /usr/mmdf/table directory for channel definitions.

The *local chn* file contains entries like this:

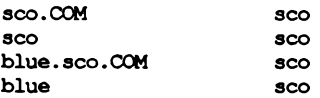

You must include the first two entries that map MLNAME.MLDOMAIN and MLNAME to MLNAME as defined in the mmdftailor file. If you are hiding local machines, you must also include the last two entries that map MLOCMACHINE.MLNAME.MLDOMAIN and **MLOCMACHINE to MLNAME.** 

The list.chn file contains:

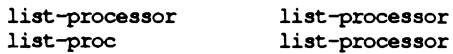

The LHS is a pseudo-host defined in a mailing list alias (see the sample *alias.list* file). These entries tell MMDF to pass mail addressed to a mailing list to the list-processor program.

The *uucp.chn* file contains entries like this:

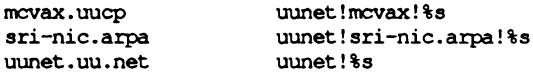

The LHS is the UUCP host name; the RHS is the UUCP address that MMDF uses when it invokes the UUCP software. With the first entry in this example, when mail is addressed to the user hillis at mcvax.uucp, the UUCP channel passes the mail to *uunet* along with the rest of the UUCP address (mcvax/hillis). The second entry shows how a domain name (sriniclarpa) can be used within a UUCP path.

The Micnet channel file (*micnet.chn*) contains entries like this:

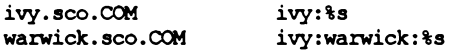

The LHS is the host name from the local.dom file; the RHS is the Micnet address that MMDF uses when it invokes the Micnet software. With this example, when mail is addressed to the user ross (who receives mail on the machine warwick), the Micnet channel passes the mail to *ivy* along with the rest of the Micnet address (warwick:ross).

Following this pattern of the host name on the LHS mapped to the addressing information for delivering to that host on the RHS, you can create a channel file for each MCHN definition in mmdftailor (except the badhosts pseudo-channel, which uses the Micnet channel file). The LHS and RHS can be separated by whitespace, a colon, or both.

# **Changing Your Machine or Site Name**

During installation, you were prompted to provide a name for your machine. To change your system name after installation, you must log in as mmdf and do the following:

1. Move to the mmdf directory:

#### cd /usr/mmdf

- 2. Edit the mmdftailor file and alter the MLNAME and UUname entries at the top of the file to reflect the desired name change. In addition, any other occurrences of the old system name in this file should be changed to reflect the new name.
- 3. Edit any \*.dom and \*.chn files in the /usr/mmdf/table directory and change all instances of the old system name to reflect the new system name.
- 4. Enter the following commands:

cd /usr/mmdf/table /dbmbuild

Your system will then use the new name.

# **Routing Example**

When mail is addressed to *postmaster*, MMDF routes the mail by first searching the hashed alias table from *alias, list* to expand the *postmaster* alias to the associated user names. An entry in the *alias.list* file might be:

postmaster: perry

Then, MMDF searches the *alias, user* file to find the local machine name associated with user name. The *alias, user* file might contain:

perry: perry@blue

MMDF searches the various *dom* files, which map the local machine name to a fully qualified domain name. In this case, the machine blue is in the local domain so MMDF finds the following entry in local.dom:

blue

blue.sco.COM

MMDF then searches the various *chn* files, which map the fully qualified domain name to addressing data. In this case, the domain *blue.sco.COM* is served by the local channel so MMDF finds the following entry in local.chn:

blue.sco.COM  $sco$ 

According to the MCHN definition in **mmdftailor**, the local channel queues mail in the file  $lustr/spool/mmdflock/home/q, local$ , and the program  $lustr/mmdf/chans/local$  delivers the mail to Perry's mailbox.

# **Updating the Database**

The hashed database gives MMDF quick access to alias and routing information. You must update this database whenever any alias or routing file changes. To rebuild the database, log in as **mmdf** and run the program /usr/mmdf/table/dbmbuild from the */usr/mmdf/table* directory:

cd /usr/mmdf/table dhmhuild

The dbmbuild program uses the definitions in the mmdftailor file to build the hashed database and reports if any tables are missing. See the dbmbuild(ADM) manual page for full details.

# **Maintaining Your MMDF System**

The **cleangue** program cleans the mail queues of outdated files. Arrange for cron(C) to run cleanque at least daily (maybe even more often, depending on your mail volume). You can also run cleangue by hand whenever you suspect a problem with mail delivery. The cleangue (ADM) manual page provides a complete description of this program.

The checkque program checks the status of the mail queues and shows how many messages are waiting for delivery. If a queue is backed up with waiting mail, you can try delivering the mail manually with the deliver (ADM) program:

deliver -w -clist, uucp

The -c option specifies the channels to be processed. The -w option causes deliver and the channel programs to output informative messages as they try to deliver the mail. (deliver is

discussed below.) You can review the output for abnormalities, like a rejected sender or recipient. The checkque(ADM) manual page provides a complete description of this program.

deliver(ADM) controls delivery of messages on a per-channel basis. The options are:

- run in background -b
- $-Tn$ attempt delivery after every *n* seconds
- -cchan deliver messages on specified channel
- generate debugging information -w
- $-Lfile$ use file as logfile instead of /usr/mmdf/log/chan.log

There can be several deliver daemons; the following are some examples:

```
su mmdf -c "/usr/mmdf/bin/deliver -clocal, uucp, badhosts, list -b"
su mmdf -c "/usr/mmdf/bin/deliver -b -T60 -clocal -L/usr/mmdf/local.log"
su mmdf -c "/usr/mmdf/bin/deliver -b -T3600 -cuucp -L/usr/mmdf/log/uucp.log"
```
Such daemons can be placed in a file named /etc/rc2.d/S86mmdf. (See deliver(ADM) for more information.)

# **Converting Existing Configuration Files**

To help configure your MMDF system, conversion utilities are provided to produce MMDF-compatible alias and routing files from XENIX-format files. With these utilities, stand-alone and simple Micnet and UUCP configurations can be created without any hand editing of the MMDF configuration files. To configure a more complex system, you will need to edit the MMDF configuration files by hand.

Before you can begin any conversion, you must restore the XENIX alias and routing files from backup tape. After installing MMDF with custom, restore these files:

/usr/lib/mail/aliases /usr/lib/mail/top /usr/lib/uucp/Systems

The next sections demonstrate how to convert these XENIX files to MMDF format. If you do not have these XENIX-format alias and routing files, you must create the MMDF-format alias and routing tables by hand (see "Configuring MMDF").

#### **Converting Existing Configuration Files**

Whenever you change MMDF alias or routing information in any way, you must rebuild the hashed database (see "Updating the Database").

### **Converting an Alias File**

The mmdfalias utility changes aliases in the file /usr/lib/mail/aliases from the XENIX format:

machine?user

to the MMDF format:

user@machine

For example, blue?perry becomes perry@blue.

mindfalias also splits the converted contents of the XENIX file into two MMDF files containing list-type aliases and aliases that map users to machines. To ensure that the XENIX aliases file is split correctly, before starting the conversion, edit the /usr/lib/mail/aliases file that you backed up from tape to add the following comment line as a separator between the list-type aliases and the user-to-machine aliases. Ensure that the list aliases are before the separator and that the user-to-machine mappings follow it.

# user-to-machine mapping

Then, to convert the XENIX aliases file to MMDF format, log in as mindf and run the /usr/mmdf/table/tools/mmdfalias conversion script from the /usr/mmdf/table directory:

cd /usr/mmdf/table tools/mmdfalias

mmdfalias creates two new files, *alias.list* and *alias.user*, in the current directory (in this case, /usr/mmdf/table). These two files must exist in /usr/mmdf/table before you update the database.

### **Configuring for Micnet**

If you want to be able to route mail over Micnet, you must build MMDF domain and channel files from the Micnet topology file /usr/lib/mail/top. First, make sure that the Micnet

**Administrator's Guide** 

topology has been built properly, using the program netutil. The file /usr/lib/mail/top should contain an entry for each pair of machines connected via micnet, like:

tty5d 9600 black ttyla blue black tty5e 9600 ttyla red

This would indicate that the machines black and blue are connected together, as are black and red

Now, log in as the user mindf and use the script mnlist(ADM) to build the MMDF files micnet.dom and micnet.chn:

cd /usr/mmdf/table tools/mnlist

To be sure that the domain and channel files were built properly, look at the files micnet.dom and *micnet.chn* and see that they contain entries for each of the machines in the Micnet, like:

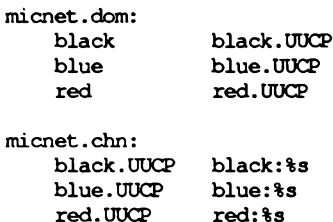

Note that the domain ".UUCP" is assumed for the machines in the Micnet. To change this, either the micnet.dom and micnet.chn files may be edited by hand after running mnlist, or the script mnlist(ADM) may be edited and the line "LDOMAIN=UUCP" changed to reflect the local domain, and then mulist may be run to generate domain and channel files with the proper domain.

Once the domain and channel files have been generated and found to be accurate, while still logged in as mmdf and within the directory /usr/mmdf/table, rebuild the database:

dbmbuild

Chapter 16: Setting Up Electronic Mail

### **Configuring for UUCP**

If you want to be able to route mail over UUCP, you must build MMDF domain and channel files from the /usr/lib/uucp/Systems file, which contains the sites your machine is permitted to contact, as in the following example:

```
obie Any ACU 1200 4444444 ogin: - BREAK-ogin: - BREAK-ogin: \
  uubig word: wetrot
mayra Anv1800-0700 ACU 2400 18888888 "" \r ogin:-BREAK-ogin: \
  -BREAK-ogin:nuucp
uunet Any1800-0700 ACU 2400 17031111111 ogin:-BREAK-ogin: \
  -BREAK-ogin:xytpg sword: grm5q
```
Now, log in as the user mindf and use the script unlist to build the MMDF files *uucp.dom* and uucp.chn:

#### cd /usr/mmdf/table tools/uulist

To be sure that the domain and channel files were built properly, look at the files *uucp.dom* and *uucp.chn* and see that they contain entries for each of the machines in the UUCP network, like:

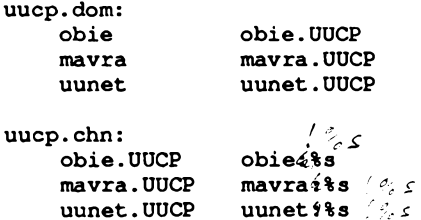

Once the domain and channel files have been generated and found to be accurate, while still logged in as mmdf and with the current directory still /usr/mmdf/table rebuild the database:

#### dhmhuild

# Chapter 17 **Adding Hard Disks**

When your system suffers from chronic lack of space, you probably need to add a hard disk to give the system extra space for storing user files and directories. The following types of secondary hard disks and controllers are supported:

- ST506 (IBM AT standard)
- ESDI (SMS OMTI 8620 or 8627 controller)
- $\blacksquare$  SCSI

Three configurations are possible:

- Root disk on a SCSI host adapter with an option of adding one additional SCSI host adapter, each supporting up to seven controllers, and each SCSI controller supporting up to eight devices.
- Root disk on an ST506 controller with an option of adding one additional ST506 controller, each supporting two ST506 disks and up to two SCSI host adapters (which can be configured as in the first option).
- Root disk on an OMTI controller that supports an additional disk, both of which can be either ESDI or ST506.

#### **Adding Hard Disks**

Figure 17-1 illustrates a configuration of the second type.

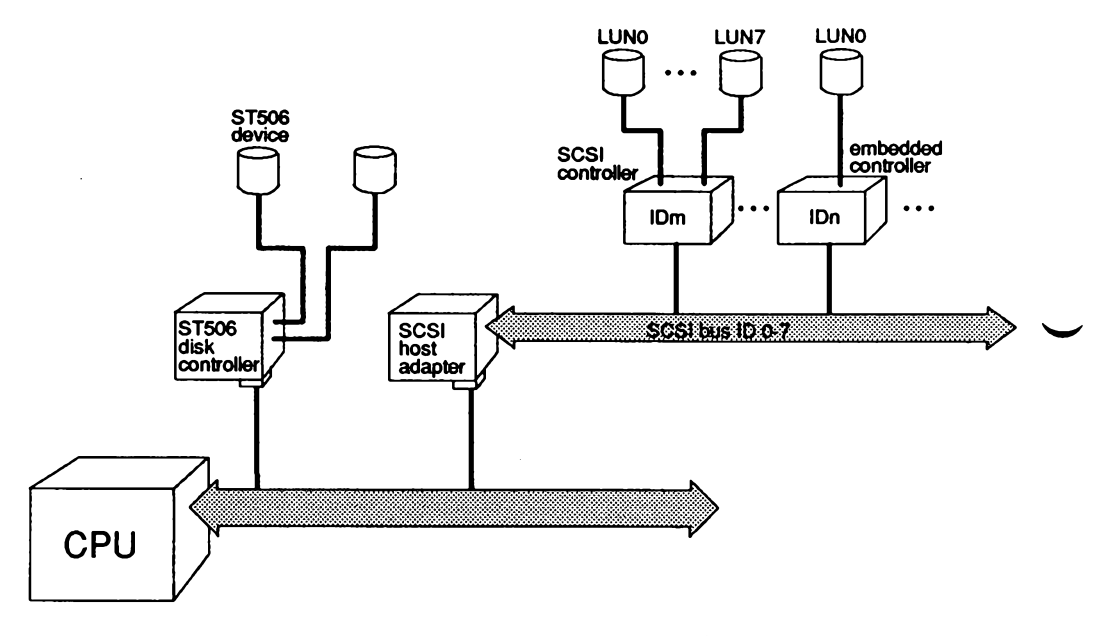

Figure 17-1. ST506 and SCSI Configuration Examples

A SCSI host adapter (HA) translates signals from the CPU bus to the SCSI bus. A SCSI controller is known as a SCSI ID. A SCSI device is referenced by a logical unit number (LUN).

When you initialized your root disk as you installed the operating system, the root disk was configured as the first hard disk on the first controller (for ST506 or ESDI disks) or first host adapter (for SCSI disks).

Although the basic procedure for adding a disk is common to all types of disks, you will occasionally need to perform somewhat different steps based on the type of disk you are installing. Throughout the procedure, the differing steps are clearly indicated.

# **Before You Start**

Before installing an additional hard disk, you must first decide how to configure the disk, then set up and connect the hardware. This section explains the syntax used for the mkdev hd command used to configure and add hard disks. You should use this section to determine what command line options are necessary to configure your ST506 and ESDI disks. When you have chosen the proper syntax, you can proceed to "Installing the Hard Disk." In the case of SCSI disks, you must read this section, invoke milder had command as instructed, then proceed to "Installing the Hard Disk," where you will invoke the same command a second time. This is necessary because the SCSI configuration files must be prepared in the first pass and the disk initialized in the second.

### **Configuring a Hard Disk**

You need to decide how you will configure the disk so you can provide that information to the installation utility.

#### **ST506 or ESDI Disk**

To configure an ST506 or ESDI disk with the milder and command, you must know which disk controller will support the new disk and whether it is the first or second disk on the controller.

The command syntax is:

mkdev hd disk controller

Numbering of disks and controllers starts at 0.

#### **Table 17.1.**

#### **ST506 and ESDI Commands**

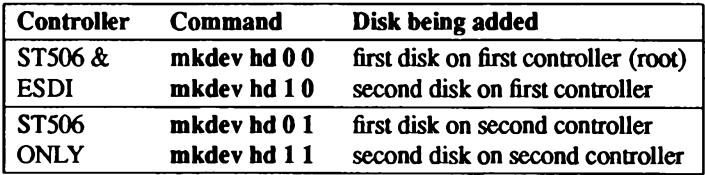

#### **Before You Start**

#### **SCSI Disk**

To configure a SCSI device with the mkdev hd command, you must know:

- $\blacksquare$  the ID number of the controller (0-7) on the host adapter; the host adapter itself is usually ID 7, giving it the highest priority on the SCSI bus
- the host adapter number (SCSI-0 or SCSI-1)
- the logical unit number of the device (0-7) on the SCSI ID; on an embedded controller (where the controller and the device are one physical unit), the LUN is usually 0

Refer to Figure 17-1 for a pictorial representation of each value. You can choose to be prompted for these values, or you can provide them on the command line. Use the following syntax to specify the configuration:

mkdev hd id host lun

where:

is a number from 0-7 id is "SCSI-0" or "SCSI-1" host is a number from 0-7 lun

The instructions that follow assume that the mkdev hd command is invoked without arguments. If you do provide all the information on the command line, you can skip to the last step of the procedure that follows. You must provide the identical arguments when you invoke mkdev hd the second time

To add your SCSI disk, follow these steps:

1. Enter the following command:

#### mkdev hd

 $\Delta$  sysadmsh users select: System->Hardware->HardDisk

**Administrator's Guide** 

2. If your root disk is attached to an ST506 controller, you see the following:

Your root hard disk is attached to an ST506 controller. Pick one of the choices below or you may quit and invoke mkdev hd -u for a detailed usage message. 1) Add a hard disk to ST506 controller 2) Add a hard disk to SCSI controller Enter 1, 2 or enter q to quit:

Enter 2 and press Return.

3. If your root disk is attached to a SCSI controller, you see the following:

Your root disk is attached to a SCSI controller. The only available choice is to add another SCSI disk. Do you want to add another SCSI disk? (For detailed usage message, pick 'n' to exit this script and invoke mkdev hd -u)  $(y/n)$ 

Enter y and press Return.

4. Next you see:

What is the ID of the controller for this device? Select 0-7, or 'h' for help, or 'q' to quit:

Enter the number of controller attached to the adapter.

5. Next, you enter the number of the adapter that the disk is attached to:

```
Which SCSI host adapter supports this device?
Select 0 or 1, or 'h' for help, or 'q' to quit:
```
Enter 0 if it is the first host adapter, or 1 for the second host adapter.

6. You are then prompted:

```
What is the LUN of this device?
Select 0-7, or 'h' for help, or 'q' to quit:
```
Enter the number of the device attached to the controller. With most disks, the controller and the device are a single unit, in which case the Logical Unit Number is  $0$ .

7. Now that the data has been entered, the program acknowledges the information and prompts for relinking of the kernel:

```
Updating SCSI configuration file...
The SCSI configuration file has been updated.
A new kernel must be built, to reflect the changes
to the SCSI configuration. Do you want to do this now? (y/n)
```
The kernel must be reconfigured to recognize the new disk. You are given the option of not relinking in case you are adding a number of devices. This way the kernel need be relinked only once.

8. After the reconfiguration is complete, the following message is displayed:

After the system is rebooted with the new kernel, reinvoke mkdev hd to initialize the new SCSI hard disk. Use the same values for Host Adapter, ID, and LUN.

You now have configured the necessary software support for your new disk. You can now proceed to "Preparing the Hardware."

### **Preparing the Hardware**

Hard disks that do not have matching entries in the ROM tables are supported through software. When adding secondary hardware, you must change some of the switch settings on the host adapter, SCSI ID, and disk. "SCSI Guidelines" in the Release Notes explains what these settings should be. Check the hardware manual for your hard disk drive and the computer for instructions.

When you change the settings on a SCSI device with an embedded controller, remember to use the SCSI ID number, not the LUN. The LUN on an embedded controller is 0 since it is the first and only device on the controller.

Before adding the new disk, you must know how to connect it to the computer. Connecting the hard disk is explained in the hardware manual provided with the disk.

Make sure the additional drive is formatted and passes the manufacturer diagnostics before installing the system. If it does not pass the diagnostic tests, you cannot use it with your system.

# **Installing the Hard Disk**

These are the steps to install another hard disk with one UNIX filesystem and no DOS area:

1. After you have connected the hard disk and booted the system, enter system maintenance mode and use the appropriate form of the mkdev command, specifying the required configuration information on the command line:

mkdev hd disk controller

 $\Delta$  sysadmsh users select: System $\rightarrow$ Hardware $\rightarrow$ HardDisk

**Chapter 17: Adding Hard Disks** 

2. If your root disk is attached to an ST506 controller, you see the following:

Your root hard disk is attached to an ST506 controller. Pick one of the choices below or you may quit and invoke mkdev hd -u for a detailed usage message. 1) Add a hard disk to ST506 controller 2) Add a hard disk to SCSI controller Enter 1, 2 or enter  $q$  to quit:

Enter a number and press Return. If you are adding an ST506 disk, proceed to Step 6. If you are adding a SCSI disk, proceed to Step 5.

3. If your root disk is attached to an OMTI controller, you see the following:

Your root hard disk is attached to an OMTI controller. The only available choice is to add one other hard disk Enter 'y' to add another disk. If you enter 'n' you will exit this script. You may then invoke mkdev hd -u for a detailed usage message. (y/n)

Enter y and press Return. Proceed to Step 6.

4. If your root disk is attached to an SCSI controller, you see the following:

Your root disk is attached to a SCSI controller. The only available choice is to add another SCSI disk. Do you want to add another SCSI disk? (For detailed usage message, pick 'n' to exit this script and invoke mkdev hd -u)  $(y/n)$ 

Enter y and press Return.

5. You are then prompted to enter the same controller, host adapter and LUN information you provided earlier:

What is the ID of the controller for this device? Select 0-7, or 'h' for help, or 'q' to quit: Which SCSI host adapter supports this device? Select 0 or 1, or 'h' for help, or 'q' to quit: What is the LUN of this device? Select 0-7, or 'h' for help, or 'q' to quit:

Enter each as instructed and procced to Step 7.

6. If you are adding an ST506 or ESDI disk, you see the following:

```
Will this disk be the first or second disk on this controller?"
Enter 1 (first) or 2 (second):
```
Enter a number and press Return.

7. If you are adding an ST506 disk only, you see the following:

```
Will this disk attach to the first or second ST506 controller?
Enter 1 (first) or 2 (second):
```
Enter a number and press Return.

8. The following prompt is displayed:

```
During installation you may choose to overwrite all
or part of the present contents of your hard disk.
Do you wish to continue? (y/n)
```
Enter y and press Return.

**Chapter 17: Adding Hard Disks** 

9. If you have a SCSI controller, you see the following message:

```
The hard disk installation program will now invoke /etc/fdisk.
Entering 'q' at the following menu will exit /etc/fdisk.
and the hard disk installation will continue.
If you wish to exit the entire installation at this menu,
press the <DEL> key.
```
Skip to Step 15.

NOTE: The SCSI installation skips Steps 10-14

10. If you have an ST506 (standard interface) controller, you see the following message and prompt:

The hard disk installation will now invoke /etc/dkinit. Entering 'q' at the following menu will exit /etc/dkinit, and the hard disk installation will continue. If you wish to exit the entire installation at this menu, press the <DEL> key. Hard Disk Drive 1 Configuration 1. Display current disk parameters 2. Modify current disk parameters 3. Select default disk parameters Enter an option or 'q' to quit:

11. If you have an OMTI controller, you see the following additional message:

```
Caution: Consult the ESDI installation Release Notes if
you wish to modify the disk parameters the /etc/default
will display.
```
Read the section "ESDI Guidelines" in your Release Notes.

#### If you enter q, you see the following message:

```
The hard disk installation program will now invoke
two disk preparation utilities: fdisk and badtrk.
Selecting 'q' at the main menu for each utility
will exit that utility and continue with the hard
disk installation.
```
Skip to Step 15.

12. The dkinit menu is intended for unusual or non-standard disks. If you have a standard hard disk, one that is supported by your computer hardware or special motherboard ROM, enter 3 followed by Return to continue the installation. In addition, if your disk is a SCSI, you must also enter q; the parameters are already set.

Entering q at this point selects the default parameters for your hard disk. Unless you know that your disk is non-standard, assume that it is standard and enter a to continue your installation. Skip to Step 16.

If your disk is non-standard, you must enter in information that overrides the ROM disk configuration information, replacing it with the new information. If you are unsure of what parameters to enter for your non-standard disk, contact your disk manufacturer for this information. The dkinit program (called during installation) uses parameters as defined in the "Fixed Disk BIOS Parameter Table" in Section 5 of the IBM Technical Reference (AT).

If you enter 1 or 2, you see the following display:

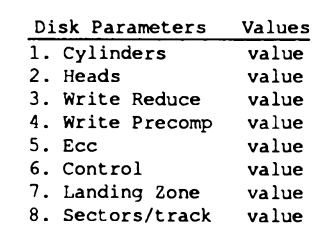

In the actual display, value is replaced with the default value for that variable.

NOTE: The "Cylinders" value refers to the number of cylinders on the entire hard disk and should not to be confused with the number of cylinders you allocated (or intend to allocate) to a given partition.

If you entered a 1, you now see the first menu again. If you entered a 2, you are now prompted:

Enter a parameter to modify or 'q' to return to the main menu:

Enter any of  $1 - 8$  to change the disk parameters, or  $\alpha$  to return to the previous menu.

13. You see the following:

Enter the new value or <RETURN> to use the existing value:

If you wish to change the value, enter a new value now or press Return to use the existing value.

- 14. After you finish changing the disk parameters, enter q to return to the main menu. Next, enter a again to save the changes you made. Exiting from dkinit by entering q overwrites any parameters you have changed with the new values. If you wish to restore the default parameters after making modifications, enter 3 from the first menu.
- 15. The installation program next runs the fdisk(ADM) utility to partition the hard disk. You can partition your disk to also support DOS on the same hard disk (if you have DOS already installed), or you can use the whole disk for your UNIX system.

After a moment, the fidisk menu appears on the screen. You see this option list:

```
1. Display Partition Table
     2. Use Entire Disk for UNIX
     3. Use Rest of Disk for UNIX
     4. Create UNIX Partition
     5. Activate Partition
     6. Delete Partition
Enter your choice or 'q' to quit:
```
Select option 1 and press Return.

If you have never installed an operating system on your disk, you see a table similar to this:

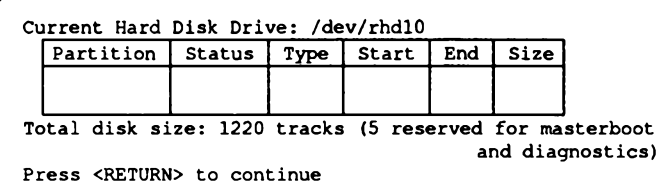

If you have previously installed an operating system on your disk, the fdisk table is filled in. DOS is usually displayed as partition number 4.

16. Press Return to return to the main fdisk menu. If you would like the UNIX partition to occupy the whole disk, select option 2. After you have made your selection, quit out of fdisk menu by entering q. If any other operating systems were previously installed on your system, you also see the following warning message:

```
Warning! All data on your disk will be lost!
Do you wish to continue? (y/n)
```
Enter y and press Return only if you want your UNIX system to occupy the whole disk. This ensures that fdisk partitions the whole disk.

NOTE: If you choose option 3, which allocates the remainder of the hard disk for the UNIX system, you must next activate the UNIX partition by selecting option 5. If you do not activate the UNIX partition, your first partition is activated.

> Most computers have diagnostic programs that write to the last cylinder of the hard disk. This means that the last cylinder should not be allocated to a partition. The last cylinder is not allocated when you choose option 2 from the fdisk menu. If you choose option 3, you should not allocate the last cylinder of the hard disk to the UNIX partition.

17. Press Return, and you see the main fdisk menu. You have now set up the partition(s) on your hard disk. To continue with the next step in the installation procedure, enter q and press Return.

If you have an ST506 or OMTI controller, continue with Step 18.

If you have a SCSI controller, skip to Step 27.

**NOTE:** The SCSI installation does not run badtrk (Steps 18-25).

18. Now you see a menu from the program badtrk(ADM). With the badtrk program, you can scan your hard disk for defective tracks. The program maps any flawed locations to good tracks elsewhere on the disk. It also creates a bad track table, which is a list of all the bad tracks on your hard disk.

The main **badtrk** menu looks like this:

1. Print Current Bad Track Table 2. Scan Disk (You may choose Read-Only or Destructive later) 3. Add Entries to Current Bad Track Table by Cylinder/Head Number 4. Add Entries to Current Bad Track Table by Sector Number 5. Delete Entries Individually from Current Bad Track Table 6. Delete All Entries from Bad Track Table Please enter your choice or 'q' to quit:

Enter 2, then press Return.

19. You see the following submenu:

```
1. Scan entire UNIX partition
2. Scan a specified range of tracks
3. Scan a specified filesystem
Please enter your choice or 'q' to quit:
```
Select option 1.

20. After you select the area you want scanned, you are given the choice:

```
1. Quick scan (approximately 7 megabytes/min)
2. Thorough scan (approximately 1 megabyte/min)
Please enter your choice or 'q' to quit:
```
Select option 2.

21. You are prompted:

Do you want this to be a destructive scan?  $(y/n)$ 

Enter y. You are warned:

This will destroy the present contents of the region you are scanning. Do you wish to continue?  $(y/n)$ 

Enter y and press Return. You see the following message:

Scanning in progress, press 'q' to interrupt at any time.

22. After you respond to the above prompts, the program scans the active partition of the new disk for flaws. The larger your disk, the longer the scanning process takes, so a very large disk may take a while.

As **badtrk** scans the disk, it displays the number of each track it examines, and the percentage of the disk already scanned. Pressing the q key at any time interrupts the scan. If you press q to interrupt the scan, you do not need to press **Return.** You are then prompted to continue scanning or to return to the main menu.

Whenever **badtrk** finds a defective track, it lists the location of that track using both the sector number and cylinder/head conventions. Defective track information is entered into the table and displayed on the screen. Here is an example of a had track:

```
WARNING : wd: on fixed disk ctlr=0 dev=0/47 block=31434 cmd=00000020
    status=00005180, sector = 62899, cylinder/head = 483/4
```
23. When the scan is complete, the menu reappears. Select option 1 to see the results of the scan. Your bad track table looks something like this:

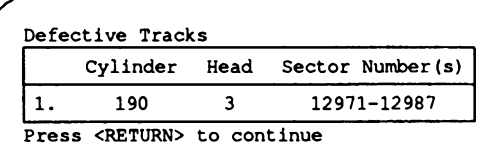

Press Return to return to the main menu.

NOTE: If there is a flaw in the first few tracks of the UNIX partition, you are returned to the fidisk utility (see the previous installation step). Repartition the disk with fdisk so that the UNIX partition no longer includes the defective tracks. You have to experiment to determine how many tracks to exclude. Leave these defective tracks unassigned to any operating system. When you leave folisk, badtrk is run again and you should scan the disk for further flaws.

> This process continues until badtrk finds no flaws in the first few tracks.

24. If your disk comes with a flaw map, you should enter any flaws from it into the bad track table.

Because most disk flaws are marginal or intermittent, your disk's flaw map probably lists more bad tracks than the scanning process reveals. If so, you should now add these defective tracks to the had track table.

Select either option 3 or option 4 depending upon the format of the flaw map furnished with your disk. Enter the defective tracks, one per line. If you make a mistake, enter q and press Return. When you see the main badtrk menu, select option 5 to delete a track.

- 25. If your disk is not furnished with a flaw map, or you are finished making changes to the bad track table, enter q and press Return.
- 26. You are next prompted for the number of tracks to allocate as replacements for those tracks that are flawed. You should allocate at least as many as the recommended number. Enter the number or just press Return to use the recommended number that is displayed:

Enter the number of bad tracks to allocate space for (or press <RETURN> to use the recommended value of n):

If you press Return and do not enter an alternate value, badtrk allocates the recommended number of tracks as replacements. This number is based on the number of bad tracks currently in the table, plus an allowance for tracks that may go bad in the future. If you ever exceed the number of allocated bad tracks, you must reinstall the system. Next, you see a prompt from divvy(ADM). The divvy program divides a partition into filesystems. You can create up to seven divisions on a single partition, and name them anything you like.

NOTE: Try to limit your filesystems to 60-80 megabytes or less. System maintenance tools work faster and more efficiently on this size filesystem.

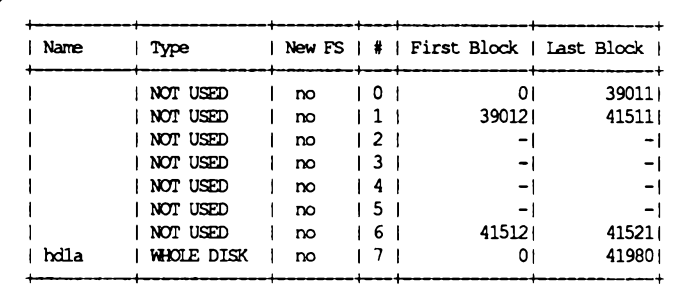

27. You see the main divvy menu and a display that shows how your disk is divided similar to the one below:

41522 blocks for divisions, 459 blocks reserved for the system

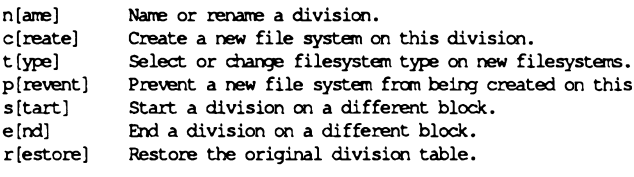

Please enter your choice or 'q' to quit:

Each row in the divvy table corresponds to a filesystem. When you first see the table, there might be one or more filesystems created. You can change the default size of these filesystems with the start and end commands. Note that filesystem boundaries must not overlap. For example, filesystem 0 cannot end on the block number where filesystem 1 begins.

When you first see the main divvy menu, the filesystems are not named. Use the name command to change the name of a filesystem. Filesystems can have any name you choose. For example, you could name a filesystem  $u$  (for " $user$ ").

Do not change the configuration of filesystem 7; it is reserved for internal use by the operating system.

Once you have defined the start and end points of your filesystems, be sure to use the create command for each filesystem to make the filesystems on the disk.

The default filesystem type is AFS. If you wish to create filesystems of other types, you must use the type command.

Exit from divvy by entering q. The program prompts whether to install the new partition table, return to the main menu or exit the program without installing the partition table. Select option i to install the partition table.

For more information, see the divvy(ADM) manual page.

28. The system now creates the filesystems and swap area on your hard disk. This takes several minutes. You see the following message:

Making filesystems

# **Adding the New Filesystem**

Before leaving system maintenance mode, you must add the new filesystem to the system. To do this, follow these steps:

1. Enter the following command:

mkdev fs

 $\Delta$  sysadmsh users select: Filesystems $\rightarrow$ Add

2. You see the following: Filesystem Initialization Program

This program performs maintenance tasks required to add or delete an existing filesystem. Would you like to: 1. Add a new filesystem to system. 2. Remove a filesystem. Select an option or enter q to quit:

Select 1.

Chapter 17: Adding Hard Disks

3. You are next prompted for the device name:

```
Enter a device name and press <Return> or q to quit:
```
Enter the full pathname of the device from /dev/. For example, to add a filesystem called  $u$ , you enter /dev/ $u$ .

4. You are now prompted to provide the name of the mount point to be used:

```
Enter a directory name and press <Return> or q to quit:
```
This directory is where the filesystem will be mounted. For example, a filesystem called  $u$  is mounted on the directory  $/u$ .

5. The following is displayed:

```
Reserving slots in lost+found directory ...
When entering multiuser mode:
        1. Always mount filesystem
        2. Never mount filesystem
        3. Prompt before mounting filesystem
Select an option:
```
If you want the filesystem mounted automatically at system startup, enter 1. If you wish it mounted only by the request of the system administrator, select 2. If you select 3, the system will prompt you at system startup whether or not you want the filesystem mounted.

6. You are then asked whether or not you want to permit users to mount filesystems:

Do you want to allow users to mount this file system? (y/n)

You must respond y so that the system backup program can mount and unmount the filesystem as necessary.

7. The following messages are displayed when the process is complete.

```
Updating system files ...
Filesystem has been successfully added.
```
8. Next, you should mount the  $/x$  filesystem using the following command:

mount /dev/x /x

 $\Delta$  sysadmsh users select: Filesystems $\rightarrow$ Mount

9. To ensure that the system properly recognizes the new filesystem, enter the following commands:

> chmod  $755$  /dev/x chgrp auth /dev/x

The new filesystem is ready for use.

# **Relinking the Kernel**

If you responded "no" when prompted to relink the kernel after installing a SCSI disk. you must run link unix to manually rebuild the kernel with the new configuration information. Enter the following commands:

> cd /etc/conf/cf.d /link unix

 $\Delta$  sysadmsh users select: System  $\rightarrow$  Configure  $\rightarrow$  Kernel  $\rightarrow$  Rebuild

**Relinking the Kernel** 

This index locates entries by book name and page number. Each of the book names in this volume is indicated with an abbreviation, listed in the table below. A key with this information is at the bottom of each following index page.

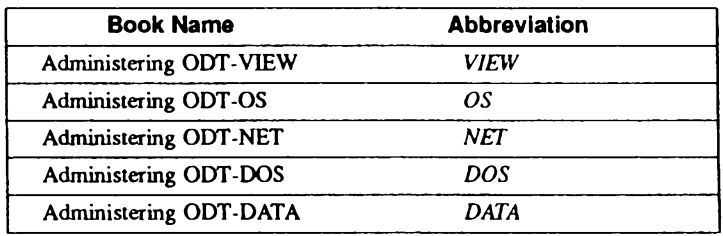

### $\mathbf{A}$

Accelerator keys, VIEW 7 accept command (lineprinter), OS 225 Access privileges, NET 12.22 accessdb command functions, DATA 52, 59 using, DATA 51 Account is disabled, error message, OS 102 Accountability, OS 47 **Accounts** activity reporting, OS 176 adding user, DOS 4 deleting user, DOS 4 disabled, OS 102 enabling, OS 102 locking,  $OS$  159 unlocking, OS 159 Active connections display, NET 25 Adding a computer mkself, NET 80

Adding (continued) a computer (continued) to a network, NET 4,80 with custom utility, NET 80 auser.  $OS$  151 **Address** network, NET 8 parsing, OS 301 resource record, NET 43 Administrative commands, summary, OS 216 Administrative roles, OS 50 Alerting to mount a print wheel, OS 255 Alias, defined, NET 155 ALIAS entry, OS 300 Alias files alias.list. OS 304-305.312 alias.user, OS 305.312 examples of, OS 305 **MMDF** converting, OS 312 editing, OS 304 Alias tables, search order, OS 300
Analyze mode (finddbs command), DATA 71 Anonymous account. NET 12.23 apparameter, OS 301 Archiver log. DATA 46 Archiving, defined, DATA 2 ARP, defined, NET 155 ARPA, defined, NET 155 Attributes, default printing, OS 260 Audit audit daemon. OS 59 authorizations. OS 60 collection  $\alpha$ s 70 data reduction/analysis, OS 60 database. OS 98 described. OS 49 device driver, OS 58 directories, OS 71 disk space. OS 87 enabling, disabling, OS 75 event types,  $OS$  63, 71 files, OS 76-77 mandatory auditing, OS 64 procedures. OS 69 records produced application audit, OS 84 audit subsystem, OS 86  $login/logoff$ ,  $OS$  84 protected database. OS 85 protected subsystem, OS 86 system call. OS 80 terminal/user account. OS 87 user password, OS 85 reporting, OS 77 selection files. OS 77 subsystem, OS 56 subsystem parameters, OS 72 sysadmsh selection. OS 60 system audit event mask, OS 65 user-specific event mask, OS 65 audit authorization. OS 172 Audit: file system is getting full, error message,  $OS$  104 auth authorization. OS 172 Authentication database ... inconsistency, error

message, OS 105 AUTHLOG, OS 303 Authorization string. DATA 63 Authorizations assigning, OS 157 changing default, OS 172 default OS 164 described, OS 48 types kernel. OS 53.175 secondary, OS 173 subsystem. OS 172 autoexec.hat specifying for use with DOS application, DOS 45-47 Automatic activation (LAN Manager Client), NET 81

#### R

Backspace key. OS 4 backup, authorization, OS 172 **Backups** See also Filesystem DOS partition, DOS 15 ODT-DOS filesystem, DOS 15 badhosts channel. OS 301.303.308 Berkeley Internet Name Domain (BIND), NET 1, 12, 33 Bidirectional port. NET 136 /bin directory, OS 182 bind, defined, NET 155 BIND (Berkeley Internet Name Domain), NET 1, 12, 33 BITNET. NET 5.37 **Block** arrangement on disk, OS 190 defined, OS 35 device. 0S 132, 134 number.  $OS$  190 ownership. OS 37 size. *OS* 190 Boot files for name server. NET 48

**NET** Administering ODT-OS

Bootstrap program, OS 24 Break kev. OS 4 Bridge, defined, NET 155 Broadcast address for internet. NET 19 Broadcast network, defined, NET 155 BSD.defined. NET 155 **Buffer network** auto configuration. NET 101 maximum size, NET 102 relation to streams buffer. NET 101 size, NET 100-101 Building a remote network system, NET 103 Bus. defined, NET 155 Buscards. OS 279 **Button bindings** alternate specifications, VIEW 5 configuring, VIEW 49

# C

C program compilation header files, OS 186 library files, OS 186 Cable network, NET 10 Cache. defined. NET 155 Cache initialization, NET 40 Caching-only server defined, NET 156 example of, NET 48 Cannot obtain database information, error message, OS 103 Can't rewrite terminal control entry, error message, OS 104 Cartridge tape configuring, OS 265 drive, OS 265 /etc/default files. OS 270 formatting, OS 273 maintaining, OS 272 Case, network name, NET 3 Catalog function databases, DATA 59 described, DATA 56

Catalog function (continued) locationnames. DATA 59 user. DATA 59 CCITT, defined, NET 156 Changing filesharing parameters (LAN Manager/X performance), NET 84 Changing passwords, OS 151 Changing screen colors RGB database, VIEW 134 Xdefaults, VIEW 133 Changing user IDs, NET 3 chan.log file, OS 303 Channel definition. OS 300 directory, OS 302 tables .chn file.  $OS$  301 search order, OS 301 Character device, OS 132, 134 print wheels, OS 253 sets. OS 253 Checkpoints, defined, DATA 11 checkque program, OS 310 chmodsugid authorization, OS 53,175 .chn file,  $OS$  307 chown authorization, OS 53, 175 chroot system call, NET 23 cleanque program, OS 310 Client, defined, NET 156 setting up NFS, NET 12,63 starting automatically at login, VIEW 8 X Window System, VIEW 4 clock, setting system time, OS 26 Clock synchronization service. NET 57 Cloning device, defined, NET 156 Cloning drivers, NET 16 **CNCBS** default value. NET 85 defined. NET 86 Colon. 05 305-308 Colors customizing, VIEW 133-134 defining in RGB database, VIEW 134

COM ports administering, DOS 11 Command Line Options, VIEW 118 Commands administrative. OS 216 location /bin directory, OS 182 /usr/bin directory, OS 186 user, OS 215 Communications protocols, NET 5 Compatibility network, NET 3 Computer name restrictions. NET 80 Computer name (unique), NET 3 configaudit authorization, OS 53, 60, 175 config.sys specifying for use with DOS application. DOS 47.49 use with ODT-DOS, DOS 32-33 Configurable driver routines, OS 131 Configuration data structures. NET 84 installation. NET 79 mkself utility, NET 80 network, NET 2 scripts for changing video systems, VIEW 137 Configuration file format. NET 21 **MMDF** converting, OS 311 editing, OS 297 configure command, OS 133 Configuring a device driver. OS 129 consumer. NET 79 ODT-DATA, DATA 7,11 screen colors, VIEW 133-134 STREAMS. NET 16 the interface. NET 18 UNIX computers (custom), NET 79 confstr parameter, OS 302 Connection, defined. NET 156 Connectionless, defined, NET 156 Connectionless packet delivery, NET 6

Consistency system. NET 3 user ID numbers. NET 3 Console display adapters supported, DOS 7 requirements, DOS 6 constable file. NET 81.98-100 Consumer computers, NET 10 configuration file, NET 81 defined, NET 156 network. NET 82 read window, NET 97 requests. NET 10 write window, NET 97 Content types, OS 251 Context Indicator (sysadmsh screen), OS 8 Continuing an alias line. OS 305 Converting MMDF configuration files, OS 311 Copy protection, and system backup procedures. DOS 15 Copy-protected DOS applications, installing, DOS 50-52 **CORMAPNCB** default value, NET 85 defined, NET 87 cpio program, filesystem restoring, OS 124 Crash utility, VIEW 125 cron authorization, OS 172 cscleanup command, DATA 43 csinstall command, DATA 43 CSNET. NET 4.36 csreport utility, DATA 22 Ctrl keys, OS 4 custom utility, NET 79-80

# $\bf{D}$

Daemon defined, NET 156 in NFS, NET 63 **DARPA** defined, NET 156 internet, NET 4,36

iv. Index

Data files, methods of loading, VIEW 59, 64 Data link level, defined, NET 157 Database administrator (DBA), responsibilities, DATA 1 Database command. DATA 52.59 **Databases** access, DATA 49 extending. DATA 53 **MMDF.** OS 310 network, NET 22 private, DATA 50 Datagram defined. NET 157 described. NET 6 date, setting system clock, OS 26 dbmbuild program, OS 310 DBMS (Database Management System) and the server. DATA 19-21 parameters, DATA 32 startup, DATA 7,31 troubleshooting of startup, DATA 37 DBNAME ING, DATA 62 DBNAME\_SQL\_INIT, DATA 47,63 DCL, VIEW 93 DDN, defined, NET 157 Debugging NFS, NET 65 Default printing attributes, OS 260 Default tar settings, OS 270 Default value /etc/conf/cf.d/mtune file, NET 84 Lan Manager/X parameters, NET 84,86 /usr/lib/xnet/xnetrc file. NET 94 Defaults accounts, OS 164 /etc/default directory, OS 184 files, VIEW 51 security authorization parameters, OS 164 login parameters, OS 164 password parameters, OS 164 Defining network computers (mkself utility), NET 80 user IDs  $(l)$ , NET 3 deliver program, OS 302-303, 310

Delivery mode. *OS* 302 tailoring, OS 299 Description Line (sysadmsh screen), OS 8 Desktop Command Language, VIEW 93 Desktop Commands, VIEW 94 Desktop Manager Command Line Options, VIEW 118 configuration appearance, VIEW 51 application examples, VIEW 55 behavior, VIEW 53 drag triggers, VIEW 64 drop rules, VIEW 65 icon triggers, VIEW 62 icons. VIEW 53.59 mouse triggers, VIEW 62 Defaults File. \$HOME/.Xdefaults. VIEW 101 defined. VIEW 1 loading data files, VIEW 64 locked files, VIEW 89 Message Files, VIEW 111 rule files components, VIEW 74 defined, VIEW 69 format, VIEW 70 rule files, VIEW 59 Support Utilities. VIEW 119 Destination, defined. NET 157 Destination address, defined, NET 157 /dev directory, OS 182 Device assigning, DOS 28 assignment database, OS 98 attachment dangers of incorrect specifications. DOS 28 direct, DOS 26 example specification of, DOS 27-29 restrictions on direct, DOS 26 specification fields, DOS 26 syntax for, DOS 26 configuring, DOS 26

Device (continued) drivers adding. OS 129 preconfigured, OS 131 name mapping syntax, DOS 30 number major. OS 134 minor. OS 134 special filenames, OS 189 special files, OS 131, 134 specifications for direct attachment, DOS 26 specifications, DOS 30 df command (display free space), OS 35 Dialer programs compiling, OS 196 using, *NET* 134; *OS* 196 Dial-in, special password protection. OS 106 Dial-in/Dial-out, NET 136 Directory block usage, OS 36 GID bit, setting, OS 96 organization. VIEW 65 directory, sticky bit, OS 92 disable command, lineprinter. OS 219 Disabled accounts, OS 102 Disabled terminals. OS 103 Discretionary Access Control (DAC) defined. OS 48 denial.  $OS$  57 Disk block number, OS 190 block size, OS 190 configuration, OS 315 damage, OS 38 drives administering, DOS 15 mounting as UNIX device, DOS 15 sharing among DOS users, DOS 16 free space, OS 34 gap number, OS 190 partition (DOS), DOS 16 security, OS 45 usage, OS 36

Diskettes, virtual assigning, DOS 24 creating, DOS 19.23-24 defined. DOS 23 size, DOS 24 using, DOS 24 **Display** active connections, NET 25 interfaces, NET 27 protocol statistics, NET 30 routing table, NET 28 Display adapters, types supported, DOS 7 Display Area (sysadmsh screen), OS 9 DL\_ATTACH primitive, NET 17 dmfacp, DATA 46 dmfrcp, DATA 46 DNS, defined, NET 157 dom file.  $\cos 306$ Domain database files for name server. NET 48 defined, NET 157; OS 302 dom files. LHS (left-hand side), OS 307 RHS (right-hand side), OS 307 management, NET 54 matching, OS 303, 307 name defined, OS 297 fully qualified, OS 306 registered, OS 298 top-level. OS 307 name pointer resource record, NET 45 setting up your own, NET 4,36 tables, search order, OS 303 DOS administration menu fields explained, DOS 45-47 application menu, DOS 43 application programs adding to dosadmin database, DOS 50 configuring to run from UNIX shell. DOS 49-50 deleting UNIX links to, DOS 55 installing copy protected, DOS 50-52

vi Index

DOS (continued) application programs (continued) installing on DOS partition. DOS 52 installing personal, with dosadmin command, DOS 48-49 installing public, with dosadmin, DOS 39-47 installing under DOS without ODT-DOS, DOS 53-54 installing with dosadmin command. DOS 37-46, 50 removing from fixed disk. DOS 55 removing from Open Desktop, DOS 54 files, use of, OS 137 filesystems configuring, OS 147 mounting, OS 137 images and on-card ROMS. DOS 32 and standard ROMS, DOS 32 creating custom, DOS 34 defined. DOS 31 location of default DOS 31 using dosadmin to create, DOS 33-34 when to remake, DOS 31-32 partition backing up files, DOS 15 changing permissions, DOS 18 installing DOS application programs on. DOS 52 limited protection of, DOS 17 physical, DOS 16-17 removing, OS 144 seen as UNIX file. DOS 17 virtual. DOS 19-22 printer adding new, DOS 13 configuring default, DOS 12 specifying, DOS 13 STACKS command interpretation of, DOS 33 SUBST command, DOS 54 UNIX installed on. 05 142 utilities, use of, OS 137

dosadmin command using to create DOS images. DOS 33-34 using to create virtual diskettes, DOS 23-24 using to create virtual DOS partition. DOS 20-21 using to install DOS application programs, DOS 37-45, 48-50 dosadmin database adding DOS applications to, DOS 50 removing DOS applications from, DOS 55-57 dosadmin menu, fields explained, DOS 45-47 dosdev file setting up, DOS 28 syntax, DOS 29 Drive E: See DOS partition, physical, DOS 52 Driver cloning of, NET 16 device nodes. NET 13 in kernel. NET 13 module, OS 131 non-cloning, NET 17 prefix, OS 131-132 priority level, OS 131 routines, OS 131-132 suite, OS 131-132 Drop rules, VIEW 59,65 Drop Rules, VIEW 87 du command. OS 36

#### F.

Edrive See DOS partition, physical, DOS 52 Editing MMDF configuration files, OS 297 Effective buffer size, NET 100 EGP (Exterior Gateway Protocol), NET 21 enable command (lineprinter), OS 219 Enabling a disabled account. OS 102 Enabling a disabled terminal, OS 103 encryption in security, OS 95

Environment variables described, DATA 59 installation-wide, DATA 61 setting, DATA 8 user defined, DATA 62 Equivalence, NET 12, 22 Error log, DATA 45 Error messages Account is disabled, OS 102 Audit: file system is getting full, OS 104 Authentication database ... inconsistency, OS 105 Cannot obtain database information. OS 103 Can't rewrite terminal control entry, OS 104 login. OS 101 status, NET 152 sysadmsh screen. OS 9 Terminal is disabled, OS 103 /usr/adm directory, OS 186 You do not have authorization to run, OS 105 Escape key, OS 4 /etc directory, OS 183 /etc/auth/system/gr\_id\_map file, OS 102 /etc/auth/system/pw\_id\_map file, OS 102 /etc/auth/system/ttys file, OS 103 /etc/conf/cf.d/mtune default values. NET 84 filesharing parameters, NET 83 /etc/conf/pack.d directory, OS 132 /etc/default directory, OS 145, 184, 186, 270 /etc/ftpusers, NET 12.23 /etc/group adding new computers, NET 4 sample entries, NET 5 /etc/hosts, NET 11,54 /etc/hosts.equiv, NET 12,22 /etc/motd free space reminder, OS 35 /etc/motd. OS 184 /etc/named.pid, NET 54 /etc/passwd adding new computers, NET 4 identification and authentication, OS 49 passwd(C), NET 4

/etc/passwd(continued) sample entries, NET 5 user IDs, NET 3 /etc/rc.  $OS$  184 /etc/rc0,  $OS$  184 /etc/rc2,  $OS$  184  $/etcirc.d/6$ xnet.6, NET 81 xnet.6, net start rdr, NET 80 /etc/resolv.conf, NET 49 /etc/systemid, NET 80 /etc/termcap, defined, OS 184 Ethernet, defined. NET 157 ETRUNC parameter. OS 96 Events, window manager, VIEW 44 execsuid authorization. OS 53.175 Extenddb function. DATA 53 Exterior Gateway Protocol (EGP), NET 21

#### F

Fault alerting, OS 257 recovery, OS 258 fdisk command partition hard disk, OS 138 table. OS 139 with UNIX and DOS, OS 137 fids, MFPVC, NET 95 File backups. See Filesystem, backups block size, OS 36 damage, OS 42 data loss.  $OS$  38 defaults. VIEW 51 inaccessibility, OS 38 organization, VIEW 65 removing, OS 35 repaining, OS 42 restoring, OS 121 rule, VIEW 51 sharing, NET 10 system. See Filesystem

File Control database. 05 99 File GID creation. OS 96 File ownership information, NET 4 File permissions, changing with DOS ATTRIB command, DOS 18 Filename device special files, OS 189 truncation, ETRUNC parameter, OS 96 Files in NFS. NET 62 Filesharing parameters changing, NET 84 /etc/conf/cf.d/mtune file, NET 83 Filesystem See also Backups automatic check. OS 43 backups defined, OS 107 floppy disk labeling, OS 118 frequency, OS 107 listing procedure, OS 120 media storage, OS 115 restoring, OS 121 scheduled, OS 114 unscheduled, OS 117 verification procedure, OS 119 cleaning, OS 24 copies, OS 107 damage,  $OS$  38 data loss, OS 38 defined. OS 33 maintenance, OS 34 partitioning, OS 331 repair, OS 38 restoring, OS 124 root, defined, OS 33 scheduled backup, OS 114 space displaying free space, OS 34-35 lack of, OS 35 maintaining, OS 35 unmounting (umount command), OS 34

finddbs command analyze mode, DATA 71 replace mode, DATA 71 using, DATA 71 Fixed disk, removing DOS applications from, DOS 55 Floppy disk block size, OS 190 bootable floppy disk, OS 275 damage, OS 38 Emergency Boot Floppy Set, OS 275 mounting as DOS, DOS 15 root filesystem disk, OS 275 security, OS 45 virtual. DOS 24 Flow control, defined, NET 157 Focus, keyboard input, VIEW 7 Free space, OS 35 fsck command. OS 38 ftp account, NET 12, 23 Functions, window manager, VIEW 33

### G

Gapnumber, OS 190 Gateway defined. NET 8.157 machines. NET 21 smart, NET 20 gethostbyname call, NET 54 getty process, disabling, DOS 11  $gr_id$  map file,  $OS$  102 Group ID described OS 305 login, requirements for network, NET 4 Group name, unique, NET 3 Groups adding, changing, OS 164 maximum number of. OS 164 Guest ftp account, NET 12

# $\mathbf H$

haltsys command, OS 30 Hard disk adding another, OS 315 block size, OS 190 damage, OS 38 mounting, OS 335 partitions assigning, OS 140 installing UNIX and DOS, OS 142 two disks. OS 143 tracks.  $OS$  138 Hashed MMDF database, OS 310 Hayes modem with UNIX. OS 207 Hiding machines, OS 298, 308 Highlighting, menu option, OS 9 Home directory user account. OS 151 Host defined, NET 5,158 information resource record. NET 44 intelligent, OS 301-303, 307 intermediate, OS 307 MMDFrouting files, OS 306 transparent, OS 298 Hosts database, NET 11 hosts file, NET 50 hosts.equiv file, NET 12, 22 hosts.rev file. NET 51 hwconfig command, OS 31

### I

IAB. defined. NET 158 IBM PC-Network software compatible, NET 10 ICMP, defined, NET 158 Icons configuration. See Desktop Manager configuration.

Icons (continued) creating, VIEW 59,79 drop rules. See Drop Rules. Identification and authentication. /etc/passwd. OS 49 IEN, defined, NET 158 ifconfig commands. NET 18 netmask option, NET 19 II AUTHORIZATION, DATA 63 iibuild command, DATA 5 II CHECKPOINT defined, DATA 11 location. DATA 11.63 II CONFI. DATA 63 II\_DATABASE, DATA 10 II\_DATE\_FORMAT, DATA 63 iidbdb, DATA 49 database database. DATA 49 location. DATA 10 when destroyed, DATA 72 II DBMS SERVER, DATA 19.36.64 II\_DECIMAL, DATA 64 II DML DEF, DATA 64 II FILES, DATA 65 II\_HELP\_EDIT, DATA 65 II JOURNAL DATA 65 defined. DATA 11 location, DATA 11 II\_LG\_MEMSIZE DATA 65 II\_LOG\_FILE DATA 66 location, DATA 9 size, DATA 9 II\_MONEY\_FORMAT, DATA 66 II\_MONEY\_PREC, DATA 66 iimonitor utility, DATA 19-21 II\_MSG\_TEST, DATA 66 II PATTERN MATCH, DATA 66 II\_PRINTSCREEN\_FILE, DATA 67 iirundbms, DATA 32 II\_SORT, DATA 67 IL\_SQL\_INIT, DATA 48,67 iistartup command, DATA 5,31 II\_SYSTEM, DATA 8,67

**OS** 

II TEMPLATE, DATA 67 Il TERMCAP FILE, DATA 67 II THOUSANDS, DATA 67 II TMPDIR. DATA 67 Images, DOS, DOS 31 -imm shutdown, DATA 41 include alias syntax, OS 305 inetd command, NET 21 ING EDIT. DATA 67 ingprenv command, DATA 19,48 ING\_PRINT, DATA 68 ING SET, DATA 68 ING SET DBNAME, DATA 68 ingsetenv command, DATA 48.61 ING SHELL, DATA 68 ING\_SYSTEM\_SET, DATA 68 Initializing cache, NET 40 software, NET 84 **INIT INGRES. DATA 69** inittab file. NET 121 Installation shutdown. DATA 41 utility. DATA 5 script, xnet.6 file, NET 81 Installing a device driver, OS 130 computers, NET 79 with the custom program, NET 79 Installing DOS application programs on DOS partition. DOS 52 on fixed disk. DOS 38-45 under DOS without ODT-DOS. DOS 53-54 with dosadmin command, DOS 37-50 Intelligent host, OS 301-303, 307 Interface configuration, NET 18 display, NET 27 options, setting, NET 18 Intermediate host, OS 307 Internal memory, adding, OS 281 Internet broadcast addresses, NET 19 daemon, NET 21

Internet (continued) defined, NET 5.158 protocol, NET 6 Internet address, defined, NET 158 Internetworking, defined, NET 158 Interrupt key, OS 4 priority level, OS 132 vectors, OS 133 IP, defined, NET 6

# $\mathbf{J}$

Journaling, DATA 11 Jumpers, bus card, OS 279

#### K

Kernel authorizations. OS 53.175 configuration, NET 13 data structures memory allocation, NET 83 ETRUNC parameter, OS 96 linking, OS 129 Kernel Configuration Module, VIEW 125 Key bindings, VIEW 5,48 Key disk copy protection installing applications that use, DOS 51 Keyboard, OS 4 Killkey, OS 4

### L

LAN Manager Client, changing parameters, NET 84 LAN Manager/X, NET 10 Languages, supported by the Desktop Manager, VIEW 112 Layer, defined, NET 158 Length of network names, NET 3 lib directory, OS 186

Line continuation. OS 305 Lineprinter accept command, OS 225 adding, sysadmsh, OS 211 disable command. OS 219 dumb model interface. OS 244 enable command. OS 219 interface programs, OS 244 lpmove command. OS 225 lpsched program, OS 217 reject command, OS 225 Linking the kernel,  $OS$  129, 135 Links, UNIX, deleting DOS application programs, DOS 55 List channel, OS 300, 302, 308 domain, OS 303, 307 processor program, OS 308 type alias, OS 304 list.chn file. OS 308 list-request alias, OS 302 Local area network. NET 10 channel. OS 300 machine name, OS 298,308 subnetworks. NET 18 user ID number, file ownership information. NET 4 local.chn file.  $OS$  307 local.dom file. OS 306 Locationname. DATA 53 adding, DATA 55 function, DATA 54 in catalog function, DATA 59 modifying, DATA 57 Lock lookups, DATA 39 Locked Files. VIEW 89 Locking a terminal. OS 151 an account.  $OS$  151 configuration, DATA 39 parameters, DATA 39

Log files, DATA 45-46 MMDF, OS 303.305 troubleshooting, DATA 45-46 Logging configuration, DATA 37.39 defined. DATA 2 parameters, DATA 37 size of file, DATA 9 system status, DATA 26,30 Login error messages,  $OS$  101 restrictions changing, OS 168 default. OS 56, 164 Logstat command functions, DATA 26.30 using, DATA 26,30 Loopback interface, defined, NET 158 lp authorization. OS 172 LP print service, OS 217 Ipmove command, OS 225 lpsched program, OS 217 LUID.  $OS$  57

### M

Machine name /etc/systemid file. NET 80 mkself. NET 80 **MMDF. 0S 297** Mail exchanger resource record, NET 47 group member resource record, NET 47 list. OS 300-308 rename resource record, NET 46 router. OS 289 /usr/spool directory, OS 186 Mailbox file. 0S 299 information resource record. NET 46 Maintenance, administrative roles, OS 1 Major device number, OS 133-134 Mandatory auditing, OS 64

Administering ODT-VIEW

**Master** files. NET 14 servers. NET 2.34.159 time daemon. NET 57 Matching domains, OS 303, 307 **MAXVCS** default value, NET 85 defined, NET 87 **MBPVC** default value. NET 94 defined, NET 95 MCHANLOG. 0S 303 MCHNentry, OS 300 **MCONVCS** default value, NET 94 defined. NET 95 MDLVRDIR, OS 299 MDMNentry, OS 302 mem authorization. OS 172 Memory adding internal, OS 281 allocation, kernel data structures, NET 83 parity errors. OS 282 removing internal, OS 282 Menu options, OS 9 panes, configuring, VIEW 47 Menu Line (sysadmsh screen), OS 8 Menu panes, VIEW 5 **Message Files** described, VIEW 111 format, VIEW 114 **MFPVC** default value. NET 94 defined, NET 95 Micnet, configuring with MMDF, OS 312 micnet.chn file, OS 308, 312 micnet.dom file.  $OS$  312 MICOM-Interlan driver, NET 16 Microsoft LAN Manager software compatible, NET 10 Minor device number, OS 134 mknod command, OS 131, 134 mkself utility, NET 80

**MLDOMAIN.** *OS* 297, 308 **MLNAME.** *os* 297.308 MLOCMACHINE, OS 298,308 MMBXNAME. OS 299 MMBXPROT, OS 299 **MMDF** address parsing, OS 301 ALIAS entry, OS 300 alias examples. OS 305 line continuation. OS 305 converting files, OS 312 editing files, OS 304 apparameter, OS 301 badhosts channel, OS 301, 303, 308 channel defined, OS 300 directory, OS 302 .chn file, OS 307 configuration files converting, OS 311 editing, OS 297 confstr parameter, OS 302 database, OS 310 deliver program, OS 302-303, 310 directories. OS 299-303 .dom file.  $OS$  306 domain defined. OS 302 name, OS 297 hiding machines, OS 298, 308 host. See Host local machine name, OS 298, 308 routing, OS 300, 306-307, 312  $log$  files,  $OS$  303, 305 mailbox file, OS 299 mailing list, OS 300-308 MCHN entry, OS 300 MDLVRDIR. OS 299 MDMNentry, OS 302 Micnet configuration, OS 308, 312 mmdftailor file, OS 297 MTBLentry, OS 300

**KEY:** Administering ODT-DOS MMDF(continued) partial domain matching. OS 303 pgm parameter, OS 302 pipe (1) redirection, OS 304-305 postmaster, OS 299,305 queue, OS 301 redirection alias, OS 304-305 relaying mail, OS 307 root domain, OS 302, 303, 307 routing example, OS 309 routing files converting, OS 312, 314 editing, OS 306 show parameter, OS 300-302 slash (/) redirection. OS 305 submit program, OS 301, 303 support address, OS 299 system maintenance, OS 310 table defined. OS 299 directory, OS 299 transport address, OS 306,308 troubleshooting, OS 310 undeliverable mail, OS 299 user-to-machine mapping, OS 305 UUCP configuration, OS 306, 308, 314 mmdfalias conversion utility, OS 312 mmdftailor file. OS 297 MMSGLOG. 0s 303 mnlist conversion utility, OS 312 mnt directory, mounted filesystems, OS 186 Mode, channel delivery, OS 302 Modem Automatic Dial Modem. NET 133 configuring the Hayes Smartmodem 2400, NET 115 control. NET 120 Devices file. NET 132 Dialers file. NET 134 files, NET 108 installation. NET 111 local network switch. NET 135 login sequence, NET 128 send and receive calls, NET 112

Modem (continued) serial lines. NET 112 telephone line, NET 103 testing,  $NET$  116, 140 troubleshooting, NET 140 usage available serial lines. OS 195 Devices file. OS 196 dialer programs, OS 196 dialing in. OS 202 dialing out with cu, OS 196 Hayes settings, OS 207 UUCP, use of modem under, NET 111 variable rate, NET 116 Modes of operation, defined, OS 25 Modifying stune, NET 84 Monitors, changing, VIEW 137 Motherboard cards, OS 279 Motif window manager, VIEW 4 Mounting a new filesystem, OS 333 Mounting a remote filesystem, NET 12,68 Mouse, OS 283 **MSERVCS** default value. NET 94 defined. NET 96 msg.log file,  $OS$  303 MS-NET software compatible, NET 10 MSUPPORT, OS 299 MTBLentry, OS 300 **MTPVC** default value, NET 94 defined. NET 96 mtune file. default values. NET 84 Multiple drivers, OS 131-132 MultiScreen functionality, UNIX ODT-DOS compatibility with, DOS 9 Multiuser mode, automatic activation, NET 81 .mwmrc contexts. VIEW 41 defined, VIEW 5.33 sample file, VIEW 34 syntax button bindings, VIEW 49 events, VIEW 44

xiv Index

KEY: | VIEW<br>| Administering ODT-VIEW

**OS NET** Administering ODT-OS

.mwmrc(continued) syntax (continued) functions, VIEW 41 key bindings. VIEW 48 menu panes. VIEW 47 overall, VIEW 34 window manager events. VIEW 44 functions. VIEW 36

# N

N128 default value. NET 86 defined. NET 93 N<sub>16</sub> default value. NET 86 defined. NET 92  $N1K$ default value, NET 86 defined. NET 93 N<sub>256</sub> default value. NET 86 defined. NET 93  $N2K$ default value. NET 86 defined. NET 93  $N4$ default value. NET 86 defined. NET 92 N<sub>4</sub>K default value. NET 86 defined. NET 94 N512 default value. NET 86 defined. NET 93 N64 default value, NET 86 defined. NET 93 **NALIAS** default value, NET 85 defined, NET 87 Name resource record, canonical, NET 45 Name server address resource record. NET 43 cache initialization. NET 40 caching-only server example, NET 48 canonical name resource record. NET 45 changing origin, NET 42 data files. NET 40 defined. NET 1.33 domain name pointer record, NET 45 host information resource record. NET 44 mail box resource record, NET 46 mail exchanger resource record, NET 47 mail group member resource record, NET 47 mail rename resource record, NET 46 mailbox information resource record. NET 46 master servers. NET 2.34 multiple files, NET 42 record, NET 43 remote, NET 39 resource record. NET 43 sample files. NET 48.52 SOA record. NET 42 starting, NET 54 types of, NET 2,34 using, NET 12 well known services record. NET 44 named program debugging, NET 55 defined, NET 54 signals to reload. NET 55 named.local file. NET 50 **NASEVENT** default value. NET 85 defined, NET 88 **NBIDS** default value. NET 85 defined. NET 88 **NBINDX** default value. NET 85 defined. NET 88

NBINDX (continued) NBIOSIZ configuring for performance. NET 101 default value. NET 94 defined. NET 96 NBUFALLOC configuring for performance, NET 101 default value, NET 94 defined. NET 97 **NCALLRETRY** default value. NET 85 defined. NET 89 **NCONSTABLE** default value. NET 85 defined, NET 89 net start rdr custom utility, NET 80 defined. NET 81 /etc/rc.d/xnet.6. NET 80 xfc on. NET 81 xnet.6, NET 81 net stop rdr. defined. NET 82 **NETDEV** default value. NET 94 defined, NET 96 netstat program, NET 20,25 Network adding a computer, NET 80 addresses. NET 8 cable, NET 10 compatibility, NET 3 concepts, NET 2 consumer, NET 79,82 databases, NET 22 gateways, NET 8 hardware configuration, individual, NET 10 ID numbers, requirements, NET 4 name, NET 3 problems, NET 82 processes, halt, NET 82 protocols, NET 5 resources, NET 10 servers. NET 21 starting, NET 81

Network (continued) system administrator responsibilities. NET 3 transport hardware, NET 10 troubleshooting. NET 25 Network buffer adjusting size. NET 100 auto configuration, NET 101 checking size, NET 100 effective size. NET 100 maximum size, NET 101.102 relation to streams buffer. NET 101 Network computers, defined, NET 80 Network interface, defined. NET 159 Network mask, defined. NET 159 Network parameters changing, NET 84 defined. NET 83 /etc/conf/cf.d/mtune, NET 84 /usr/lib/xnet/xnetrc. NET 81.94 **NEXS** default value. NET 85 defined. NET 89 NEXTMAJOR, OS 133 **NFS** adding users, NET 74 daemons, NET 63 debugging, NET 65 defined. NET 61 described. DATA 75 files. NET 62 incompatibilities with remote filesystems, NET 74 roles of UNIX systems, NET 61 setting up clients, NET 12,63 **NFSBUFS** default value, NET 85 defined, NET 89 **NFSTREAM** default value. NET 85 defined, NET 90 NGROUPS parameter, OS 164 **NNCB DEV** default value. NET 85 defined. NET 90

xvi Index

KEY: | VIEW<br>| Administering ODT-VIEW

**OS** Administering ODT-OS

NNCB NAMES default value, NET 85 defined. NET 90 **NNCBS** default value. NET 85 defined, NET 90 Nobypass, alias table characteristic, OS 300 Node, defined, NET 5 Non-cloning drivers. NET 17 **NORDONLY** default value, NET 94 defined. NET 97 Normal operation mode, OS 25 stopping, OS 29 **NPTE** default value, NET 85 defined, NET 90 **NOUEUE** default value. NET 86 defined, NET 91 **NRECYCLE** default value. NET 85 defined, NET 91 **NSTREVENT** default value. NET 86 defined. NET 91 **NTIDS** default value. NET 85 defined. NET 91 **NVCSUSED** default value. NET 94 defined, NET 95 **NWB** default value. NET 85 defined, NET 92

# O

**ODT-DATA** configuring, DATA 7.11 introduction, DATA 2 system administrator, DATA 1 ODT-DOS changes that affect users, DOS 35-36 list of files, DOS 35 system backup, DOS 15 On-card ROMS and DOS images, DOS 32,35 Operating system, loading, OS 24 Outdated mail files, OS 310 override login, OS 56, 101

## P

Packet trace. NET 25 **Parameters** DBMS server, DATA 32 default values, NET 94 Parity errors, memory, OS 282 Parsing MMDF addresses, OS 301 Partial domain matching, OS 303 Partition DOS, DOS 16 hard disk assigning,  $OS$  140 deleting, OS 144 DOS. 05 144 fdisk command. OS 139 installing UNIX and DOS, OS 142 two hard disks. OS 143 table. *OS* 139 passwd(C), /etc/passwd, NET 4 Password activity reports, OS 177 aging, OS 55 changing, OS 161 dial-in lines, OS 106 expiration, OS 170 restrictions changing,  $OS$  169 default. OS 164 super user,  $OS$  3 Perform actions, protocols. NET 10 Performance, changing parameters, NET 84 Permission, mailbox file, OS 299

DOS<br>Administering ODT-DOS **DATA** KFY: Administering ODT-DATA index xvii

Permission modes, UNIX on DOS partition, DOS 17 pem parameter. OS 302 Picture file background patterns. VIEW 97 control patterns, VIEW 97 editing, VIEW 59 example, VIEW 101 overview, VIEW 97 syntax, VIEW 99 Pipe ( $\vert$ ) redirection, OS 304-305 Port, defined, NET 159 Postmaster, OS 299.305 Primary master server, defined, NET 159 Primary master server, example file. NET 48 Print service fault alerting, OS 257 fault recovery, OS 258 LP starting and stopping, OS 217 starting manually, OS 218 stopping manually, OS 218 print streams, DOS 13 Print wheel alerting to mount, OS 255 defined. OS 253 Printer. See Lineprinter Printer types, OS 251 printerstat authorization, OS 173 Printing adding DOS printers, DOS 13 configuring default DOS printer, DOS 12 default attributes, OS 260 default spooler, DOS 12 determining configuration, DOS 12 disabling UNIX, DOS 14 DOS printer output, DOS 13 enabling UNIX, DOS 14 scheduler. OS 217 selecting print streams, DOS 13 sending output to printer, DOS, DOS 13 without using the UNIX spooler, DOS 14 printqueue authorization, OS 173 Problems, network, NET 82

Process defined, NET 159 inheriting parent GID. OS 96 Protected databases. OS 97 Protected Password database, OS 98 Protected subsystems, OS 49,52 Protection mailbox file, OS 299 Protocol communications, NET 5 defined. NET 159 LAN Manager/X. NET 10 layering, NET 7 requests, NET 10 statistics display, NET 30 Public ftp account, NET 12 pw\_id\_map file, OS 102

# O

quel command, DATA 47 queryspace authorization, OS 173 Oueues, MMDF cleaning, OS 310 directory, OS 301 status,  $OS$  310 quot command, block ownership display, OS 37 Quotation marks, OS 305

# R

Raw device, OS 135, 10 log file, DATA 10 repeonfig command, DATA 37,41 Read ahead parameter (constable file), NET 98-99 Read window parameter (constable file), *NET* 98-99 Reada timeout parameter (constable file), NET 98 Reado parameter (constable file), NET 98

Rebuilding the MMDF database. OS 310 Recovery defined, DATA 2 finddbs command. DATA 71 log, DATA 46 rolldb command, DATA 71 system, DATA 71.73 Redirection alias, OS 304, 305 Registered domain name, OS 298 reject command (lineprinter), OS 225 Relaying mail. See Intelligent host; See Intermediate host: See Top-level domain name. Relinking the kernel, OS 129, 135 Remote name servers, NET 39 Remote network system, NET 103 Removing auser, OS 151 DOS application programs from fixed disk. DOS 55 Removing DOS application programs, DOS 54 Replace mode (finddbs command), DATA 71 Requests sent by consumer, NET 10 sent to server, NET 10 Resource classes. VIEW 10 description file. See mwmrc See .Xdefaults instances. VIEW 10 records. NET 40 specifications, window, VIEW 5 Responsibilities, database administrator, DATA 1 Restricting computer names, NET 80 file access. NET 12 RFC, defined, NET 159 RFC822-style addresses, OS 301 RFC919, NET 19 RGB database, VIEW 134 rgb.txt file, defining screen colors in, VIEW 134

rhosts file. NET 22 rolldb command, DATA 71 ROMS. DOS 32.35 root defined. NET 159 directory, OS 181 filesystem backup, OS 107 override login, OS 56, 101 super user login name, OS 28 symbol $($ ), OS 33 Root domain, OS 302-303 root.cache file. NET 49 root.dom file, OS 307 routed(ADMN) program, NET 20 Routing default, NET 20 example, OS 309 files converting MMDF, OS 312-314 editing MMDF, OS 306 table defined, NET 160 display, NET 28 management daemon, NET 20 table. NET 12 wildcard, NET 20 rs-232, NET 112, 114 Rule files, VIEW 51

#### $\mathbf S$

Scan Windows, OS 18 Screen colors, customizing, VIEW 133 sdfile, location of, DOS 50 Search path, defining, DOS 47,49 Secondary master server defined, NET 160 example file. NET 49 Security authck program, OS 99 defaults. OS 164 Defaults, OS 167 error messages, OS 101

Security (continued) /etc/auth/system/ttys file. OS 103 integrity program. OS 100 kernel authorizations. OS 53.172 override login, OS 56, 101 parameters. OS 164 sticky bit on directories. OS 92 subsystem authorizations. OS 50.172 system integrity, OS 96 Semaphores, reporting, DATA 22 Serial line, device special filenames, OS 191 ports, OS 193 Server and DBMS. DATA 19-21 computers, NET 10 creating, DATA 31,37 defined, NET 160: DATA 2 requests, NET 10 X Window System, VIEW 4 Session interface, NET 10 Sets.character. OS 253 Setting interface options, NET 18 Shared memory, limits, DATA 7 Sharing network resources, NET 2 show parameter, OS 300-302 Shut down consumer, x fc off, NET 82 Shutdown. DATA 41 command, OS 29 emergency, DATA 42 improper shutdown, OS 43 procedure, DATA 29,41,43 utility. DATA 6 shutserver command, DATA 6 utility. DATA 41  $Slash()$ MMDF alias redirection, OS 305 root symbol. OS 33 Slave server, defined, NET 160

slink functions cenet. NET 16 denet. NET 17 uenet. NET 17 program, NET 16 Smart gateway, NET 20 Snapshots, DOS 31 SOA (Start of Authority) record. NET 42 Socket defined, NET 160 SO DEBUG option, NET 25 sql command, DATA 47 STACKS command, DOS 33 Standard resource record format. NET 40 Standard ROMS, and DOS images, DOS 32,35 Start computer as consumer, NET 81 Start up commands, NET 80 Starting the LAN Manager Client network, UNIX-based computer, NET 81 Starting the print service, manually, OS 218 Starting the system, OS 23 Startup files DATA 47 startxrc. VIEW 8 Status Line (sysadmsh screen), OS 8 Stopping computer as consumer, net stop rdr, NET 82 consumer. xfc abort. NET 82 network functions. NET 82 the print service, manually, OS 218 the system, OS 29 **Streams** buffers. VIEW 129 changing parameters, VIEW 127 displaying current settings, VIEW 125 overview, VIEW 125 pipes, VIEW 130 queues, VIEW 128 total number of. VIEW 128 **STREAMS** buffer, relation to network buffer, NET 101 configuring, NET 16 data blocks. NET 92 module, OS 134 tuning, NET 25

Administering ODT-VIEW

l os Administering ODT-OS

String delimiting, OS 305 stune file, modification, NET 84 su authorization, OS 172 submit program, OS 301, 303 Subnetworks, NET 18 SUBST command, DOS, DOS 54 Subsystem authorizations. OS 172-173 database, OS 99 defined, OS 52 sysadmsh selections, OS 52 SUID/SGID/sticky bit clearing on files, OS 91 Summary of commands administrative. OS 216 user. OS 215 Super user  $account. OS 3.28$ authorizations, OS 174 login name (root), OS 28 password, restricted use, OS 3 precautions, OS 28 prompt  $(\#)$ , OS 28 Superuser, DATA 57 Support address, OS 299 **Support Utilities** for the Desktop Manager, VIEW 119 suspendaudit authorization, OS 60, 175 Swap space, requirements, DATA 8 Switch settings, OS 321 Switching operating systems, OS 140 switchkey command, ODT-DOS, DOS 10 switch-screen sequence, DOS 10 symbol.tbl (file), DATA 48 Synchronization, NET 57 sysadmin authorization, OS 172 sysadmsh program backups, OS 119-120 Context Indicator, OS 8 creating backups, OS 114 Display Area, OS 9 Error Messages, OS 9 files, restoring, OS 121 Menu Line, OS 8 menu options, OS 8

sysadmsh program (continued) performing unscheduled backup, OS 117 printer selection. OS 211 Status Line. OS 8 sysadmsh, user IDs, NET 3 System administration directory, OS 186 administrator. See System administrator backup, DOS 15 boot messages, OS 31 cleaning the filesystem, OS 24 consistency, NET 3 disk storage, OS 33 equivalence, NET 12,22 maintenance account, OS 3 defined. OS 1 mode, OS 25,30 recovery, DATA 71.73 security, OS 45 starting, OS 23 stopping, OS 29 System administrator backups, OS 107 duties, OS 1 file access.  $OS$  33 filesystem, OS 34 free space, OS 35 super user account,  $OS$  3 system maintenance mode, OS 25 user account creation, OS 151

### T

Table, OS 299 Tailoring MMDF configuration files, OS 297 Tape drive configuring, OS 265 /etc/default files. OS 270 formatting, OS 273 maintaining, OS 272 using,  $OS$  265 tar, default settings, OS 270

/tcb directory, OS 187 **TCP** defined. NET 6.160 reliable transmission. NET 6 TCP/IP.defined. NET 5 Temporary files, OS 35 **TERM. DATA 50.69** terminal authorization. OS 172 Terminal Control database, OS 99 Terminal is disabled, error message, OS 103 Terminals defined. DATA 50 disabled, OS 103 enabling, OS 103 locking, OS 176 unlocking, OS 176 TERM\_INGRES, DATA 50,69 tids, tree connect table entries, NET 96 Time daemon constraints, NET 58 master. NET 57 options, NET 59 time, setting system clock, OS 26 timed program, administration, NET 57 timedc command. NET 60 /tmp cleanup, OS 35 directory, OS 186 Top-level domain name, OS 307 Transparent host, OS 298 Transport layer interface, NET 10 Tree connect table entries, tids. NET 96 Triggers drag, VIEW 64 icon, VIEW 62, 84 ids. VIEW 91 mouse, VIEW 62,84 overview. VIEW 74.89 Troubleshooting **MMDF.** *OS* 310 network, NET 25 server startup. DATA 37 UUCP, NET 140 with log files, DATA 45-46

trpt program, NET 25 Trusted alias table characteristic. OS 300 applications, OS 62 system.defined. OS 46 Trusted Computing Base, OS 47 ttys, ttys-t, ttys-o file.  $OS$  103 Tuning STREAMS, NET 25 Types, printer, OS 251

#### $\mathbf{U}$

UDP.defined. NET 160 umount command, OS 34 Undeliverable mail, OS 299 Unique network name, NET 3 unit select. NET 17 **UNIX** devices. DOS 15 keyboard. OS 4 print spooler, DOS 12-13 removing partition, OS 144 shell configuring DOS applications to run, DOS 49,50 UNIX-based computer, starting the network. NET 81 Unlocking a terminal, OS 151 an account. OS 151 Updating the MMDF database, OS 310 User accounts adding, DOS 4 deleting, DOS 4 activity reporting, OS 176 adding, NET 74; OS 152; DATA 49,57,59 audit parameters, OS 163 block ownership display, OS 37 changing group,  $OS$  160 password, OS 161 commands, OS 215

xxii Index

**OS** Administering ODT-OS

User (continued) deleting, DATA 49, 58, 59 equivalence, NET 12,22 function. DATA 57 ID, NET 3: OS 305 identification number, NET 3 in catalog function, DATA 59 locking an account, OS 159 modifying, DATA 58 name, unique, NET 3 password expiration, OS 162 removing. OS 158 unlocking an account, OS 159  $Use  $\Pi$$ changing, NET 3 requirements for networks, NET 4 sysadmsh Accounts selection. NET 3 User-to-machine mapping, OS 305 /usr directory, OS 186 hist/lib/xnet/constable. NET 81 hasr/lib/xnet/rc.d. xnet.6. NET 81 /usr/lib/xnet/xnetrc filesharing parameters, NET 94 network parameter file. NET 81 /usr/mmdf/chans directory, OS 302 /usr/mmdf/log directory, OS 303 /usr/mmdf/table directory, OS 299 /usr/spool/lp/model file, OS 244 /usr/spool/mail directory, OS 299 hist/spool/mmdf/lock/home directory, OS 301 /usr/sys/conf/master, NET 14 /usr/sys/conf/unixconf, NET 14 uucico program connecting, NET 107 debugging with, NET 141 file transfer. NET 107 link to remote computer, NET 107 master and slave modes, NET 109 protocol negotiation. NET 107 Systems file, NET 108 work files. NET 103

uucico program (continued) UUCP ACU (Automatic Calling Unit), NET 125,  $140$ administration. NET 137 cabling. NET 104.110.114 chat script correcting, NET 128 defined, NET 124, 128 escape sequences in, NET 129 expect/send pairs, NET 127 subexpect/subsend pairs, NET 127 terminator on send string, NET 127 configuration files, NET 106 configuring described. NET 118 with MMDF.  $OS$  314 connecting a serial wire, NET 110 control files. NET 118 creating passwords, NET 122 cu program,  $NET$  115, 128 daemons, NET 106 data files, NET 137 debugging, NET 140, 141 defined, NET 103 Devices file adding dial-out entries. NET 132 and uucico, NET 107, 108 baud rates. NET 116 defined. NET 106 format, NET 132 LAN. NET 126 shared line. NET 121 tty entry, NET 117 Dialers file. NET 108 dial-in/dial-out, NET 118 dialing prefixes. NET 124 directories. NET 106 disable command. NET 110.121 enable command. NET 121 error messages, NET 149 /etc/inittab, NET 121 execute files. NET 107.137 filesystem, access to, NET 106, 130

UUCP(continued) getty program, NET 121, 136 links ACU. NET 133 described. NET 123 direct. NET 132 Local Area Networks. NET 132.133 lock files. NET 109.137 log files, NET 106, 137 login entries, NET 122 IDs. NET 130 prompt, NET 128 script, NET 124, 128 LOGNAME entry, Permissions file, NET 130 MACHINE entry, Permissions file, NET 130 modem configuring the Hayes Smartmodem 2400, NET 115 connecting, NET 114 control, NET 120 described, NET 104.127 dialing configuration. NET 112 installing, NET 111 serial lines. NET 112 testing, NET 116 variable. NET 116 node name, NET 123, 141 ownership of files. NET 120 passwdfile. NET 122 passwords creating, NET 122 Systems file, NET 106 Permissions file, NET 106, 107, 119, 130 protocols, NET 133 public directory, NET 106, 130 remote commands, NET 106, 131, 137 retry period, NET 125 rmail program, NET 130

UUCP(continued)  $r_s - 232$ connecting two computers. NET 110 installation, NET 104 null modem cable, NET 110 pin connectors, NET 110, 114 sample transaction, NET 108 security access defined by login ID, NET 130 described. NET 119 login IDs. NET 106, 130 serial lines disabling, NET 121 installing. NET 112 shared dial-in/dial-out. NET 136 spool directory, NET 137 Systems file, NET 123-125 TM. (temporary data file), NET 137 troubleshooting, NET 104, 140 uucico program connecting, NET 107 debugging with, NET 141 file transfer, NET 107 master and slave modes. NET 109 protocol negotiation, NET 107 uucp program, NET 103, 106 uudemon.clean. NET 137 uudemon.hour, NET 108 uuinstall program, NET 118 uulog command, NET 137, 142 uuname command, NET 142 uusched program, NET 107 uutry program, NET 117, 141 uux program, NET 103, 106, 137 uuxqt program, NET 107 work files, NET 137 uucp program, NET 103, 106 uucp.chn file,  $OS$  308, 314 uucp.dom file,  $OS$  306, 314 uudemon.clean, NET 137 uudemon.hour. NET 108 uulist conversion utility. OS 314 uulog command, NET 137, 142

uuname command. NET 142 uusched program. NET 107 uutry program, NET 117, 141 uux program, NET 103, 106, 137 uuxqt program, NET 107

#### $\mathbf{V}$

vectorsinuse program, OS 133 Verify requests, protocols, NET 10 Video cards, changing, VIEW 137 Virtual diskette, DOS 19 Virtual DOS floppies, DOS 23 Virtual DOS partition, DOS 19

#### W

WAN NET 11 Well known services resource record. NET 44 Wheel, print alerting to mount, OS 255 defined. OS 253 Whitespace, OS 305-308 Wide-area network. NET 11 Window See also Xdefaults and mwmrc appearance and behavior. VIEW 1 configuration files. VIEW 1.5 frames components, VIEW 5 configuration. See .Xdefaults and .mwmrc manager configuration. See . Xdefaults and .mwmrc defined. VIEW 4 functions. See mwmrc opening automatically at login, VIEW 8 read. NET 97 Scan Window, OS 18 write, NET 97 Window manager colors, VIEW 133 events, VIEW 44

Window manager (continued) functions. VIEW 33 Windows, configuration files, VIEW 1 Write window parameter (constable file), NET 98, 100 writeaudit authorization. OS 53.60.175

### $\mathbf{X}$

X Window System See also STREAMS. client, VIEW 4 described, DOS 10 server, VIEW 4 STREAMS, VIEW 4 X.25. defined. NET 160 **Xdefaults** classes, VIEW 10 defined, VIEW 5 resource groups, VIEW 10 resources client specific, VIEW 27 color values. VIEW 133 component, VIEW 23 specific, VIEW 13 sample file color, VIEW 133 monochrome, VIEW 131 sample file. VIEW 11 screen colors. VIEW 133 syntax, VIEW 13, 23, 27 xenix file. OS 182 xfc abort, stops consumer, NET 82 xfc off, shuts down consumer, NET 82 xfc on net start rdr. NET 81 starts computer as consumer only, NET 81 **XTTONCLOSE** default value. NET 85 defined, NET 92 xnet.6 /etc/rc.d/6,  $NET$  81 net start rdr. NET 81

xnetrc file, configuring for performance, NET 101

#### Y

You do not have authorization to run, error message, OS 105

# **Suggestions - Criticisms - Corrections**

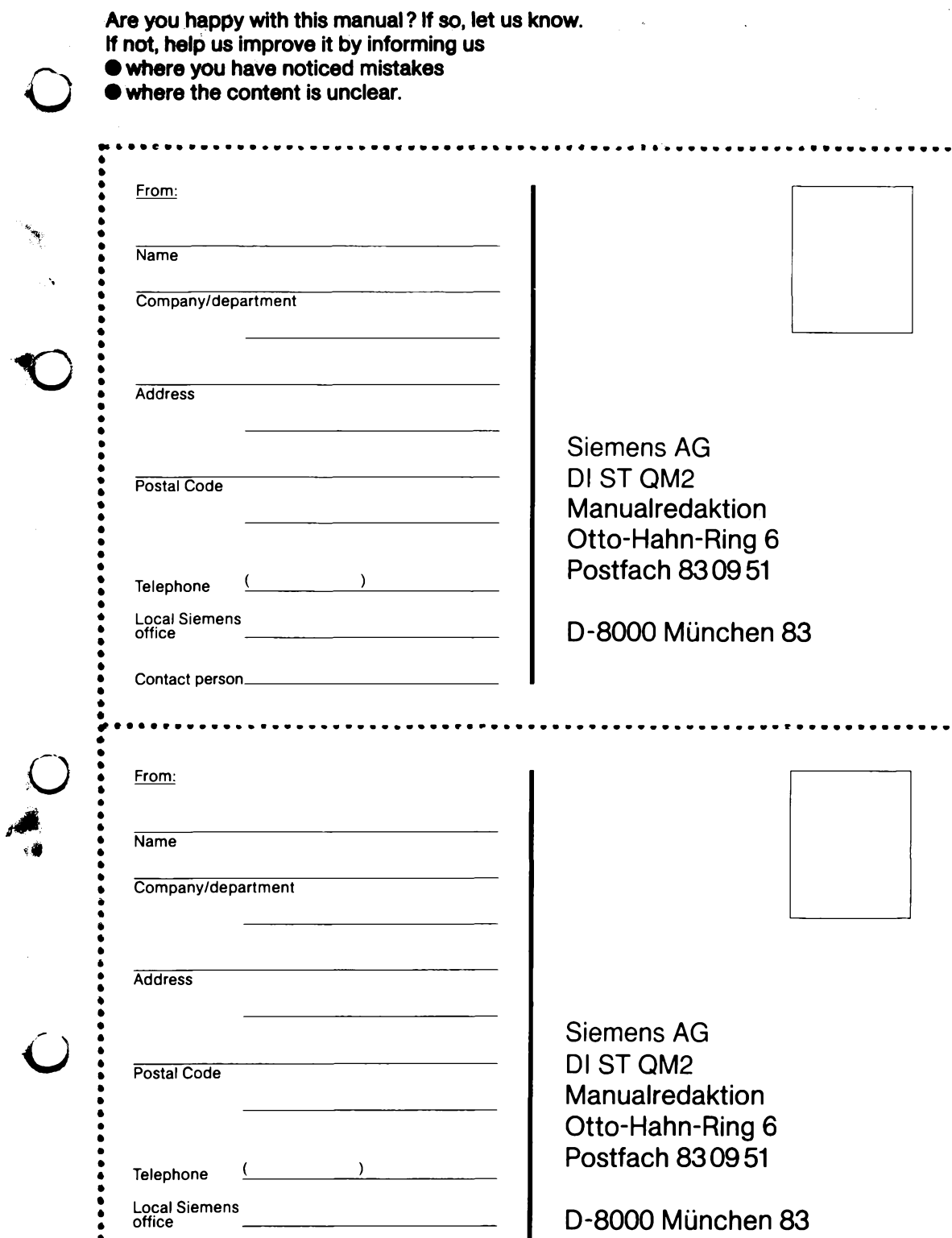

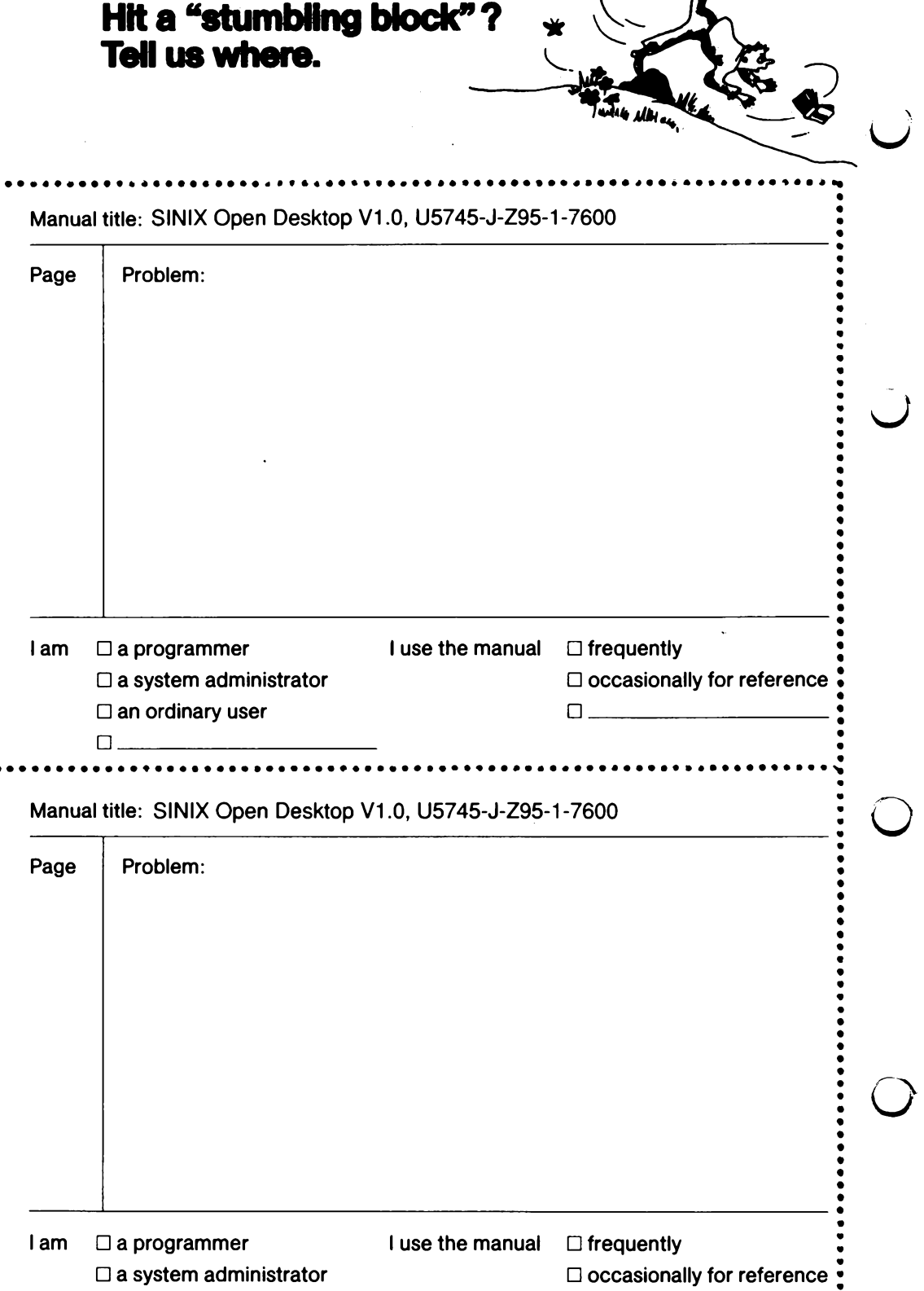

л